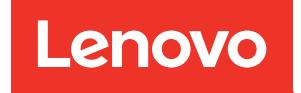

# Guía de configuración de ThinkSystem SR645

Tipos de equipo: 7D2X y 7D2Y

#### **Nota**

Antes de utilizar esta información y el producto al que brinda soporte, no olvide leer y comprender la Información de seguridad y las instrucciones de seguridad, que están disponibles en: [http://thinksystem.lenovofiles.com/help/topic/safety\\_documentation/pdf\\_files.html](http://thinksystem.lenovofiles.com/help/topic/safety_documentation/pdf_files.html)

Además, asegúrese de estar familiarizado con los términos y las condiciones de la garantía de Lenovo para su servidor, que se pueden encontrar en: <http://datacentersupport.lenovo.com/warrantylookup>

Catorceava edición (Abril 2024)

#### © Copyright Lenovo 2020, 2024.

AVISO DE DERECHOS LIMITADOS Y RESTRINGIDOS: Si los productos o software se suministran según el contrato de General Services Administration (GSA), la utilización, reproducción o divulgación están sujetas a las restricciones establecidas en el Contrato núm. GS-35F-05925.

# <span id="page-2-0"></span>Contenido

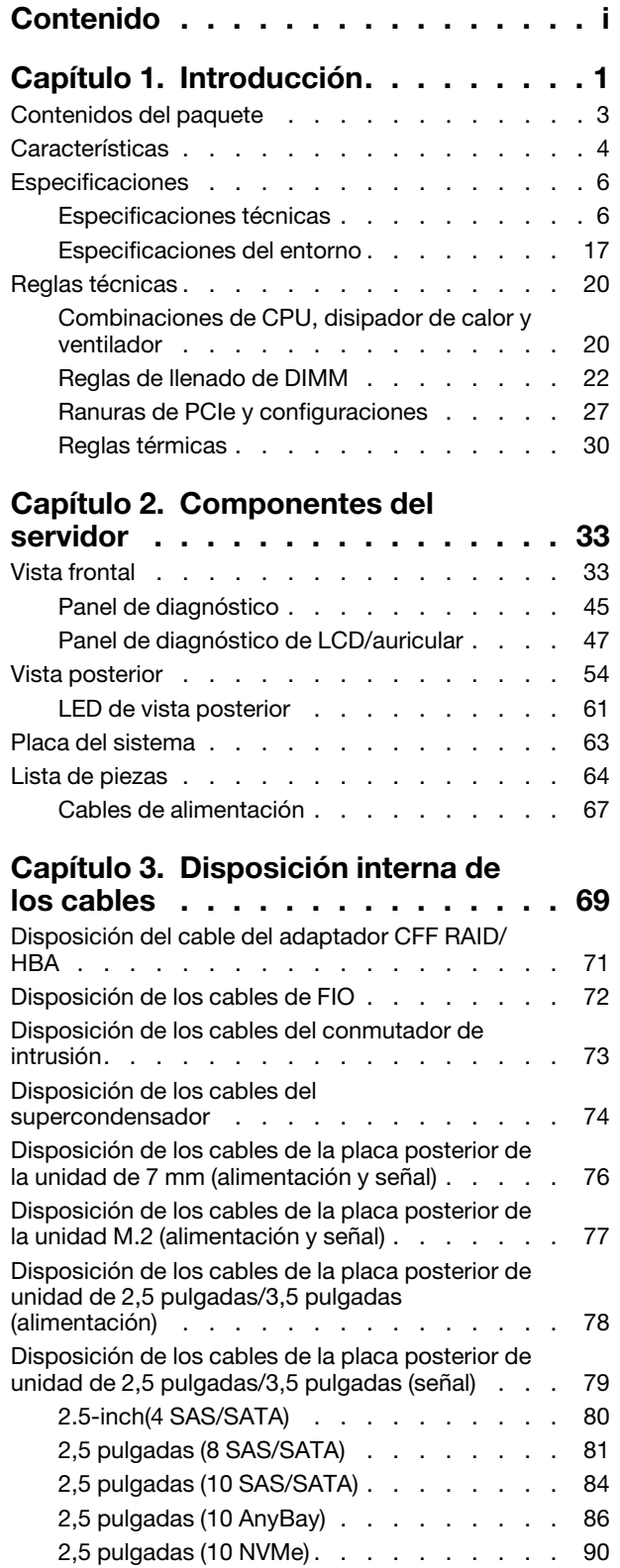

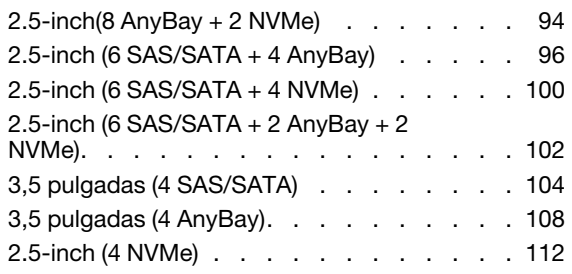

# [Capítulo 4. Configuración de](#page-116-0)

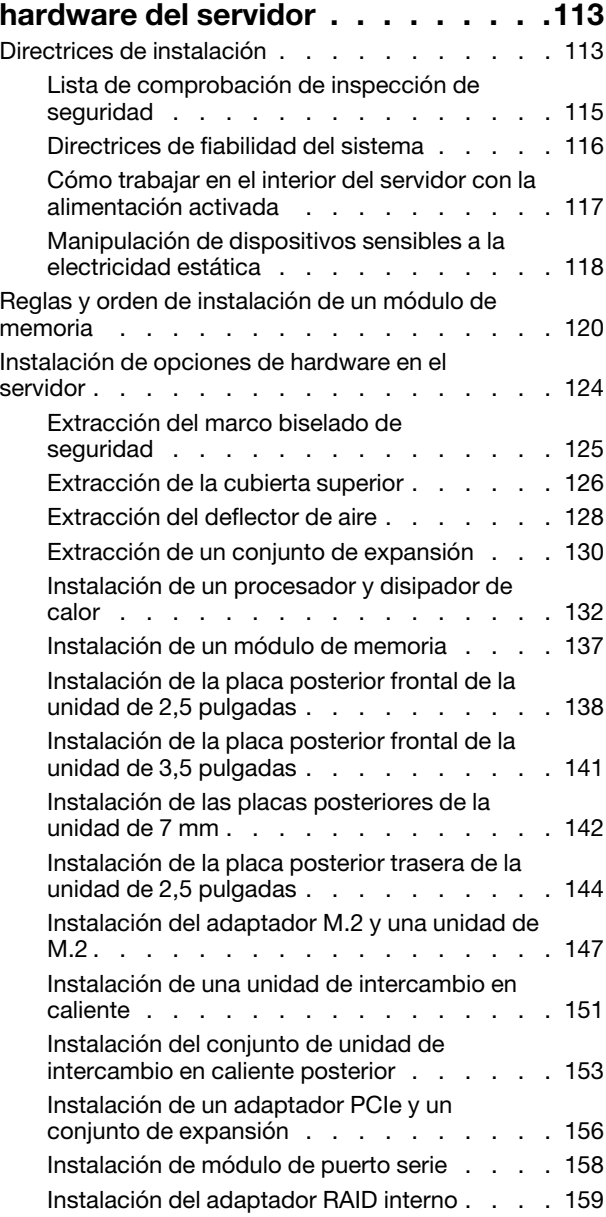

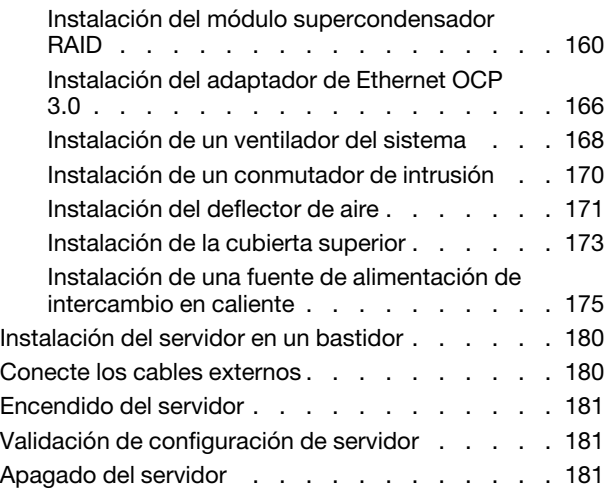

# [Capítulo 5. Configuración del](#page-186-0)

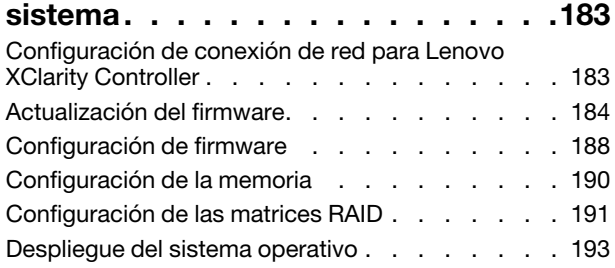

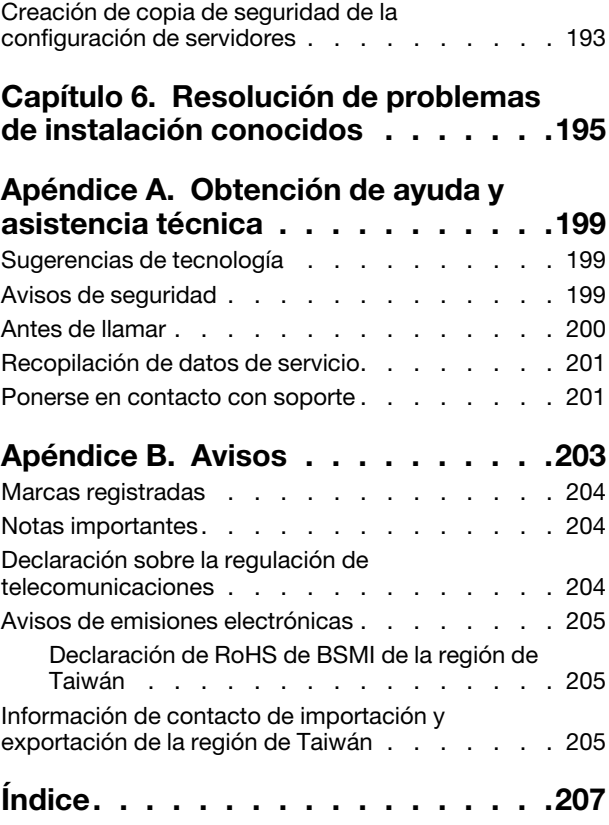

# <span id="page-4-0"></span>Capítulo 1. Introducción

El servidor ThinkSystem™ SR645 es un servidor de 1U de 2 zócalos que incluye la nueva familia AMD® EPYCTM 7002 de procesadores. El servidor ofrece una amplia selección de configuraciones de unidades y ranuras y ofrece un alto rendimiento y una expansión para diversas cargas de trabajo de TI. Al combinar el rendimiento y la flexibilidad, el servidor es una buena opción para empresas de todos los tamaños.

Las posibilidades de rendimiento, facilidad de uso, fiabilidad y expansión han constituido consideraciones principales en el diseño del servidor. Estas características del diseño posibilitan la personalización del hardware del sistema a fin de que satisfaga sus necesidades actuales y proporcionan posibilidades de expansión flexible en el futuro.

El servidor se proporciona con una garantía limitada. Para obtener más detalles sobre la garantía, consulte: <https://support.lenovo.com/us/en/solutions/ht503310>

Para obtener más detalles sobre su garantía específica, consulte: <http://datacentersupport.lenovo.com/warrantylookup>

#### Identificación del servidor

Si se pone en contacto con Lenovo para obtener ayuda, la información de tipo y número de serie del equipo permite a los técnicos de soporte identificar el servidor y proporcionar un servicio más rápido.

El tipo de máquina y el número de serie se encuentran en la etiqueta de ID en el pestillo derecho del bastidor ubicado en la parte frontal del servidor.

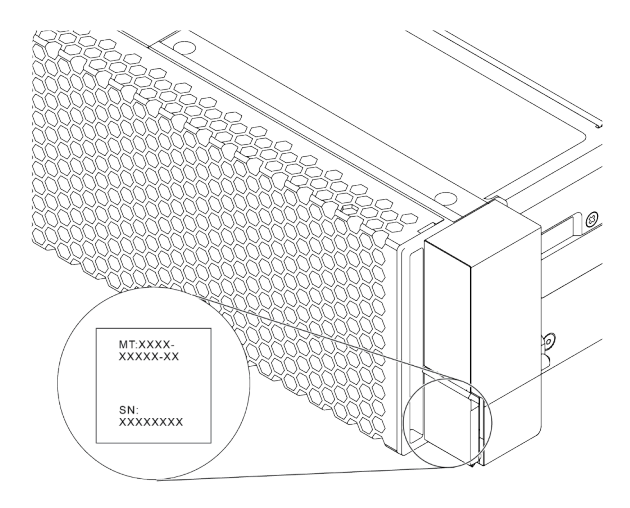

Figura 1. Ubicación de la etiqueta de ID

## Etiqueta de acceso de red de XClarity Controller

Como se muestra, la etiqueta de acceso de red de XClarity® Controller está adherida a la parte superior de la pestaña extraíble de información. Después de obtener el servidor, quite la etiqueta de acceso de red de XClarity Controller y guárdela en un lugar seguro para su uso futuro.

Nota: La pestaña de información extraíble se encuentra abajo a la derecha de la parte frontal del servidor. Para obtener información detallada, consulte ["Vista frontal" en la página 33](#page-36-1).

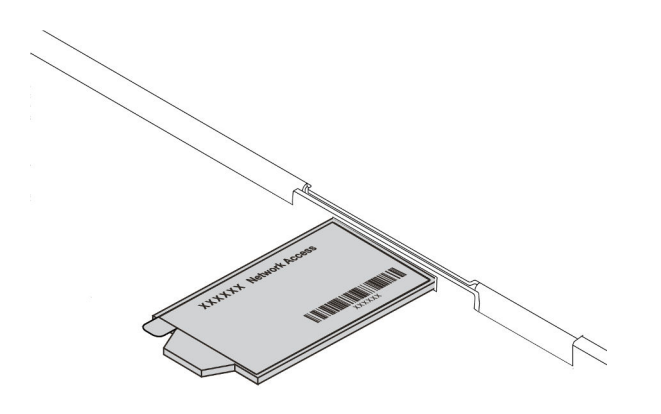

#### Figura 2. Ubicación de la etiqueta de acceso de red de XClarity Controller

#### Código de respuesta rápida

La etiqueta de servicio del sistema, la cual se encuentra en la cubierta superior, proporciona un código de respuesta rápida (QR) para el acceso móvil a la información del servicio. Escanee el código QR con un dispositivo móvil y una aplicación de lector de códigos QR para obtener un acceso rápido al sitio web de Servicio de Lenovo para este servidor. El sitio web de información del servicio de Lenovo proporciona información adicional para videos de sustitución e instalación de piezas y códigos de error para soporte del servidor.

La siguiente ilustración muestra el código QR: [https://datacentersupport.lenovo.com/products/servers/](https://datacentersupport.lenovo.com/products/servers/thinksystem/sr645/7d2x)  [thinksystem/sr645/7d2x](https://datacentersupport.lenovo.com/products/servers/thinksystem/sr645/7d2x)

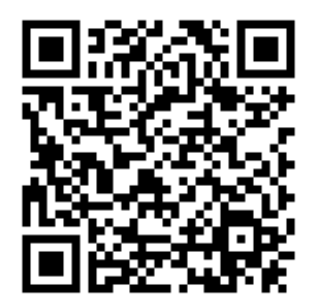

Figura 3. Código QR

# <span id="page-6-0"></span>Contenidos del paquete

Esta sección proporciona una lista de contenidos de paquetes de servidores.

El envase de servidor incluye lo siguiente:

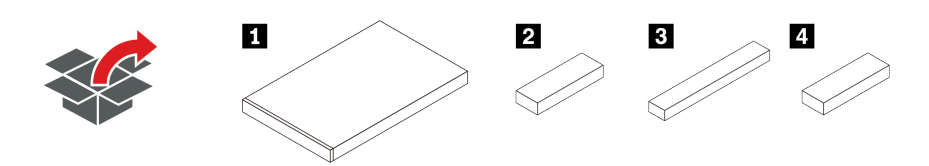

Nota: Los elementos marcados con un asterisco (\*) están disponibles en algunos modelos.

**1** Servidor

■ Caja de materiales, que incluye elementos como kit de accesorios, cables de alimentación\* y documentación.

**3** Caja de kit de rieles\*, lo que incluye el kit de rieles y la documentación.

**4** Caja de CMA\*, lo que incluye la guía de cables.

# <span id="page-7-0"></span>**Características**

Las posibilidades de rendimiento, facilidad de uso, fiabilidad y expansión han constituido consideraciones principales en el diseño del servidor. Estas características del diseño posibilitan la personalización del hardware del sistema a fin de que satisfaga sus necesidades actuales y proporcionan posibilidades de expansión flexible en el futuro.

El servidor implementa las siguientes características y tecnologías:

## • Características a pedido

Si se integra una función Características a pedido en el servidor o en un dispositivo opcional que está instalado en el servidor, puede adquirir una clave de activación para activar dicha función. Para obtener más información sobre Características a pedido, consulte:

#### <https://fod.lenovo.com/lkms>

# • Soporte de red flexible

El servidor tiene una ranura de proyecto de cálculo abierto (OCP) 3.0 para un adaptador Ethernet OCP 3.0, que proporciona de uno a cuatro conectores de red para el soporte de red.

# • Módulo de plataforma fiable integrado (TPM)

Este chip de seguridad integrado realiza funciones criptográficas y almacena claves de seguridad públicas y privadas. Además, proporciona compatibilidad de hardware para la especificación TCG (Trusted Computing Group). Puede descargar el software para admitir la especificación TCG. Para obtener más información sobre las configuraciones de TPM, consulte "Configurar valores de seguridad" en el Manual de mantenimiento.

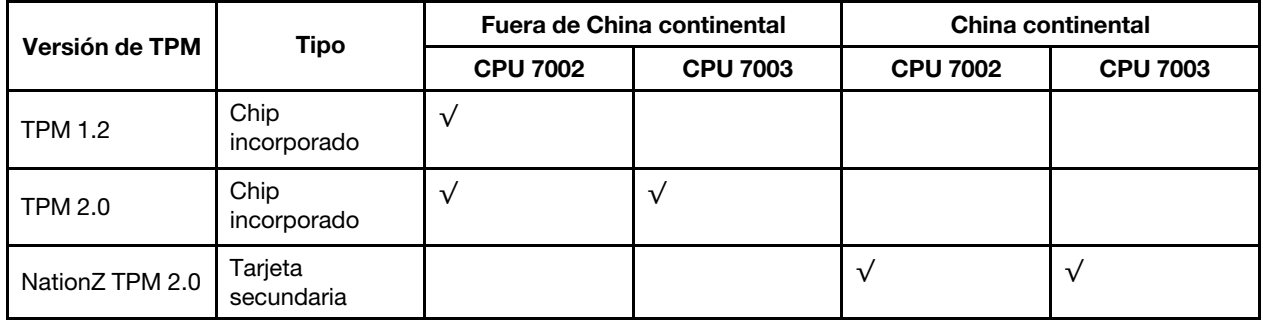

#### • Memoria del sistema de gran capacidad

El servidor admite hasta 32 DIMM registrados (RDIMM) de TruDDR4, RDIMM performance+ o DIMM registrados de apilamiento tridimensional (RDIMM 3DS). Para obtener más información sobre los tipos específicos y la cantidad máxima de memoria, consulte ["Especificaciones técnicas" en la página 6.](#page-9-1)

# • Amplia capacidad de almacenamiento de datos y función de intercambio en caliente

Según los diferentes modelos, el servidor admite hasta cuatro unidades SAS/SATA/NVMe de 3,5 pulgadas o diez de 2,5 pulgadas en la parte frontal, hasta dos unidades M.2 y hasta dos unidades SAS/ SATA/NVMe de 2,5 pulgadas o dos unidades de 7 mm en la parte posterior.

Con la característica de intercambio en caliente, podrá añadir, eliminar o sustituir unidades de disco duro sin apagar el servidor.

# • Ofertas de la herramienta de gestión del sistema

El servidor admite las siguientes herramientas para habilitar un proceso de gestión de servidor más fácil y eficiente.

– Lenovo XClarity Controller

Importante: Lenovo XClarity Controller (XCC) la versión compatible varía según el producto. Todas las versiones de Lenovo XClarity Controller se denominan Lenovo XClarity Controller y XCC en este documento, a menos que se especifique lo contrario. Para ver la versión de XCC admitida por su servidor, vaya a [https://sysmgt.lenovofiles.com/help/topic/lxcc\\_frontend/lxcc\\_overview.html](https://sysmgt.lenovofiles.com/help/topic/lxcc_frontend/lxcc_overview.html).

- Lenovo XClarity Administrator
- Lenovo XClarity Essentials toolset
- Lenovo XClarity Provisioning Manager

Importante: Lenovo XClarity Provisioning Manager (LXPM) la versión compatible varía según el producto. Todas las versiones de Lenovo XClarity Provisioning Manager se denominan Lenovo XClarity Provisioning Manager y LXPM en este documento, a menos que se especifique lo contrario. Para ver la versión de LXPM admitida por su servidor, vaya a [https://sysmgt.lenovofiles.com/help/topic/lxpm\\_](https://sysmgt.lenovofiles.com/help/topic/lxpm_frontend/lxpm_product_page.html)  [frontend/lxpm\\_product\\_page.html](https://sysmgt.lenovofiles.com/help/topic/lxpm_frontend/lxpm_product_page.html).

- Lenovo XClarity Integrator
- Lenovo XClarity Energy Manager
- Lenovo Capacity Planner

Para obtener más información cada herramienta, consulte ["Opciones de gestión" en la página 13.](#page-16-0)

#### • Diagnóstico de Lightpath

Los diagnósticos de Lightpath proporcionan LED para ayudarle a diagnosticar problemas. Además, un panel de diagnóstico LCD integrado o un auricular de diagnóstico externo pueden proporcionar información de diagnóstico adicional. Para obtener más información sobre el diagnóstico de Lightpath, consulte lo siguiente:

- ["LED de la unidad" en la página 43](#page-46-0)
- ["LED de vista posterior" en la página 61](#page-64-0)
- ["Panel de diagnóstico" en la página 45](#page-48-0)
- ["Panel de diagnóstico de LCD/auricular" en la página 47](#page-50-0)
- Acceso móvil al sitio web de información del servicio de Lenovo

El servidor proporciona un código de respuesta rápida (QR) en la etiqueta de servicio del sistema, que se encuentra en la cubierta del servidor y que puede explorar con un lector de códigos QR y un escáner con un dispositivo móvil para obtener un acceso rápido al sitio web de información del servicio de Lenovo. El sitio web de información del servicio de Lenovo proporciona información adicional para videos de sustitución e instalación de piezas y códigos de error para soporte del servidor.

#### • Conexión redundante de red

Lenovo XClarity Controller proporciona la función de conmutación por error a una conexión Ethernet redundante con la aplicación aplicable instalada. Si se produce un problema con la conexión Ethernet primaria, todo el tráfico Ethernet asociado con la conexión primaria se conmutará automáticamente a la conexión Ethernet redundante opcional. Si se han instalado controladores de dispositivo aplicables, esta conmutación se producirá sin pérdida de datos y sin intervención del usuario.

#### • Funciones de alimentación opcionales y de refrigeración redundantes

El servidor admite un máximo de ocho fuentes de alimentación de intercambio en caliente, que proporcionan funciones de redundancia para una configuración típica. La refrigeración redundante de los ventiladores del servidor permite su funcionamiento continuo en caso de que uno de los ventiladores presente errores.

• Soporte de ThinkSystem RAID

El adaptador RAID de ThinkSystem proporciona compatibilidad de hardware para la matriz redundante de discos independientes (RAID) para crear configuraciones. El adaptador RAID estándar proporciona los niveles de RAID 0 y 1. Existe un adaptador RAID disponible para su compra.

## • Firmware del servidor compatible con UEFI

El firmware de Lenovo ThinkSystem cumple el estándar Unified Extensible Firmware Interface (UEFI) 2.5. UEFI sustituye al BIOS y define una interfaz estándar entre el sistema operativo, el firmware de la plataforma y los dispositivos externos.

Los servidores Lenovo ThinkSystem pueden arrancar sistemas operativos que cumplen el estándar UEFI, sistemas operativos basados en el BIOS y adaptadores basados en el BIOS, así como adaptadores que cumplen el estándar UEFI.

<span id="page-9-0"></span>Nota: El servidor no admite el sistema operativo Disc Operating System (DOS).

# Especificaciones

Esta sección proporciona especificaciones técnicas y ambientales del servidor.

- ["Especificaciones técnicas" en la página 6](#page-9-1)
- ["Especificaciones del entorno" en la página 17](#page-20-0)

# <span id="page-9-1"></span>Especificaciones técnicas

Esta sección proporciona especificaciones técnicas del servidor. En función del modelo, es posible que algunos dispositivos no estén disponibles o que algunas especificaciones no sean aplicables.

Nota: Para ver las reglas técnicas de cada componente, consulte ["Reglas técnicas" en la página 20](#page-23-0).

- ["Dimensiones" en la página 6](#page-9-2)
- ["CPU" en la página 7](#page-10-0)
- ["Disipador de calor" en la página 8](#page-11-0)
- ["Memoria" en la página 9](#page-12-0)
- ["Ventilador" en la página 9](#page-12-1)
- ["Sistemas operativos" en la página 9](#page-12-2)
- ["Entrada/salida \(E/S\)" en la página 10](#page-13-0)
- ["Unidades internas" en la página 10](#page-13-1)
- ["Ranuras de expansión" en la página 10](#page-13-2)
- ["Controladores de almacenamiento" en la página 11](#page-14-0)
- ["Red" en la página 12](#page-15-0)
- ["GPU" en la página 12](#page-15-1)
- ["Fuentes de alimentación" en la página 12](#page-15-2)
- ["Opciones de gestión" en la página 13](#page-16-0)
- ["Configuración mínima para depuración" en la página 13](#page-16-1)

# <span id="page-9-2"></span>**Dimensiones**

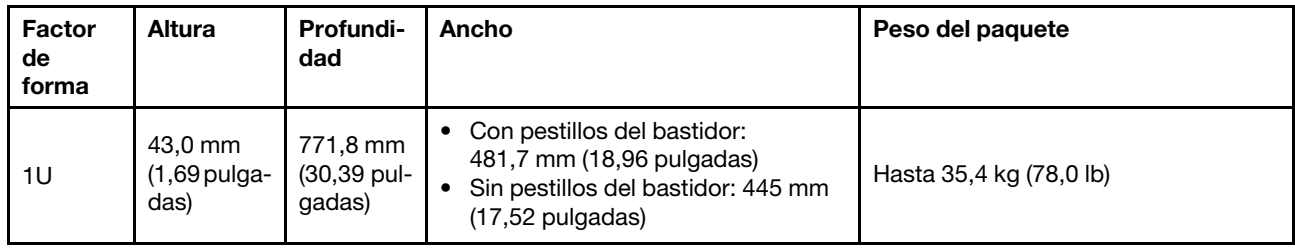

Nota: La profundidad se mide con los pestillos del bastidor instalados, pero sin el marco biselado de seguridad instalado.

# <span id="page-10-0"></span>CPU

- Hasta dos CPU AMD® de la serie EPYC TM 7002 o 7003
- Escalable hasta 64 núcleos por zócalo, 128 núcleos en total
- Tecnologías de proceso de 7 nm
- Diseñado para el zócalo de Land Grid Array (LGA) 4094 (SP3)
- Admite DDR4 de 3200 MHz de frecuencia
- Clasificaciones TDP de hasta 280 vatios

## Notas:

- Para que el sistema admita procesadores 7203, 7203P, 7303, 7303P, 7643P y 7663P, la versión mínima de UEFI es d8e132g-3.10 y la versión mínima de XCC es d8bt54m-5.00.
- Las CPU de la serie 7002 y de la serie 7003 no se pueden mezclar en un servidor.
- Las CPU con un sufijo P (por ejemplo, 7232P) solo son compatibles con zócalos únicos.
- Compruebe ["Combinaciones de CPU, disipador de calor y ventilador" en la página 20](#page-23-1) si selecciona los disipadores de calor y ventiladores correctos bajo diferentes configuraciones de CPU y hardware.
- Para ver una lista de procesadores compatibles, consulte <https://serverproven.lenovo.com/>.

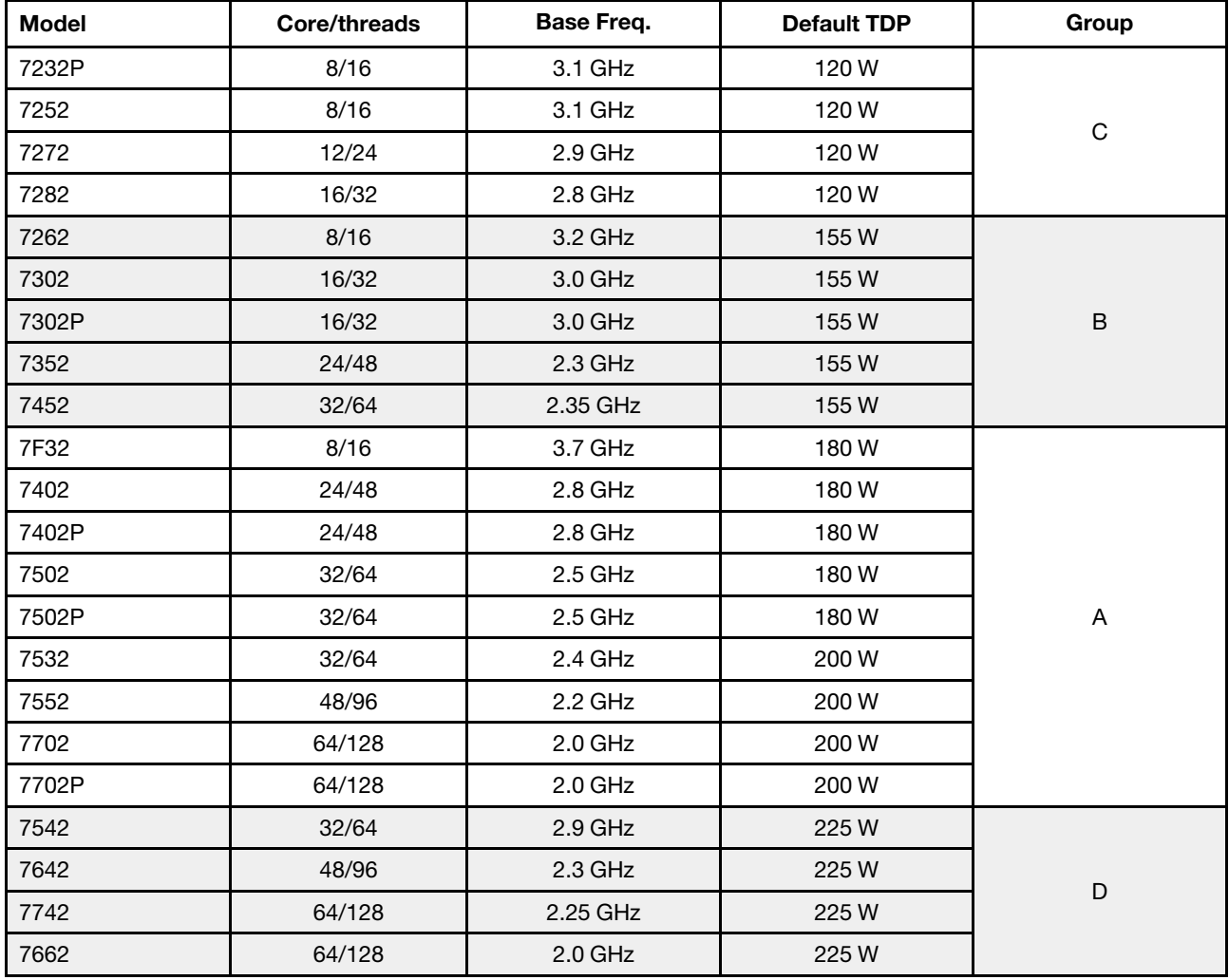

## CPU de la serie 7002

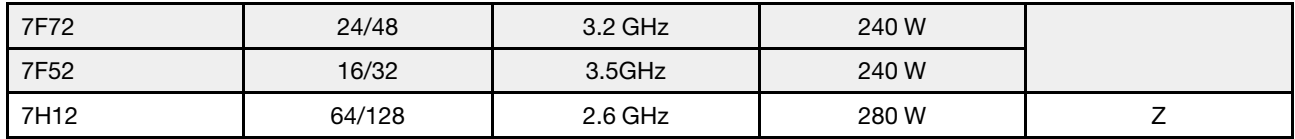

# CPU de la serie 7003

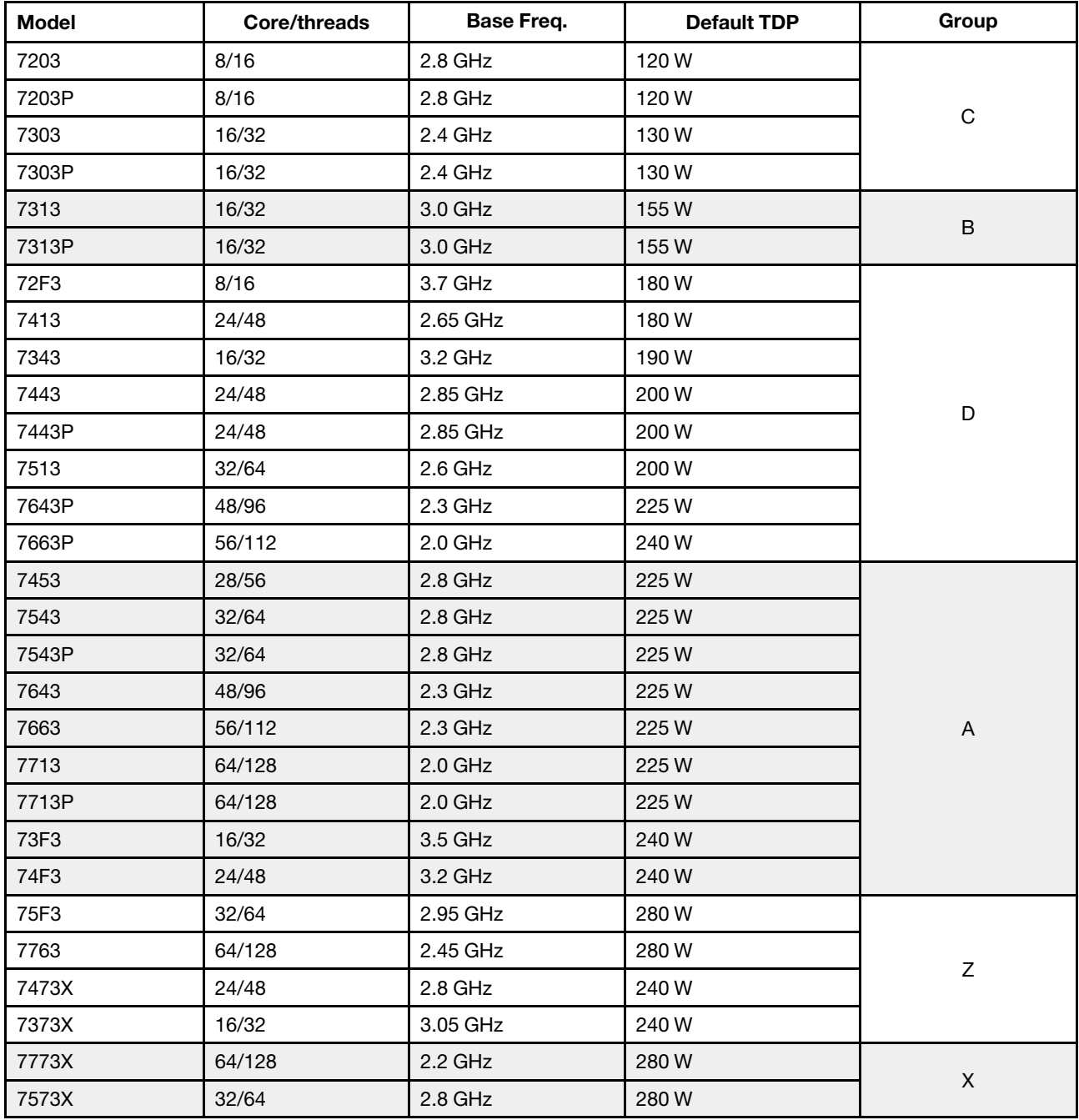

# <span id="page-11-0"></span>Disipador de calor

- Disipador de calor estándar de 1U
- Disipador de calor de aluminio de 1U
- Disipador de calor de rendimiento de 1U (forma de T)

Nota: Los disipadores de calor de rendimiento incluyen 2 disipadores de calor externos que se conectan al disipador de calor principal a través de cobre relleno de líquido.

# <span id="page-12-0"></span>Memoria

- 16 canales independientes con característica de intercalación
- 8 canales por CPU, 2 DIMM por canal (DPC)
	- Slot 1–16: CPU 1
	- Slot 17–32: CPU 2

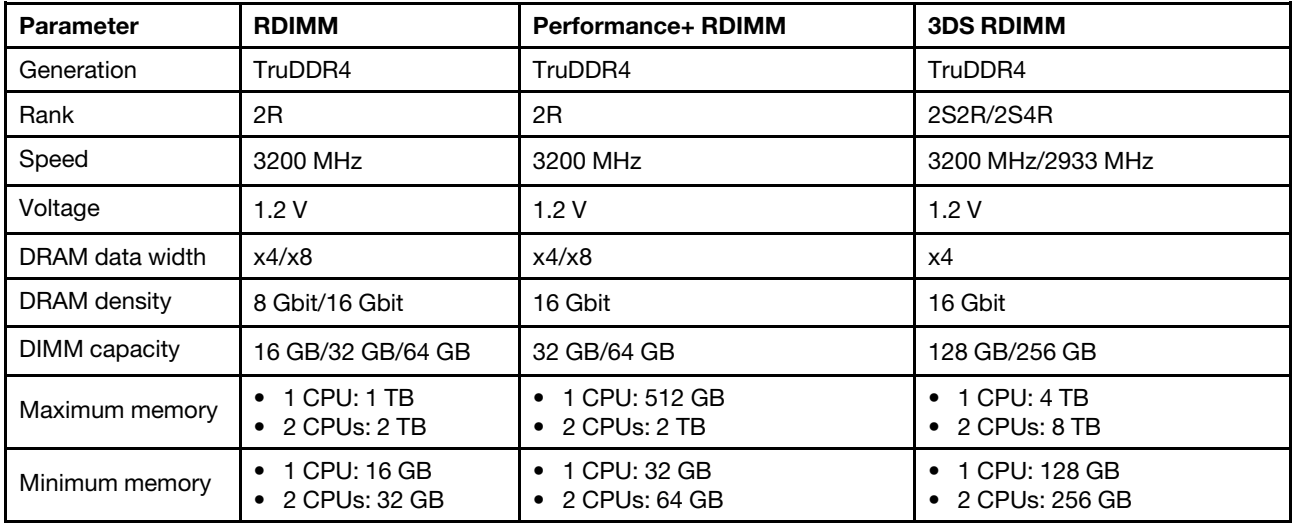

## Notas:

- La capacidad de memoria total y la velocidad de funcionamiento dependen del modelo del procesador y los valores de UEFI.
- Para ver una lista de DIMM admitidas, consulte: <https://serverproven.lenovo.com/>.

# <span id="page-12-1"></span>Ventilador

Hasta 8 ventiladores de intercambio en caliente (incluyendo 2 ventiladores redundantes)

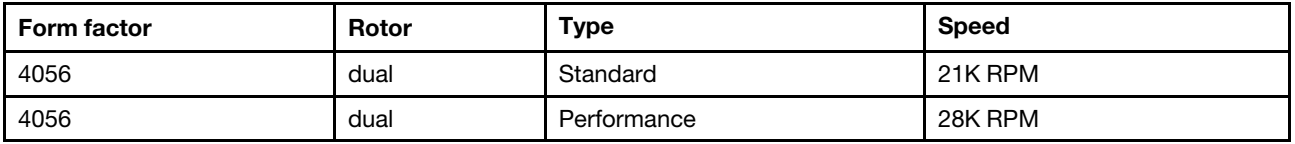

Nota: Si hay un módulo OCP instalado, cuando el sistema está apagado pero aún conectado a la alimentación de CA, los ventiladores 1 y 2 pueden seguir girando a una velocidad muy inferior. Este es el diseño del sistema para proporcionar un enfriamiento adecuado para el módulo OCP.

# <span id="page-12-2"></span>Sistemas operativos

Sistemas operativos compatibles y certificados:

- Microsoft Windows Server
- VMware ESXi
- Red Hat Enterprise Linux
- SUSE Linux Enterprise Server

Referencias:

- Lista completa de los sistemas operativos disponibles: <https://lenovopress.com/osig>.
- Instrucciones de implementación del SO: ["Despliegue del sistema operativo" en la página 193](#page-196-0).

# <span id="page-13-0"></span>Entrada/salida (E/S)

Vista frontal:

- Un conector VGA (opcional)
- Un conector USB 2.0
- Conector USB 3.1 Gen 1
- Un conector de diagnóstico externo
- Un panel de diagnóstico (opcional)
- Un panel de diagnóstico de LCD (opcional)

Vista posterior:

- Un conector VGA
- Tres conectores USB 3.1 Gen 1
- Conectores Ethernet en el adaptador Ethernet 3.0 OCP (opcional)
- Un conector de red de XClarity Controller
- Un puerto serie (opcional)

Para obtener información más detallada sobre cada componente, consulte ["Vista frontal" en la página 33](#page-36-1) y ["Vista posterior" en la página 54](#page-57-0).

# <span id="page-13-1"></span>Unidades internas

Bahías de unidad frontales:

- 4 x 2.5'' SAS/SATA
- 8 x 2.5'' SAS/SATA
- 10 x 2.5'' SAS/SATA
- 10 x 2.5'' AnyBay (SAS/SATA/U.2 NVMe/U.3 NVMe)
- 10 x 2.5'' U.2 NVMe
- 8 x 2.5'' AnyBay (SAS/SATA/U.3 NVMe) + 2 x 2.5'' U.2 NVMe
- 6 x 2.5'' SAS/SATA + 4 x 2.5'' AnyBay (SAS/SATA/U.2 NVMe/U.3 NVMe)
- 6 x 2.5'' SAS/SATA + 4 x 2.5'' U.2 NVMe
- 6 x 2.5'' SAS/SATA + 2 x 2.5'' AnyBay (SAS/SATA/U.2 NVMe/U.3 NVMe) + 2 x 2.5'' U.2 NVMe
- 4 x 3.5'' SAS/SATA
- 4 x 3.5'' AnyBay (SAS/SATA/U.2 NVMe/U.3 NVMe)

Dentro del chasis:

• 2 x M.2 SATA/NVMe

Bahías de unidad posteriores:

- 2 x 2.5'' SAS/SATA/U.2 NVMe
- 2 x 7mm SATA/U.2 NVMe

#### Notas:

- Para las configuraciones de almacenamiento interno admitidas, consulte [https://lenovopress.com/lp1280](https://lenovopress.com/lp1280-thinksystem-sr645-server#internal-storage) [thinksystem-sr645-server#internal-storage](https://lenovopress.com/lp1280-thinksystem-sr645-server#internal-storage).
- Para los sistemas de almacenamiento externo admitidos, consulte <https://lenovopress.com/lp1280-thinksystem-sr645-server#external-storage-systems>
- Para los modelos sin placa posterior, están disponibles las actualizaciones de campo a otros modelos. Para obtener más detalles, consulte <https://lenovopress.com/lp1280-thinksystem-sr645-server#field-upgrades>.

# <span id="page-13-2"></span>Ranuras de expansión

El servidor admite hasta tres ranuras de PCIe en la parte posterior, en función del modelo.

- Su servidor admite hasta tres ranuras de PCIe en la parte posterior:
	- PCIe x16, low-profile
- PCIe x16/x16, low-profile + low profile
- PCIe x16/x16, low profile + full-height
- Su servidor admite hasta una ranura para el adaptador Ethernet OCP 3.0

Para las ubicaciones de todas las ranuras de PCIe, consulte ["Vista posterior" en la página 54.](#page-57-0)

# <span id="page-14-0"></span>Controladores de almacenamiento

Compatibilidad con el modo JBOD y los niveles RAID 0, 1 y 10:

- 530-16i PCIe 12Gb SFF RAID adapter (Gen3)
- 540-8i PCIe 12Gb SFF RAID adapter (Gen4)
- 540-16i PCIe 12Gb SFF RAID adapter (Gen4)

Compatibilidad con el modo JBOD y los niveles RAID 0, 1, 5 y 10:

• 5350-8i PCIe 12Gb SFF RAID adapter (Gen3)

Compatibilidad con el modo JBOD y los niveles RAID 0, 1, 5, 10 y 50:

• 530-8i PCIe 12Gb SFF RAID adapter (Gen3)

Compatibilidad con el modo JBOD y los niveles RAID 0, 1, 5, 6, 10, 50 y 60:

- 5350-8i PCIe 12Gb Internal CFF RAID adapter (Gen 3)
- 930-8i 2 GB Flash 12Gb Internal SFF RAID adapter (Gen3)
- 930-16i 4 GB Flash 12Gb Internal SFF RAID adapter (Gen 3)
- 9350-8i 2GB Flash 12Gb Internal SFF RAID adapter (Gen 3)
- 9350-8i 2GB Flash 12Gb Internal CFF RAID adapter (Gen 3)
- 9350-16i 4GB Flash 12Gb Internal SFF RAID adapter (Gen 3)
- 9350-16i 4GB Flash 12Gb Internal CFF RAID adapter (Gen 3)
- 940-8i 4 GB Flash 12Gb Internal SFF RAID adapter (Gen4)
- 940-8i 8 GB Flash 12Gb Internal SFF RAID adapter (Gen4)
- 940-16i 4 GB Flash 12Gb Internal SFF RAID Adapter (Gen4)
- 940-16i 8 GB Flash 12Gb Internal SFF RAID adapter (Gen4)
- 940-8i 4 GB Flash 12Gb Internal SFF RAID adapter (Gen4, support Tri-Mode)
- 940-8i 8 GB Flash 12Gb Internal SFF RAID adapter (Gen4, support Tri-Mode)
- 940-16i 8 GB Flash 12Gb Internal CFF RAID adapter (Gen4, support Tri-Mode)
- 930-8e 4 GB Flash 12Gb External SFF RAID adapter (Gen3)
- 940-8e 4GB Flash 12Gb External SFF RAID adapter (Gen 4)

Admite el siguiente adaptador HBA:

- 430-8i SAS/SATA 12Gb Internal SFF HBA adapter (Gen3)
- 430-16i SAS/SATA 12Gb Internal SFF HBA adapter (Gen3)
- 4350-8i SAS/SATA 12Gb Internal SFF HBA adapter (Gen3)
- 4350-16i SAS/SATA 12Gb Internal SFF HBA adapter (Gen3)
- 440-8i SAS/SATA 12Gb Internal SFF HBA adapter (Gen4)
- 440-16i SAS/SATA 12Gb Internal SFF HBA adapter (Gen4)
- 440-16i SAS/SATA 12Gb Internal CFF HBA adapter (Gen4)
- 430-8e SAS/SATA 12Gb External SFF HBA adapter (Gen3)
- 430-16e SAS/SATA 12Gb External SFF HBA adapter (Gen3)
- 440-8e SAS/SATA 12Gb External SFF HBA adapter (Gen4)
- 440-16e SAS/SATA 12Gb External SFF HBA adapter (Gen4)

Compatibilidad con el siguiente HBA de Fibre Channel:

- Emulex 16Gb Gen6 1-port Fibre Channel Adapter(Gen3)
- Emulex 16Gb Gen6 2-port Fibre Channel Adapter (Gen3)
- Emulex LPe35000 32Gb 1-port Fibre Channel Adapter (Gen4)
- Emulex LPe35002 32Gb 2-port Fibre Channel Adapter (Gen4)
- QLogic 16Gb Enhanced Gen5 1-port Fibre Channel Adapter(Gen3)
- QLogic 16Gb Enhanced Gen5 2-port Fibre Channel Adapter(Gen3)
- QLogic QLE2772 32Gb 2-Port Fibre Channel Adapter(Gen4)
- QLogic QLE2770 32Gb 1-Port Fibre Channel Adapter(Gen4)

Admita los siguientes controlador para configuración de NVMe:

• Tarjetas de retemporizador NVMe (Gen 4)

# Notas:

- SFF: factor de forma estándar. Este tipo de adaptador RAID/HBA se instala en las ranuras de expansión de PCIe.
- CFF: factor de forma personalizado. Este tipo de adaptador RAID/HBA se instala entre los ventiladores y las placas posteriores frontales.
- Tri-Mode: este tipo de controladores son hardware RAID diseñado con tecnología Tri-Mode SerDes. Una vez que la configuración de modo triple está habilitada, los controladores admiten cualquier combinación de dispositivos NVMe, SAS y SATA.
- Las unidades NVMe CM5 y CM6 no se admiten cuando un sistema está configurado con tarjetas retemporizadoras NVMe.
- Los siguientes adaptadores solo son compatibles con modelos de servidor con procesadores de la serie 7003:
	- Adaptadores RAID 5350-8i, 9350-8i y 9350-16i
	- Adaptadores HBA 4350-8i y 4350-16i

# <span id="page-15-0"></span>Red

El servidor admite adaptadores Ethernet instalados en una ranura OCP 3.0 dedicada y en las ranuras normales de PCIe. Para ver una lista de adaptadores OCP y PCIe Ethernet compatibles, consulte [https://](https://serverproven.lenovo.com/) [serverproven.lenovo.com/](https://serverproven.lenovo.com/).

Nota: Para obtener especificaciones detalladas de cada adaptador Ethernet, consulte https:// [lenovopress.com/servers/options/ethernet](https://lenovopress.com/servers/options/ethernet).

# <span id="page-15-1"></span>GPU

Su servidor admite los siguientes adaptadores GPU:

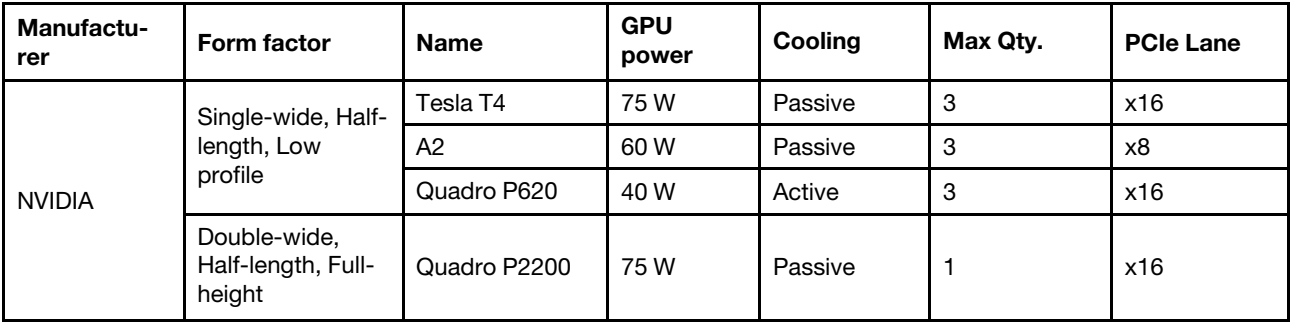

Nota: Los anteriores son todos adaptadores de GPU de bajo voltaje, que pueden ser alimentados directamente por las ranuras de expansión.

# <span id="page-15-2"></span>Fuentes de alimentación

El servidor admite hasta dos fuentes de alimentación para redundancia.

El servidor no admite la configuración manual del modo de redundancia. El BMC del servidor puede configurarlo automáticamente según la cantidad de la unidad de fuente de alimentación instalada.

• Cuando solo hay 1 unidad de fuente de alimentación instalada, la política de alimentación se establece en "Modo no redundante".

• Cuando solo hay 2 unidades de fuente de alimentación instaladas, el modo de redundancia se establece en "Redundante N+N". Si una de las unidades de fuente de alimentación falla o se quitó, el BMC presentará un suceso y configurará el modo de redundancia en el "Modo no redundante" automáticamente.

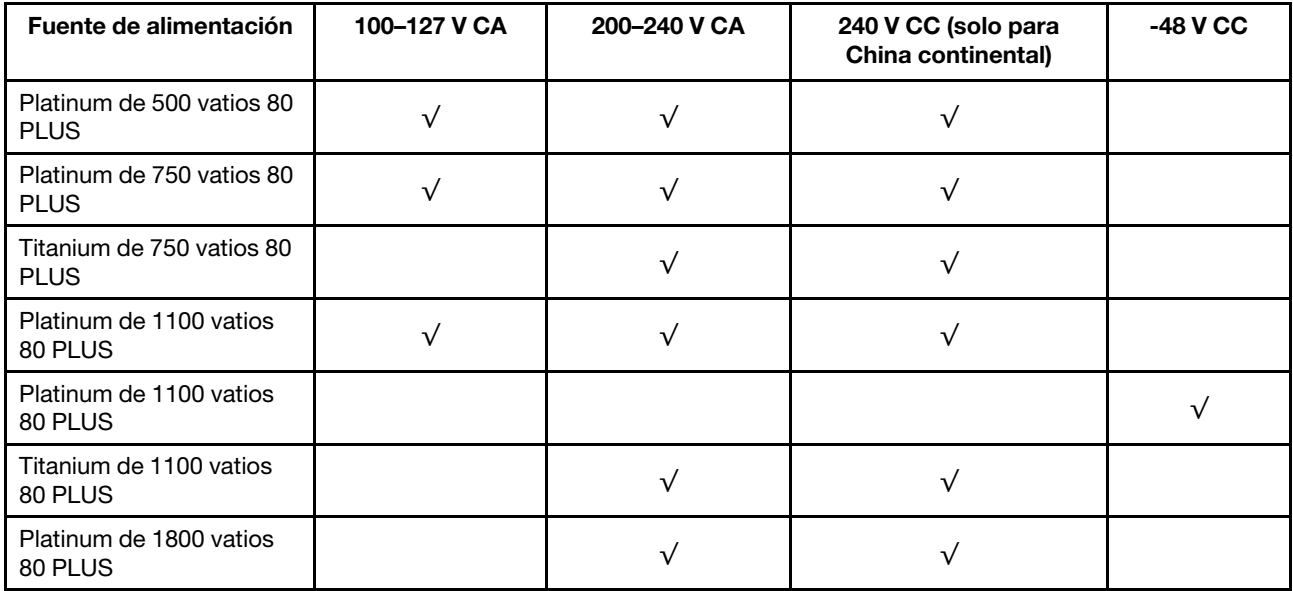

## PRECAUCIÓN:

- Utilice Lenovo Capacity Planner para calcular la capacidad de alimentación requerida para la que está configurado su servidor. Puede obtener más información acerca de Lenovo Capacity Planner en: [Sitio web de Lenovo Capacity Planner](https://datacentersupport.lenovo.com/solutions/lnvo-lcp)
- Asegúrese de que las unidades de fuente de alimentación que está instalando sean compatibles. Para obtener una lista de unidades de fuente de alimentación compatibles para el servidor, vaya a: <https://serverproven.lenovo.com/>
- La entrada CC de 240 V (rango de entrada: 180-300 V CC) SOLO se admite en China continental.

# <span id="page-16-1"></span>Configuración mínima para depuración

- Un procesador en el zócalo de procesador 1
- Un módulo de memoria en la ranura 14
- Una fuente de alimentación
- Una unidad de disco duro/unidad de estado sólido, una unidad M.2 o una unidad 7 mm (si el sistema operativo se necesita para depurar)
- Seis ventiladores del sistema (con una CPU)

# <span id="page-16-0"></span>Opciones de gestión

#### Visión general

La gama de XClarity y otras ofertas de gestión de sistemas que se describen en esta sección están disponibles para ayudarle a gestionar los servidores de forma más cómoda y eficaz.

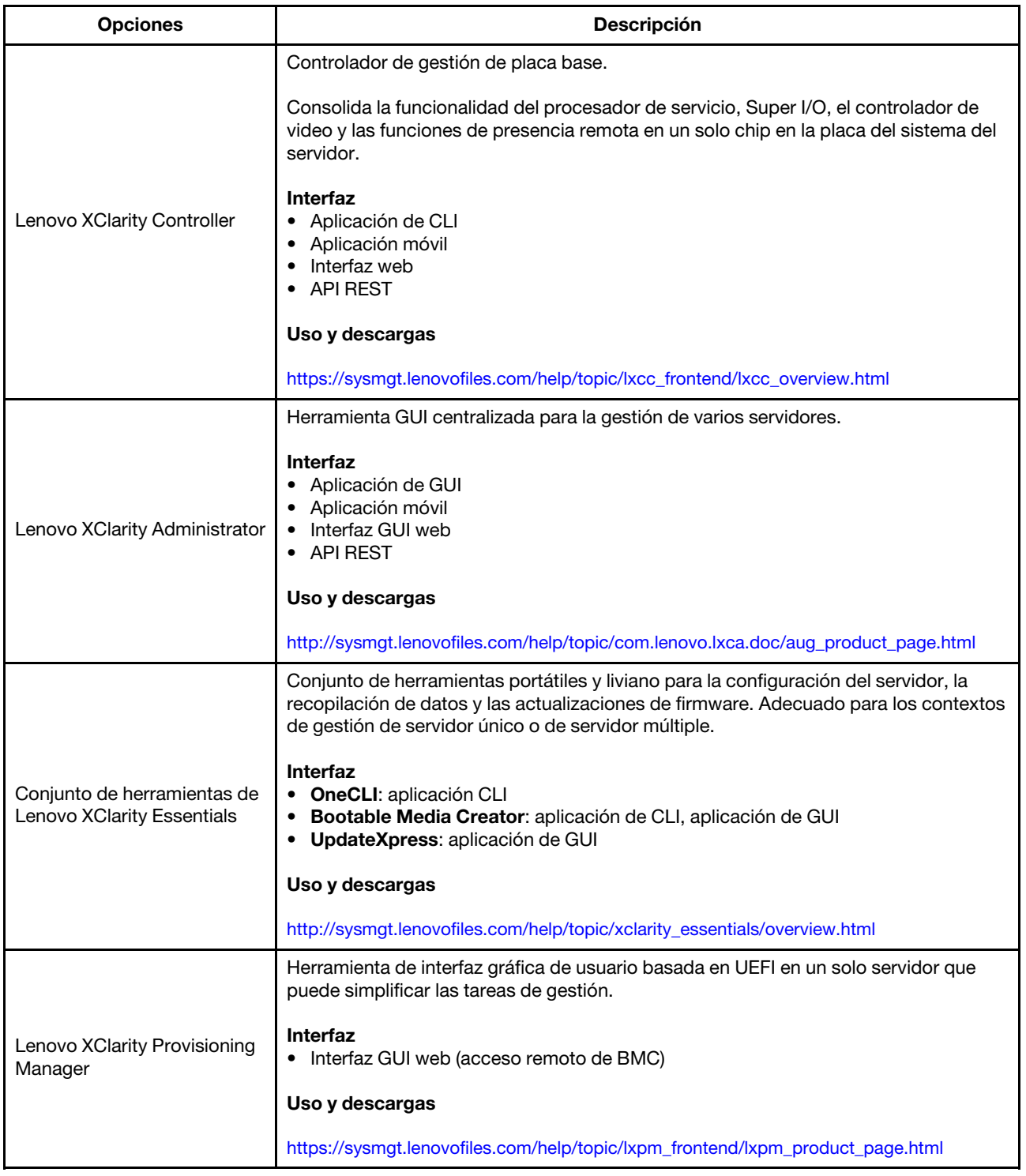

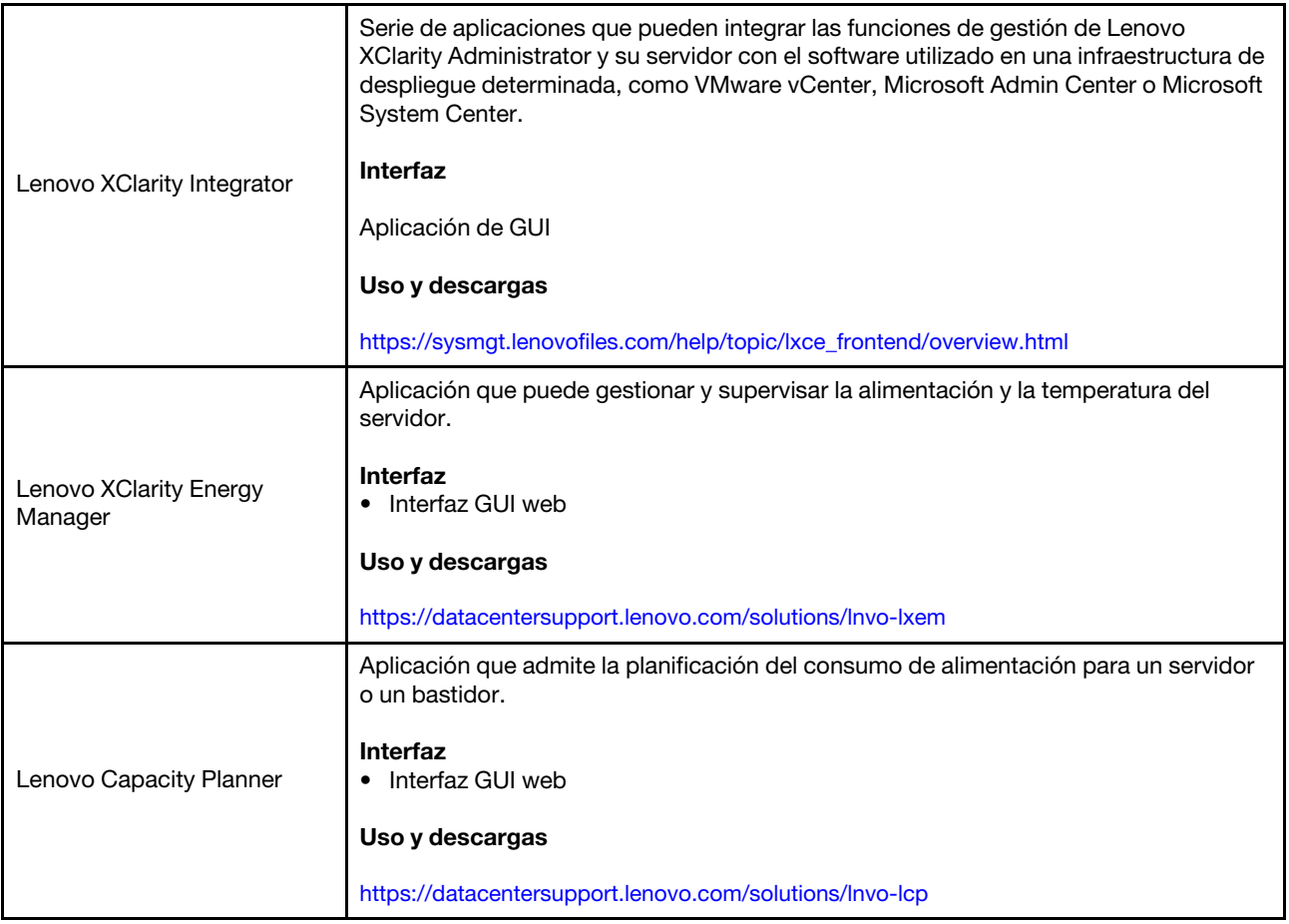

## Funciones

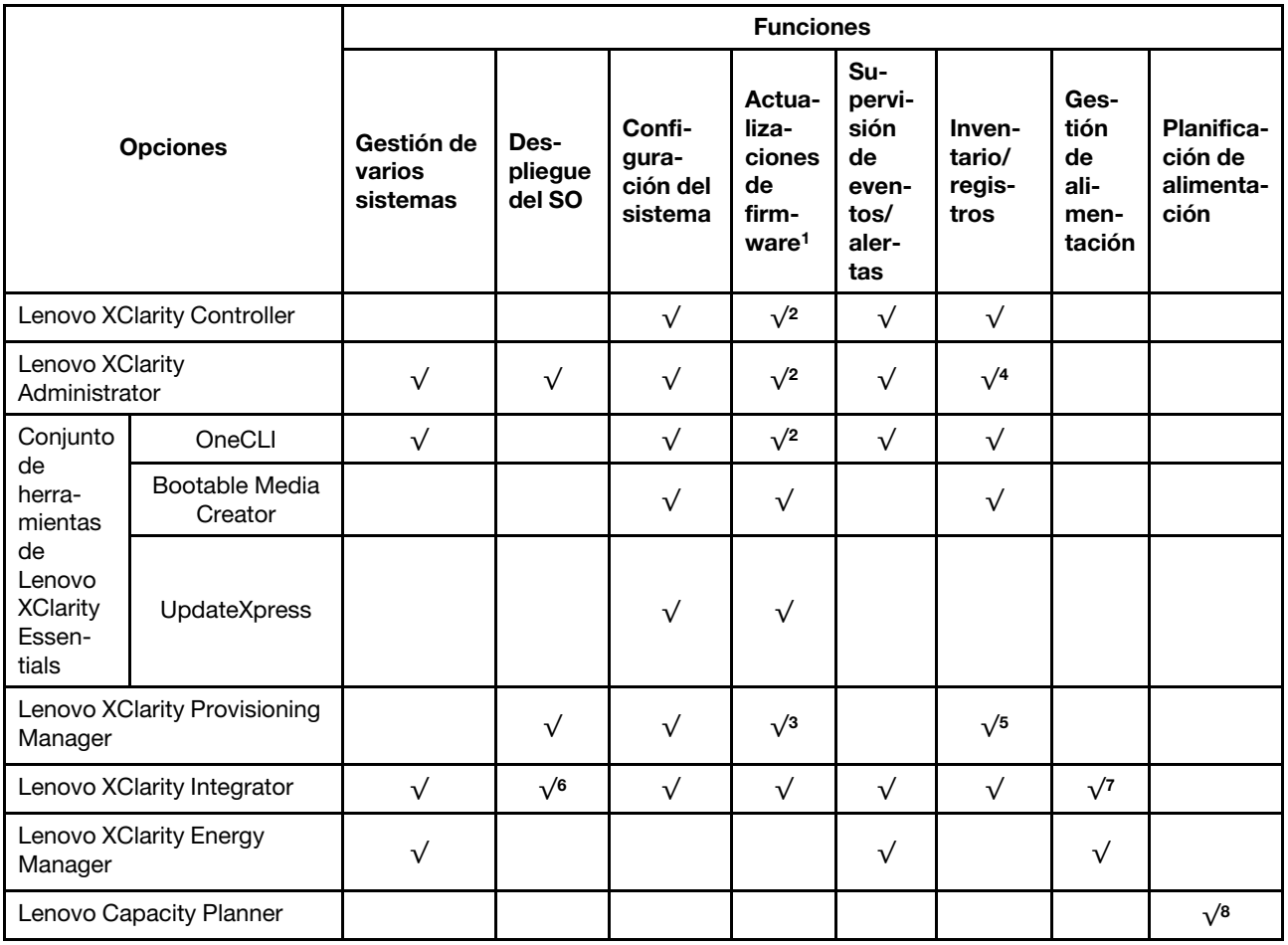

# Notas:

- 1. La mayoría de las opciones se pueden actualizar a través de Lenovo Tools. Algunas opciones, como el firmware de GPU o el firmware de Omni-Path, requieren la utilización de herramientas creadas por el proveedor.
- 2. Los valores de UEFI del servidor para ROM de opción deben configurarse en Auto o UEFI para actualizar el firmware mediante Lenovo XClarity Administrator, Lenovo XClarity Controller o Lenovo XClarity Essentials.
- 3. Las actualizaciones de firmware se limitan solo a Lenovo XClarity Provisioning Manager, actualizaciones de firmware BMC y de UEFI. No se admite actualizaciones de firmware para dispositivos opcionales, como los adaptadores.
- 4. Los valores de UEFI del servidor para ROM de opción deben configurarse en **Auto** o UEFI para que la información detallada del adaptador de tarjeta, como los niveles de firmware y el nombre del modelo, se muestre en Lenovo XClarity Administrator, Lenovo XClarity Controller o Lenovo XClarity Essentials.
- 5. Inventario limitado.
- 6. Lenovo XClarity Integrator admite el despliegue del sistema operativo Windows con el paquete de despliegue de Microsoft System Center Configuration Manager (SCCM).
- 7. Se admite la función de gestión de alimentación por Lenovo XClarity Integrator para VMware vCenter.
- 8. Se recomienda que verifique los datos de resumen de alimentación para su servidor utilizando Lenovo Capacity Planner antes de comprar nuevas piezas.

# <span id="page-20-0"></span>Especificaciones del entorno

Esta sección proporciona especificaciones ambientales del servidor.

- ["Temperatura ambiente/humedad/altitud" en la página 17](#page-20-1)
- ["Vibración" en la página 17](#page-20-2)
- ["Descarga eléctrica" en la página 17](#page-20-3)
- ["Emisión de calor" en la página 18](#page-21-0)
- ["Emisiones acústicas de ruido" en la página 18](#page-21-1)
- ["Contaminación por partículas" en la página 18](#page-21-2)

# <span id="page-20-1"></span>Temperatura ambiente/humedad/altitud

El servidor está funcionando:

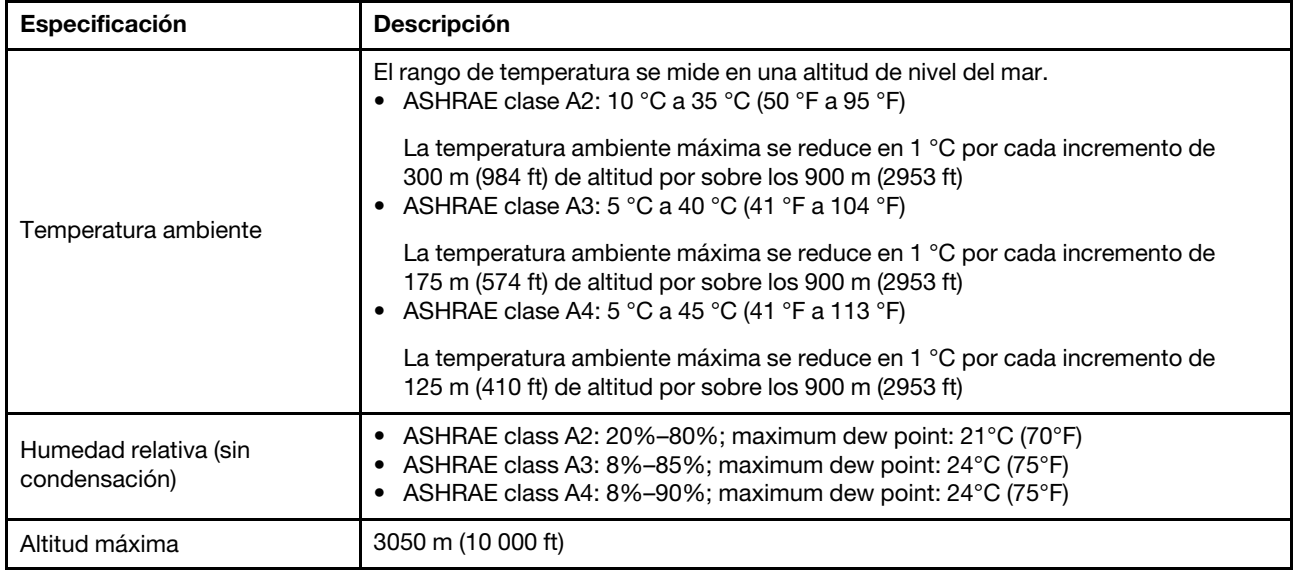

#### El servidor no está funcionando:

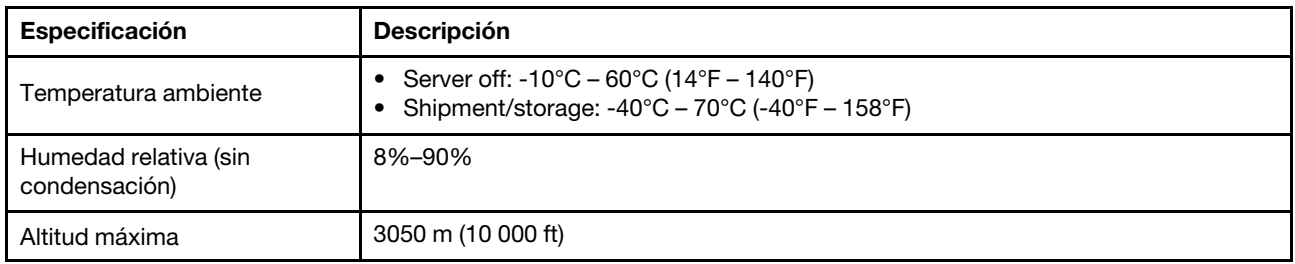

# <span id="page-20-2"></span>Vibración

• El servidor está funcionando:

0,21 G rms a 5 Hz a 500 Hz durante 15 minutos en 3 ejes

• El servidor no está funcionando:

1,04 G rms a 2 Hz a 200 Hz durante 15 minutos en 6 superficies

# <span id="page-20-3"></span>Descarga eléctrica

• El servidor está funcionando:

15 G por 3 milisegundos en cada dirección (positivo y negativo en X, Y y Z)

• El servidor no está funcionando:

12 a 22 kg: 50 G para cambio de velocidad de 152 pulg./s. en 6 superficies

# <span id="page-21-0"></span>Emisión de calor

- Configuración mínima: 900 BTU/hr, 264 W
- Configuración máxima: 2924 BTU/hr, 857 W

# <span id="page-21-1"></span>Emisiones acústicas de ruido

Estos niveles de potencia de sonido se midieron en entornos acústicos controlados según los procedimientos especificados en ISO7779 y se informan en conformidad con la norma ISO 9296.

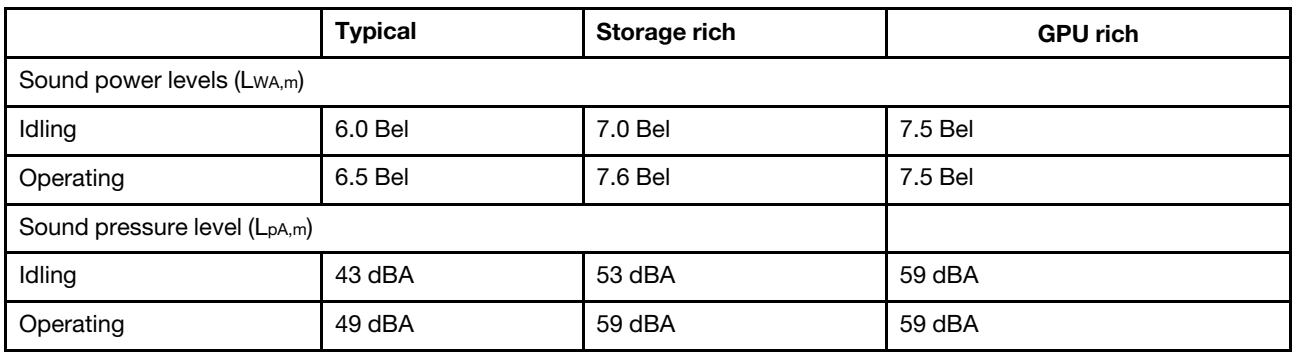

Los niveles de potencia de ruido se basan en las siguientes configuraciones, las que pueden cambiar según las configuraciones y condiciones:

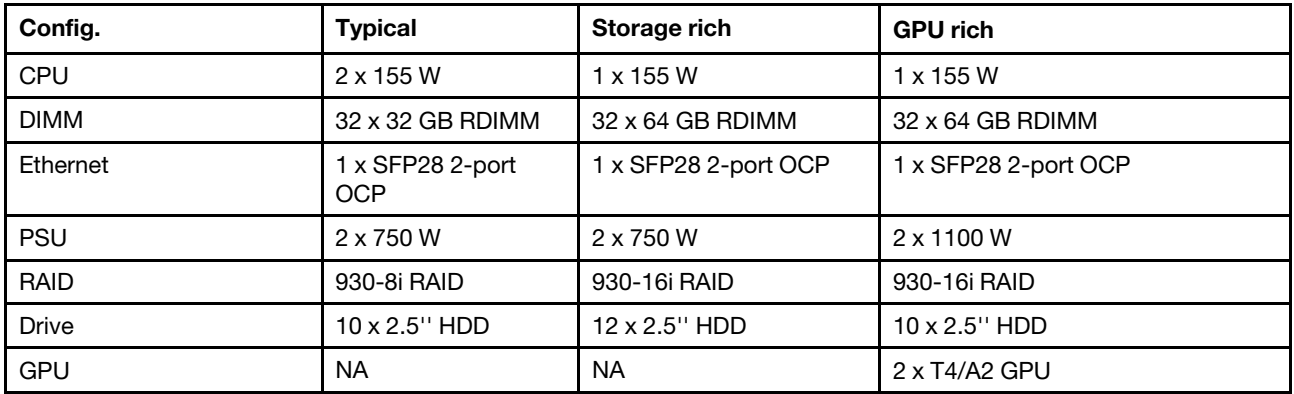

Nota: Las normativas gubernamentales (como las prescritas por OSHA o las directivas de la Comunidad Europea) pueden regir la exposición a niveles de ruido en el lugar de trabajo y se podrían aplicar a usted y a la instalación de su servidor. Los niveles de presión de sonido reales en su instalación dependen de una variedad de factores, como la cantidad de bastidores en la instalación, el tamaño, los materiales y la configuración de la sala, los niveles de ruido de otros equipos, la temperatura ambiente de la sala y la ubicación de los empleados con respecto al equipo. Además, el cumplimiento de dichas normativas gubernamentales depende de una variedad de factores adicionales, incluida la duración de la exposición de los empleados y si los empleados llevan protección auditiva. Lenovo recomienda consultar con expertos cualificados de este campo para determinar si cumple con la normativa vigente.

# <span id="page-21-2"></span>Contaminación por partículas

Atención: Las partículas que transporta el aire (incluyendo partículas o escamas metálicas) o gases reactivos bien por sí solos o en combinación con otros factores del entorno como la humedad o la temperatura pueden representar un riesgo para el dispositivo que se describe en este documento.

Los riesgos que representan la presencia de concentraciones o niveles excesivos de partículas o gases perjudiciales incluyen daños que pueden hacer que el dispositivo funcione incorrectamente o deje de funcionar completamente. Esta especificación establece los límites que deben mantenerse para estos gases y partículas a fin de evitar estos daños. Dichos límites no se deben considerar ni utilizar como límites definitivos, ya que muchos otros factores, como la temperatura o el contenido de humedad en el aire, pueden influir en el efecto que tiene la transferencia de partículas o de contaminantes gaseosos o corrosivos del entorno. A falta de límites específicos establecidos en este documento, debe implementar métodos que mantengan unos niveles de partículas y gases que permitan garantizar la protección de la seguridad y de la salud de las personas. Si Lenovo determina que los niveles de partículas o gases del entorno han causado daños en el dispositivo, Lenovo puede condicionar el suministro de la reparación o sustitución de los dispositivos o las piezas a la implementación de las medidas correctivas adecuadas para mitigar dicha contaminación ambiental. La implementación de estas medidas correctivas es responsabilidad del cliente.

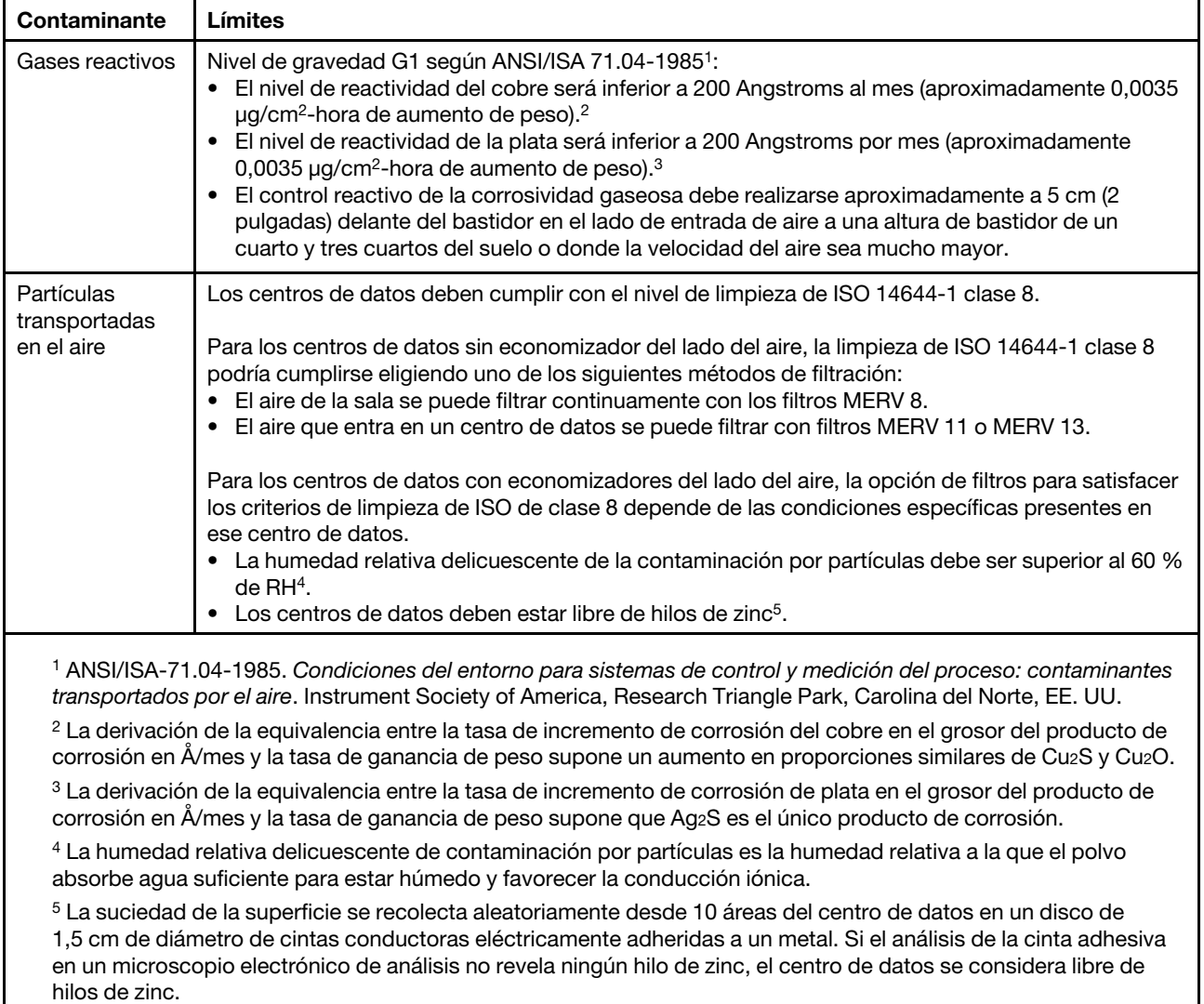

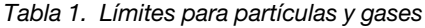

# <span id="page-23-0"></span>Reglas técnicas

En esta sección se proporcionan las reglas técnicas para el servidor.

- ["Combinaciones de CPU, disipador de calor y ventilador" en la página 20](#page-23-1)
- ["Reglas de llenado de DIMM" en la página 22](#page-25-0)
- ["Ranuras de PCIe y configuraciones" en la página 27](#page-30-0)
- ["Reglas térmicas" en la página 30](#page-33-0)

# <span id="page-23-1"></span>Combinaciones de CPU, disipador de calor y ventilador

Modelos de 4 x 2,5"

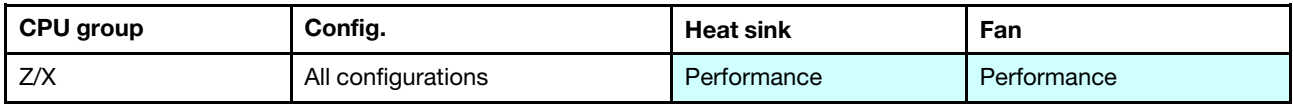

#### Modelos de 8 x 2,5"/4 x 3,5"

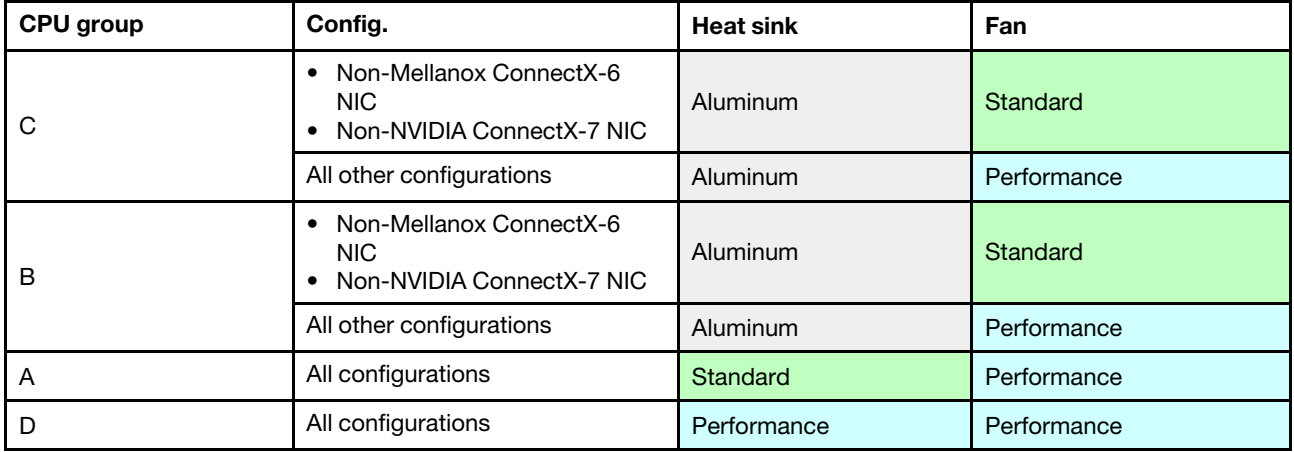

#### Modelos de 10 x 2,5"

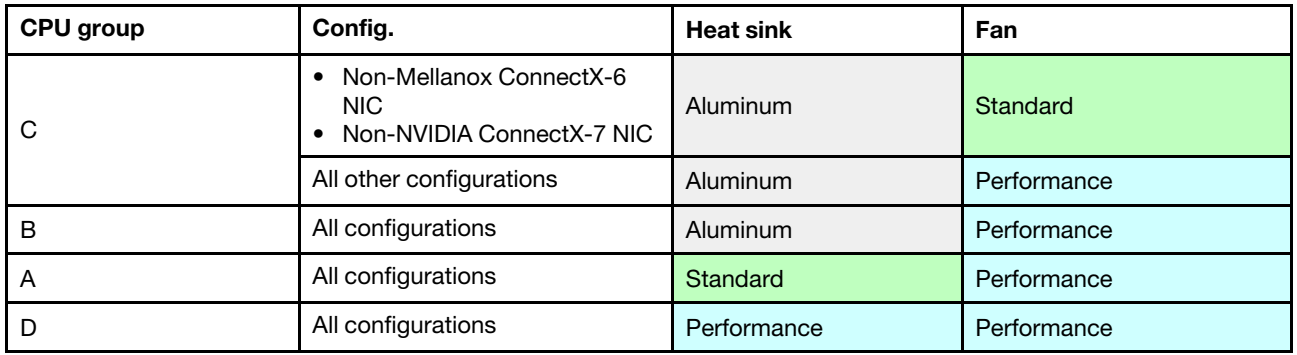

#### Notas:

- Una CPU requiere 6 ventiladores (ranuras 1 a 6) y 2 ventiladores de relleno (7 a 8); dos CPU requieren 8 ventiladores (ranura 1 a 8).
- Si hay un adaptador Ethernet OCP 3.0 instalado, cuando el sistema está apagado pero aún conectado a la alimentación de CA, los ventiladores 5 y 6 seguirán girando a una velocidad muy inferior. Este es el diseño del sistema para proporcionar un enfriamiento adecuado para el adaptador Ethernet OCP 3.0.

# <span id="page-25-0"></span>Reglas de llenado de DIMM

Reglas generales de combinación:

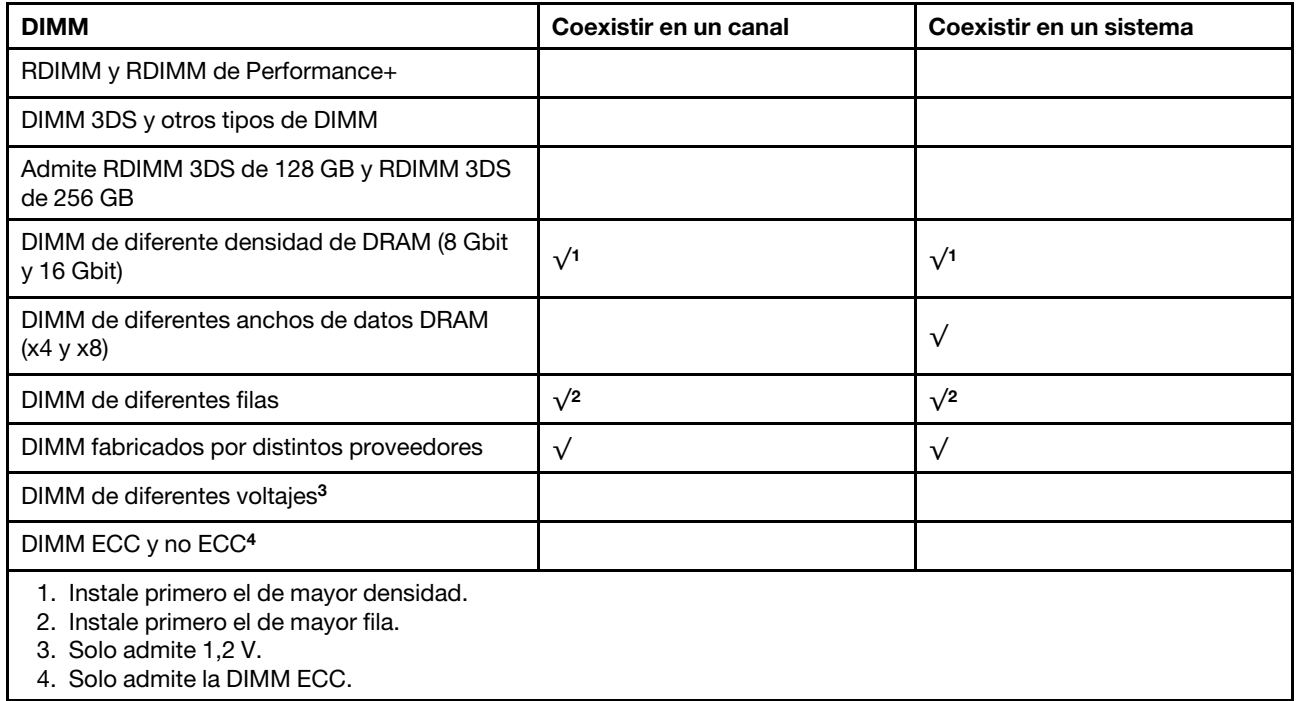

## Compatibilidad con DIMM (basado en reglas de combinación generales)

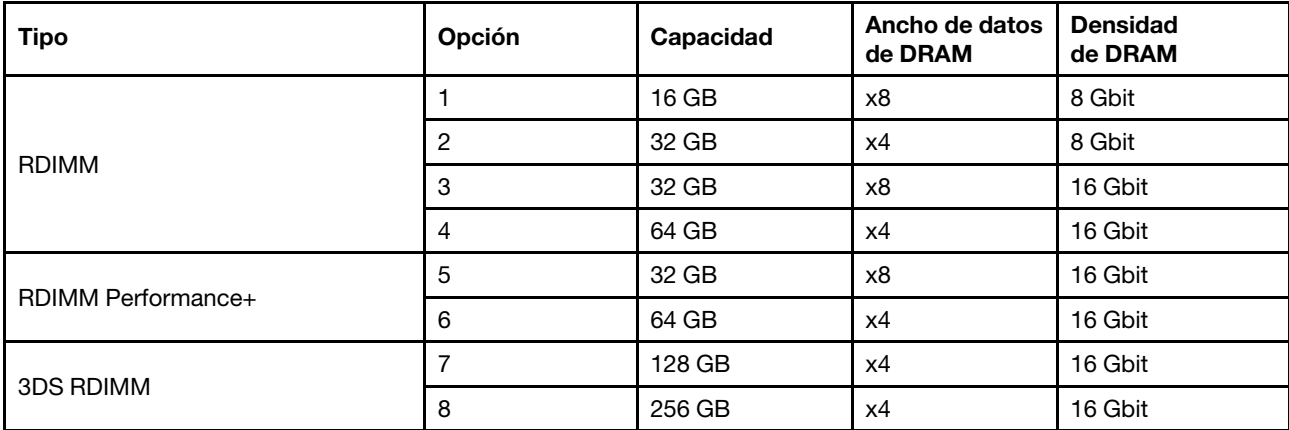

Admitir la combinación dentro de un canal:

- Opciones 1 y 3
- Opciones 2 y 4

Admitir la combinación dentro de un sistema:

• Opciones 1 a 4 (instale primero el de mayor densidad DRAM.)

• Opciones 5 y 6 (instale primero el de mayor capacidad.)

## Como alternativa, para equilibrar la memoria y para un mejor rendimiento, considere las reglas siguientes:

- Equilibre la capacidad de memoria por par de canales en una CPU determinada.
- Equilibre la capacidad de memoria por zócalo de CPU cuando hay 2 CPU instaladas.
- En los casos de usar RDIMM Performance+ para maximizar la velocidad de funcionamiento de la memoria, asegúrese de que los RDIMM Performance+ con la misma capacidad estén rellenados en 2DPC. De lo contrario, no habrá ninguna mejora del rendimiento.
- Cuando solo se debe llenar un DIMM en un canal determinado, se debe llenar en la ranura DIMM 1 (es la físicamente más distante de la CPU).
- El servidor admite un DIMM único como configuración mínima, sin embargo, el ancho de banda de la memoria completa requiere que se llene un DIMM por canal (A a H). Para obtener el mejor rendimiento, llene los 8 canales por zócalo, con cada canal que tenga la misma capacidad.

Nota: Puede encontrar instrucciones detalladas para equilibrar las configuraciones de memoria en un servidor en:

[Configuraciones de memoria equilibradas con procesadores AMD EPYC de segunda o tercera generación](https://lenovopress.com/lp1268.pdf)

# Orden de población recomendado (sobre la base de reglas generales)

# 1 CPU instalada:

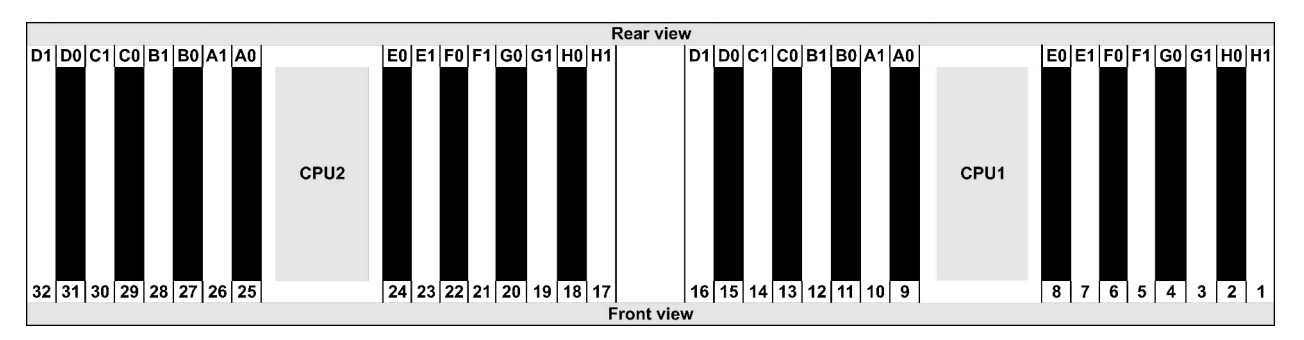

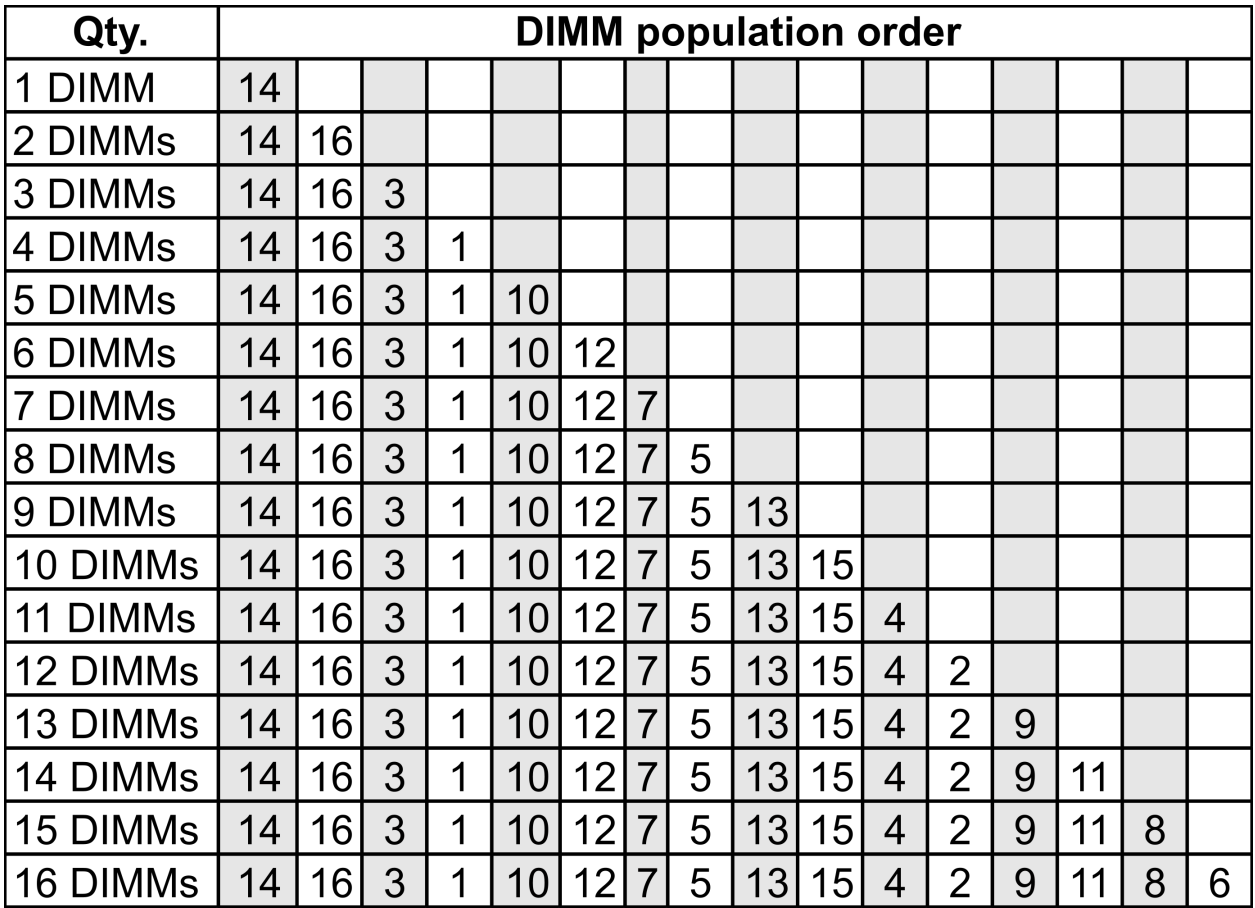

### 2 CPU instaladas:

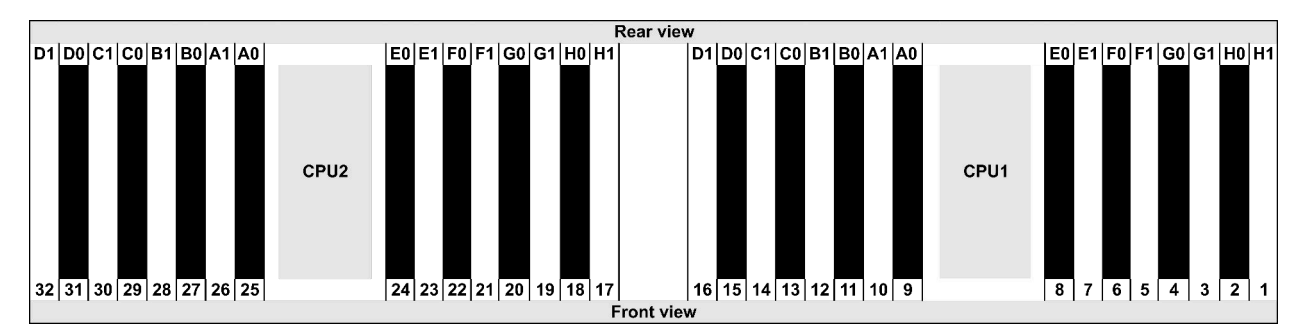

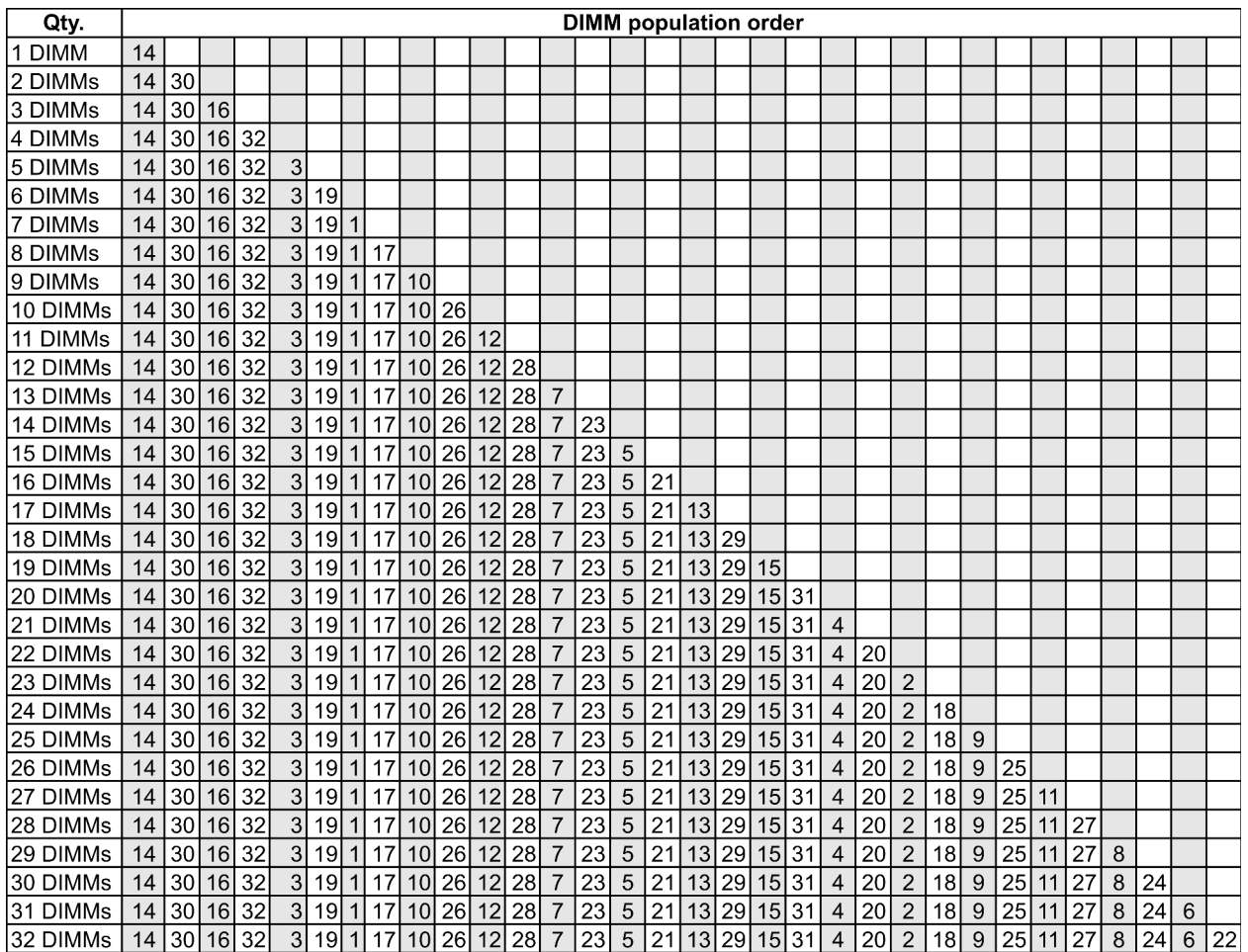

Nota: Existen configuraciones de 6-DIMM y 12-DIMM optimizadas para el rendimiento para los modelos de servidor con una CPU de la serie 7003 y configuraciones de 12-DIMM y 24-DIMM para los modelos de servidor con dos CPU de la serie 7003. Para obtener más detalles, consulte la tabla a continuación.

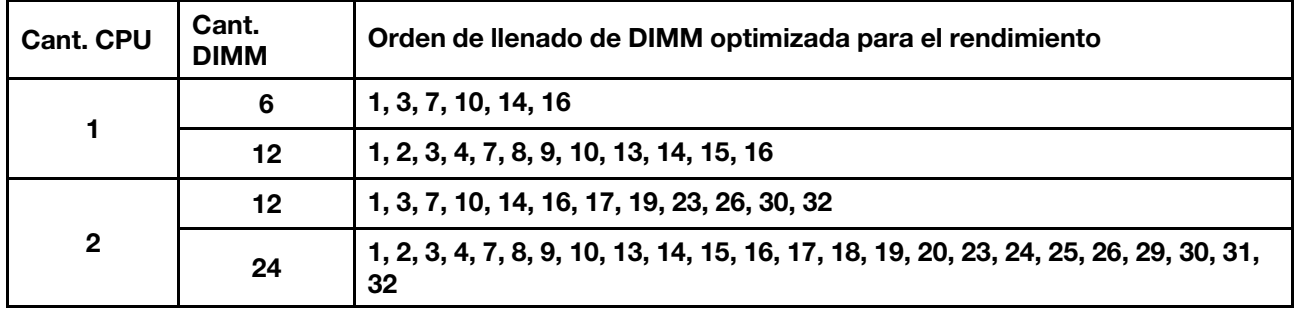

# <span id="page-30-0"></span>Ranuras de PCIe y configuraciones

- [Configuraciones de ranura](#page-30-1)
- [Prioridad de cantidades y ranuras](#page-30-2)
- [Reglas de RAID](#page-31-0)

## <span id="page-30-1"></span>Configuraciones de ranura

El servidor admite hasta 3 ranuras de PCIe en la parte posterior. Las configuraciones de la ranura PCIe varían según el modelo de servidor.

Notas: Las ranuras definidas en el valor de UEFI son ligeramente distintas de las ranuras físicas. Para obtener información sobre las ranuras definidas en la configuración de UEFI, consulte:

- Para procesadores de la serie AMD EPYC 7002: https://thinksystem.lenovofiles.com/help/topic/uefi\_amd\_ [2p/onboard\\_device.html](https://thinksystem.lenovofiles.com/help/topic/uefi_amd_2p/onboard_device.html)
- Para procesadores de la serie AMD EPYC 7003: [https://thinksystem.lenovofiles.com/help/topic/uefi\\_amd\\_](https://thinksystem.lenovofiles.com/help/topic/uefi_amd_2p_milan/onboard_device.html)  [2p\\_milan/onboard\\_device.html](https://thinksystem.lenovofiles.com/help/topic/uefi_amd_2p_milan/onboard_device.html)

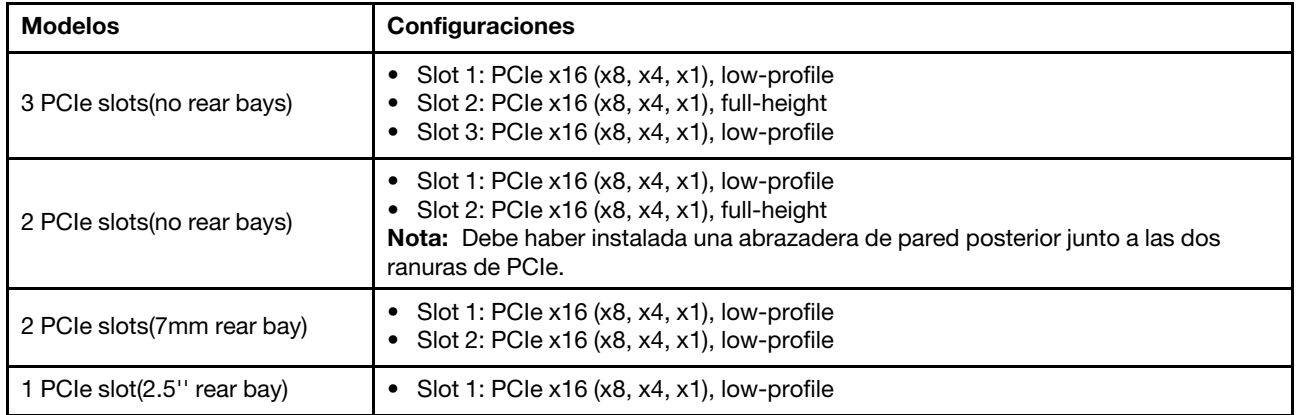

#### <span id="page-30-2"></span>Prioridad de cantidades y ranuras

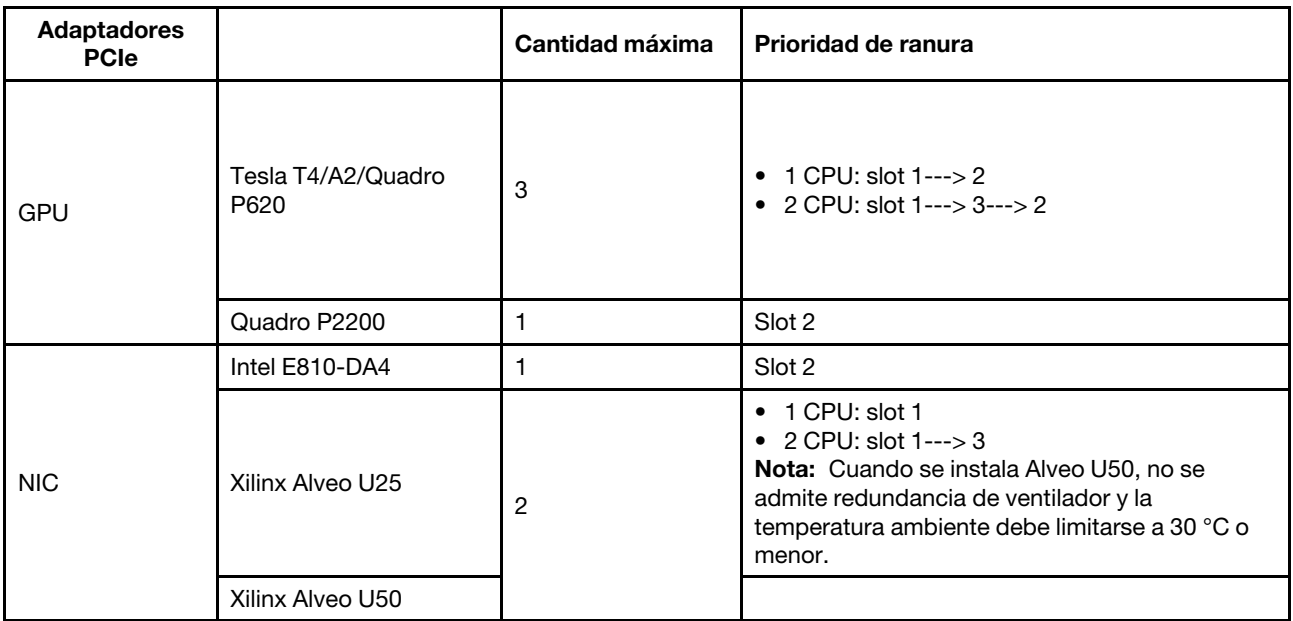

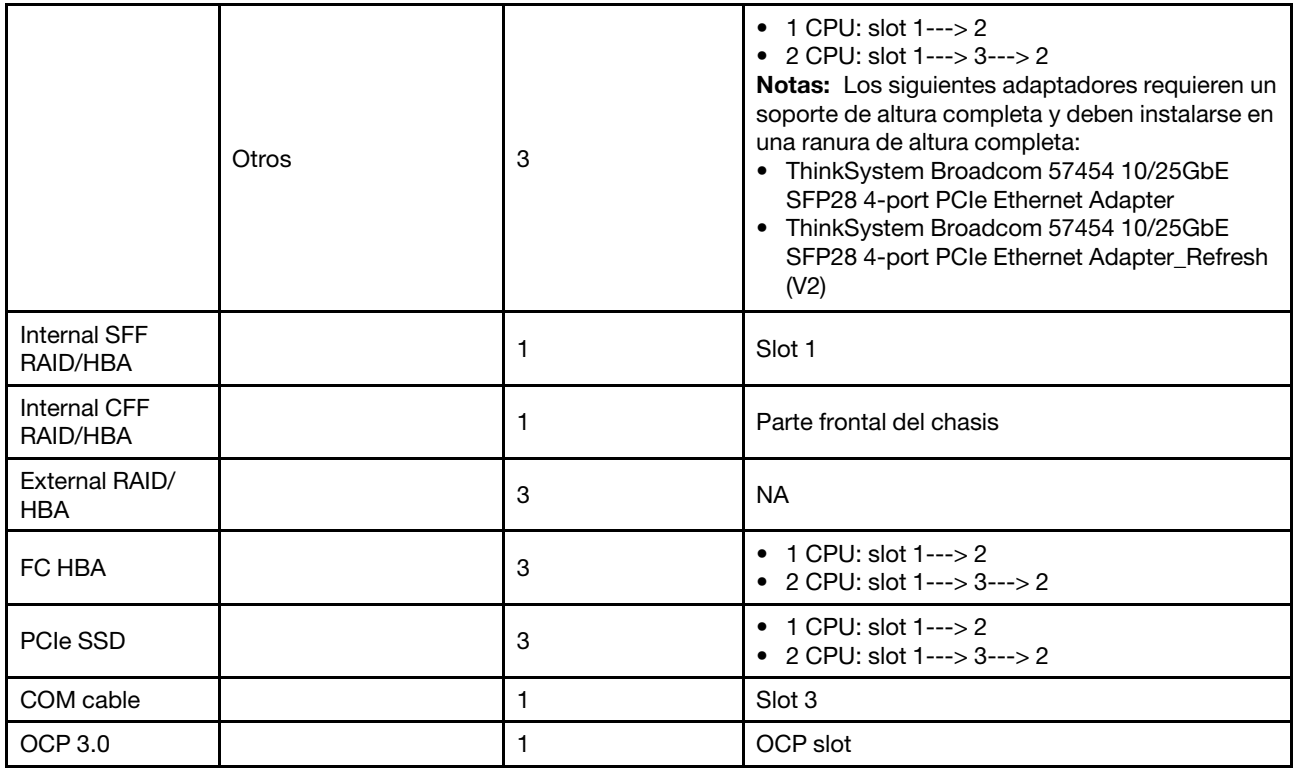

# <span id="page-31-0"></span>Reglas de RAID

- Gen3 y Gen4 no pueden instalarse juntas en una tarjeta de expansión.
- Los controladores RAID del mismo grupo de generación de PCIe pueden instalarse en una tarjeta de expansión.
- Los controladores RAID y HBA se pueden instalar en una tarjeta de expansión.
- Los adaptadores RAID/HBA 4350/5350/9350 no se pueden combinar con los siguientes adaptadores en el mismo sistema:
	- Adaptador Ethernet Intel E810-DA2 OCP/PCIe
	- Adaptador Ethernet Intel E810-DA4 OCP/PCIe
	- Adaptadores RAID/HBA 430/530/930
	- Adaptadores RAID/HBA 440/940/540, excepto los adaptadores RAID/HBA 440-8e/440-16e/940-8e externos
- El SSD PCIe no admite la función RAID.
- El adaptador RAID 940-8i o RAID 940-16i admite modo triple. Cuando el modo triple está habilitado, el servidor admite unidades SAS, SATA y U.3 NVMe al mismo tiempo. Las unidades NVMe están conectadas al controlador a través de un enlace PCIe x1.

Nota: Para admitir el modo triple con unidades U.3 NVMe, debe estar habilitado el modo U.3 x1 para las ranuras de unidad seleccionadas en la placa posterior a través de la GUI web de XCC. De lo contrario, no se pueden detectar las unidades U.3 NVMe. Para obtener más información, consulte ["Instalación de una](#page-154-0) [unidad de intercambio en caliente" en la página 151.](#page-154-0)

- Los adaptadores HBA 430/440 no admiten la característica de gestión de unidad de autocifrado (SED).
- Los controladores RAID 930/9350/940 requieren un supercondensador.

Las ubicaciones y las cantidades de supercondensdores RAID varían según los modelos:

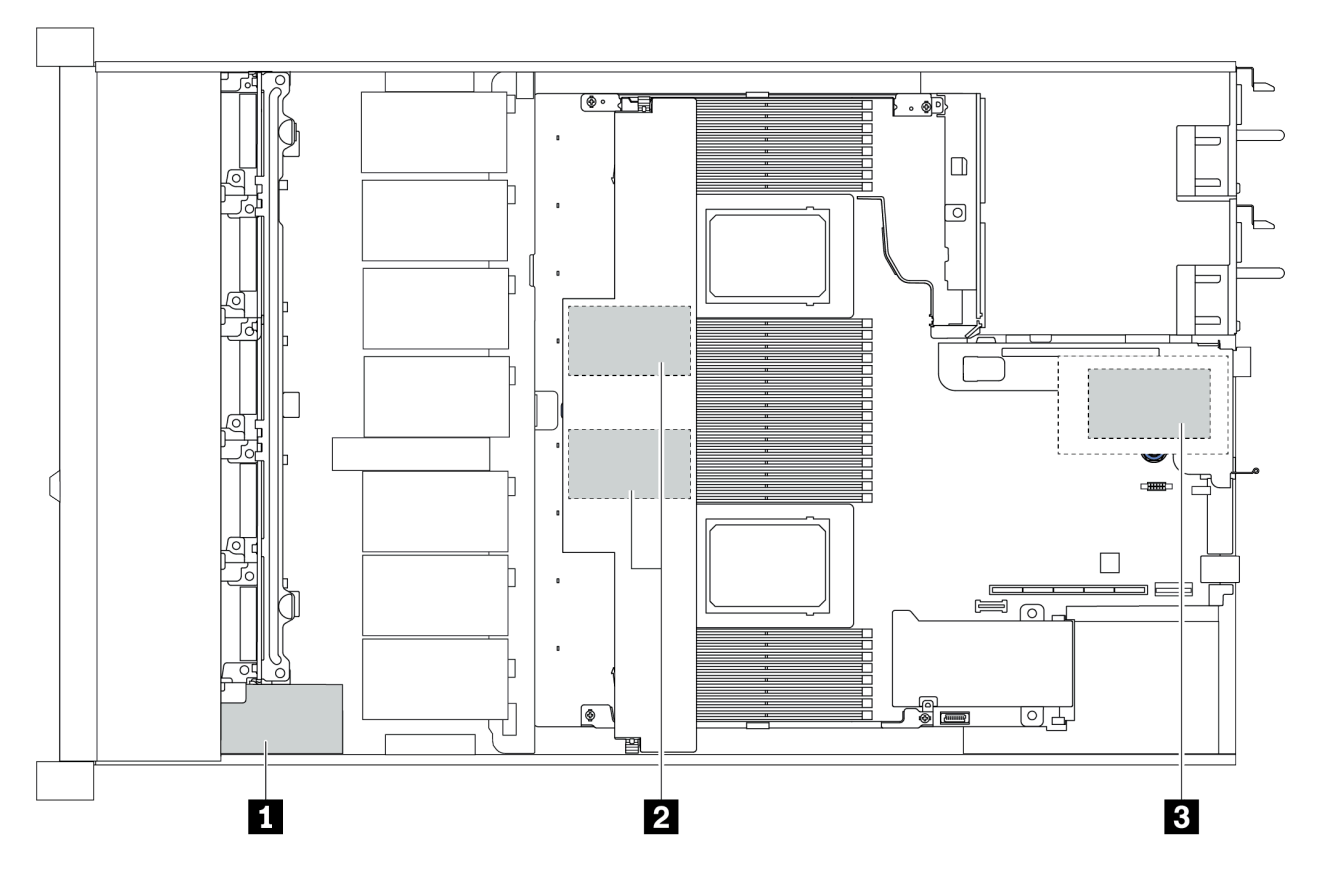

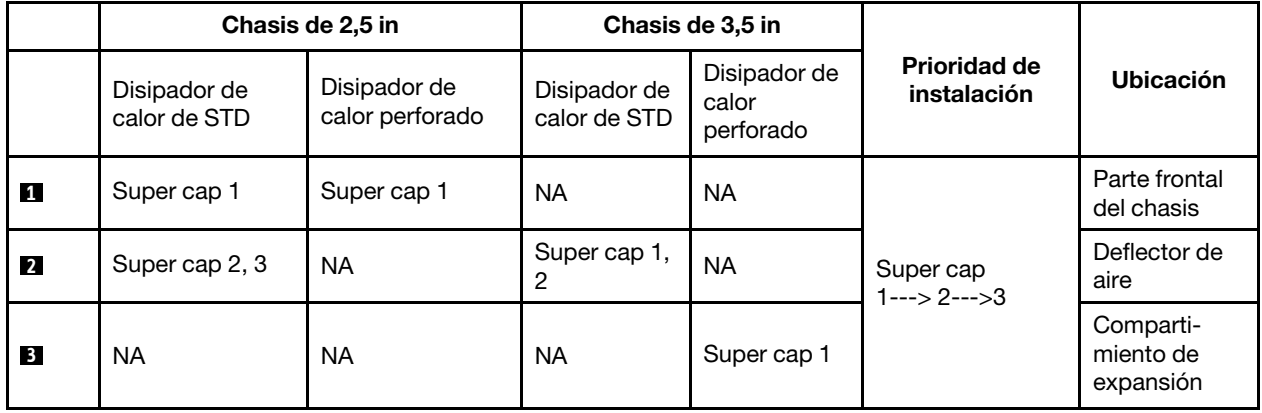

# <span id="page-33-0"></span>Reglas térmicas

En este tema se enumeran las reglas térmicas que el servidor debe cumplir con las ["especificaciones de](#page-20-1) [ASHRAE clase A2, A3 o A4" en la página 17.](#page-20-1)

## Entorno ASHRAE de clase A2

La siguiente tabla enumera el requisito de temperatura ambiente para el servidor según la configuración del hardware.

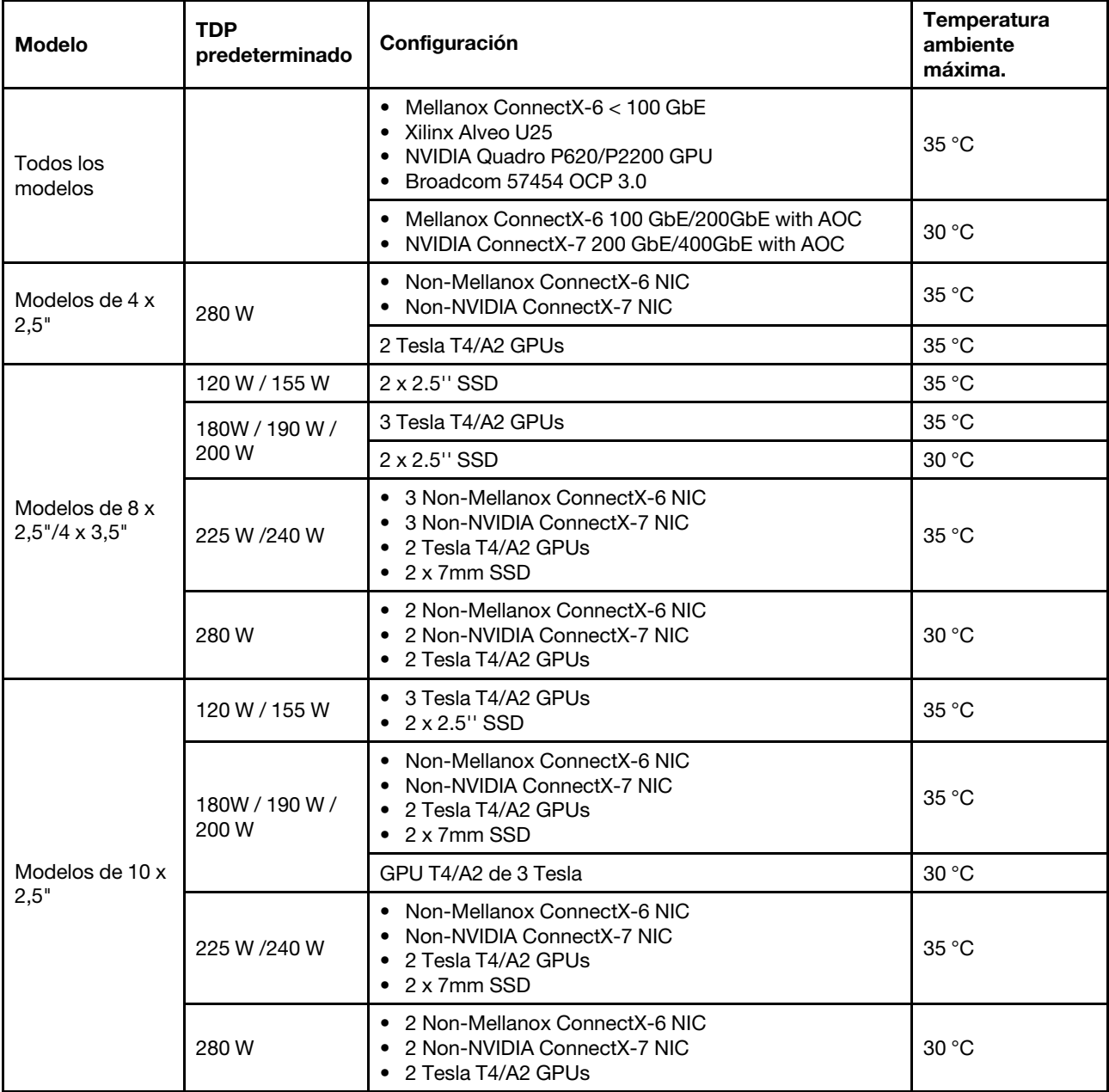

## Entorno ASHRAE de clase A3/A4

Para cumplir con las especificaciones de ASHRAE clase A3/A4, el servidor NO se debe configurar con los componentes siguientes:

- CPU (TDP  $\geq$  170W)
- 3DS RDIMMs
- GPUs
- Mellanox ConnectX-6 100 GbE/200GbE with AOC
- NVIDIA ConnectX-7 200 GbE/400GbE with AOC
- Xilinx Alveo U25 FPGA
- Broadcom 57454 OCP 3.0
- NVMe AIC switches
- 2 x 7mm SSDs
- 2 x 2.5'' SSDs
# <span id="page-36-0"></span>Capítulo 2. Componentes del servidor

Esta sección proporciona detalles de todos los componentes disponibles en el servidor.

## Vista frontal

La vista frontal del servidor varía según el modelo. Según el modelo, el aspecto del servidor puede ser levemente diferente a las ilustraciones de este tema.

Consulte la siguiente vista frontal para distintos modelos de servidor:

- ["Modelos de servidor con cuatro bahías de unidad frontales de 2,5 pulgadas" en la página 34](#page-37-0)
- ["Modelos de servidor con ocho bahías de unidad frontales de 2,5 pulgadas" en la página 35](#page-38-0)
- ["Modelos de servidor con diez bahías de unidad frontal de 2,5 pulgadas" en la página 36](#page-39-0)
- ["Modelos de servidor con cuatro bahías de unidad frontales de 3,5 pulgadas" en la página 37](#page-40-0)
- ["Modelos de servidor con cuatro bahías de unidad frontales de 2,5 pulgadas \(sin placa posterior\)" en la](#page-41-0)  [página 38](#page-41-0)
- ["Modelos de servidor con ocho bahías de unidad frontales de 2,5 pulgadas \(sin placa posterior\)" en la](#page-42-0)  [página 39](#page-42-0)
- ["Modelos de servidor con diez bahías de unidad frontales de 2,5 pulgadas \(sin placa posterior\)" en la](#page-43-0) [página 40](#page-43-0)
- ["Modelos de servidor con cuatro bahías de unidad frontales de 3,5 pulgadas \(sin placa posterior\)" en la](#page-44-0)  [página 41](#page-44-0)
- ["Modelos de servidor con ocho bahías de unidad frontales de 2,5 pulgadas \(con panel de diagnóstico](#page-45-0) [LCD\)" en la página 42](#page-45-0)

## <span id="page-37-0"></span>Modelo de servidor con cuatro bahías de unidad de 2,5"

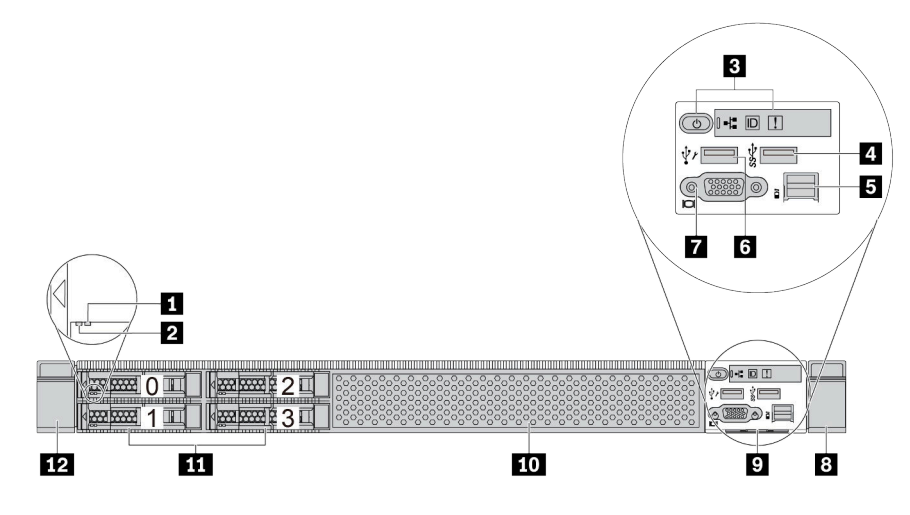

Tabla 2. Componentes en la parte frontal del servidor

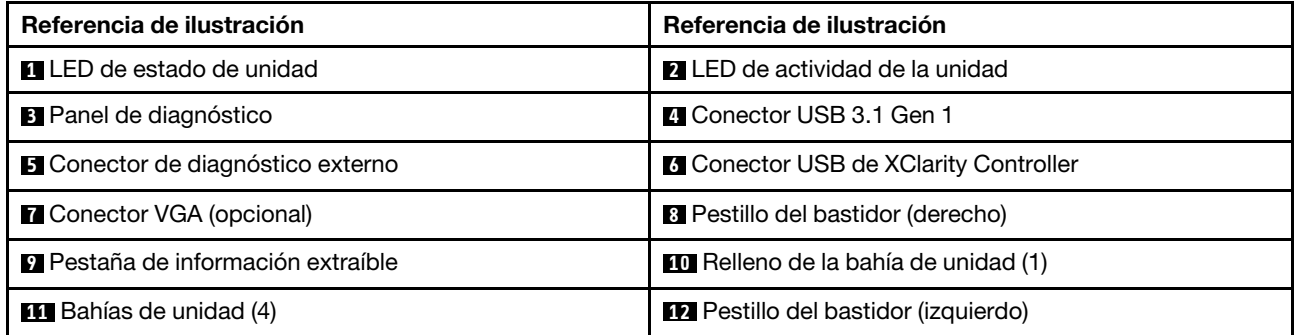

## <span id="page-38-0"></span>Modelo de servidor con ocho bahías de unidad de 2,5"

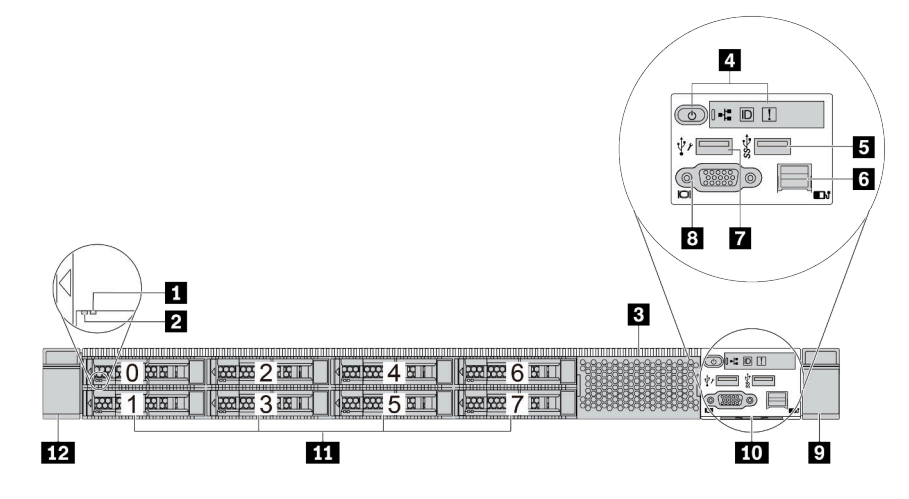

Tabla 3. Componentes en la parte frontal del servidor

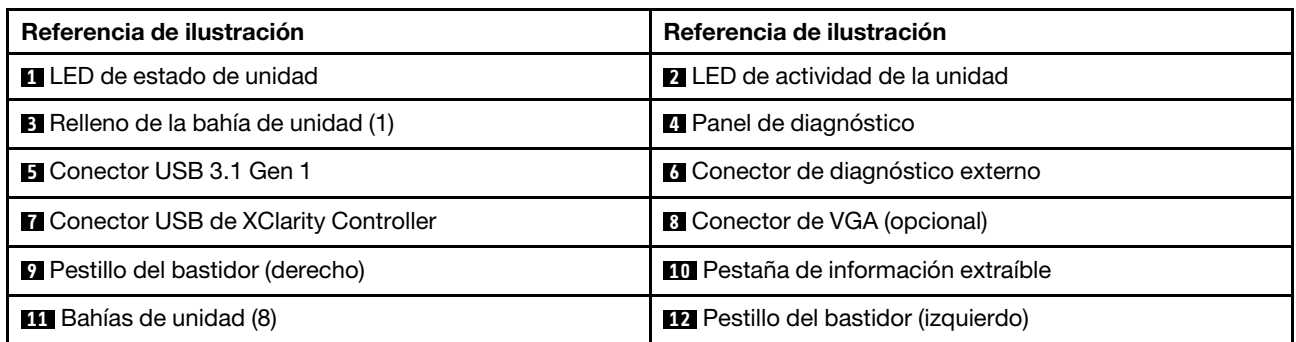

## <span id="page-39-0"></span>Modelo de servidor con diez bahías de unidad de 2,5"

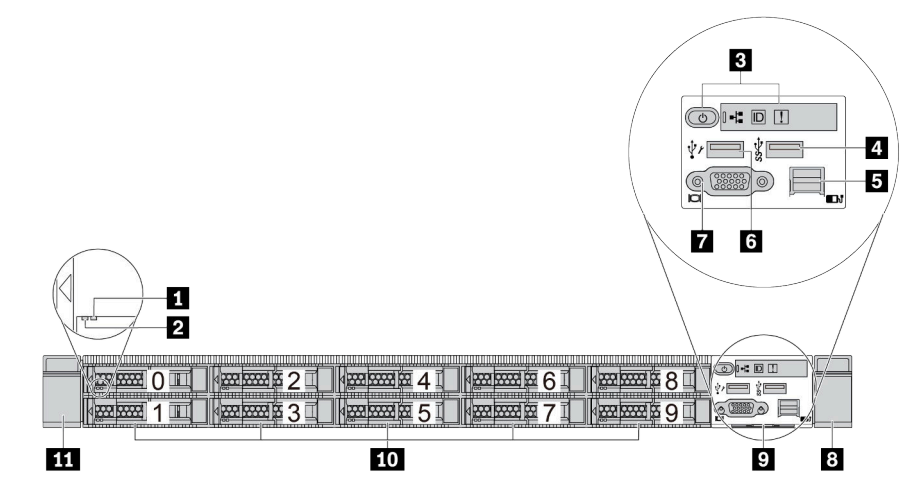

Tabla 4. Componentes en la parte frontal del servidor

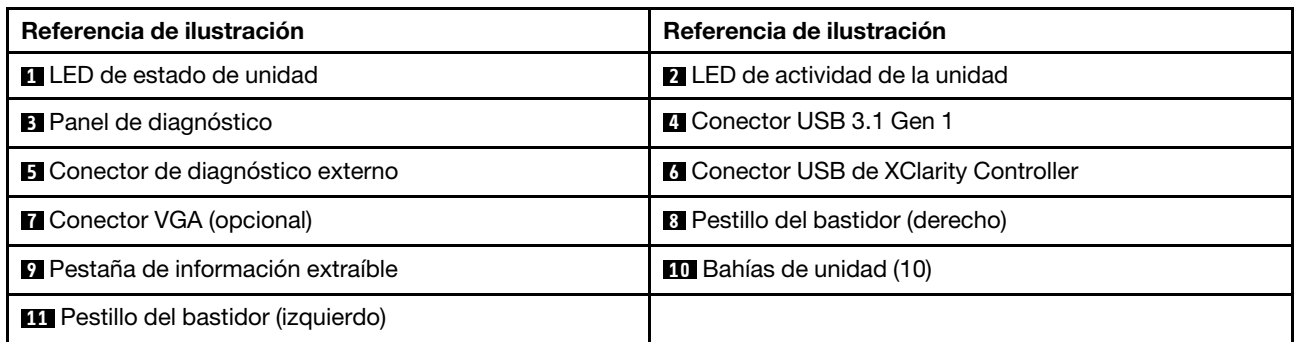

## <span id="page-40-0"></span>Modelo de servidor con cuatro bahías de unidad de 3,5"

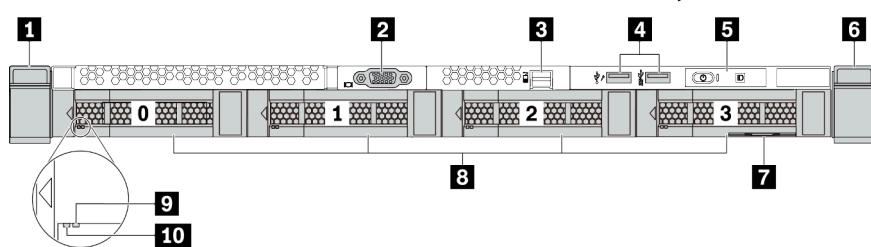

Tabla 5. Componentes en la parte frontal del servidor

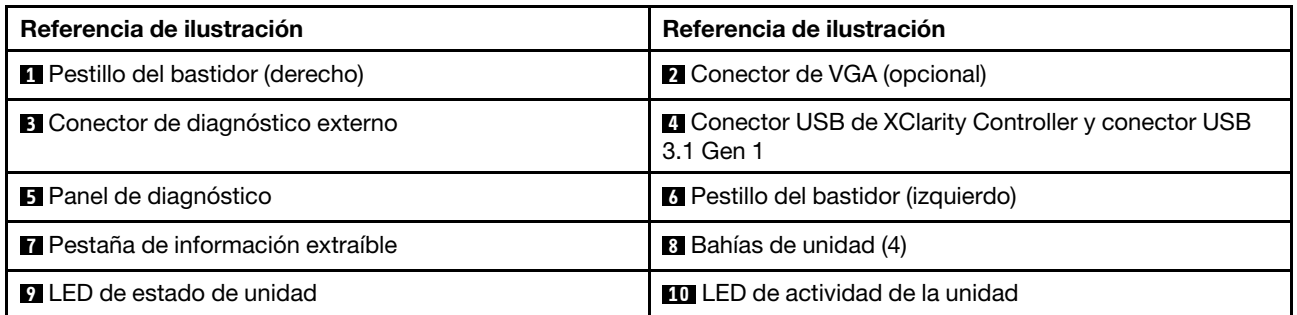

## <span id="page-41-0"></span>Servidor de modelo con cuatro bahías de unidad de 2,5 pulgadas (sin placa posterior)

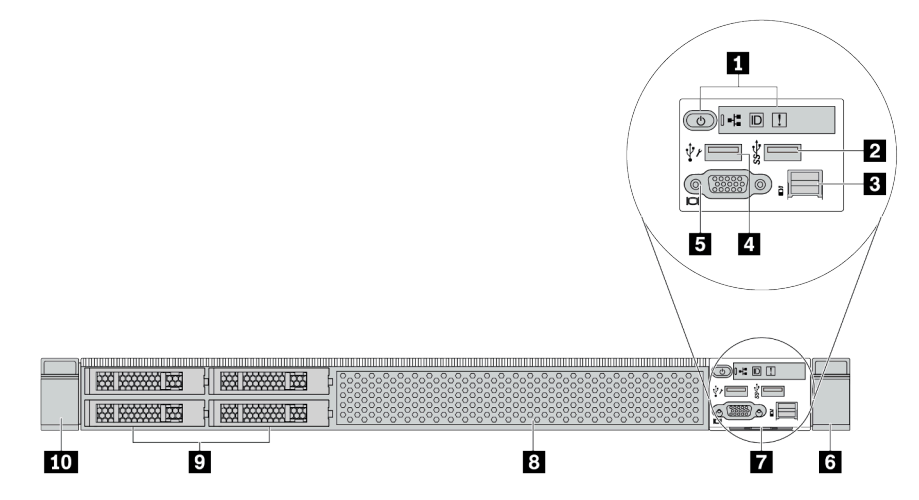

Tabla 6. Componentes en la parte frontal del servidor

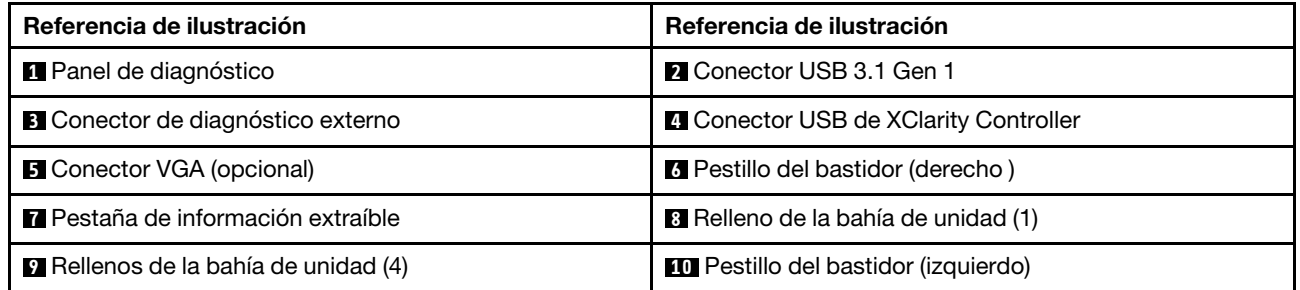

## <span id="page-42-0"></span>Modelo de servidor con ocho bahías de unidad de 2,5 pulgadas (sin placa posterior)

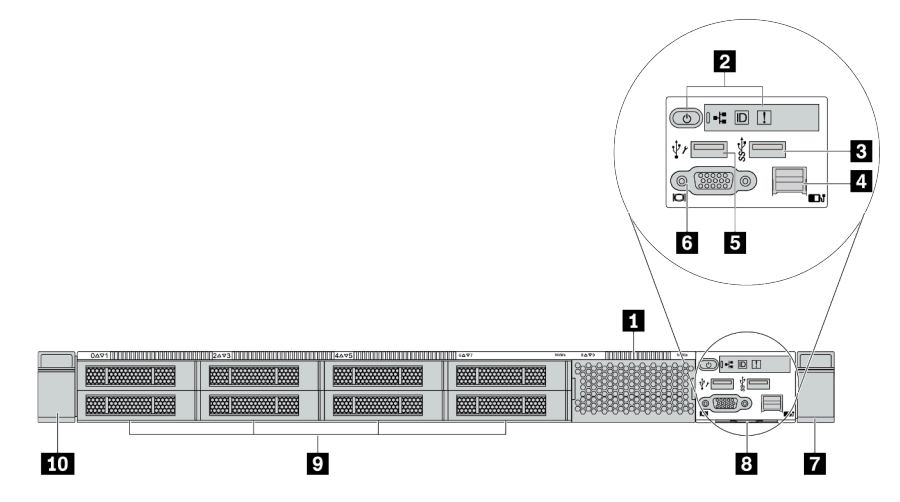

Tabla 7. Componentes en la parte frontal del servidor

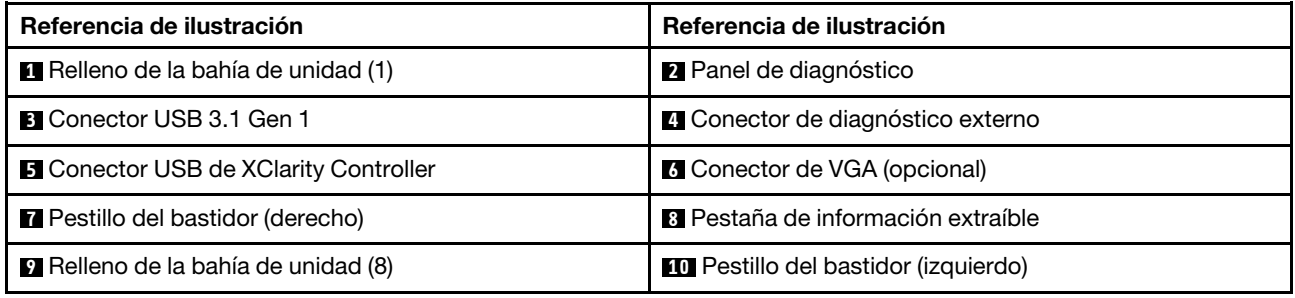

## <span id="page-43-0"></span>Modelo de servidor con diez bahías de unidad de 2,5 pulgadas (sin placa posterior)

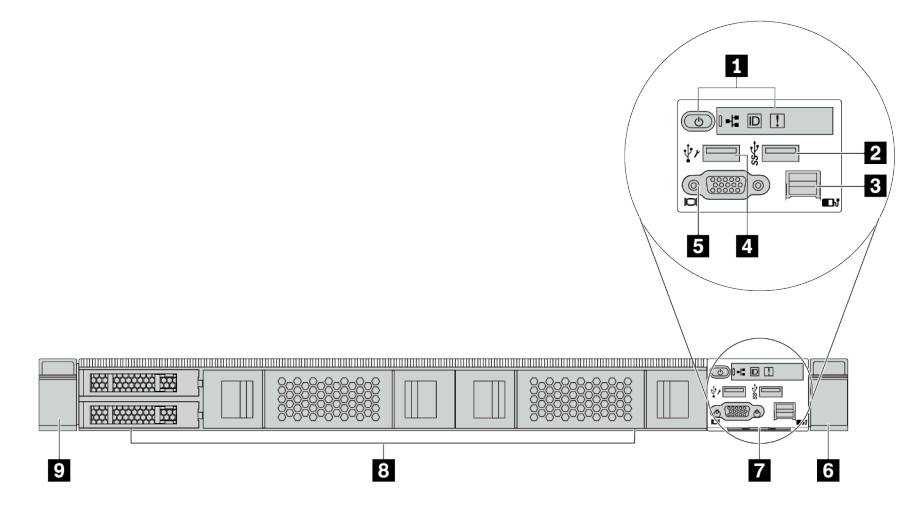

Tabla 8. Componentes en la parte frontal del servidor

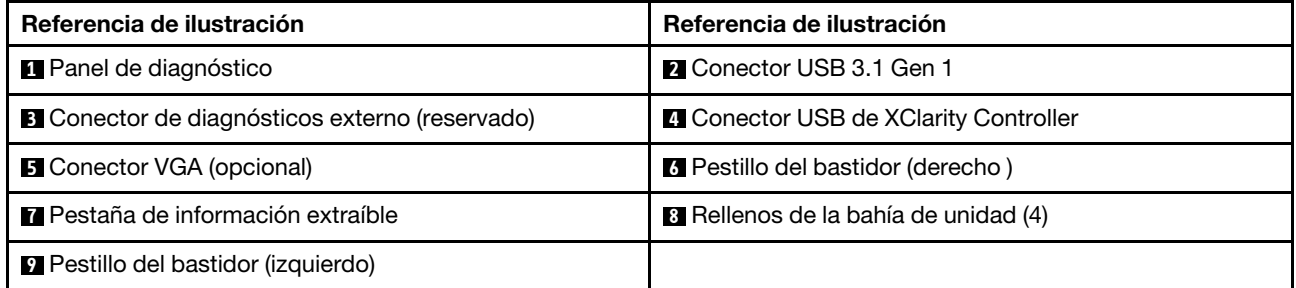

## <span id="page-44-0"></span>Servidor de modelo con cuatro bahías de unidad de 3,5 pulgadas (sin placa posterior)

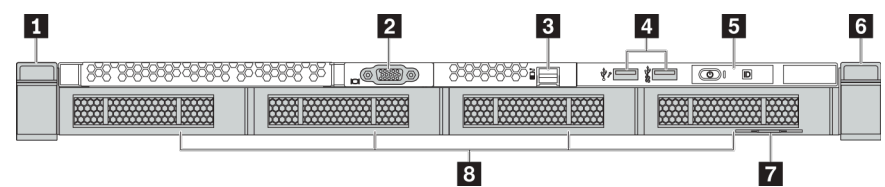

Tabla 9. Componentes en la parte frontal del servidor

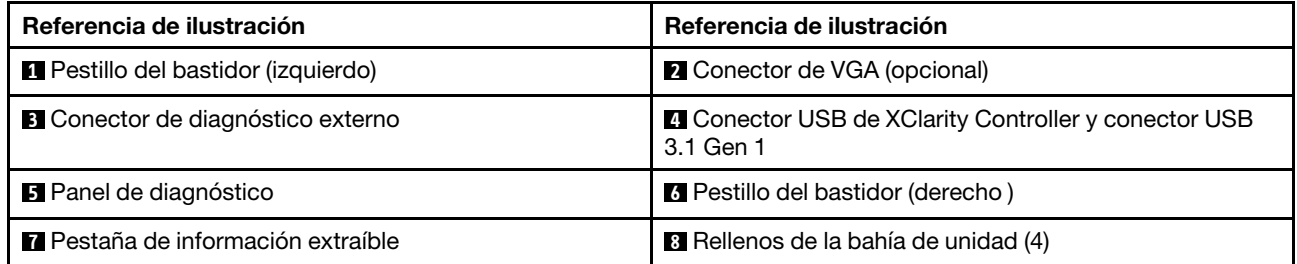

<span id="page-45-0"></span>Modelo de servidor con ocho bahías de unidad de 2,5 pulgadas (con conjunto de panel de diagnóstico LCD)

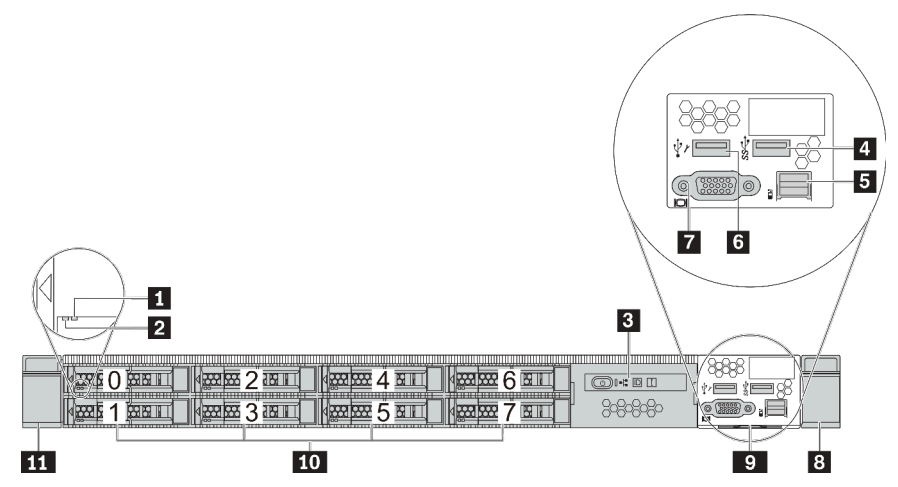

Tabla 10. Componentes en la parte frontal del servidor

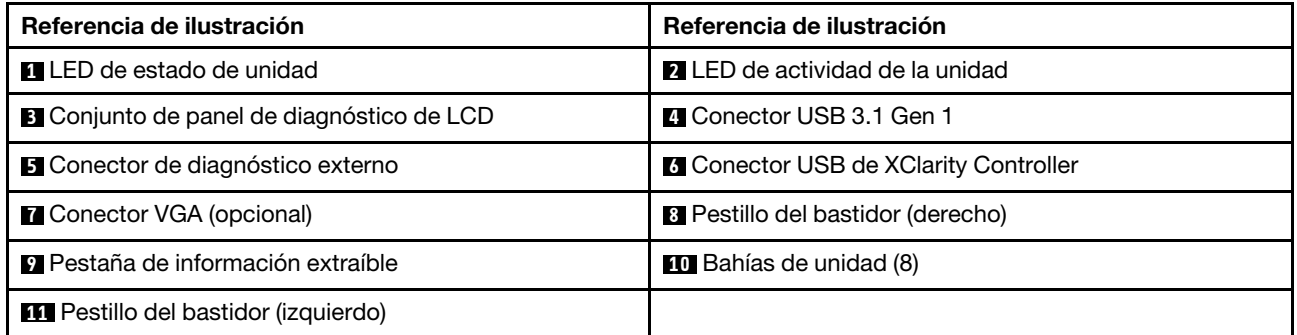

## <span id="page-46-0"></span>Visión general de los componentes frontales

## Panel de diagnóstico

El panel de diagnóstico está integrado en el conjunto de E/S frontal en algunos modelos. Para obtener información sobre los controles y LED de estado en el panel de diagnóstico, consulte ["Panel de diagnóstico"](#page-48-0)  [en la página 45.](#page-48-0)

## LED de la unidad

Cada unidad de intercambio en caliente viene con un LED de actividad y un LED de estado y las señales están controladas por las placas posteriores. Los distintos colores y velocidades indican distintas actividades o el estado de la unidad. La siguiente ilustración muestra los LED de una unidad de disco duro o una unidad de estado sólido.

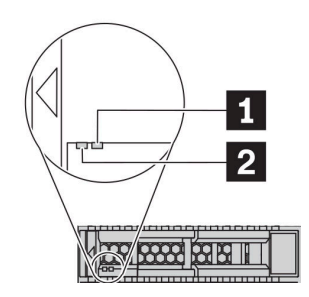

Figura 4. LED de la unidad

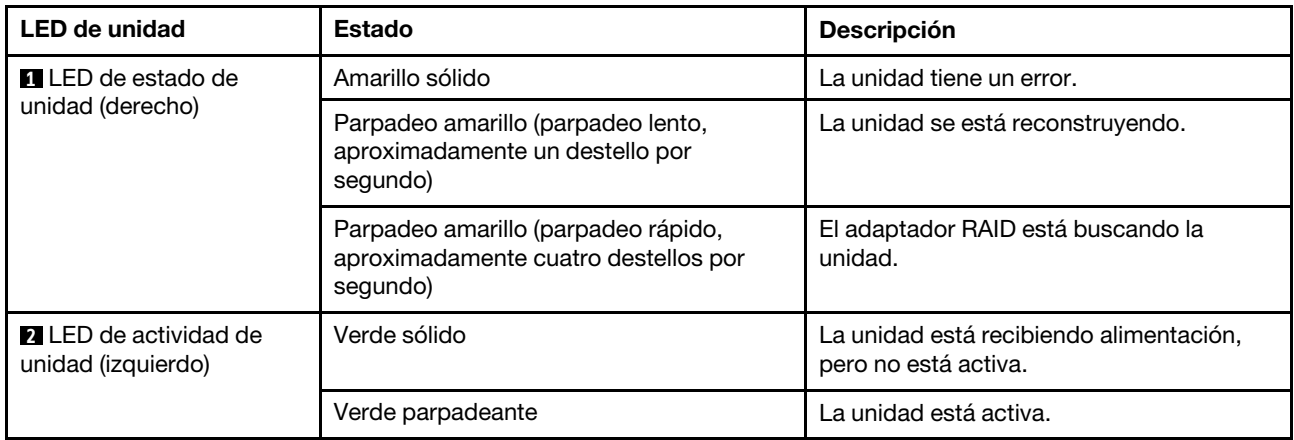

## Puerto de diagnóstico externo

El conector es para conectar un auricular de diagnóstico externo. Para obtener más información sobre sus funciones, consulte ["panel de diagnósticos de LCD/auricular" en la página 47.](#page-50-0)

## Unidades de intercambio en caliente y bahías de unidad

Las bahías de unidad de la parte frontal y posterior del servidor están diseñadas para unidades de intercambio en caliente. El número de unidades instaladas en el servidor varía según el modelo. Al instalar unidades, siga el orden de los números de las bahías de unidad.

La refrigeración y la integridad EMI del servidor están protegidas si todas las bahías de unidad están ocupadas. Las bahías de unidad vacías se deben llenar con rellenos de unidad.

## Conjunto de panel de diagnóstico de LCD

El conjunto viene con un panel de diagnósticos de LCD integrado que se puede utilizar para obtener rápidamente el estado del sistema, los niveles de firmware, la información de red y la información de estado sobre el sistema. Para obtener más información sobre las funciones del panel, consulte ["Panel de](#page-50-0) [diagnósticos de LCD/auricular" en la página 47.](#page-50-0)

## Pestaña de información extraíble

La etiqueta de acceso de red de Lenovo XClarity Controller está adherida a la pestaña extraíble de información. El nombre de host Lenovo XClarity Controller predeterminado y la dirección de vínculo local (LLA) IPv6 se proporcionan en la pestaña.

Para obtener más información, consulte ["Configuración de conexión de red para Lenovo XClarity Controller"](#page-186-0) [en la página 183](#page-186-0).

#### Pestillos del bastidor

Si el servidor se instala en un bastidor, puede utilizar los pestillos del bastidor para ayudarle a deslizar el servidor fuera del bastidor. También puede utilizar los pestillos del bastidor y los tornillos para fijar el servidor en el bastidor, de modo que el servidor no se deslice hacia fuera, algo especialmente importante en áreas propensas a la vibración. Para obtener más información, consulte la Guía de instalación del bastidor incluida con el conjunto de rieles.

## Conectores USB 3.1 Gen 1

Los conectores USB 3.1 Gen 1 pueden utilizarse para conectar un dispositivo compatible con USB, como un teclado, un mouse USB o un dispositivo de almacenamiento USB.

## Conector VGA

Los conectores VGA de la parte frontal y posterior del servidor se pueden utilizar para conectar un monitor de alto rendimiento, un monitor de entrada directa u otros dispositivos que utilicen un conector VGA.

## Conector USB de XClarity Controller

El conector USB de XClarity Controller puede funcionar como un conector USB 2.0 corriente al SO host. Además, también se puede utilizar para conectar el servidor a un dispositivo Android o iOS, donde se puede instalar e iniciar la aplicación Lenovo XClarity Mobile para gestionar el sistema mediante XClarity Controller.

Para obtener más detalles acerca del uso de la aplicación Lenovo XClarity Mobile, consulte [http://](http://sysmgt.lenovofiles.com/help/topic/com.lenovo.lxca.doc/lxca_usemobileapp.html) [sysmgt.lenovofiles.com/help/topic/com.lenovo.lxca.doc/lxca\\_usemobileapp.html](http://sysmgt.lenovofiles.com/help/topic/com.lenovo.lxca.doc/lxca_usemobileapp.html).

# <span id="page-48-0"></span>Panel de diagnóstico

El panel de diagnósticos proporciona controles, conectores y LED.

Nota: El panel de diagnósticos con una pantalla LCD está disponible para algunos modelos. Consulte ["Panel de diagnóstico de LCD/auricular" en la página 47](#page-50-0) para obtener más detalles.

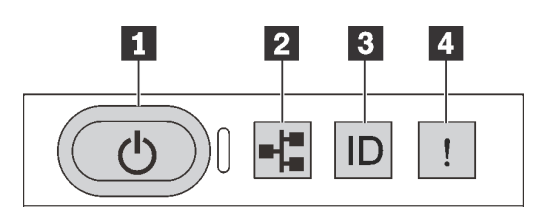

Figura 5. Panel de diagnóstico

## **1** Botón de inicio/apagado con LED de estado de energía

Puede presionar el botón de inicio para encender el servidor cuando termine de configurar el servidor. También puede mantener presionado el botón de inicio/apagado durante algunos segundos para apagar el servidor si no puede apagarlo desde el sistema operativo. El LED de estado de energía le ayuda a determinar el estado de energía actual.

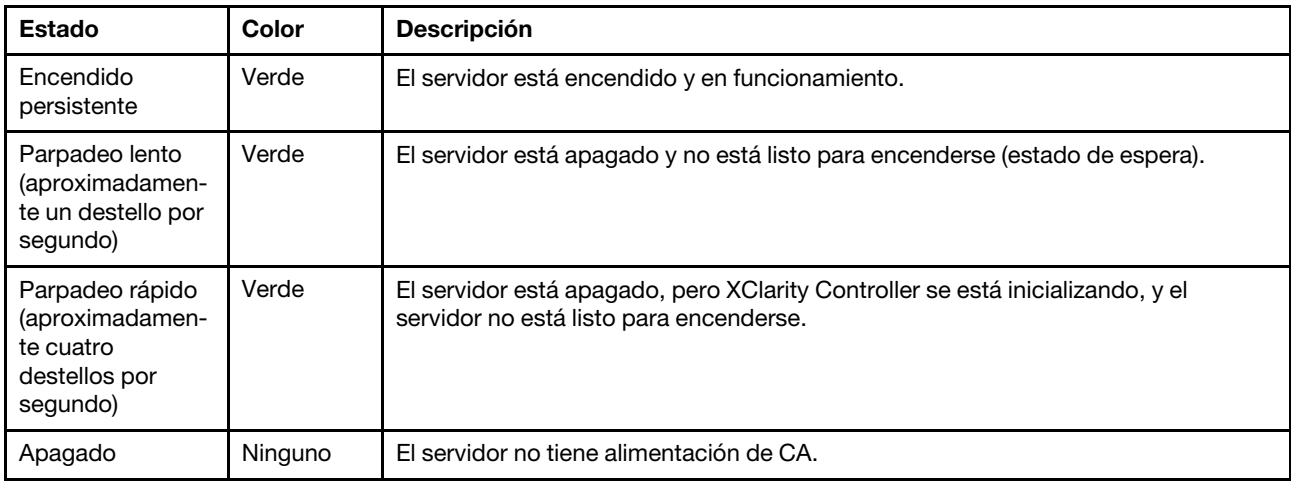

## **2** LED de actividad de la red

Compatibilidad del adaptador NIC y del LED de actividad de la red

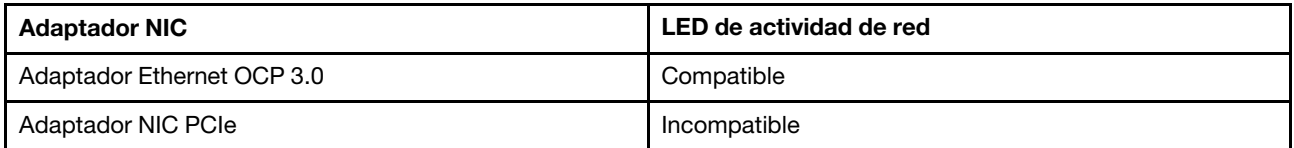

Cuando se instala un adaptador Ethernet OCP 3.0, el LED de actividad de red del conjunto de E/S frontal le ayuda a identificar la conectividad y la actividad de la red. Si no se instala ningún adaptador Ethernet OCP 3.0, este LED estará apagado.

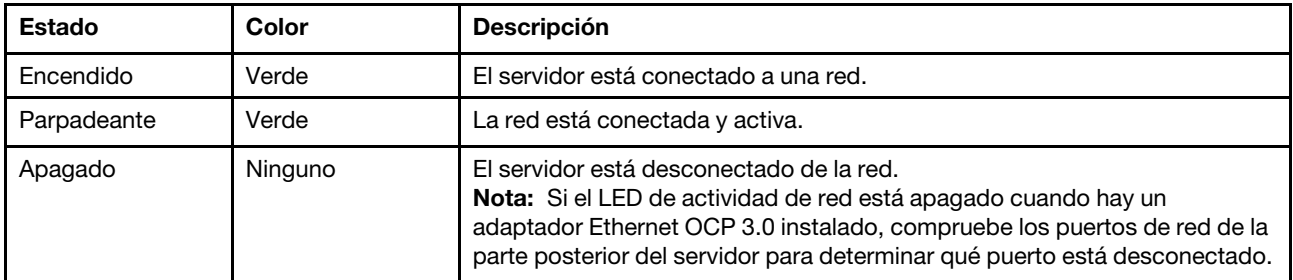

## **3** Botón de ID del sistema con LED de ID del sistema

Utilice este botón de ID del sistema y el LED azul de ID del sistema para localizar visualmente el servidor. En la parte posterior del servidor también hay un LED de ID del sistema. Cada vez que se presiona el botón de ID del sistema, el estado de ambos LED de ID del sistema cambia. Los LED pueden cambiar a encendido, parpadeando o apagado. También puede utilizar Lenovo XClarity Controller o un programa de gestión remota para cambiar el estado del LED de ID del sistema para facilitar la localización visual del servidor entre otros servidores.

Si el conector USB de XClarity Controller está configurado para tener la función USB 2.0 y función de gestión de XClarity Controller, puede pulsar el botón de identificación por tres segundos para alternar entre las dos funciones.

## **4** LED de error del sistema

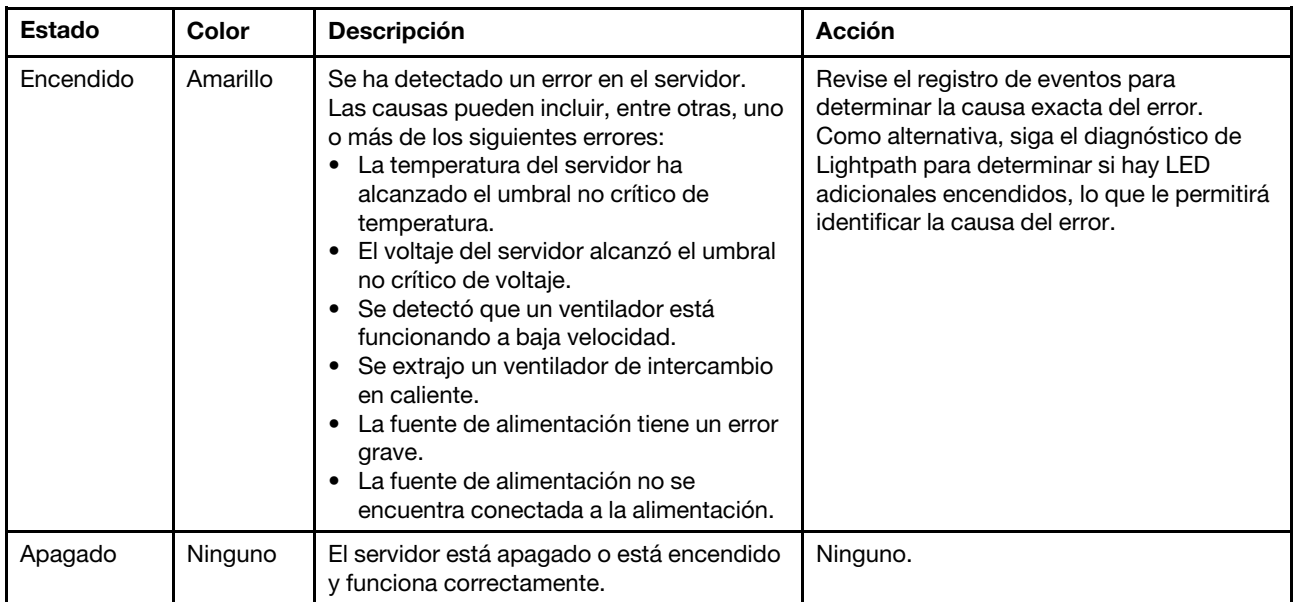

El LED de error del sistema ayuda a determinar si hay errores del sistema.

# <span id="page-50-0"></span>Panel de diagnóstico de LCD/auricular

El panel de diagnóstico de LCD es un componente conectado a la parte frontal del servidor, el auricular de diagnóstico de LCD externo es un dispositivo externo que se puede conectar al servidor con un cable. Las funciones del componente integrado y del dispositivo externo son las mismas, ambas se pueden utilizar para acceder rápidamente a la información del sistema como los errores activos, el estado del sistema, firmware, información de la red e información del estado.

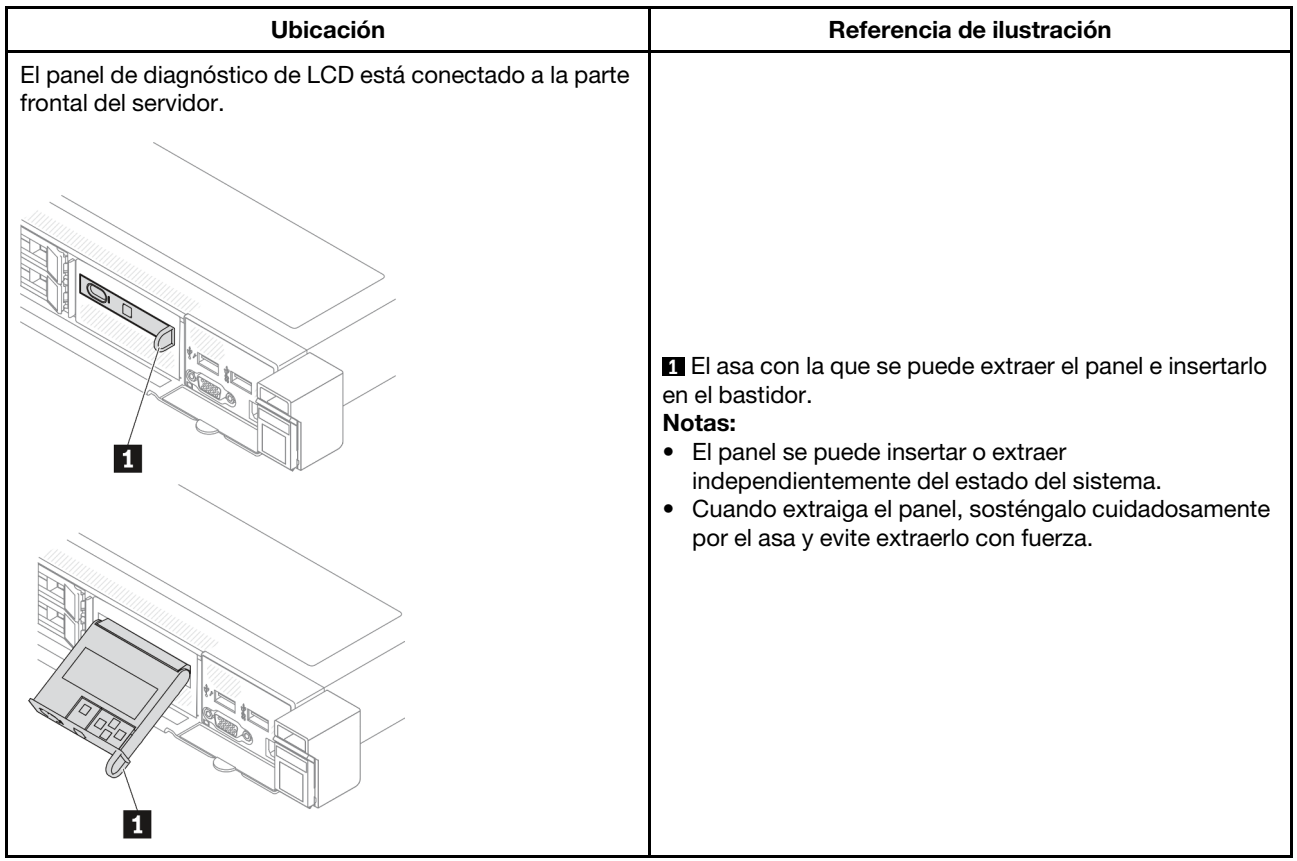

## Dónde se encuentra el panel de diagnóstico de LCD

## Dónde se encuentra el auricular de diagnóstico de LCD externo

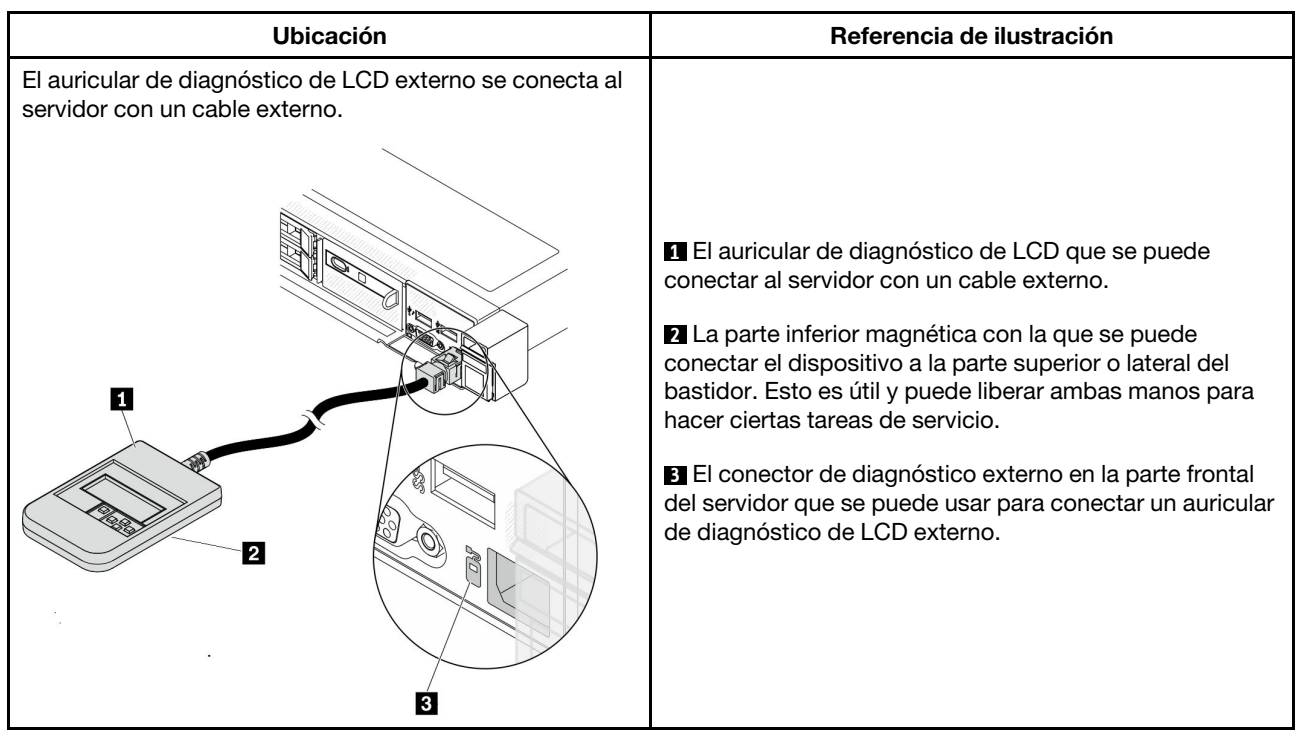

Nota: Preste atención a los pasos siguientes cuando desconecte el auricular externo:

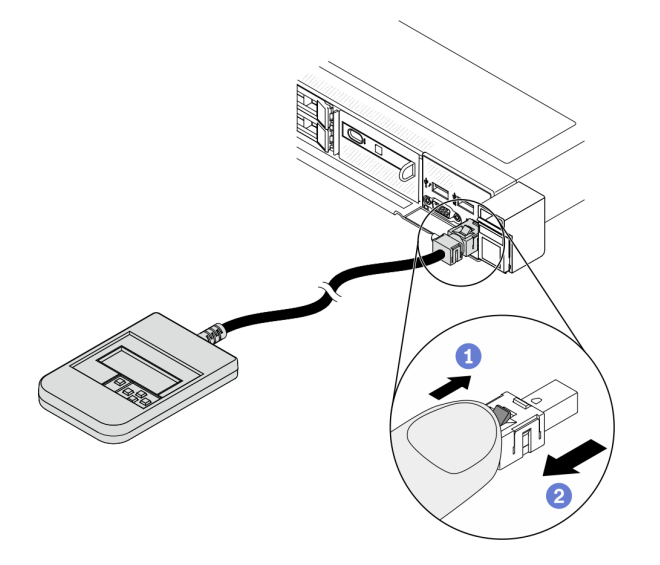

paso 1. Presione el clip de plástico en el conector en la dirección que se muestra. Paso 2. Tire suavemente del cable del conector mientras mantiene presionando el clip.

## Visión general del panel de la pantalla

Tanto el panel integrado como el auricular externo constan de una pantalla LCD y 5 botones de navegación.

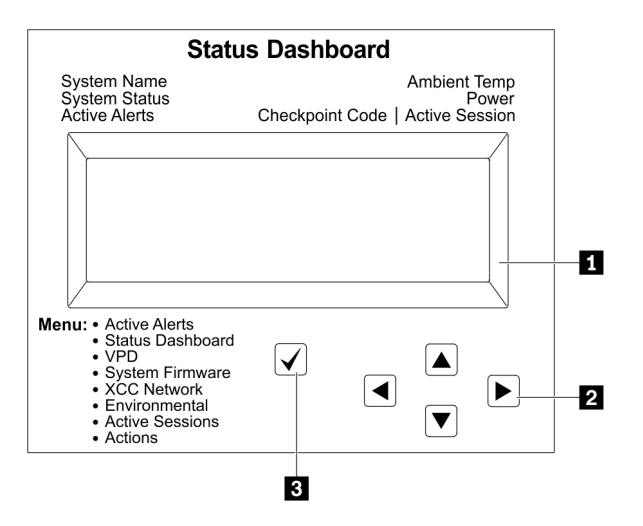

**1** Pantalla LCD

**2** Botones de desplazamiento (arriba/abajo/izquierda/derecha).

Presione los botones de desplazamiento para ubicar y seleccionar la información del sistema.

**3** Botón Seleccionar.

Presione el botón Seleccionar para seleccionar las opciones del menú.

## Diagrama de flujo de las opciones

El panel/auricular de diagnóstico de LCD muestra distintos tipos de información del sistema. Desplácese por las opciones con las teclas de desplazamiento.

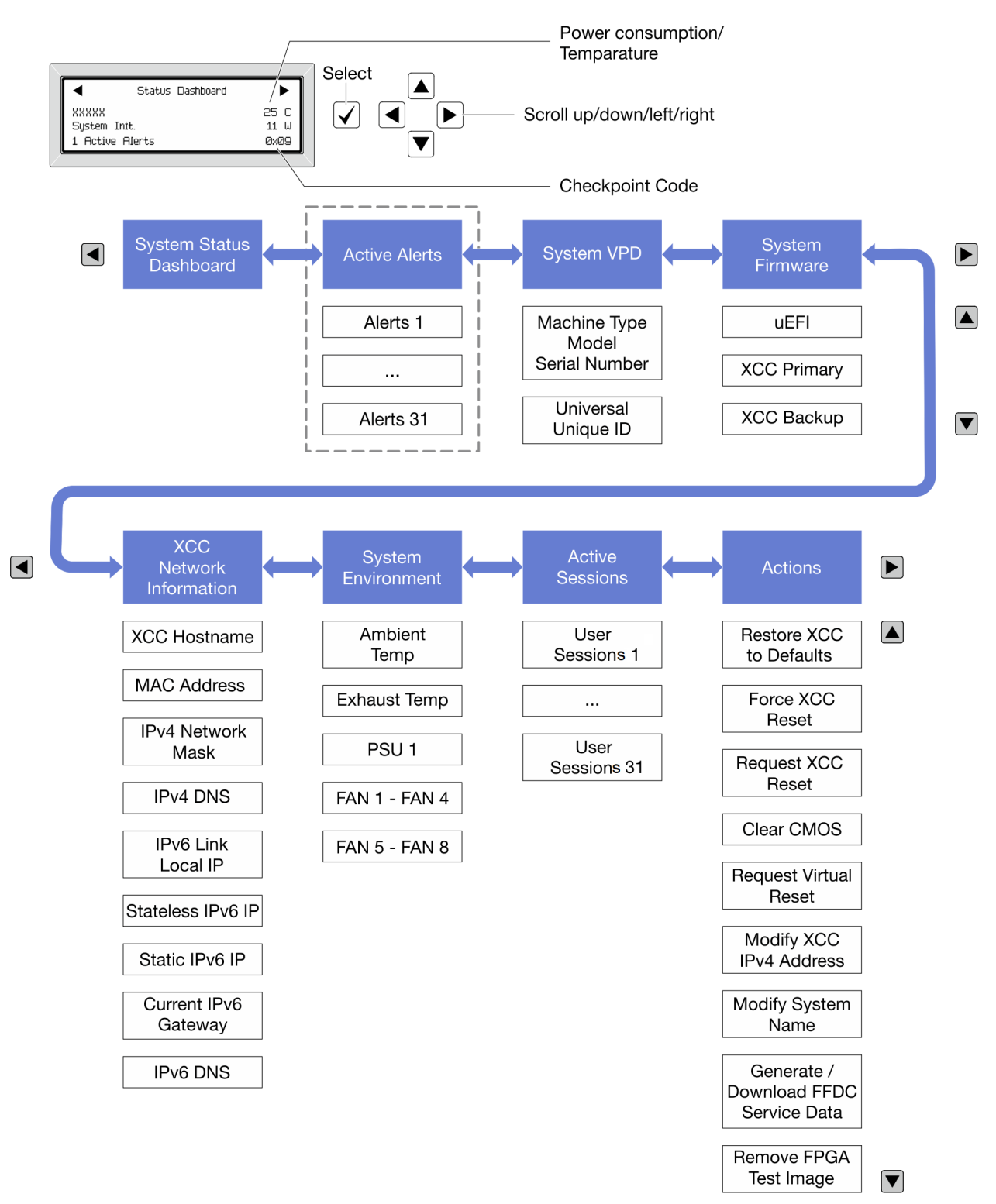

## Lista de menú completa

A continuación se muestra una lista de las opciones disponibles en el panel/auricular de diagnóstico de LCD. Alterne entre una opción y las entradas subordinadas de información con el botón Seleccionar y alterne entre las opciones o las entradas de información con los botones de desplazamiento.

## Menú de inicio (panel de estado del sistema)

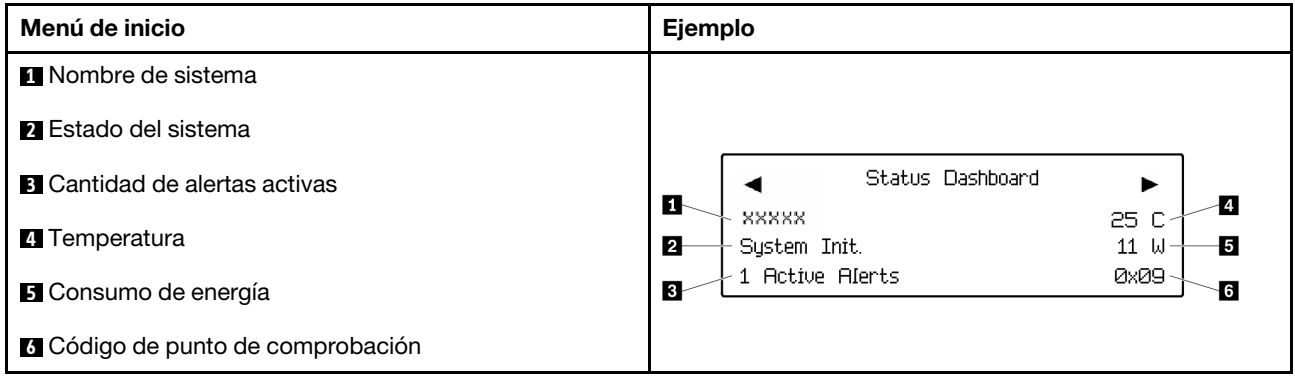

## Alertas activas

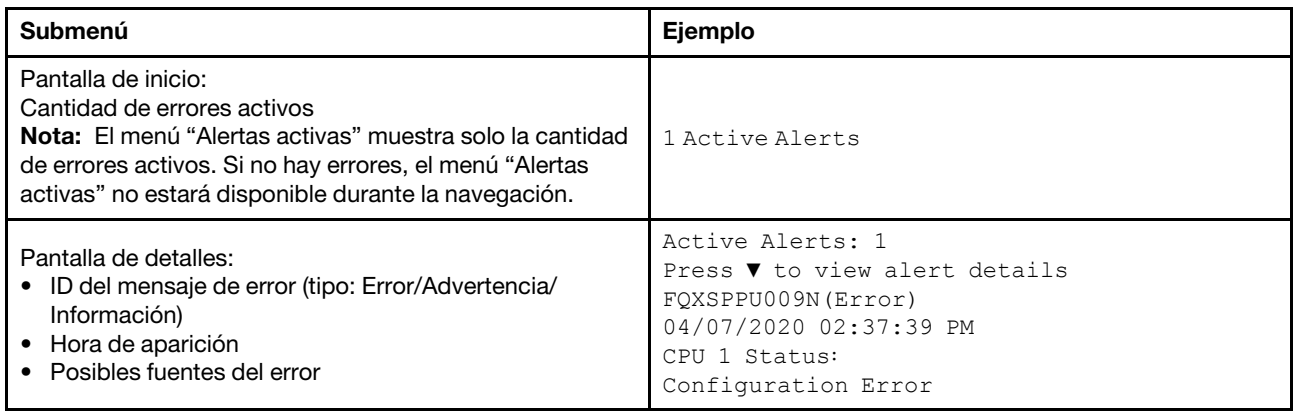

## Información de VPD de sistema

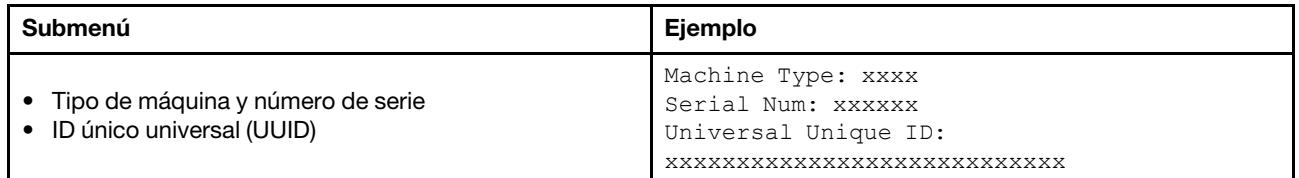

## Firmware del sistema

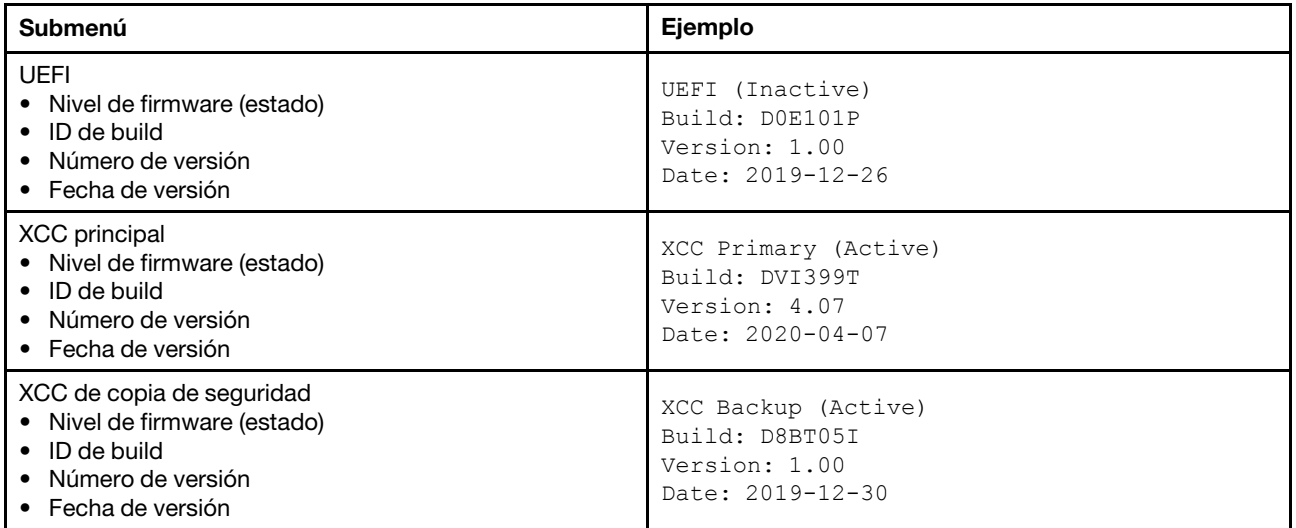

## Información de la red XCC

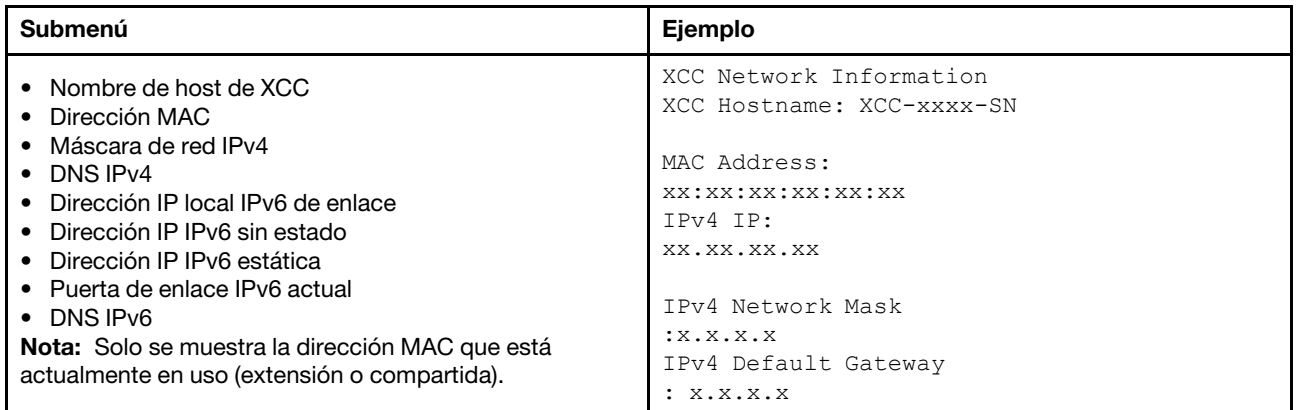

## Información del entorno del sistema

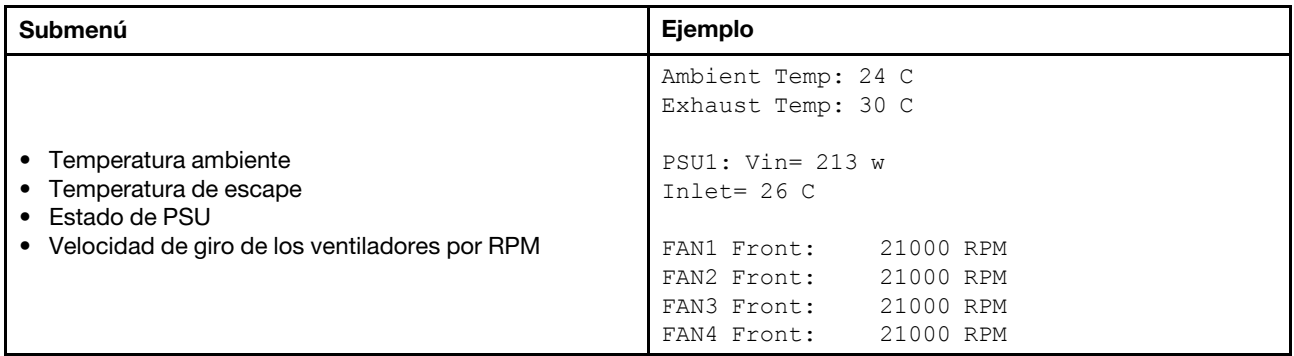

#### Sesiones activas

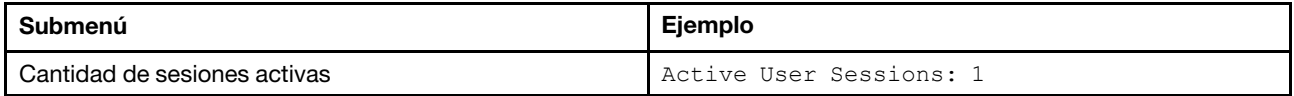

## Acciones

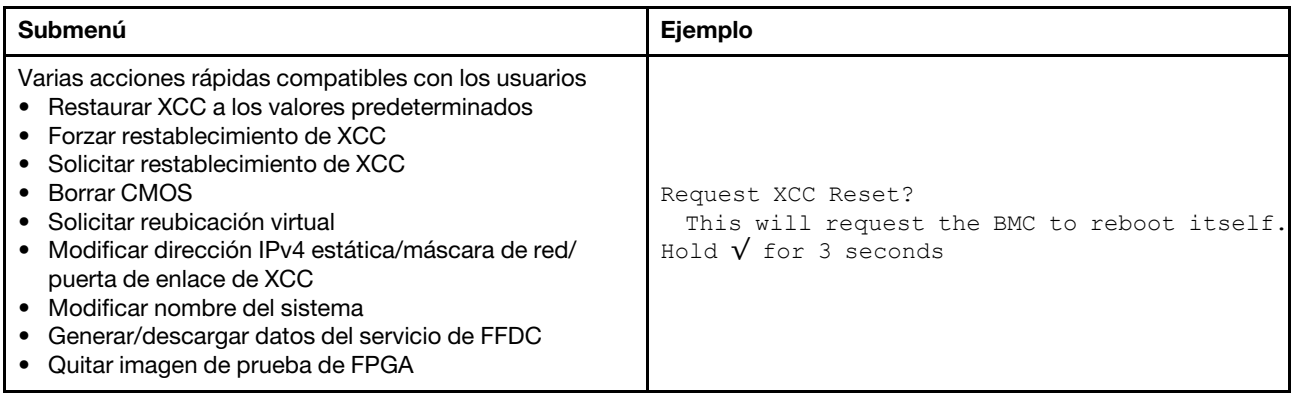

## Vista posterior

La vista posterior del servidor varía según el modelo. Según el modelo, el aspecto del servidor puede ser levemente diferente a las ilustraciones de este tema.

Consulte la siguiente vista posterior para distintos modelos de servidor:

- ["Modelo de servidor con tres ranuras de PCIe" en la página 55](#page-58-0)
- ["Modelo de servidor con dos ranuras de PCIe" en la página 56](#page-59-0)
- ["Modelo de servidor con dos bahías de unidad posteriores de 2,5 pulgadas de intercambio en caliente y](#page-60-0)  [una ranura de PCIe" en la página 57](#page-60-0)
- ["Modelo de servidor con dos bahías de unidad posteriores de 7 mm y dos ranuras PCIe" en la página 58](#page-61-0)

## <span id="page-58-0"></span>Modelo de servidor con tres ranuras de PCIe

La siguiente ilustración muestra la vista posterior de modelo de servidor con tres ranuras de PCIe. Según el modelo, el aspecto del servidor puede ser levemente diferente de la siguiente ilustración.

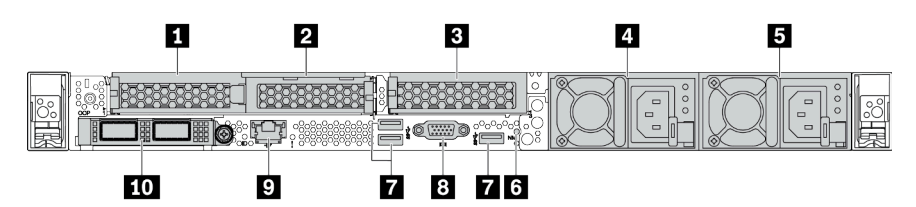

Tabla 11. Componentes en la parte posterior del servidor

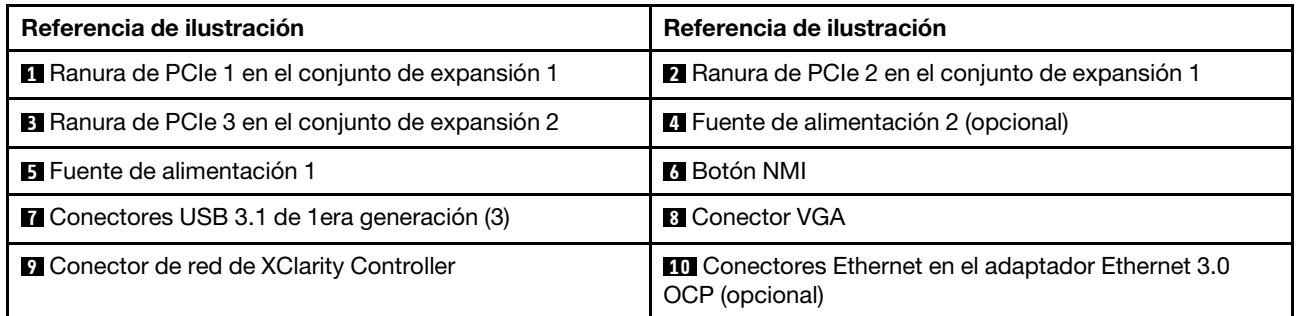

## <span id="page-59-0"></span>Modelo de servidor con dos ranuras de PCIe

La siguiente ilustración muestra la vista posterior de modelo de servidor con dos ranuras de PCIe. Según el modelo, el aspecto del servidor puede ser levemente diferente de la siguiente ilustración.

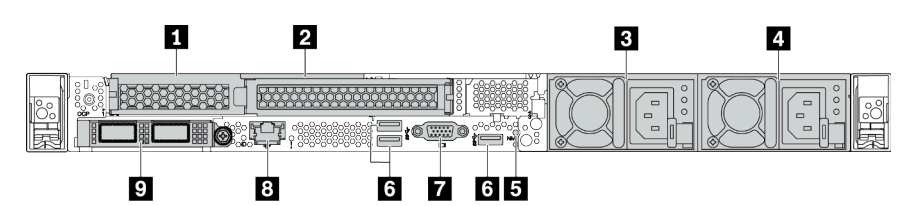

Tabla 12. Componentes en la parte posterior del servidor

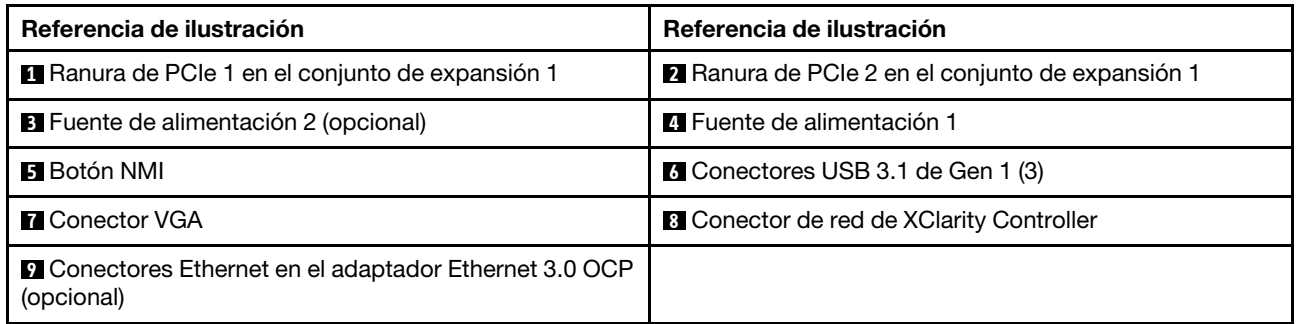

## <span id="page-60-0"></span>Modelo de servidor con dos bahías de unidad traseras de intercambio en caliente de 2,5" y una ranura de PCIe

La siguiente ilustración muestra la vista posterior de los modelo de servidor con dos bahías de unidades de intercambio en caliente y una ranura de PCIe. Según el modelo, el aspecto del servidor puede ser levemente diferente de la siguiente ilustración.

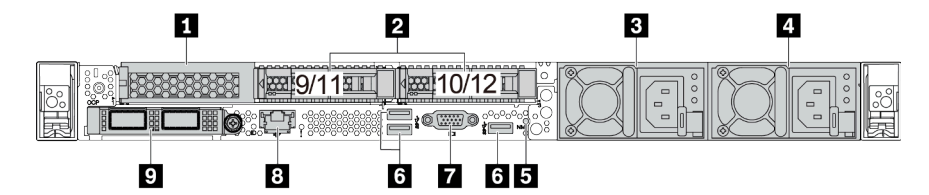

Tabla 13. Componentes en la parte posterior del servidor

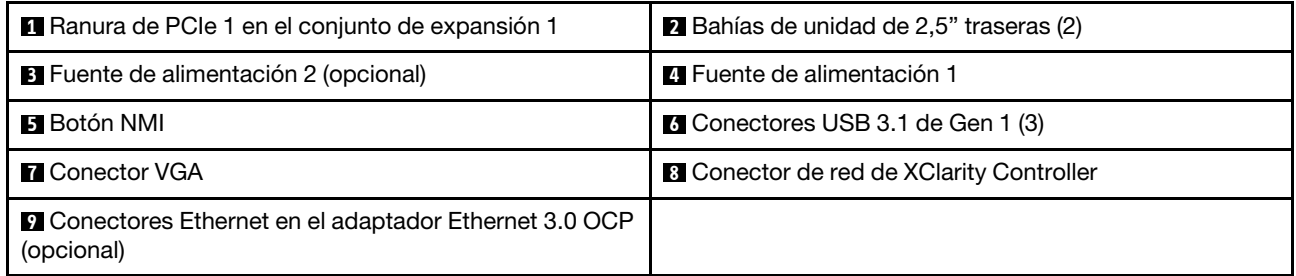

Nota: Para obtener más información cada componente, consulte ["Visión general de los componentes](#page-62-0) [posteriores" en la página 59.](#page-62-0)

#### <span id="page-61-0"></span>Modelo de servidor con dos bahías de unidad traseras de 7 mm y dos ranuras de PCIe

La siguiente ilustración muestra la vista posterior del modelo de servidor con dos bahías de unidad de intercambio en caliente de 7 mm y dos ranuras de PCIe. Según el modelo, el aspecto del servidor puede ser levemente diferente de la siguiente ilustración.

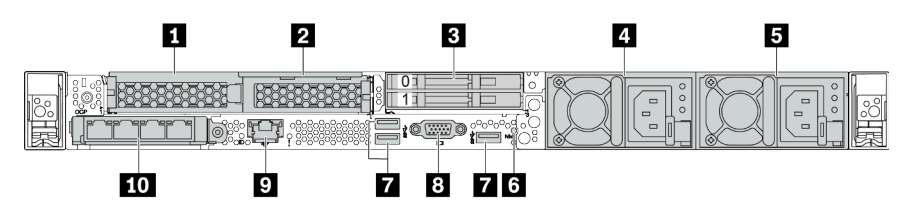

Tabla 14. Componentes en la parte posterior del servidor

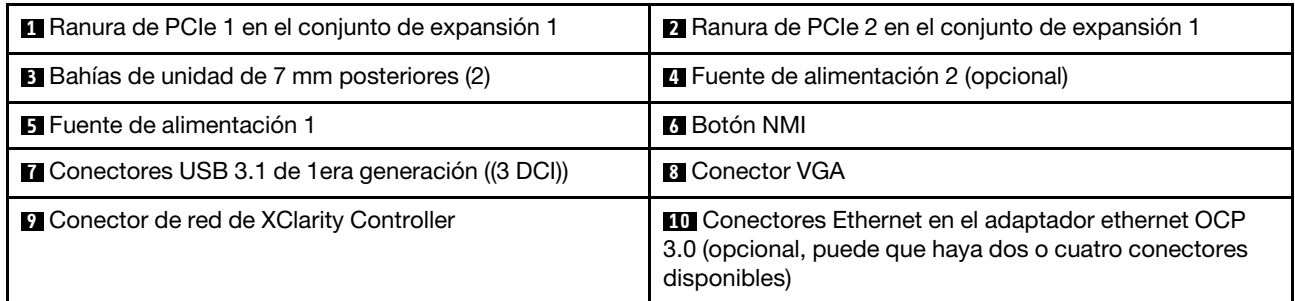

## <span id="page-62-0"></span>Visión general de los componentes posteriores

## LED de la unidad

Cada unidad de intercambio en caliente viene con un LED de actividad y un LED de estado y las señales están controladas por las placas posteriores. Los distintos colores y velocidades indican distintas actividades o el estado de la unidad. La siguiente ilustración muestra los LED de una unidad de disco duro o una unidad de estado sólido.

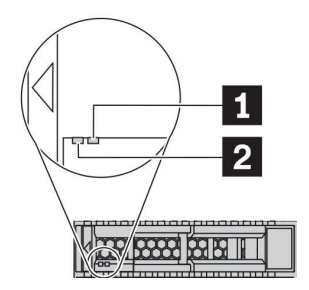

Figura 6. LED de la unidad

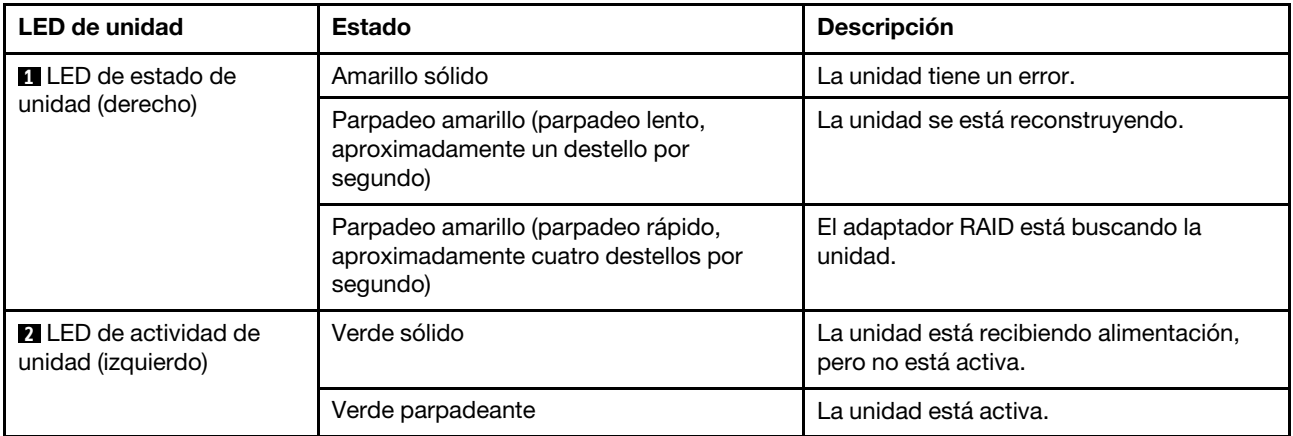

## Conectores Ethernet

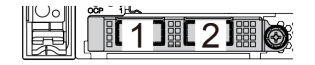

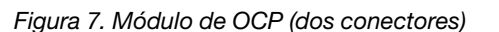

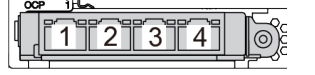

Figura 7. Módulo de OCP (dos conectores) Figura 8. Módulo de OCP (cuatro conectores)

#### Notas:

- El adaptador Ethernet 3.0 OCP proporciona dos o cuatro conectores Ethernet adicionales para las conexiones de red.
- De manera predeterminada, el conector Ethernet 1 (el primer puerto que comienza desde la izquierda en la vista posterior del servidor) del adaptador Ethernet OCP 3.0 también puede funcionar como un conector de gestión utilizando la capacidad de gestión compartida. Si el conector de gestión compartido falla, el tráfico puede cambiar automáticamente a otro conector en el adaptador.

## Unidades de intercambio en caliente y bahías de unidad

Las bahías de unidad de la parte frontal y posterior del servidor están diseñadas para unidades de intercambio en caliente. El número de unidades instaladas en el servidor varía según el modelo. Al instalar unidades, siga el orden de los números de las bahías de unidad.

La refrigeración y la integridad EMI del servidor están protegidas si todas las bahías de unidad están ocupadas. Las bahías de unidad vacías se deben llenar con rellenos de unidad.

## Botón NMI

Presione este botón para forzar una interrupción no enmascarable (NMI) en el procesador. De esta manera, puede hacer que el sistema operativo se detenga (por ejemplo "Pantallazo azul de la muerte" de Windows) y generar un vuelco de memoria. Es posible que tenga que utilizar un lápiz o el extremo de un clip de papel extendido para pulsar el botón.

## Ranuras de PCIe

Las ranuras de PCIe se encuentran en la parte posterior del servidor y su servidor admite hasta tres ranuras de PCIe en los conjuntos de expansión 1 y 2.

## Unidades de fuente de alimentación

Las fuentes de alimentación redundante de intercambio en caliente ayudan a evitar la interrupción significativa en el funcionamiento del sistema cuando falla una fuente de alimentación. Puede adquirir una opción de fuente de alimentación en Lenovo e instalarla para redundancia de alimentación sin apagar el servidor.

Cada fuente de alimentación tiene tres LED de estado cerca del conector del cable de alimentación. Para obtener información sobre los LED, consulte ["LED de vista posterior" en la página 61](#page-64-0).

## Conectores USB 3.1 Gen 1

Los conectores USB 3.1 Gen 1 pueden utilizarse para conectar un dispositivo compatible con USB, como un teclado, un mouse USB o un dispositivo de almacenamiento USB.

## Conector VGA

Los conectores VGA de la parte frontal y posterior del servidor se pueden utilizar para conectar un monitor de alto rendimiento, un monitor de entrada directa u otros dispositivos que utilicen un conector VGA.

## Conector de red de XClarity Controller

El conector de red de XClarity Controller se puede utilizar para conectar un cable Ethernet para gestionar el controlador de gestión de la placa base (BMC).

# <span id="page-64-0"></span>LED de vista posterior

La parte posterior del servidor proporciona el LED de ID del sistema, el LED de error del sistema, los LED de Ethernet y los LED de la fuente de alimentación.

## LED de vista posterior del servidor

La siguiente ilustración muestra los LED de la vista posterior de modelo de servidor con dos ranuras de PCIe. Los LED en la vista posterior de otros modelos de servidor son idénticos.

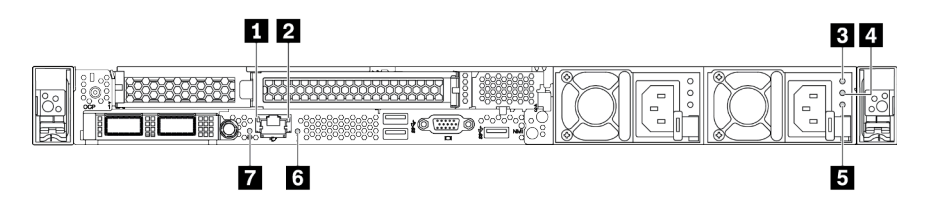

Figura 9. LED de vista posterior

Tabla 15. LED en la vista posterior del servidor

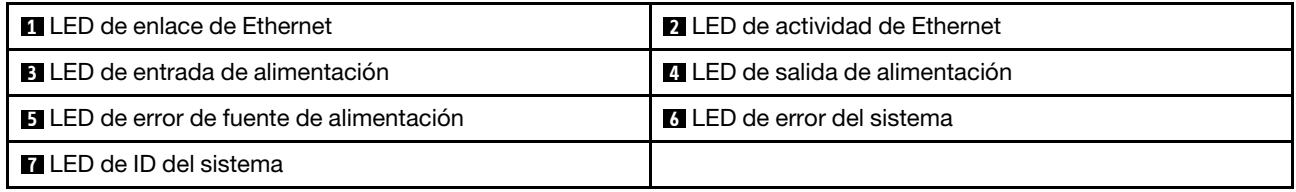

#### **1 LED** de enlace de Ethernet **2** LED de actividad de Ethernet

El conector Ethernet de BMC tiene dos LED de estado en la parte frontal.

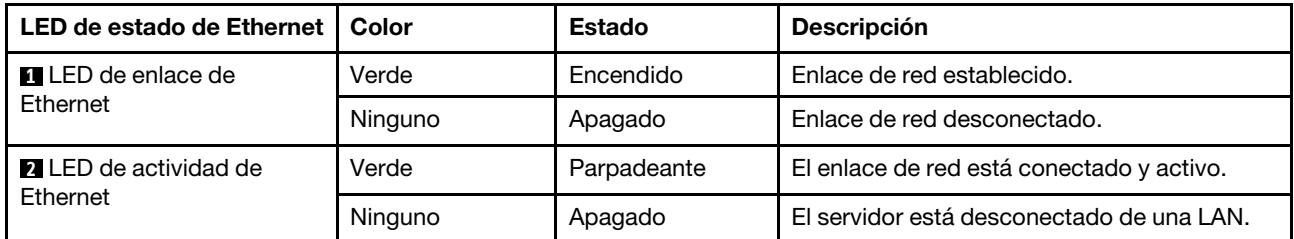

## **3 4 5** LED de la fuente de alimentación

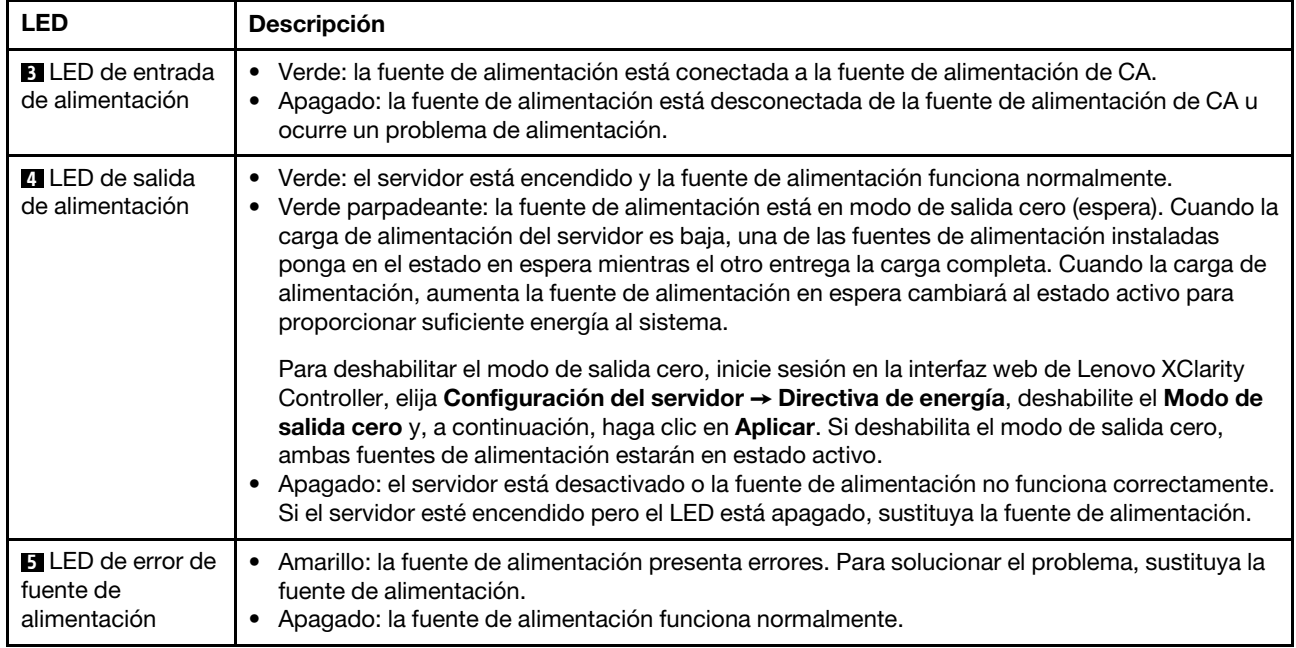

Cada fuente de alimentación de intercambio en caliente tiene tres LED de estado.

## **6 LED de ID del sistema**

Los LED azules de ID del sistema le ayudan a localizar visualmente al servidor. En la parte frontal del servidor también hay un LED de ID del sistema. Cada vez que se presiona el botón de ID del sistema, el estado de ambos LED de ID del sistema cambia. Los LED pueden cambiar a encendido, parpadeando o apagado. También puede utilizar Lenovo XClarity Controller o un programa de gestión remota para cambiar el estado del LED de ID del sistema para facilitar la localización visual del servidor entre otros servidores.

## **7** LED de error del sistema

El LED de error del sistema ayuda a determinar si hay errores del sistema. Consulte ["Panel de diagnóstico"](#page-48-0)  [en la página 45](#page-48-0) para obtener más detalles.

## Placa del sistema

La siguiente ilustración de esta sección muestra las ubicaciones de los componentes de la placa del sistema.

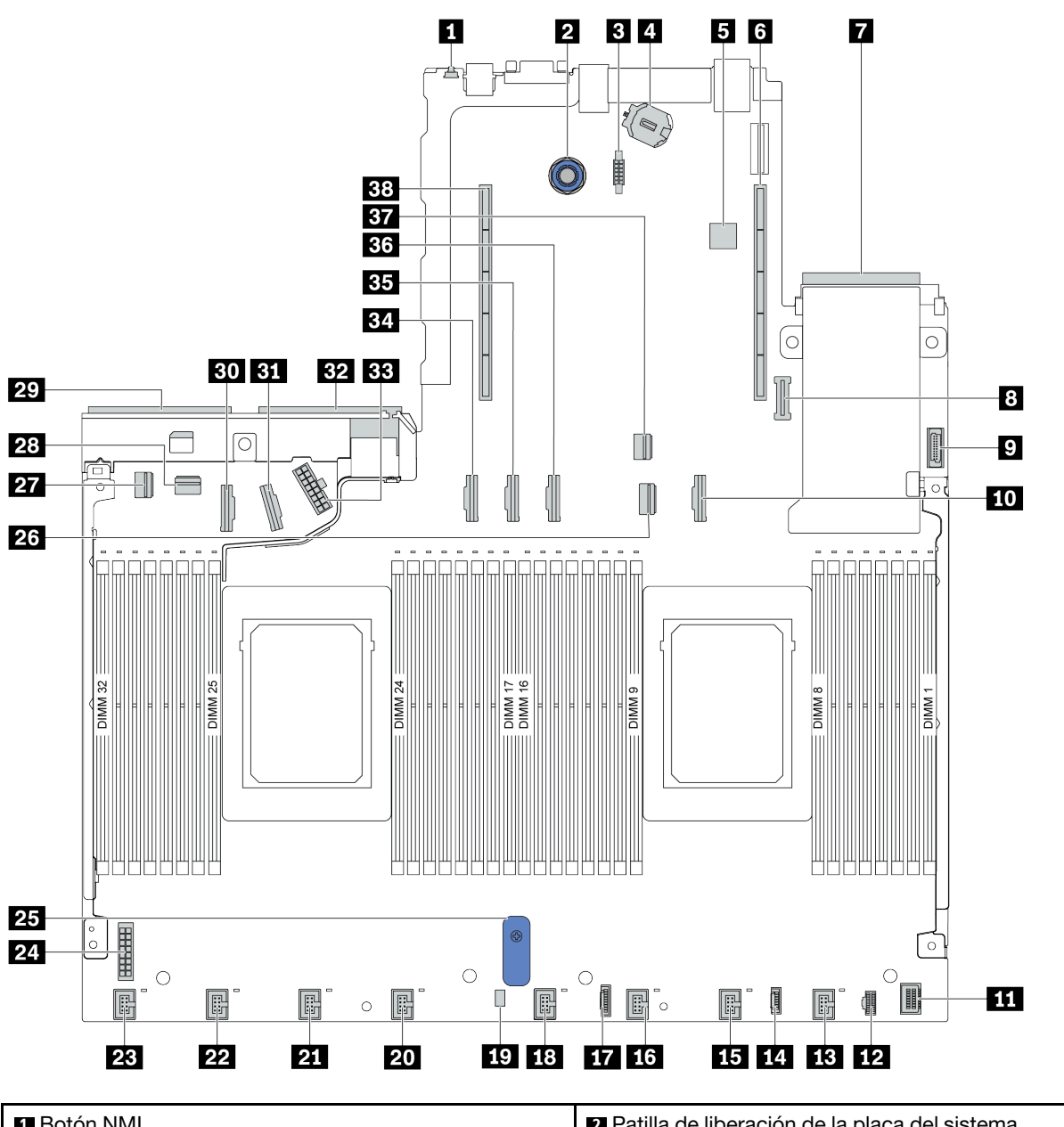

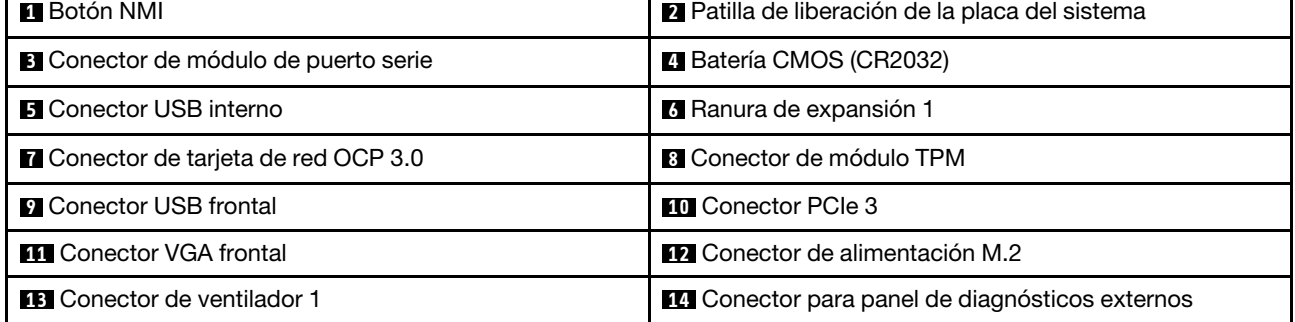

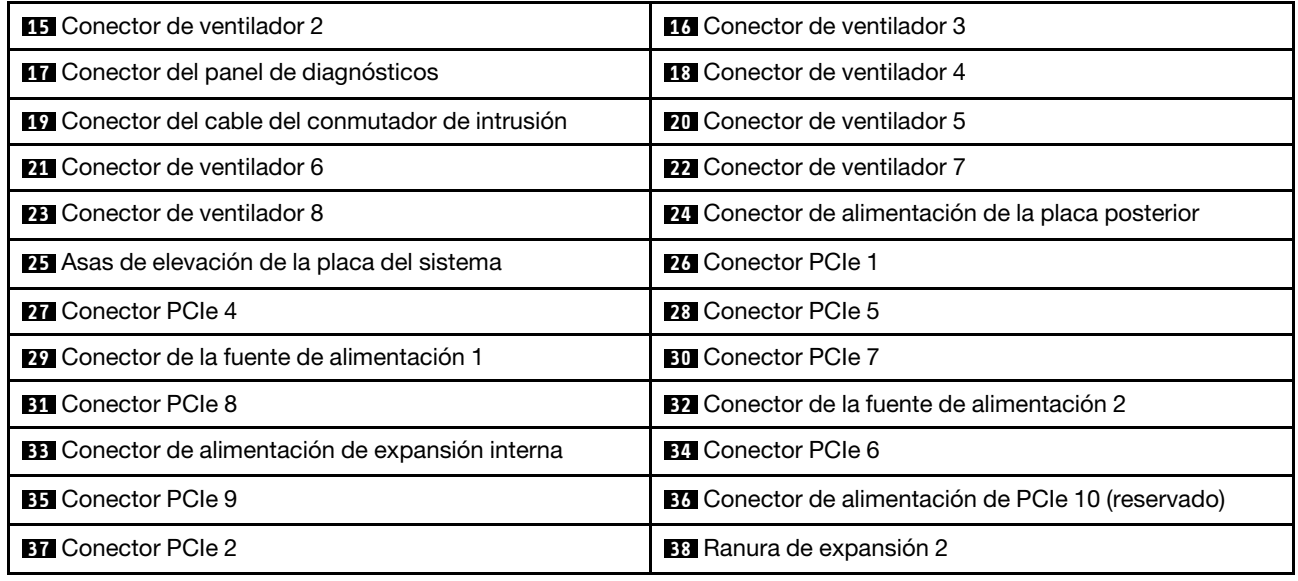

## Lista de piezas

Utilice esta lista de piezas para identificar los componentes disponibles para su servidor.

Nota: Según el modelo, el aspecto del servidor puede ser levemente diferente de la ilustración. Algunas partes solo están disponibles en algunos modelos. Para obtener más información acerca de las piezas, diríjase a: <https://datacentersupport.lenovo.com/products/servers/thinksystem/sr645/7d2x/parts>

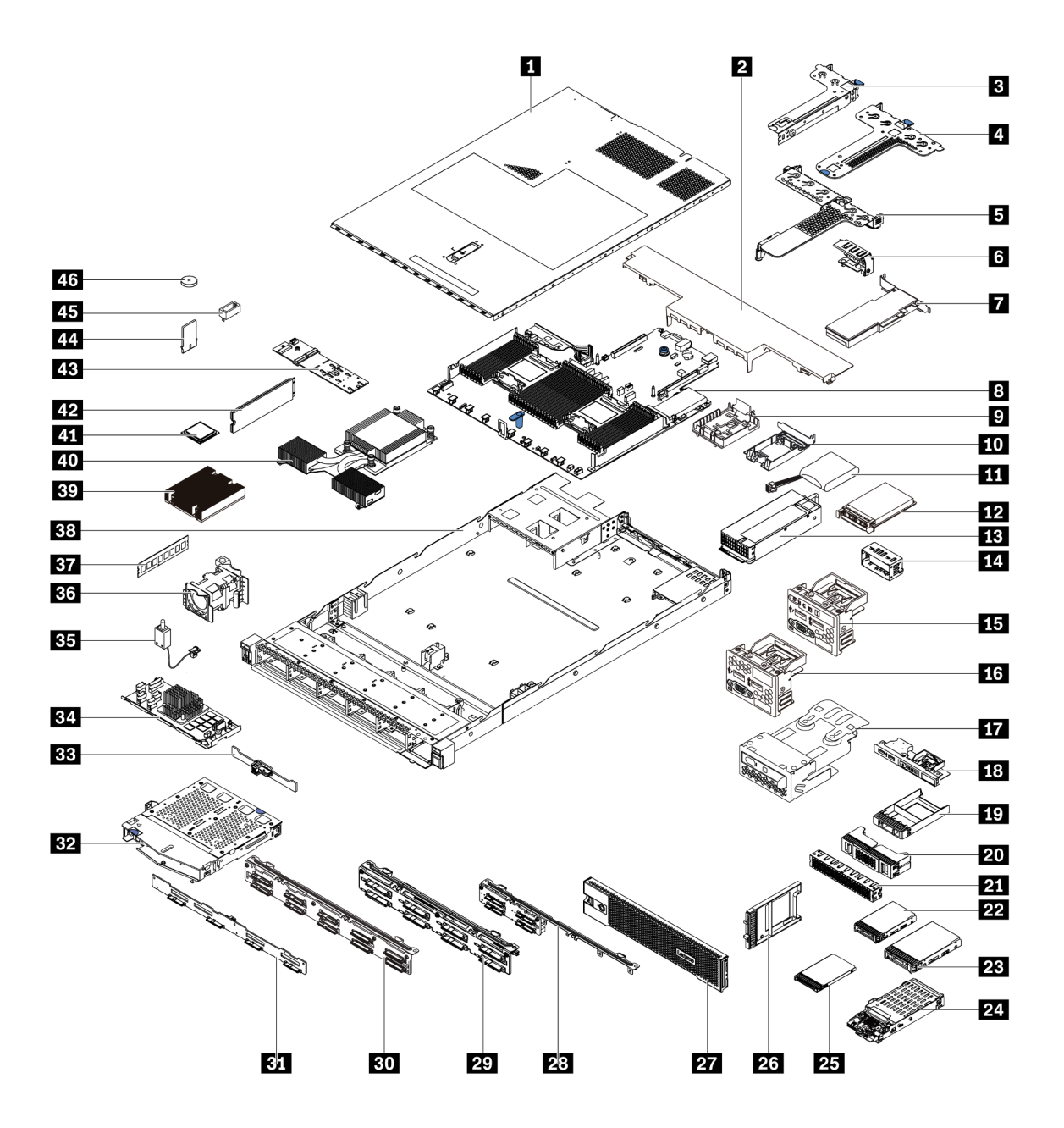

Las piezas que aparecen en la tabla siguiente están identificadas dentro de una de las siguientes categorías:

- T1: Unidades reemplazables por el cliente (CRU) de nivel 1. La sustitución de las CRU de Nivel 1 es su responsabilidad. Si Lenovo instala una CRU de nivel 1 por solicitud suya, sin un acuerdo de servicio, se le cobrará por la instalación.
- T2: Unidades reemplazables por el cliente (CRU) de nivel 2. Puede instalar las CRU de nivel 2 por su cuenta o pedir a Lenovo que las instale, sin ningún costo adicional, bajo el tipo de servicio de garantía designado para su servidor.
- F: Unidad sustituible localmente (FRU). Solo técnicos del servicio experto deben instalar las FRU.
- C: Piezas consumibles y estructurales. La compra y la sustitución de los consumibles y las piezas estructurales (componentes, como relleno o marco biselado) es su responsabilidad. Si Lenovo adquiere o instala un componente estructural por solicitud suya, se le cobrará por el servicio.

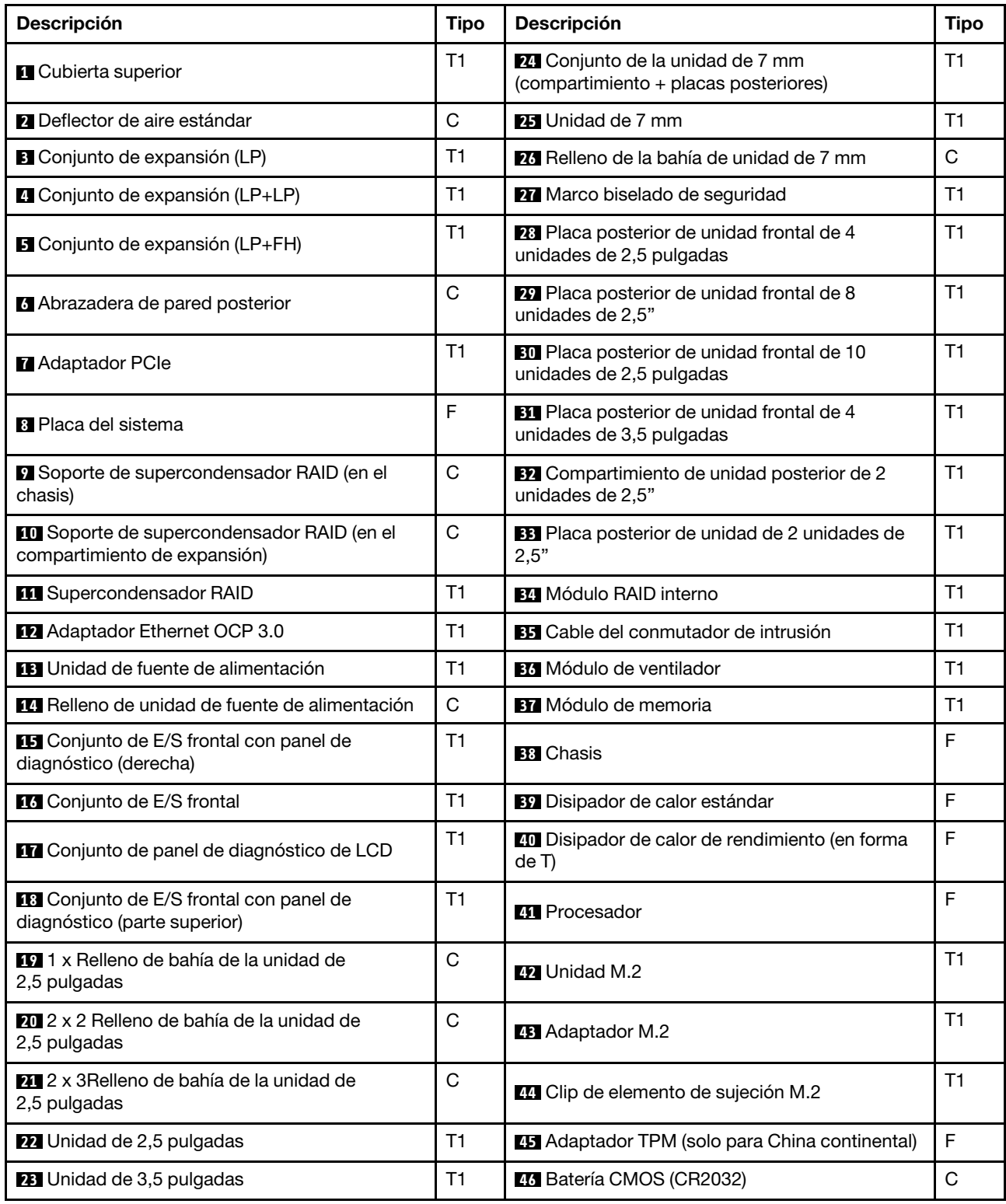

# Cables de alimentación

Hay varios cables de alimentación disponibles, según el país y la región donde el servidor está instalado.

Para ver los cables de alimentación que están disponibles para el servidor:

- 1. Visite la página siguiente: <http://dcsc.lenovo.com/#/>
- 2. Haga clic en Preconfigured Model (Modelo preconfigurado) o Configure to order (Configurar a pedido).
- 3. Especifique el tipo de máquina y el modelo del servidor para mostrar la página de configuración.
- 4. Haga clic en Power (Alimentación) → Power Cables (Cables de alimentación) para ver todos los cables de la línea eléctrica.

## Notas:

- Por razones de seguridad, se proporciona un cable de alimentación con un conector con toma a tierra para usarlo con este producto. Para evitar una descarga eléctrica, use siempre el cable de alimentación y el conector con una toma eléctrica correctamente conectada a tierra.
- Los cables de alimentación para este producto que se utilizan en Estados Unidos y Canadá se mencionan en Underwriter's Laboratories (UL) y están certificados por la Canadian Standards Association (CSA).
- Para las unidades pensadas para utilizarse a 115 voltios: use un conjunto de cables mencionados por UL y certificados por CSA que constan de un mínimo de 18 AWG, cable de tres conductores tipo SVT o SJT, un máximo de 15 pies de largo y una cuchilla en paralelo, conector de tipo con conexión a tierra calificado en 15 amperios, 125 voltios.
- Para las unidades pensadas para utilizarse a 230 voltios (EE. UU.): use un conjunto de cables mencionados por UL y certificados por CSA que constan de un mínimo de 18 AWG, cable de tres conductores tipo SVT o SJT, un máximo de 15 pies de largo y una cuchilla en conjunto, conector de tipo con conexión a tierra calificado en 15 amperios, 250 voltios.
- Para las unidades pensadas para funcionar a 230 voltios (fuera de los EE. UU.): use un conjunto de cables con un conector de tipo con conexión a tierra. El conjunto de cables debe tener las aprobaciones de seguridad adecuadas para el país en que se instalará el equipo.
- Los cables de alimentación para un país o región específico generalmente están disponibles solo en ese país o región.
# <span id="page-72-0"></span>Capítulo 3. Disposición interna de los cables

En esta sección se proporciona información sobre la disposición de los cables internos para el servidor.

Atención: Algunos de los componentes del servidor tienen cables y conectores de los cables internos. Lea atentamente las siguientes directrices antes de conectar los cables:

- Apague el servidor antes de conectar o desconectar los cables internos.
- Consulte la documentación que se proporciona con los dispositivos externos para obtener instrucciones adicionales sobre el cableado. Es posible que le sea más fácil orientar los cables antes de conectar los dispositivos al servidor.
- Los identificadores de ciertos cables están impresos sobre los cables que se proporcionan con el servidor y los dispositivos opcionales. Utilice estos identificadores para conectar los cables a los conectores correctos.
- Asegúrese de que los cables correspondientes pasen a través de los clips para cables.

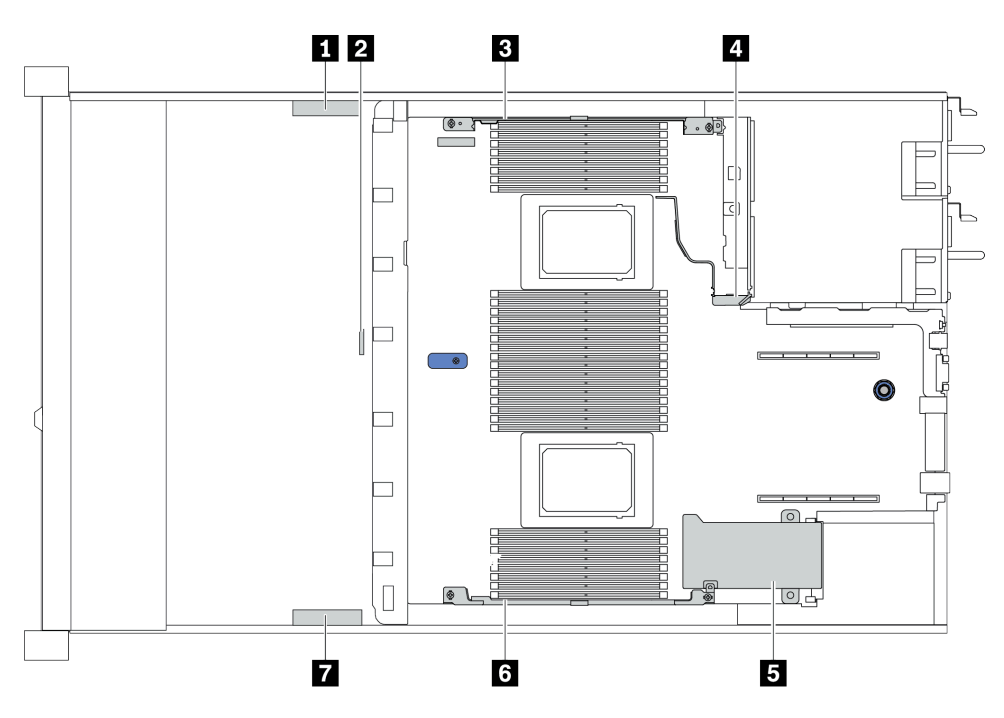

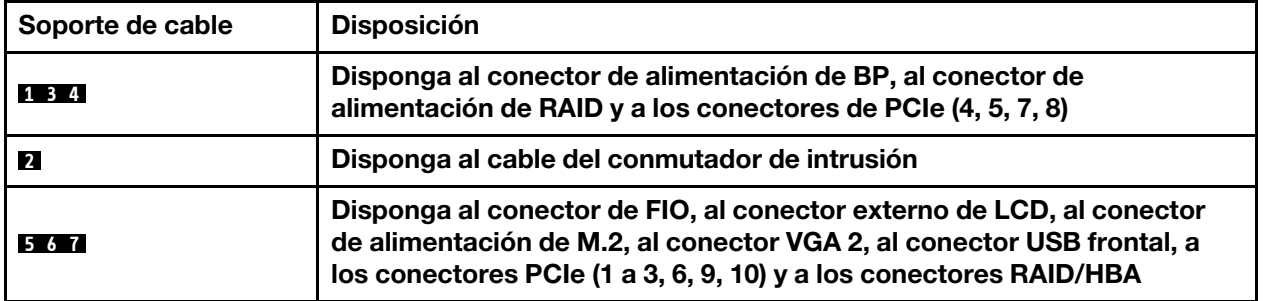

Nota: Desacople todos los pestillos, las pestañas de liberación o los bloqueos de los conectores de los cables cuando desconecte los cables de la placa del sistema. Si no los libera antes de retirar los cables, los zócalos de los cables de la placa del sistema, los cuales son frágiles, resultarán dañados. Cualquier daño a los zócalos de los cables podría requerir la sustitución de la placa del sistema.

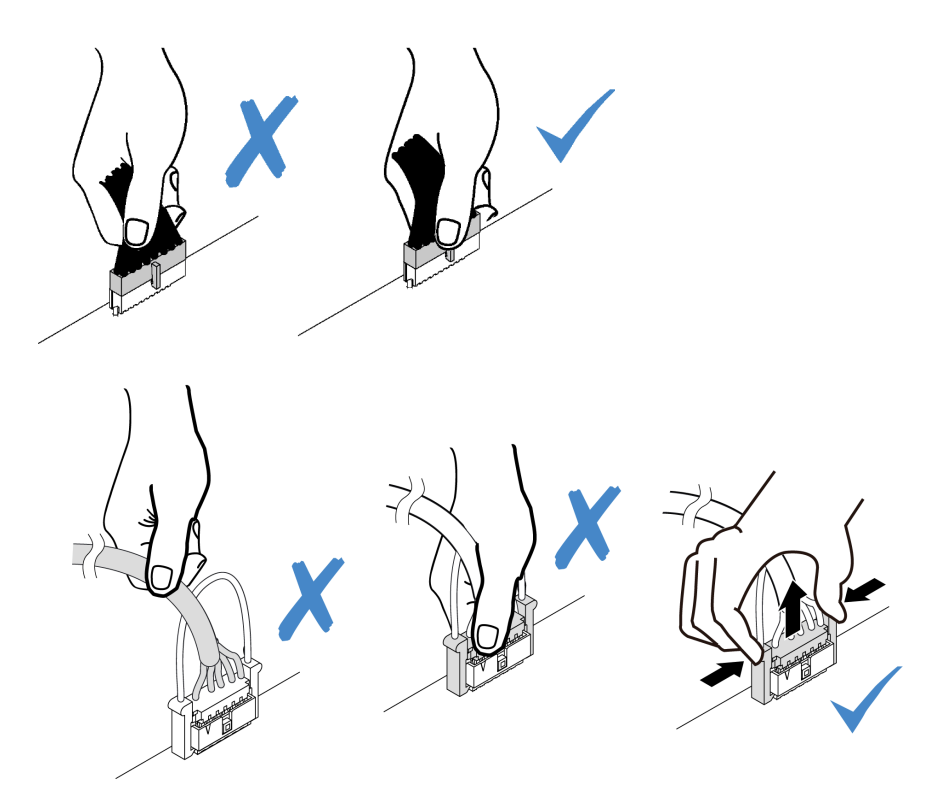

# Disposición del cable del adaptador CFF RAID/HBA

Nota: La ilustración solo muestra la disposición de los cables de alimentación. Si necesita la disposición de los cables de señal de los adaptadores RAID/HBA CFF, consulte ["Disposición de los cables de la placa](#page-82-0) [posterior de unidad de 2,5 pulgadas/3,5 pulgadas \(señal\)" en la página 79](#page-82-0)

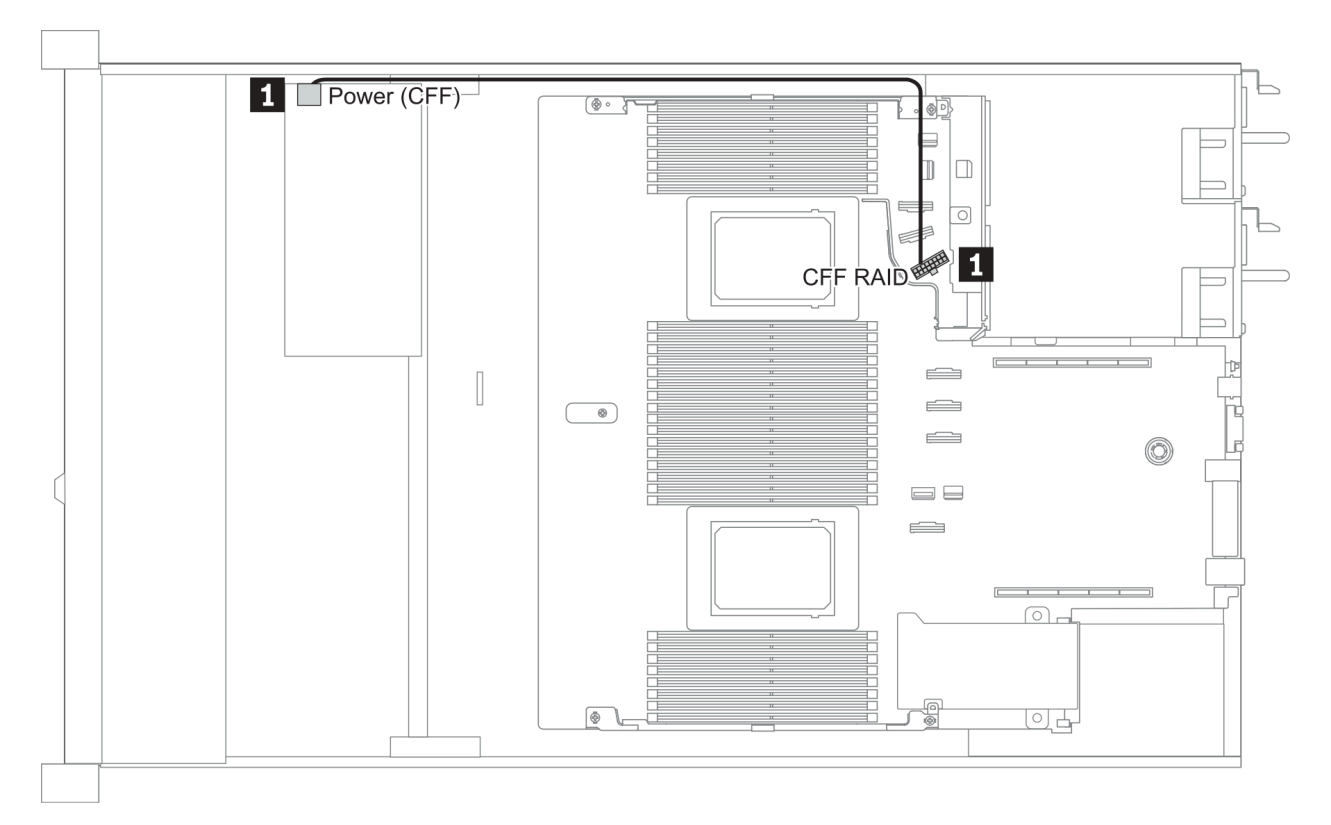

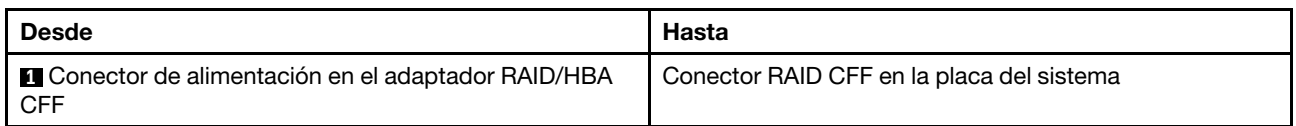

## Disposición de los cables de FIO

Nota: La ilustración muestra el escenario de cableado para los modelos de servidor con cuatro bahías de unidad frontales de 3,5 pulgadas. La ubicación de cada conector en la parte frontal del servidor varía según los modelos. Para obtener información detallada sobre la ubicación de los componentes de E/S frontal, consulte ["Vista frontal" en la página 33](#page-36-0).

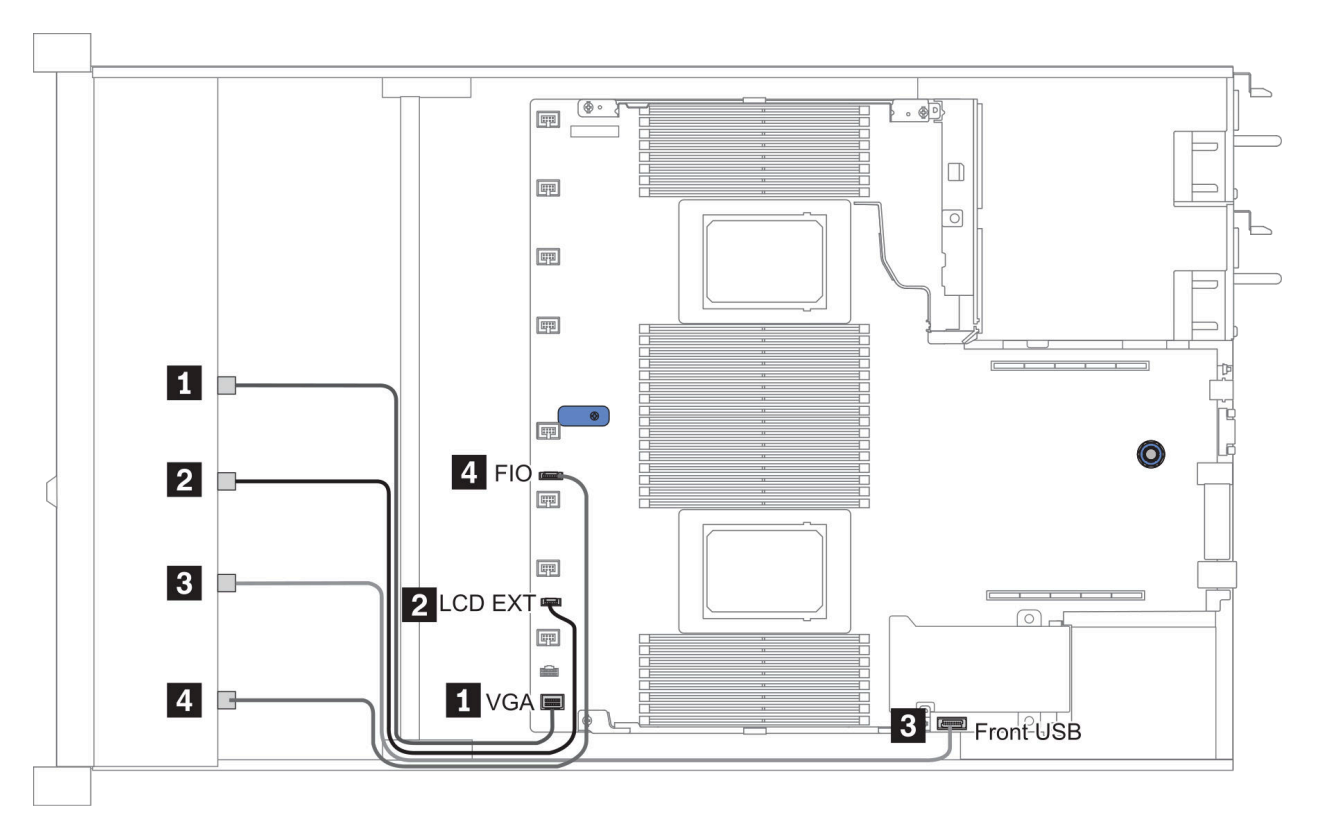

Figura 10. FIO cable routing

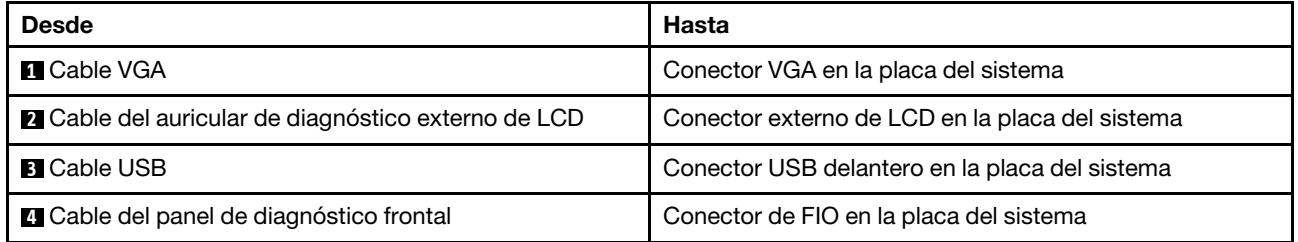

#### $\Box$  $\circ$  $\overline{\mathbb{I}}$  .  $\overline{\mathbb{Q}}$  $\Box$  $\Box$  $\overline{\circ}$  $\Box$ Instrusion E  $\vert 1 \vert$  $\equiv$  $\mathbf{1}$  $\bullet$  $\qquad \qquad \Box$  $\Box$  $\circledcirc$  $\Box$  $\hfill\Box$ 년라 **O compared**

# Disposición de los cables del conmutador de intrusión

Figura 11. Disposición de los cables del conmutador de intrusión

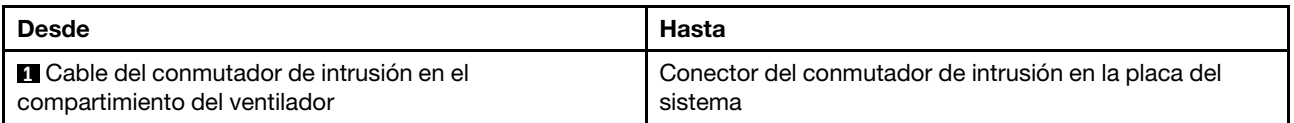

# Disposición de los cables del supercondensador

### Ubicación del módulo supercondensador RAID

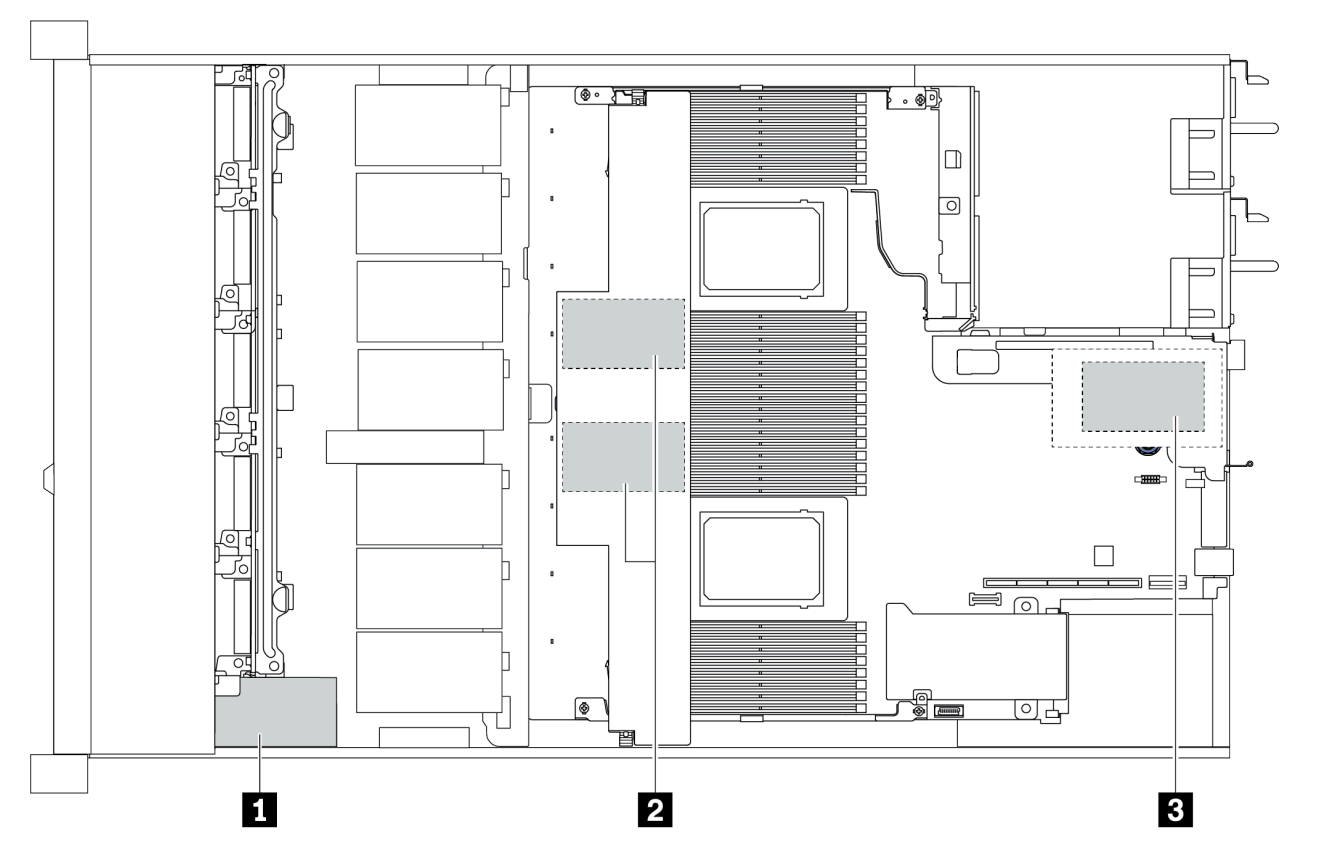

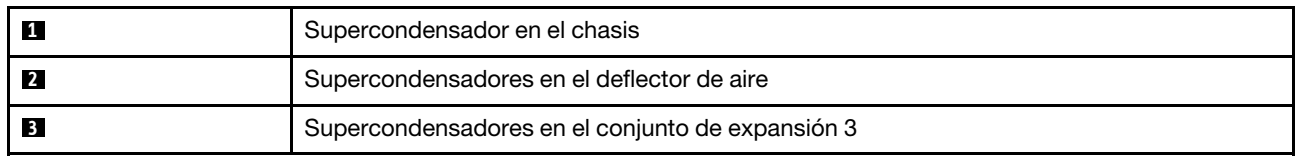

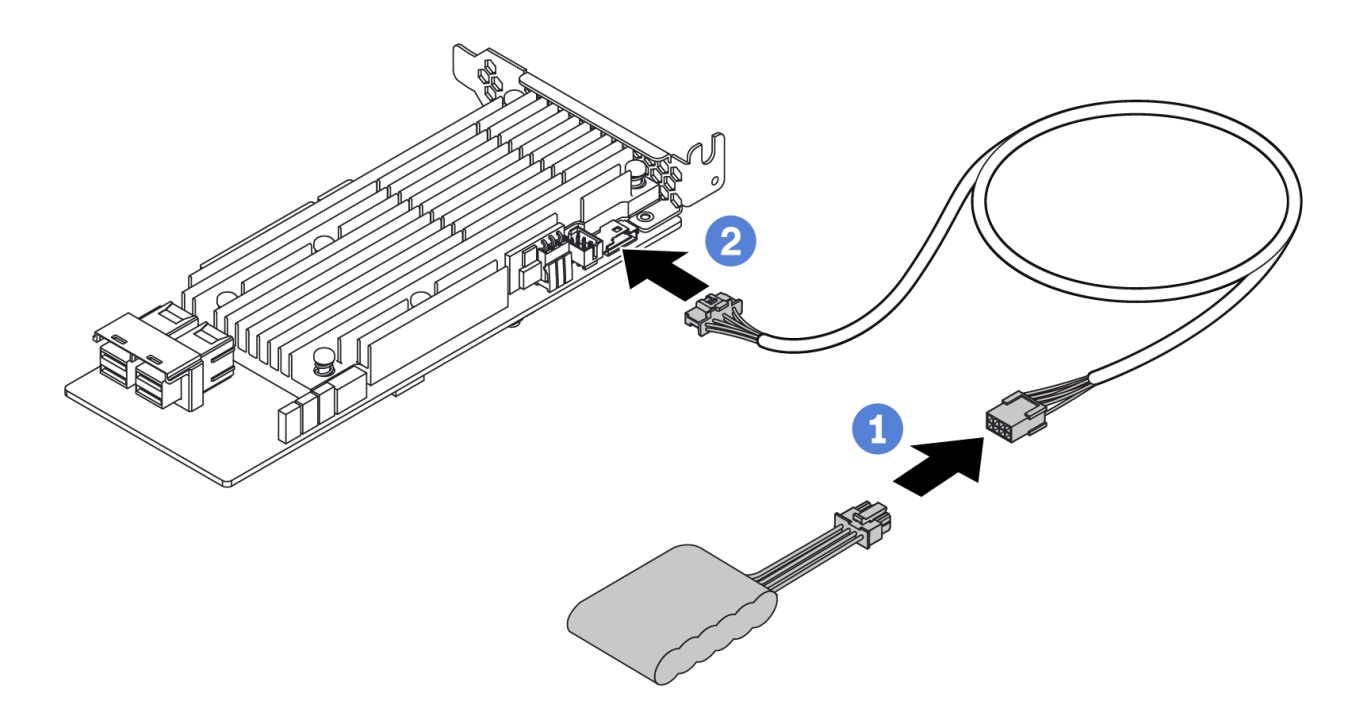

Figura 12. Super capacitor cable routing

## Disposición de los cables de la placa posterior de la unidad de 7 mm (alimentación y señal)

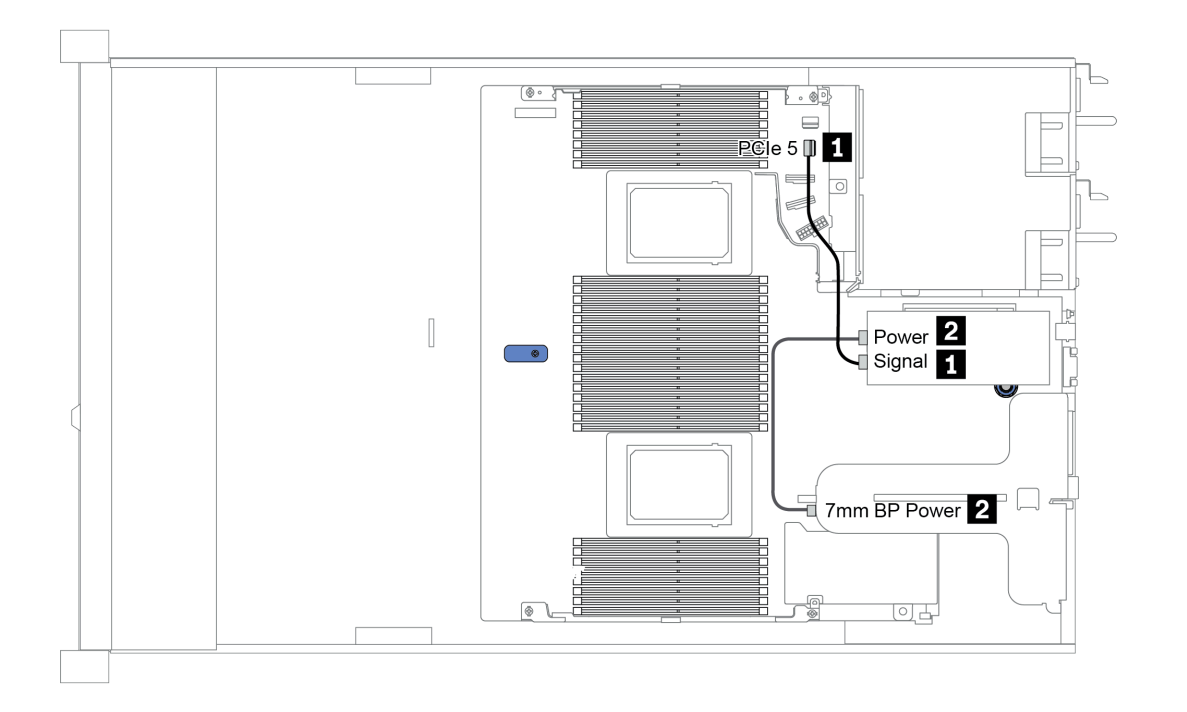

Figura 13. 7mm cable routing

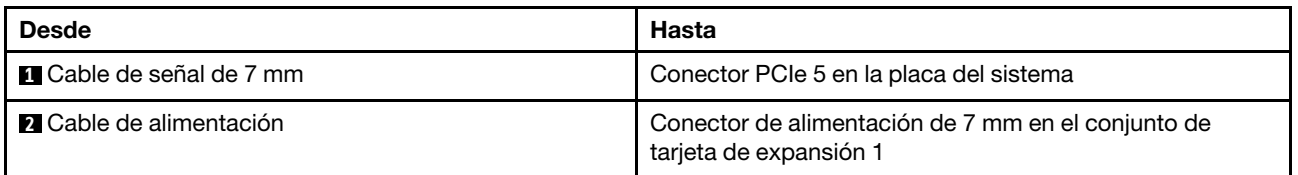

## Disposición de los cables de la placa posterior de la unidad M.2 (alimentación y señal)

Las unidades M.2 se pueden instalar en el chasis (escenario 1) o en el compartimiento de la unidad frontal de 3,5 pulgadas (escenario 2). En la figura ilustra las conexiones de cables en el escenario 1. Las conexiones de cables para el otro escenario son las mismas.

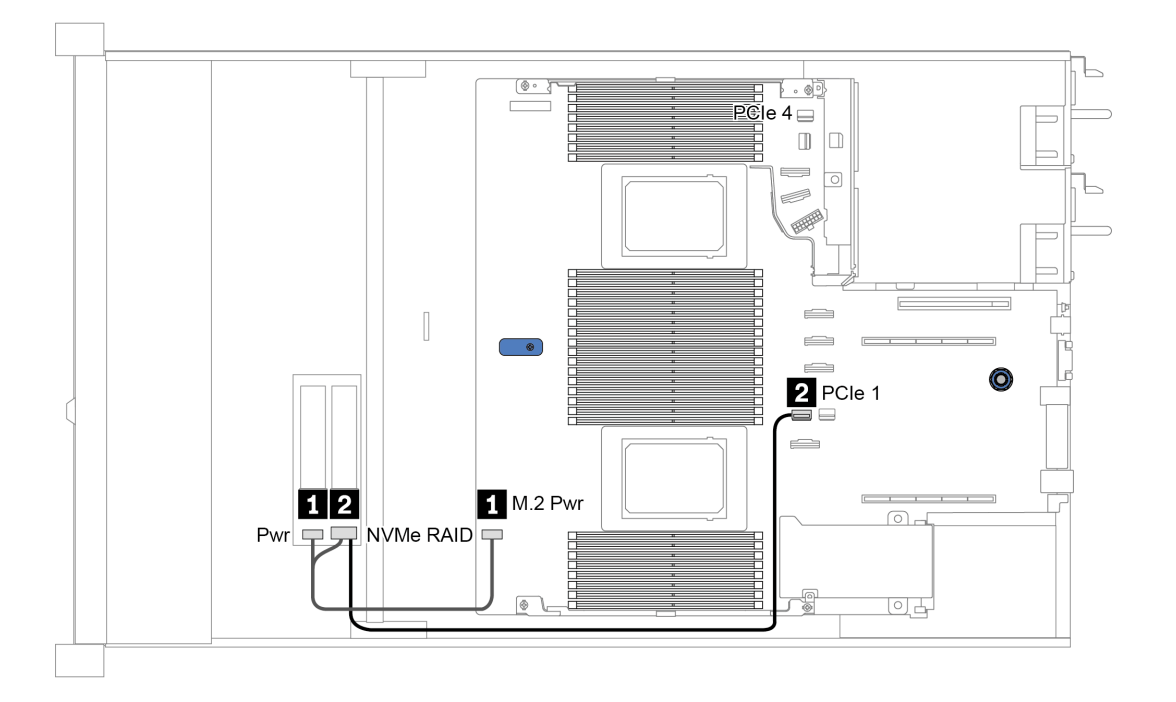

Figura 14. M.2 cable routing

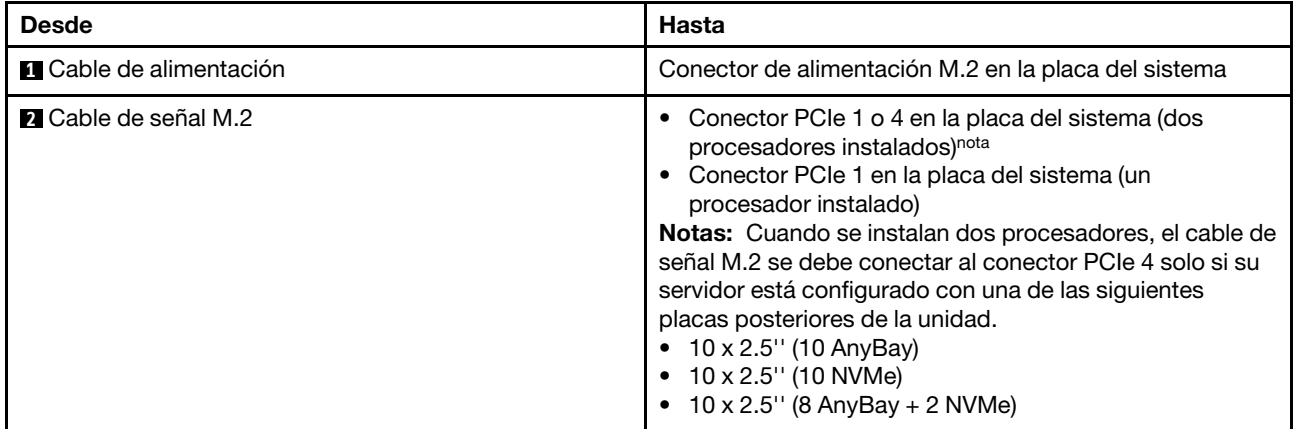

## Disposición de los cables de la placa posterior de unidad de 2,5 pulgadas/3,5 pulgadas (alimentación)

Disposición de los cables de alimentación para las placas posteriores de unidad de 2,5 pulgadas o 3,5 pulgadas

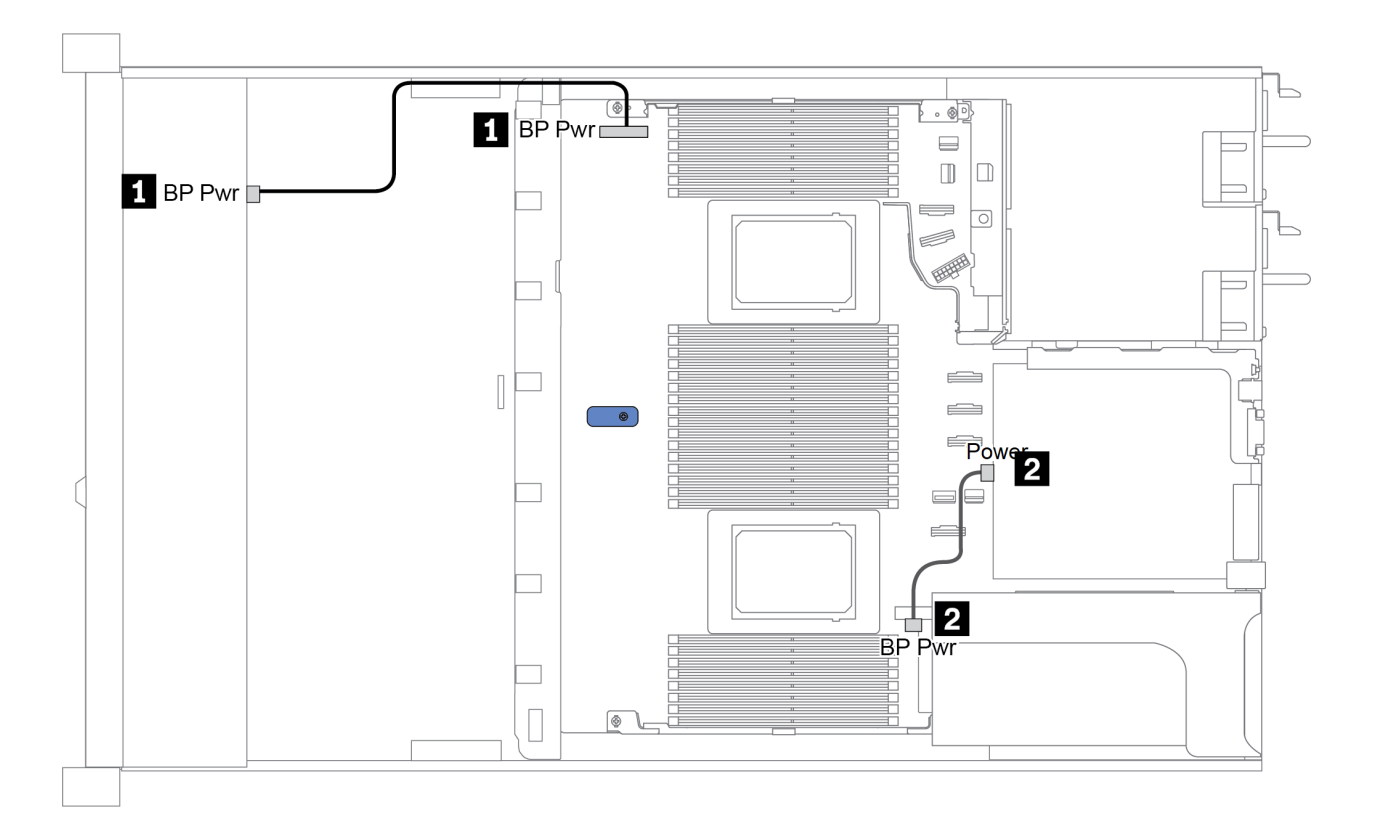

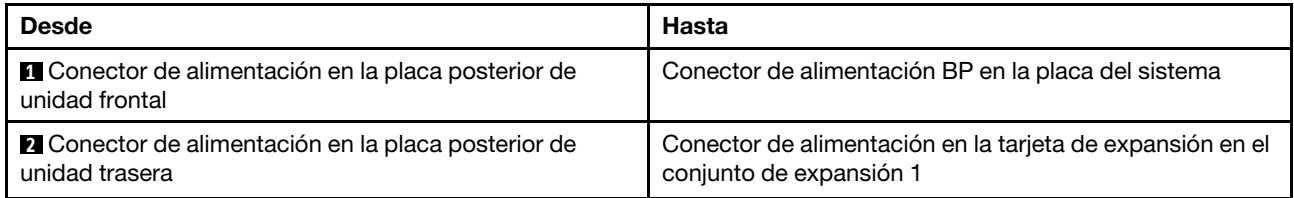

## <span id="page-82-0"></span>Disposición de los cables de la placa posterior de unidad de 2,5 pulgadas/3,5 pulgadas (señal)

Nota: Las cifras de la disposición de los cables en las siguientes secciones ilustran solo los adaptadores PCIe Gen 4, la disposición es similar para los adaptadores Gen 3.

- ["2.5-inch\(4 SAS/SATA\)" en la página 80](#page-83-0)
- ["2,5 pulgadas \(8 SAS/SATA\)" en la página 81](#page-84-0)
- ["3,5 pulgadas \(4 SAS/SATA\)" en la página 104](#page-107-0)
- ["3,5 pulgadas \(4 AnyBay\)" en la página 108](#page-111-0)
- ["2,5 pulgadas \(10 AnyBay\)" en la página 86](#page-89-0)
- ["2,5 pulgadas \(10 NVMe\)" en la página 90](#page-93-0)
- ["2,5 pulgadas \(10 SAS/SATA\)" en la página 84](#page-87-0)
- ["2.5-inch\(8 AnyBay + 2 NVMe\)" en la página 94](#page-97-0)
- ["2.5-inch \(6 SAS/SATA + 4 AnyBay\)" en la página 96](#page-99-0)
- ["2.5-inch \(6 SAS/SATA + 4 NVMe\)" en la página 100](#page-103-0)
- ["2.5-inch \(6 SAS/SATA + 2 AnyBay + 2 NVMe\)" en la página 102](#page-105-0)

# <span id="page-83-0"></span>2.5-inch(4 SAS/SATA)

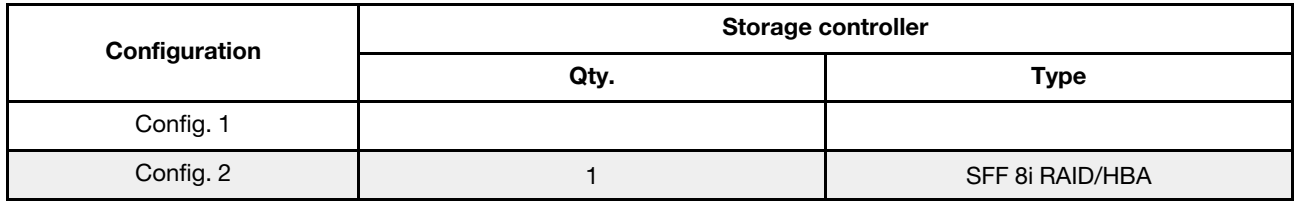

En función de las configuraciones del servidor, consulte una de las siguientes secciones para obtener información sobre la disposición de los cables.

#### Configuration 1, 2:

Front BP: 4 x 2.5'' SAS/SATA BP

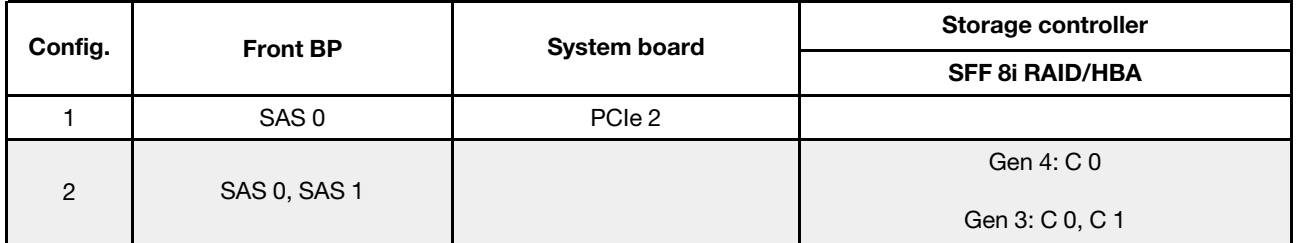

#### Ejemplo

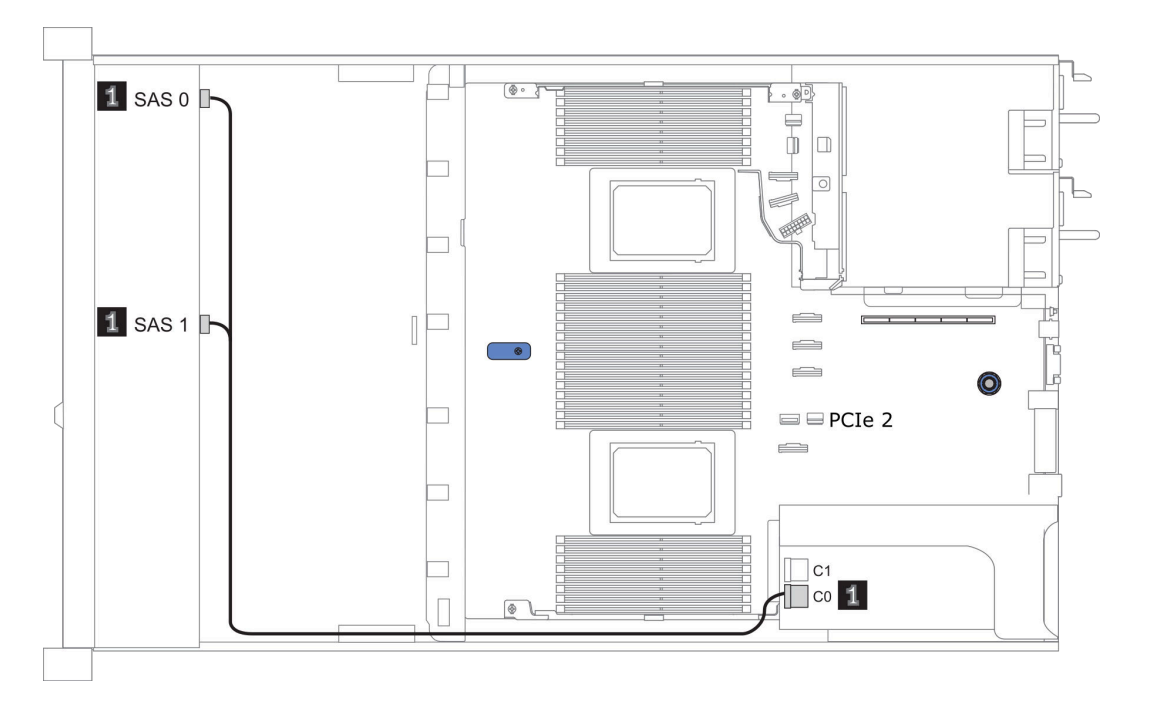

Figura 15. Configuration 2

# <span id="page-84-0"></span>2,5 pulgadas (8 SAS/SATA)

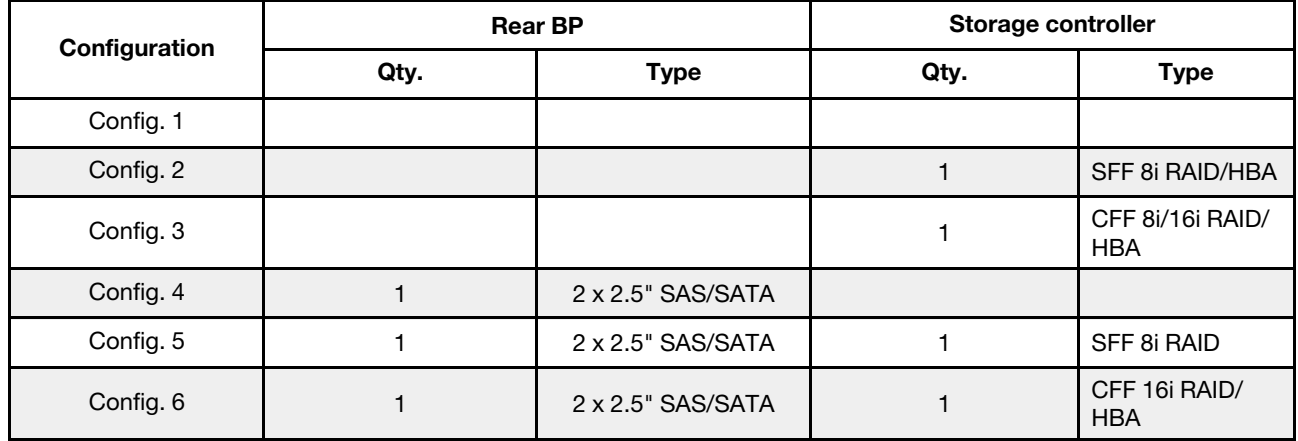

En función de las configuraciones del servidor, consulte una de las siguientes secciones para obtener información sobre la disposición de los cables.

- ["Configuración 1 a 3: BP frontal" en la página 82](#page-85-0)
- ["Configuración 4 a 6: BP frontal + BP posterior" en la página 83](#page-86-0)

### <span id="page-85-0"></span>Configuration 1 – 3:

Front BP: 8 x 2.5'' SAS/SATA BP

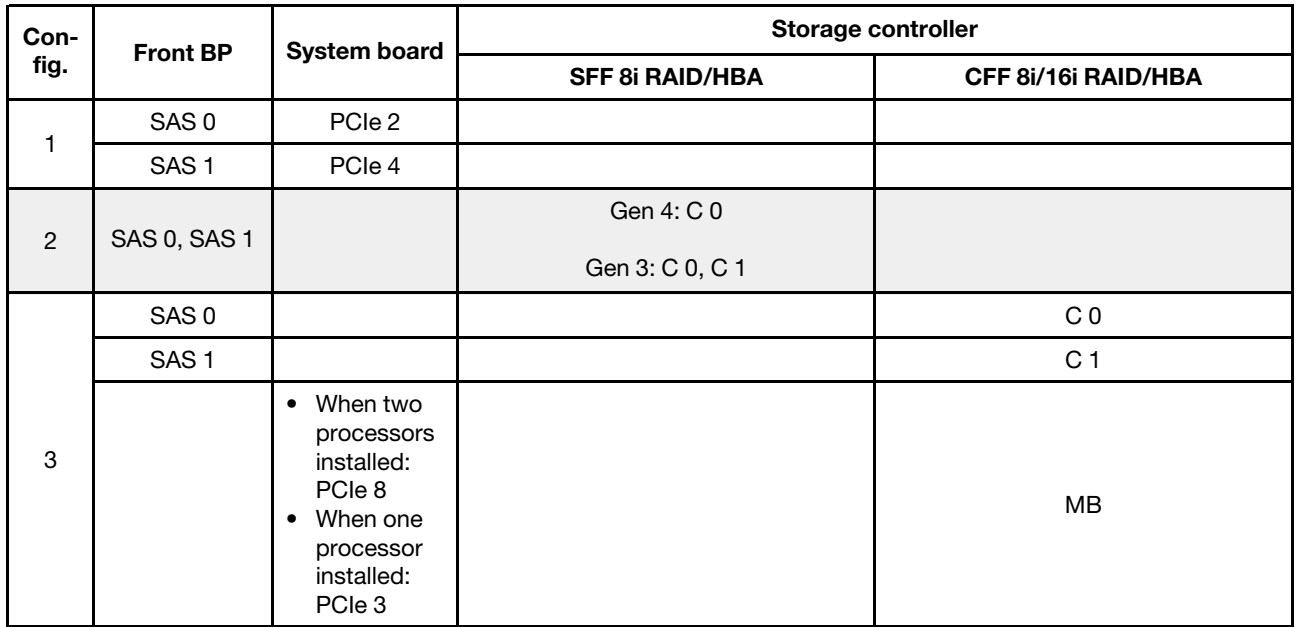

#### Ejemplo

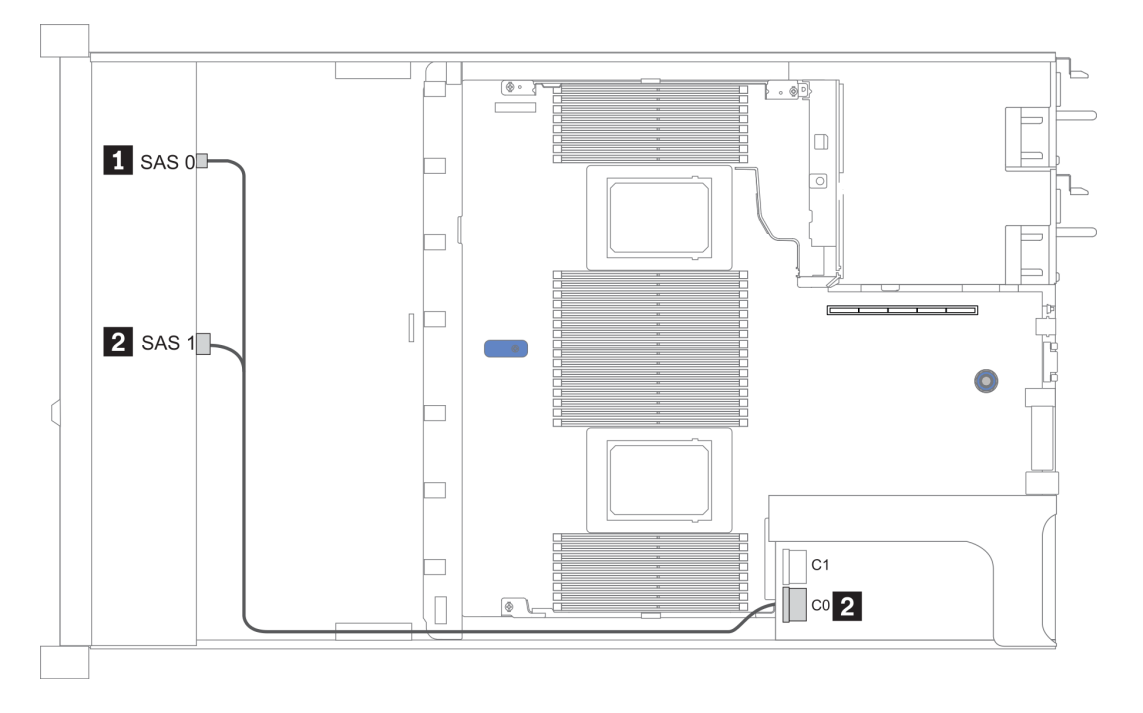

Figura 16. Configuración 2

#### <span id="page-86-0"></span>Configuration 4 – 6:

Front BP: 8 x 2.5'' SAS/SATA BP

#### Rear BP: 2 x 2.5'' SAS/SATA BP

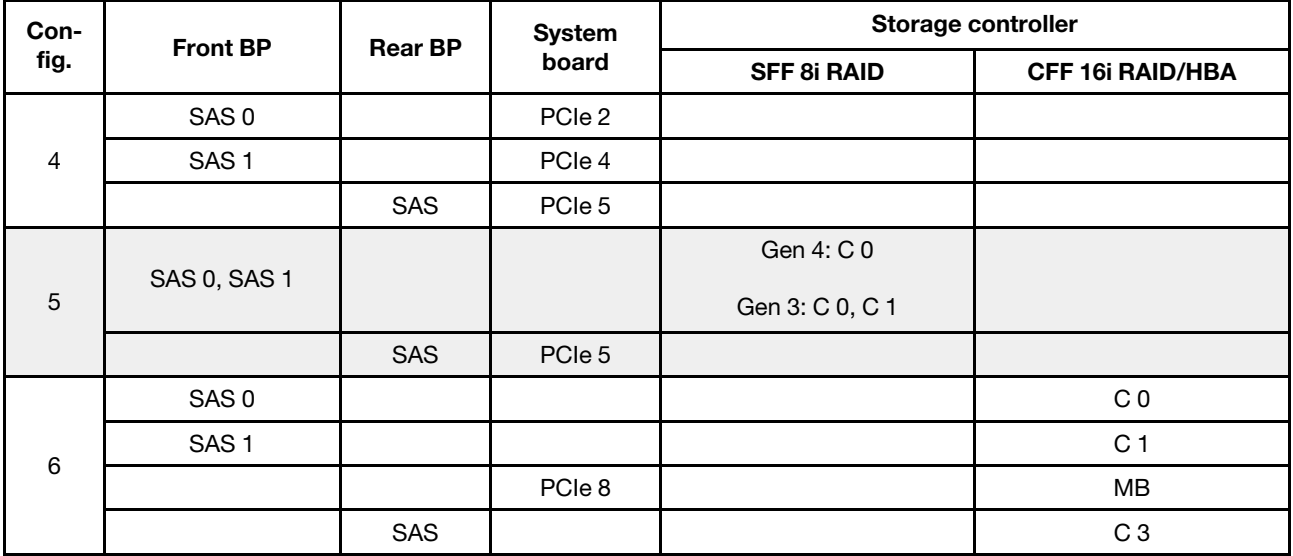

### Ejemplo

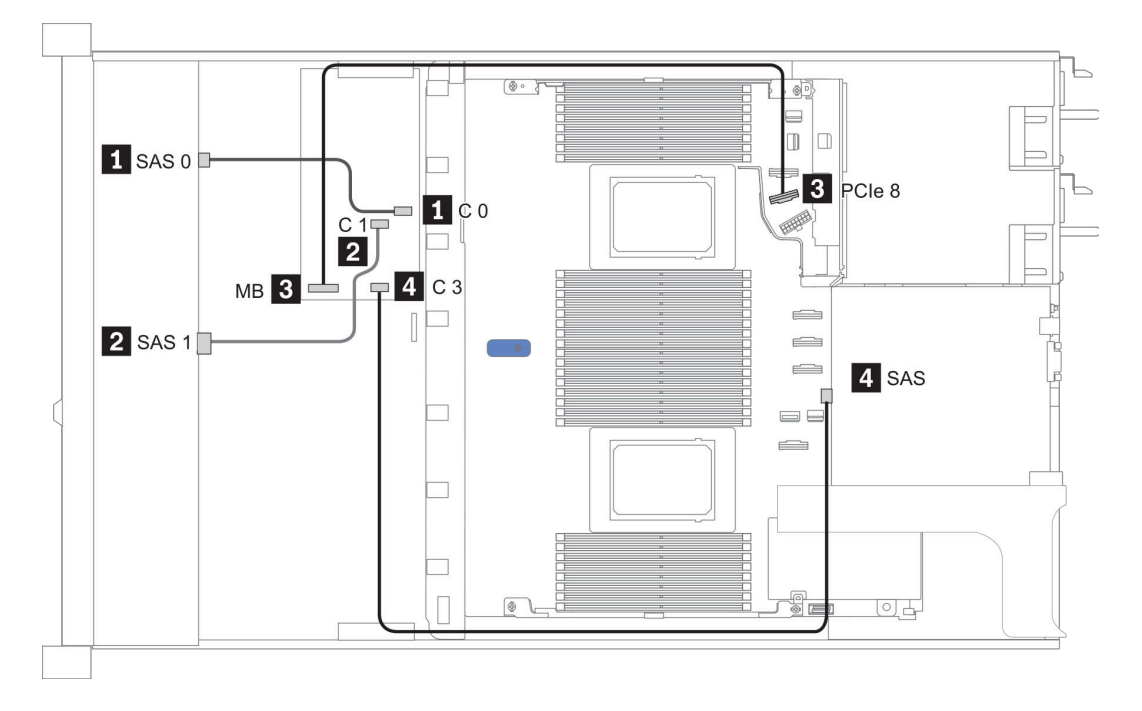

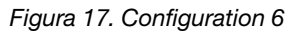

# <span id="page-87-0"></span>2,5 pulgadas (10 SAS/SATA)

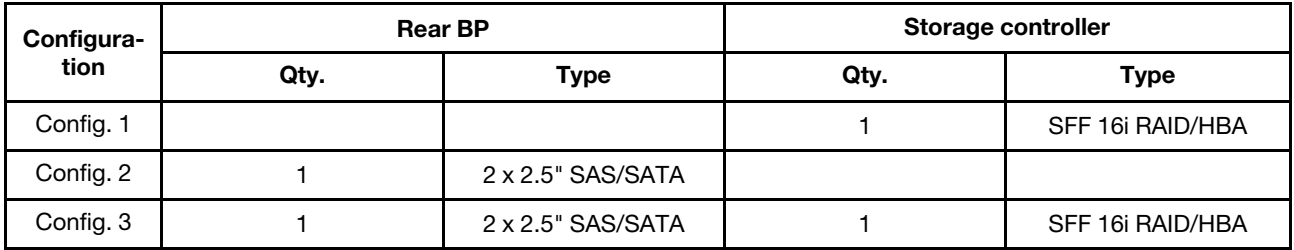

#### Configuración 1:

Front BP: [6 x 2.5" SAS/SATA + 4 x 2.5" Anybay] BP used as pure SAS/SATA BP

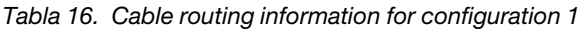

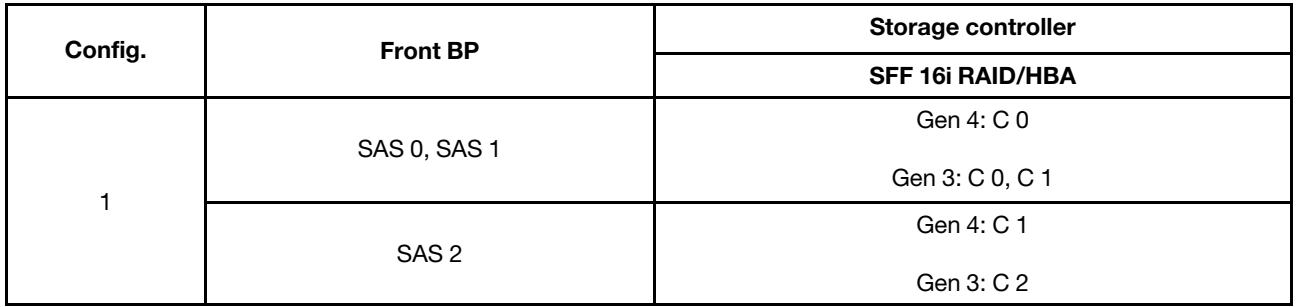

#### Ejemplo

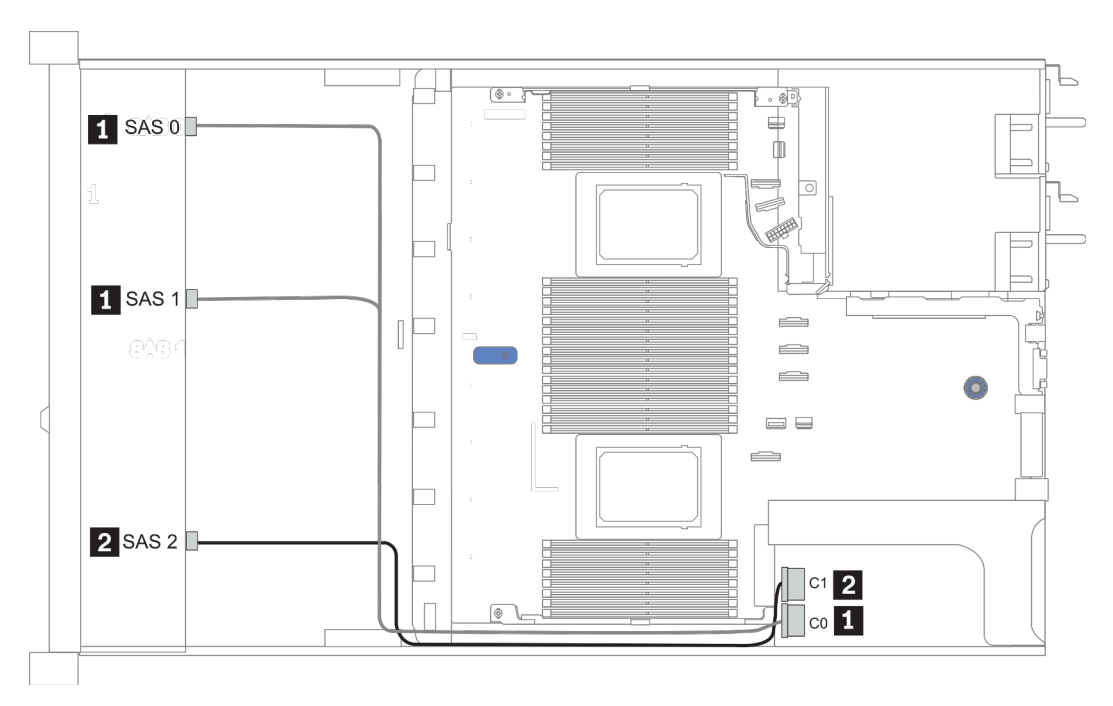

Figura 18. Configuration 1

### Configurations 2–3:

Front BP: [6 x 2.5" SAS/SATA + 4 x 2.5" Anybay] BP used as pure SAS/SATA BP

#### Rear BP: 2 x 2.5'' SAS/SATA BP

Tabla 17. Configurations 2–3

| Config.        | <b>Front BP</b>     | <b>Rear BP</b> | <b>System board</b> | Storage controller      |
|----------------|---------------------|----------------|---------------------|-------------------------|
|                |                     |                |                     | <b>SFF 16i RAID/HBA</b> |
| $\overline{2}$ | NVMe 0-1            |                | PCIe 3              |                         |
|                | NVMe 2-3            |                | PCIe 7              |                         |
|                | SAS0                |                | PCIe 2              |                         |
|                | SAS <sub>1</sub>    |                | PCIe 4              |                         |
|                | SAS <sub>2</sub>    | <b>SAS</b>     | PCIe 5              |                         |
| 3              | NVMe 0-1            |                | PCIe 3              |                         |
|                | $NVMe 2-3$          |                | PCIe 7              |                         |
|                | <b>SAS 0, SAS 1</b> |                |                     | Gen 4: C 0              |
|                |                     |                |                     | Gen 3: C 0, C 1         |
|                | SAS <sub>2</sub>    | <b>SAS</b>     |                     | Gen 4: C 1              |
|                |                     |                |                     | Gen 3: C 2, C 3         |

### Ejemplo

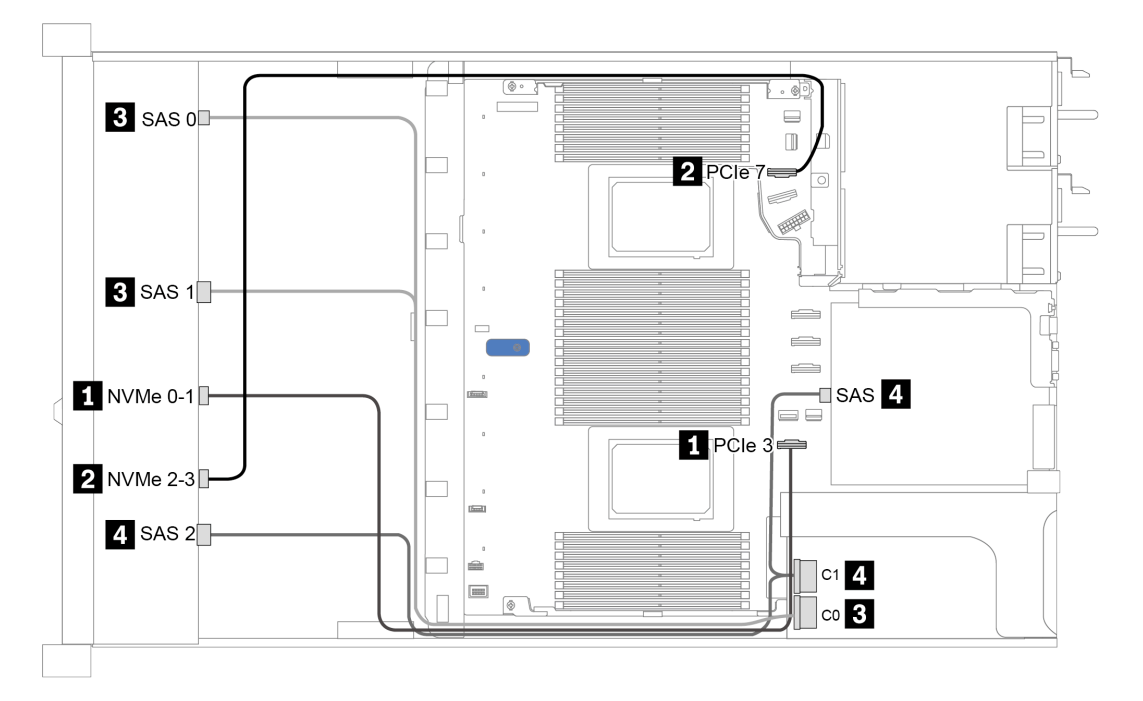

Figura 19. Configuration 3

# <span id="page-89-0"></span>2,5 pulgadas (10 AnyBay)

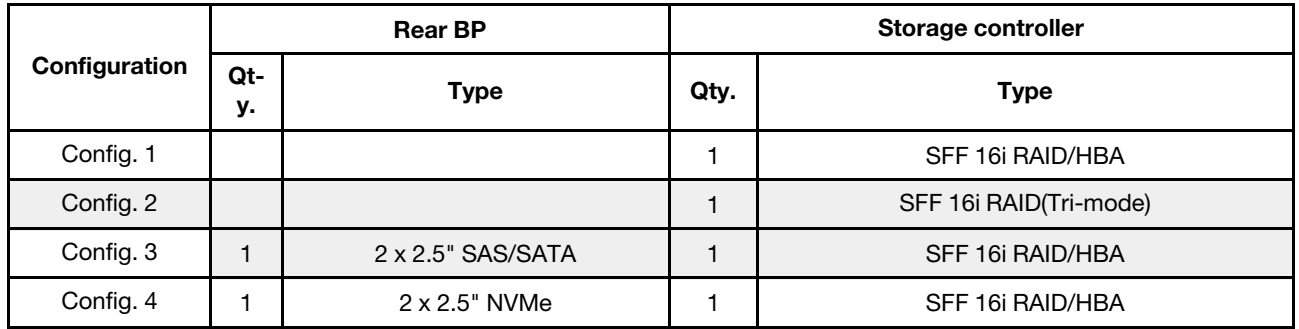

En función de las configuraciones del servidor, consulte una de las siguientes secciones para obtener información sobre la disposición de los cables.

- ["Configuration 1 2: front BP" en la página 87](#page-90-0)
- ["Configuration 3 4: front BP + rear BP" en la página 88](#page-91-0)

#### <span id="page-90-0"></span>Configuración 1:

Front BP: 10 x 2.5'' AnyBay BP

Nota: Los conectores marcados con un asterisco (\*) NO son necesarios para la configuración de una sola CPU.

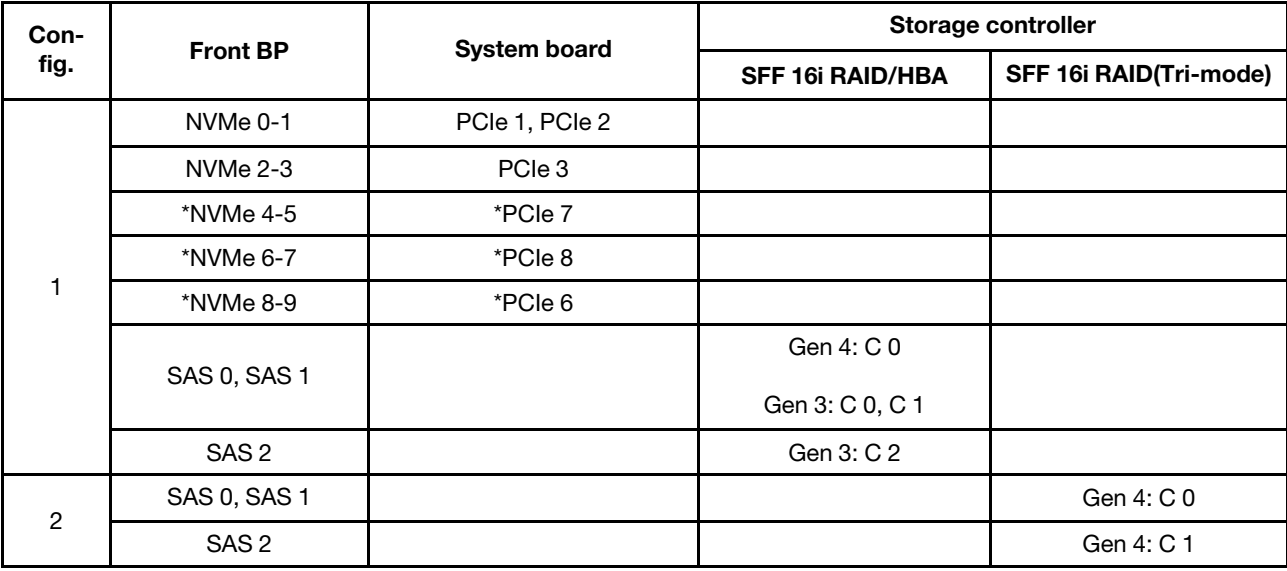

### Ejemplo

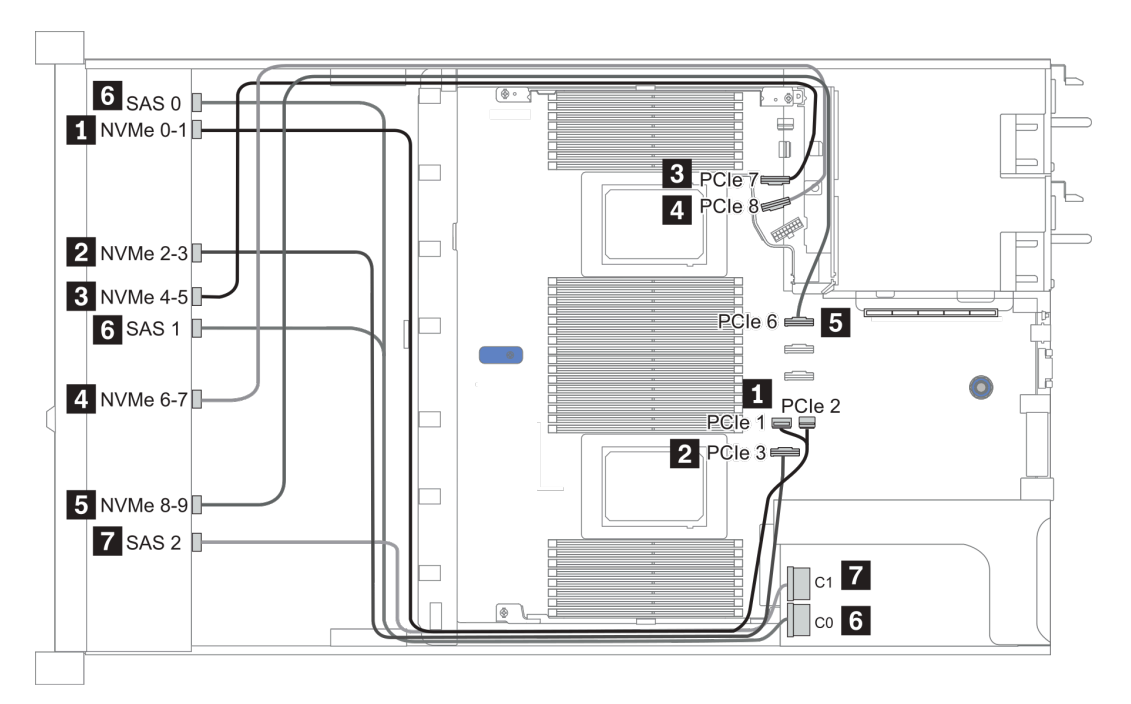

Figura 20. Configuration 1

### <span id="page-91-0"></span>Configuration 2 – 3:

Front BP: 10 x 2.5'' AnyBay BP

#### Rear BP: 2 x 2.5'' NVMe BP/ 2 x 2.5'' SAS/SATA BP

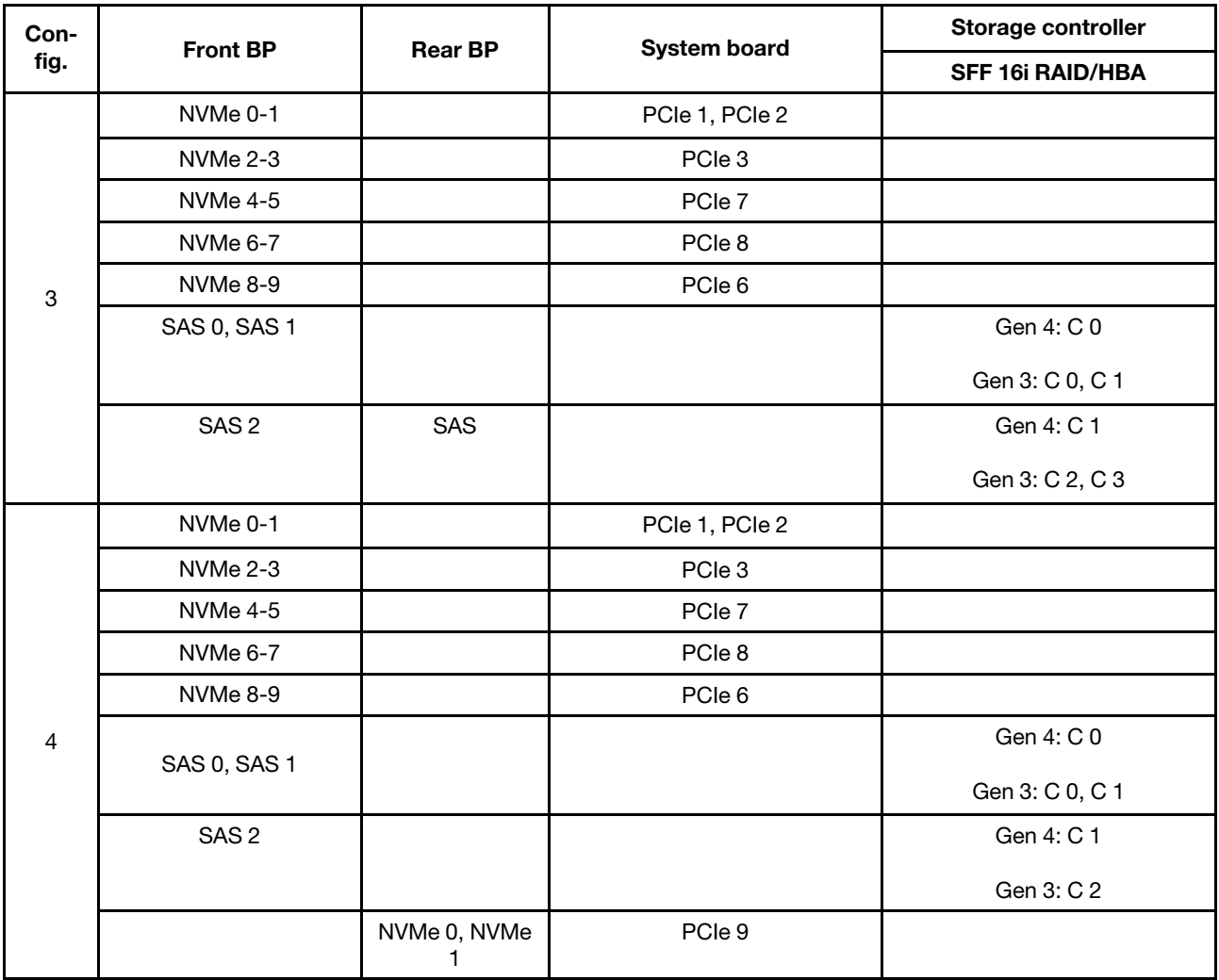

#### Ejemplo

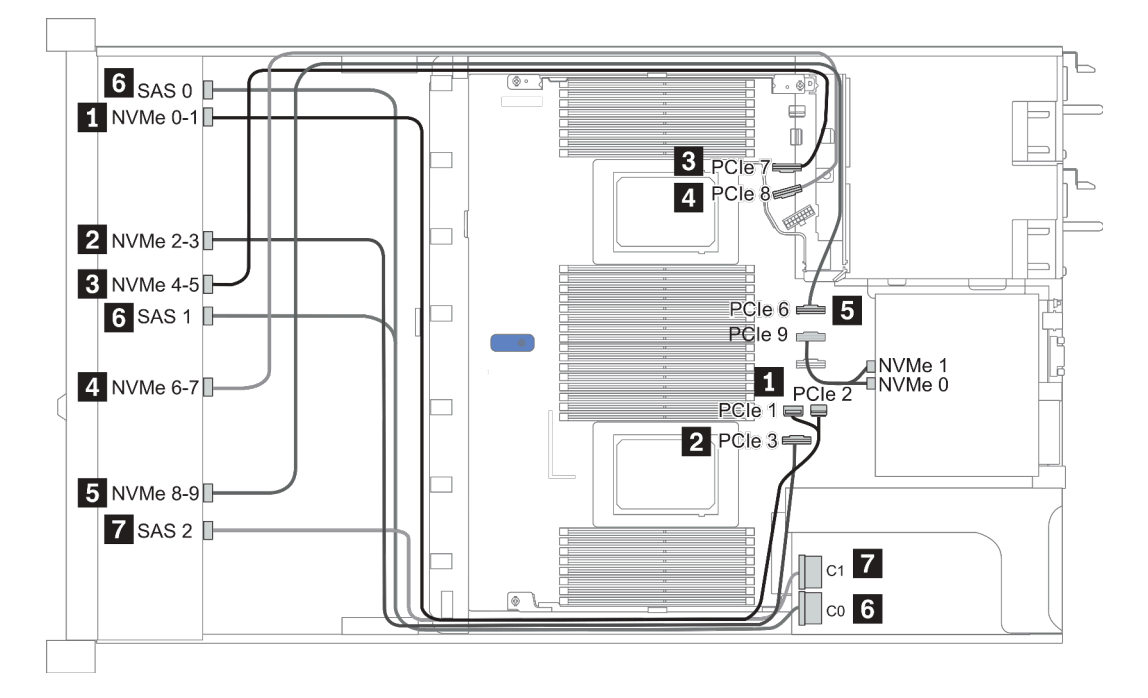

Figura 21. Configuración 3

# <span id="page-93-0"></span>2,5 pulgadas (10 NVMe)

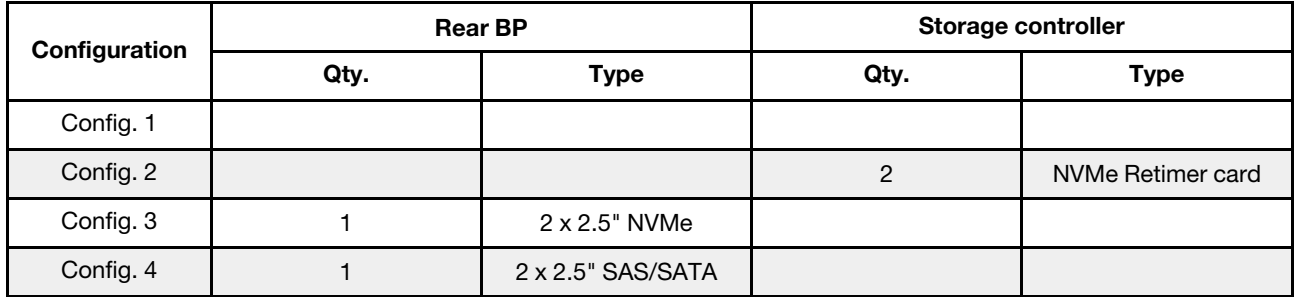

En función de las configuraciones del servidor, consulte una de las siguientes secciones para obtener información sobre la disposición de los cables.

- ["Configuration 1: front BP \(onboard connectors\)" en la página 91](#page-94-0)
- ["Configuration 2: front BP \(retimer card\)" en la página 91](#page-94-1)
- "Configuration  $3 4$ : front  $BP + rear BP$ " en la página 93

#### <span id="page-94-0"></span>Configuración 1:

Front BP: 10 x 2.5'' Anybay BP used as pure NVMe BP

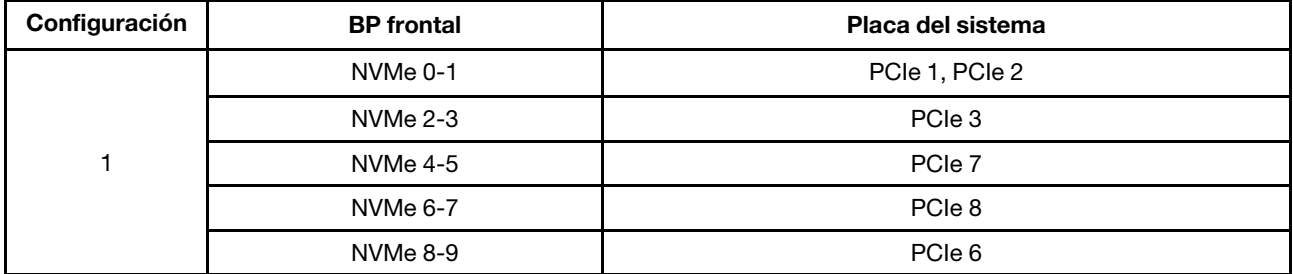

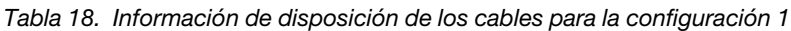

#### Ejemplo

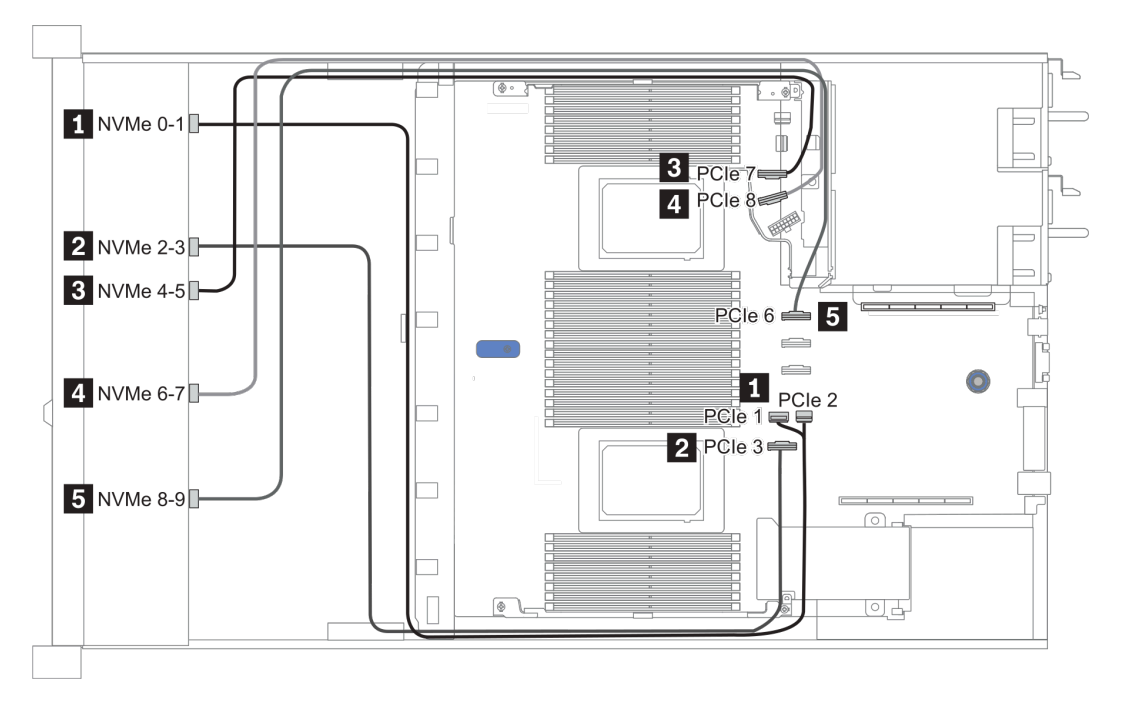

Figura 22. Configuration 1

#### <span id="page-94-1"></span>Configuración 2:

Tabla 19. Información de disposición de los cables para la configuración 2

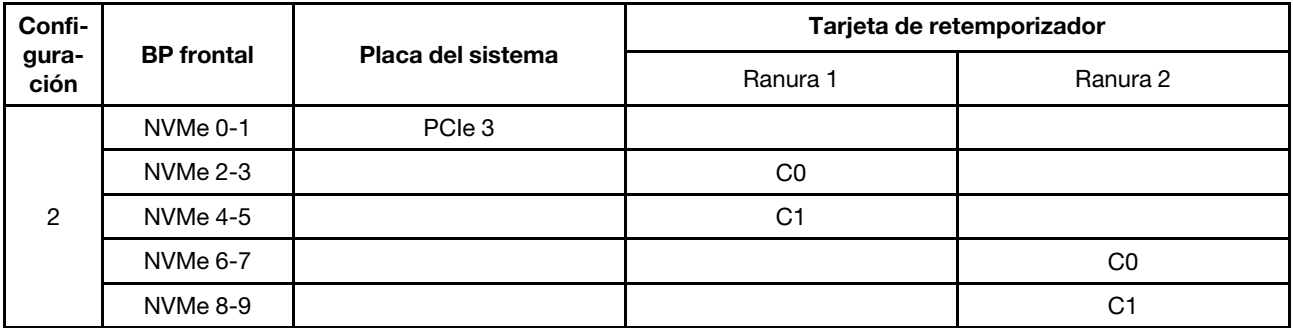

Ejemplo

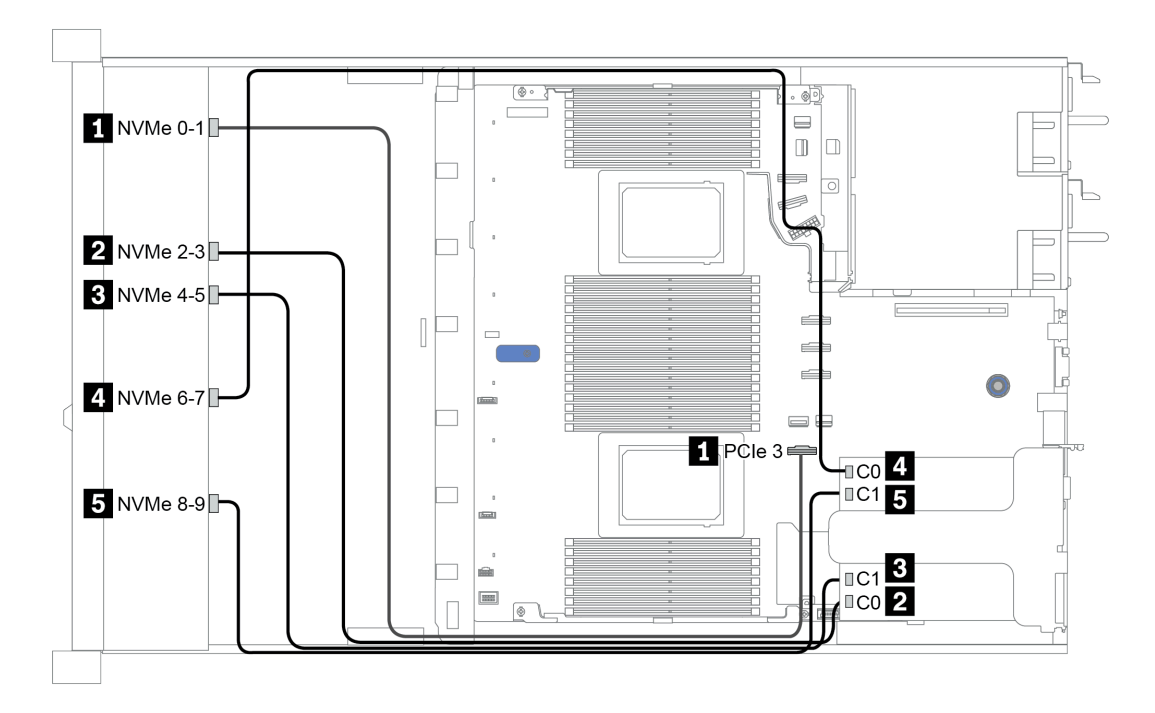

Figura 23. Configuration 2

### <span id="page-96-0"></span>Configuration 3 – 4:

Front BP: 10 x 2.5'' Anybay BP used as pure NVMe BP

| Config.                   | <b>Front BP</b> | <b>Rear BP</b> | <b>System board</b> |
|---------------------------|-----------------|----------------|---------------------|
|                           | NVMe 0-1        |                | PCIe 1, PCIe 2      |
|                           | NVMe 2-3        |                | PCIe 3              |
| $\ensuremath{\mathsf{3}}$ | <b>NVMe 4-5</b> |                | PCIe 7              |
|                           | <b>NVMe 6-7</b> |                | PCIe 8              |
|                           | NVMe 8-9        |                | PCIe 6              |
|                           |                 | NVMe 0, NVMe 1 | PCIe 9              |
|                           | NVMe 0-1        |                | PCIe 1, PCIe 2      |
|                           | NVMe 2-3        |                | PCIe 3              |
| $\overline{4}$            | NVMe 4-5        |                | PCIe 7              |
|                           | NVMe 6-7        |                | PCIe 8              |
|                           | NVMe 8-9        |                | PCIe 6              |
|                           |                 | SAS            | PCIe 5              |

Rear BP: 2 x 2.5'' NVMe BP/ 2 x 2.5'' SAS/SATA BP

### Ejemplo

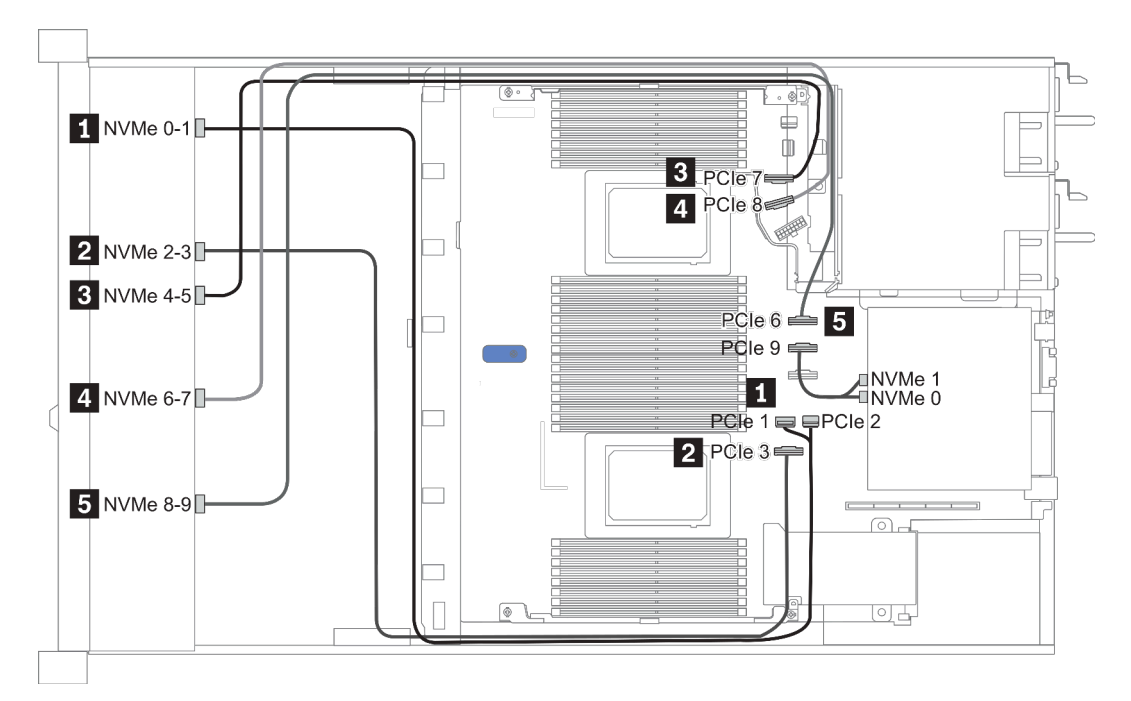

Figura 24. Configuration 3

# <span id="page-97-0"></span>2.5-inch(8 AnyBay + 2 NVMe)

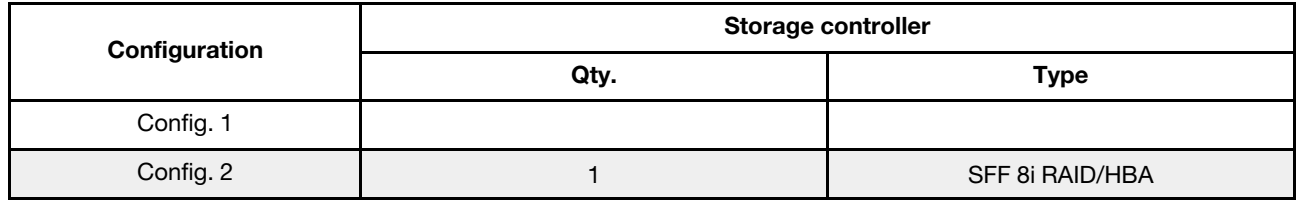

#### Configuration 1 – 2:

Front BP: 10 x 2.5'' Anybay BP used as [8 x 2.5''AnyBay + 2 x 2.5''NVMe] BP

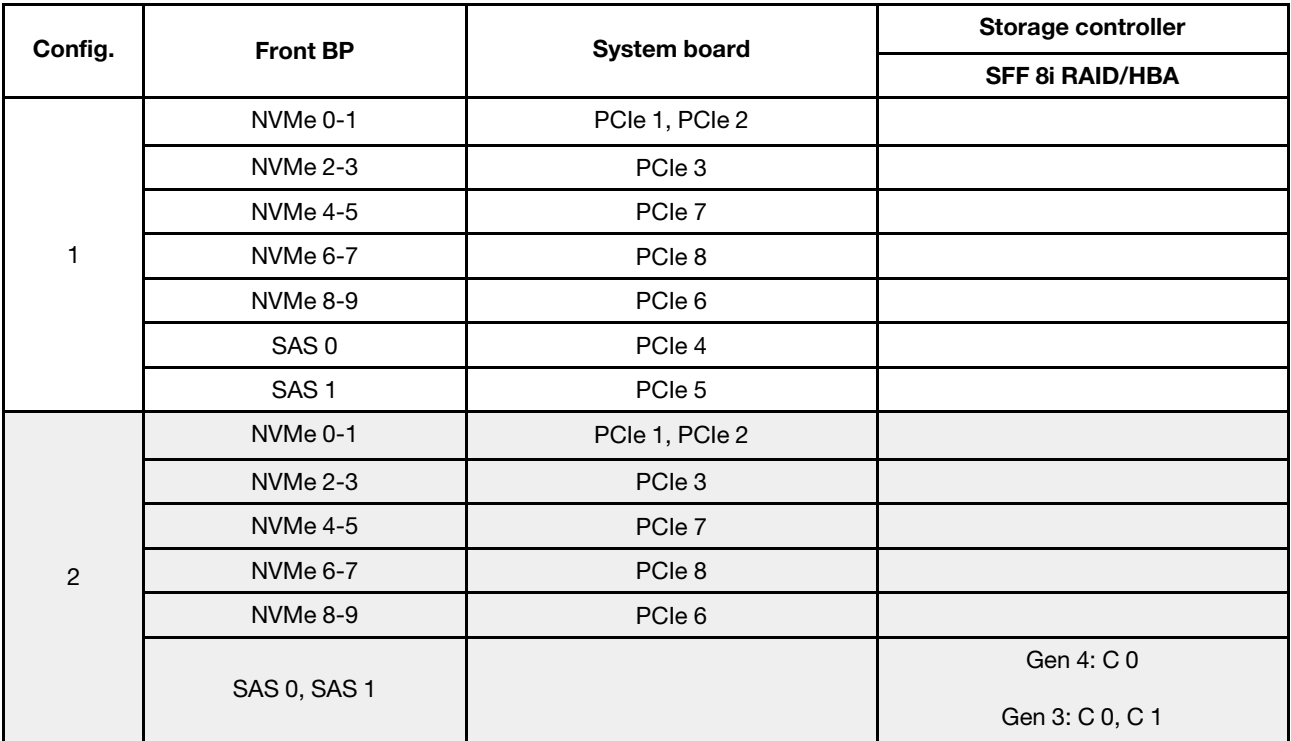

#### Ejemplo

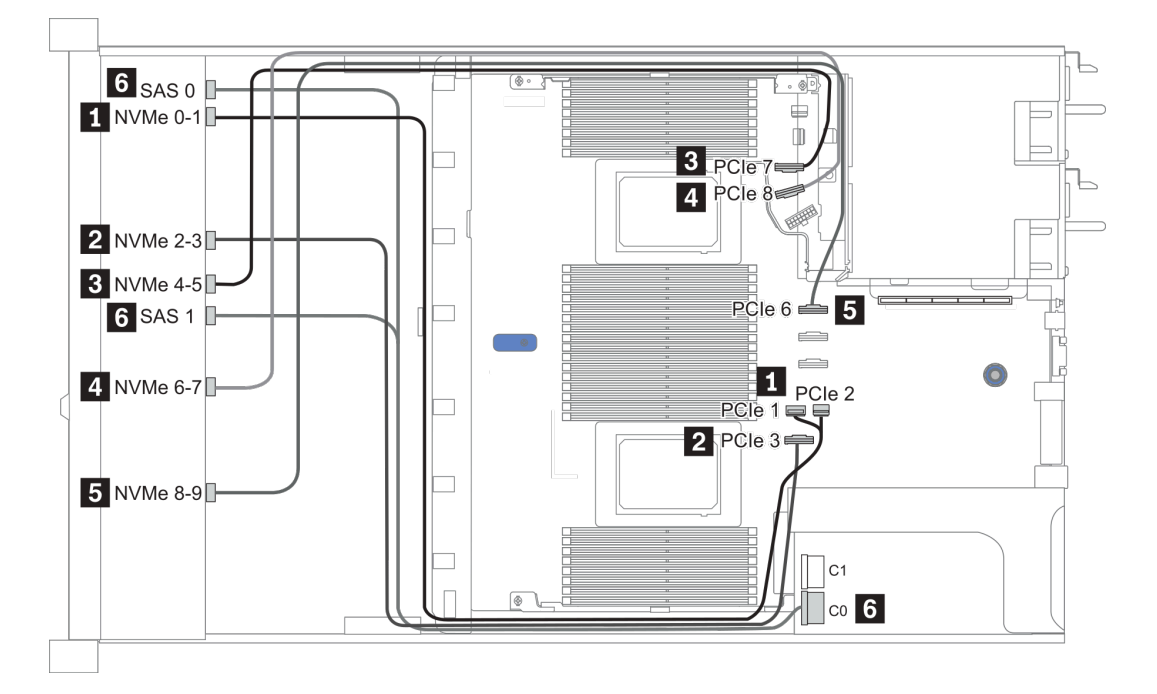

Figura 25. Configuration 1

## <span id="page-99-0"></span>2.5-inch (6 SAS/SATA + 4 AnyBay)

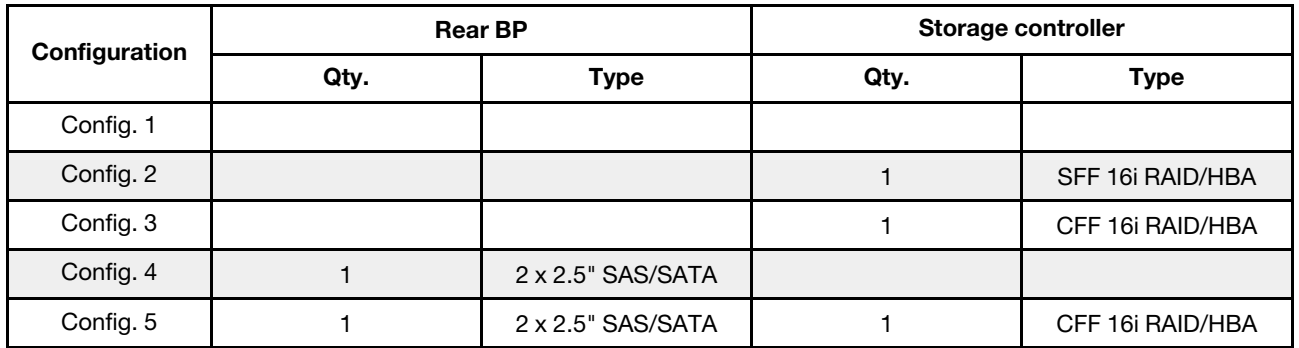

En función de las configuraciones del servidor, consulte una de las siguientes secciones para obtener información sobre la disposición de los cables.

- ["Configuración 1 a 3: BP frontal" en la página 97](#page-100-0)
- ["Configuración 4 a 5: BP frontal + BP posterior" en la página 99](#page-102-0)

### <span id="page-100-0"></span>Configuration 1 – 3:

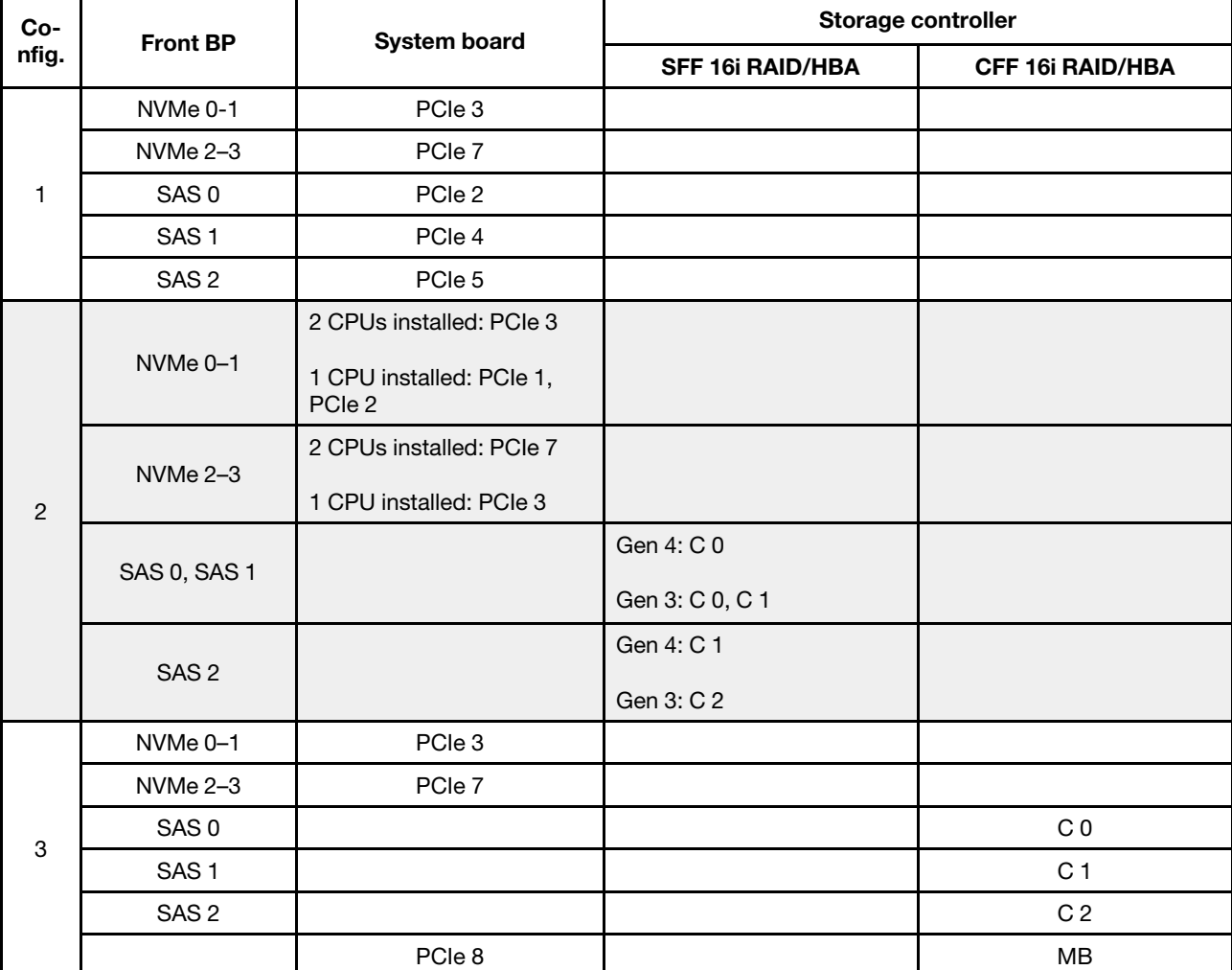

Front BP: [6 x 2.5" SAS/SATA + 4 x 2.5" Anybay] BP

### Ejemplo

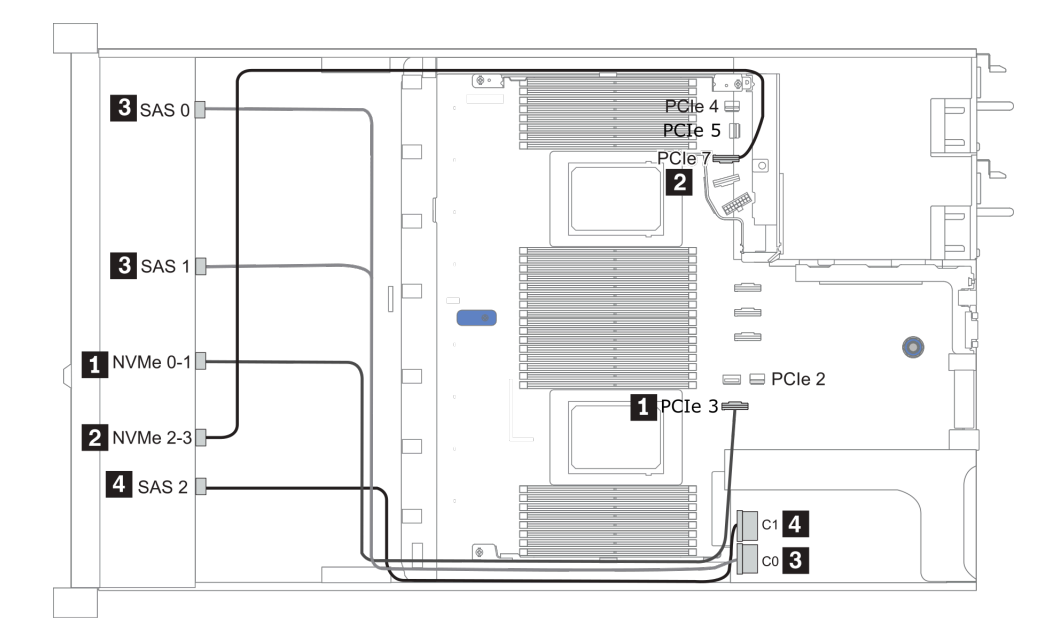

Figura 26. Configuration 2 (2 CPU installed)

### <span id="page-102-0"></span>Configurations 4 – 5:

Front BP: [6 x 2.5" SAS/SATA + 4 x 2.5" Anybay] BP

Rear BP: 2 x 2.5'' SAS/SATA BP

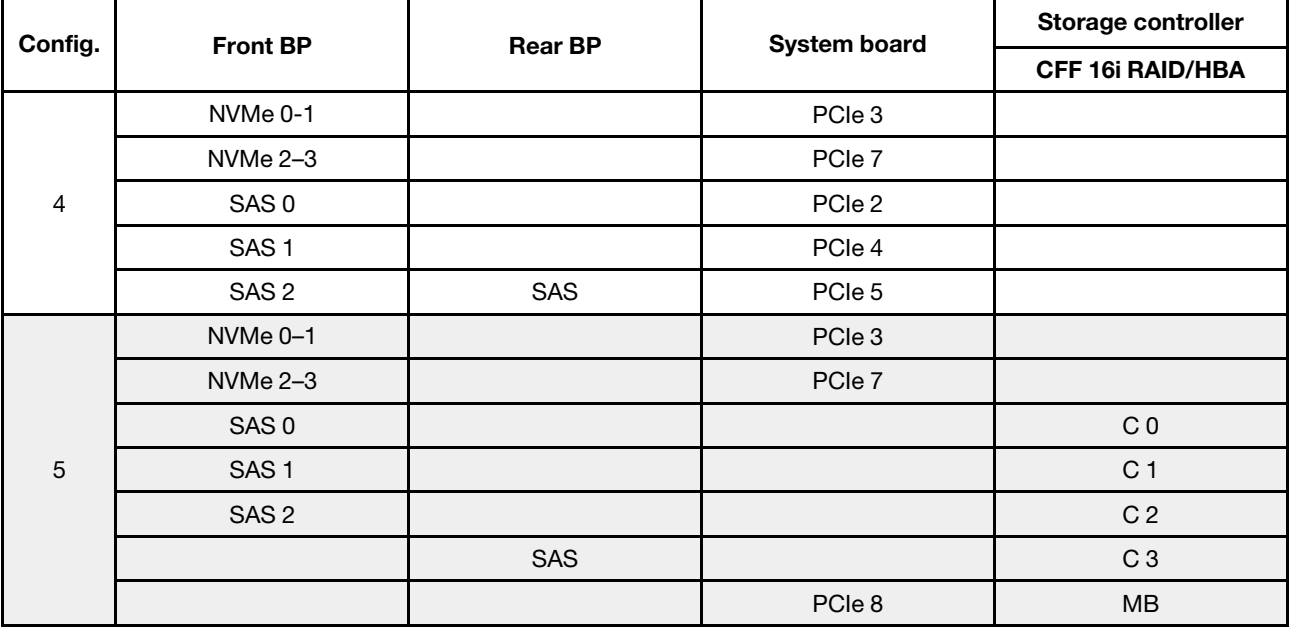

#### Ejemplo

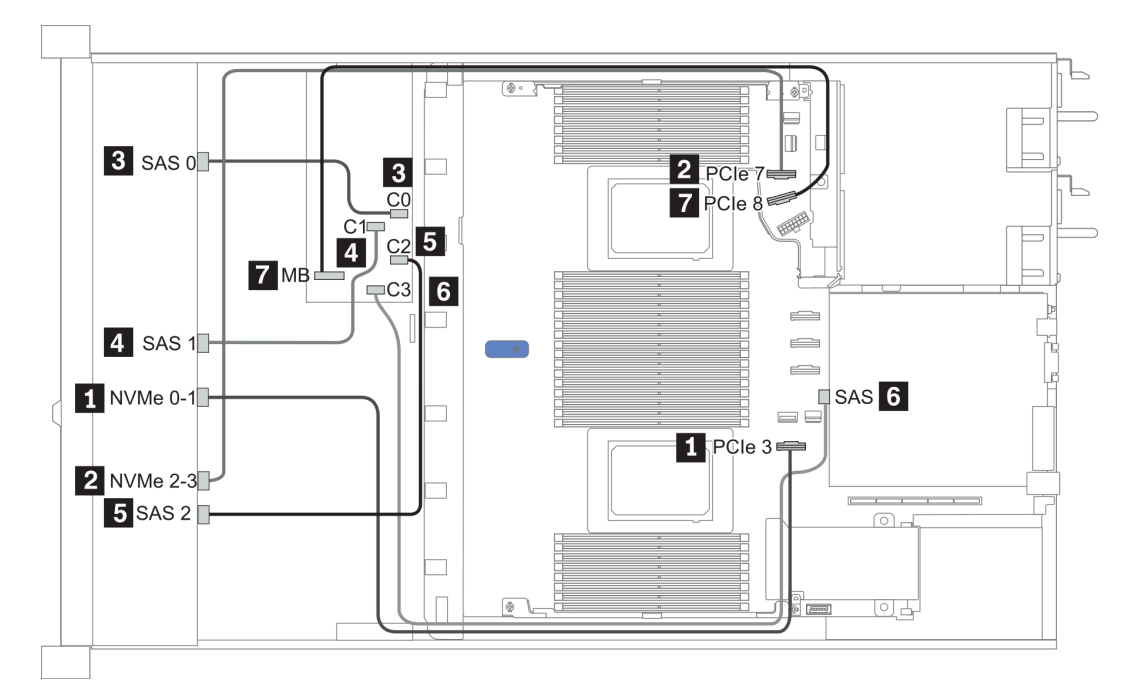

Figura 27. Configuration 5

## <span id="page-103-0"></span>2.5-inch (6 SAS/SATA + 4 NVMe)

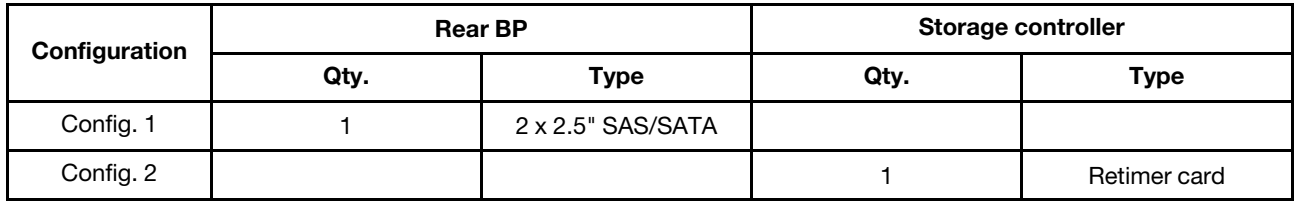

#### Configuración 1

Front BP: [6 x 2.5" SAS/SATA + 4 x 2.5" Anybay] BP used as [6 x 2.5" SAS/SATA + 4 x 2.5" NVMe] BP

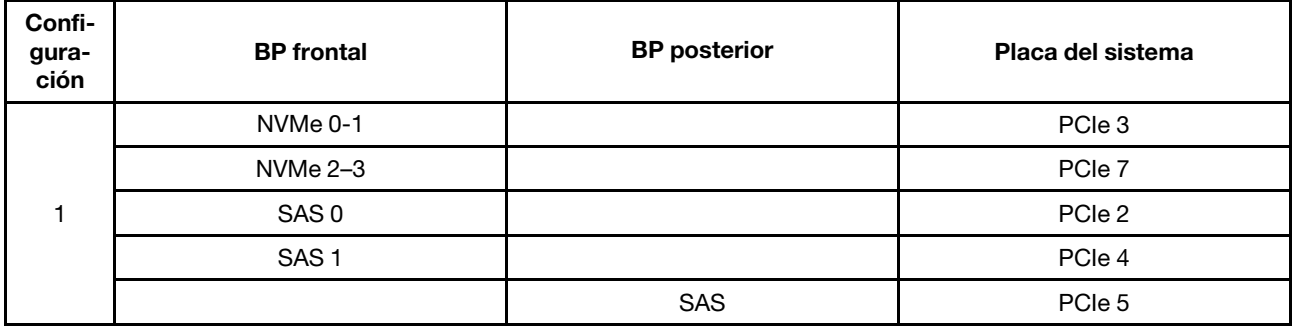

#### Ejemplo

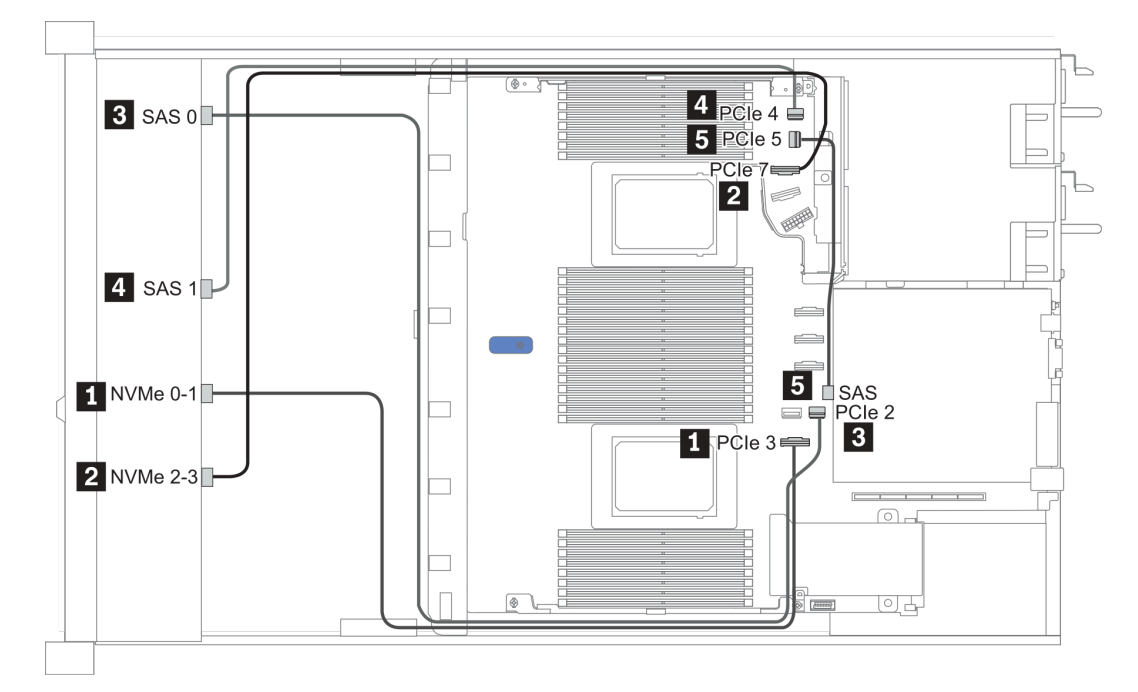

#### Figura 28. Configuration 1

#### Configuración 2

Front BP: [6 x 2.5" SAS/SATA + 4 x 2.5" Anybay] BP used as [6 x 2.5" SAS/SATA + 4 x 2.5" NVMe] BP

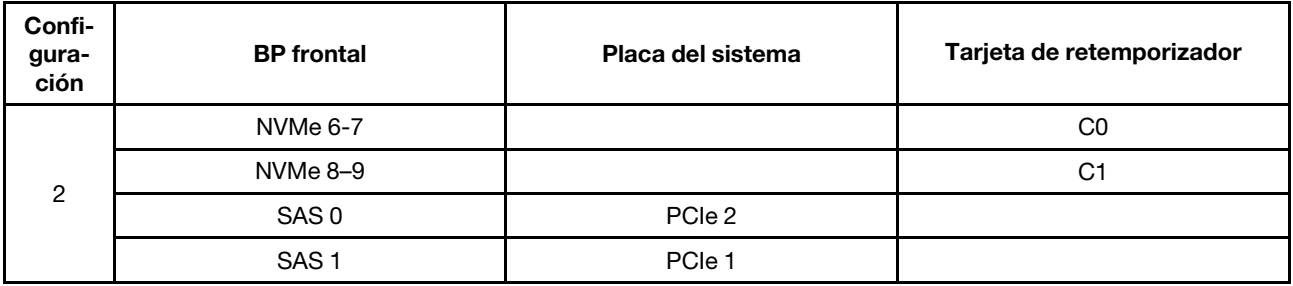

### Ejemplo

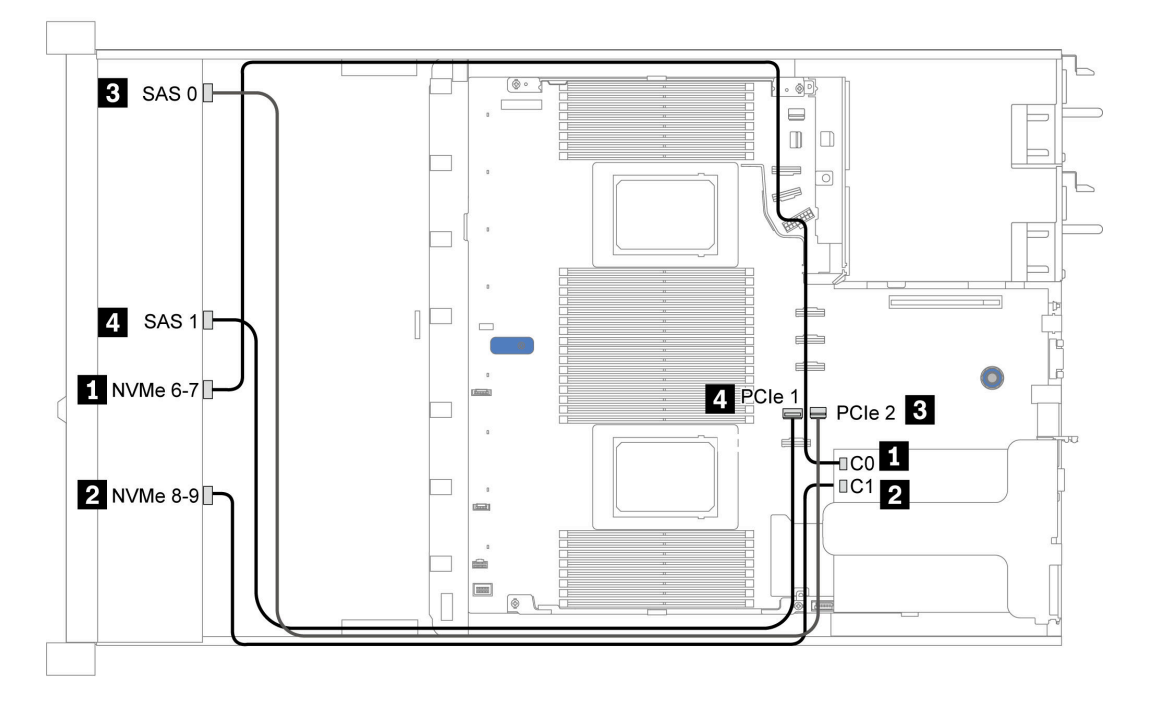

Figura 29. Configuration 2

# <span id="page-105-0"></span>2.5-inch (6 SAS/SATA + 2 AnyBay + 2 NVMe)

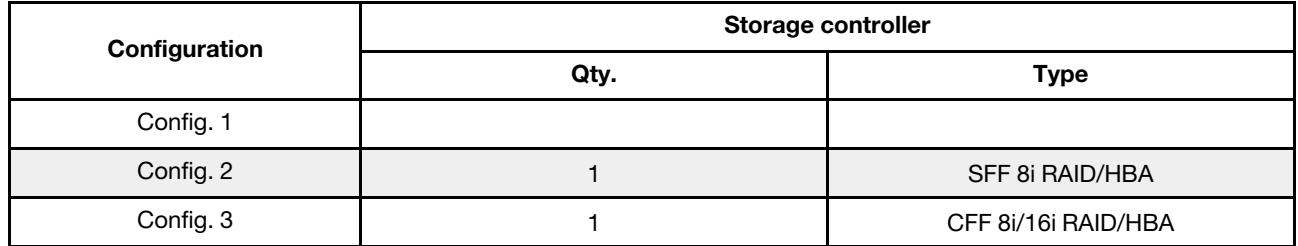

#### Configuration 1 – 3

Front BP: [6 x 2.5" SAS/SATA + 4 x 2.5" Anybay] BP used as [6 x 2.5'' SAS/SATA + 2 x 2.5'' AnyBay + 2 x 2.5'' NVMe] BP

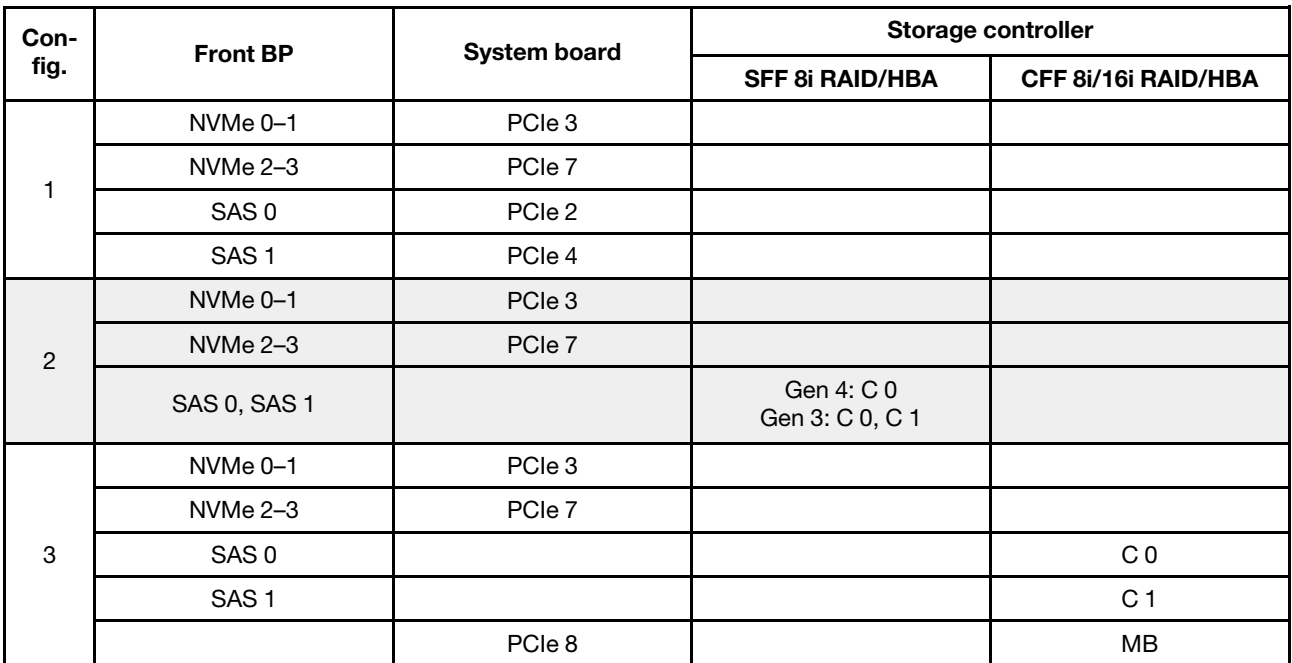

### Ejemplo

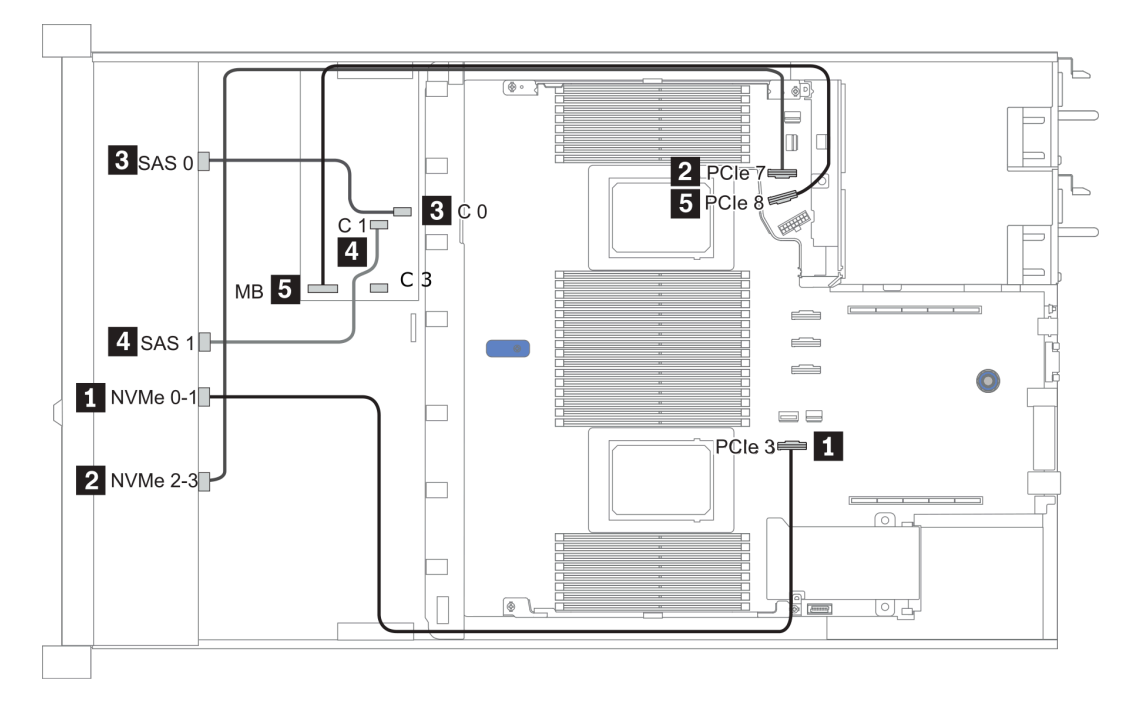

Figura 30. Configuration 3

# <span id="page-107-0"></span>3,5 pulgadas (4 SAS/SATA)

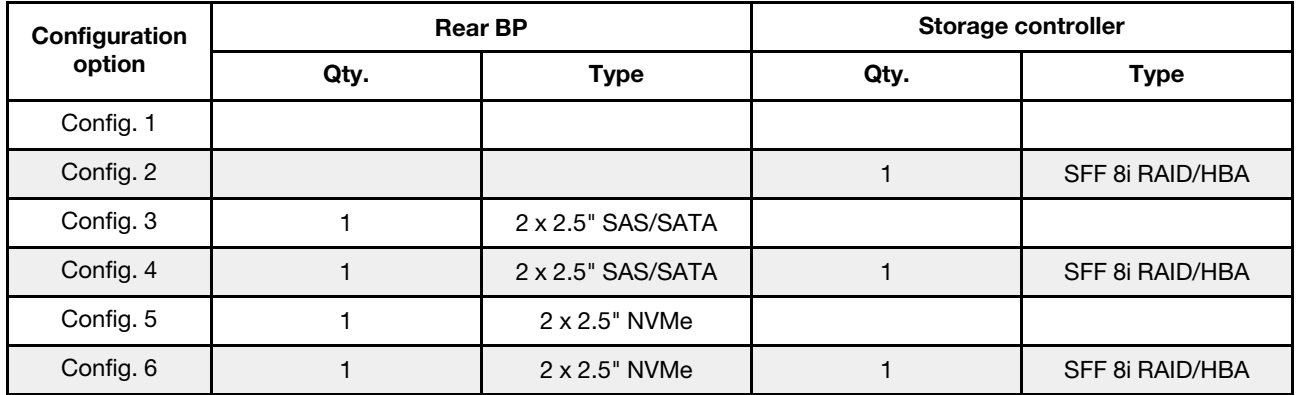

En función de las configuraciones del servidor, consulte una de las siguientes secciones para obtener información sobre la disposición de los cables.

- ["Configuration 1, 2: front BP" en la página 105](#page-108-0)
- ["Configuration 3 6: front BP + rear BP" en la página 106](#page-109-0)
## Configuration 1, 2:

Front BP: 4 x 3.5'' SAS/SATA BP

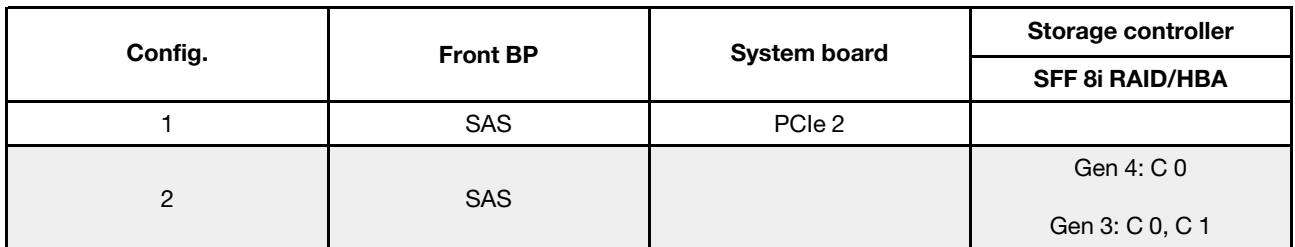

Ejemplo

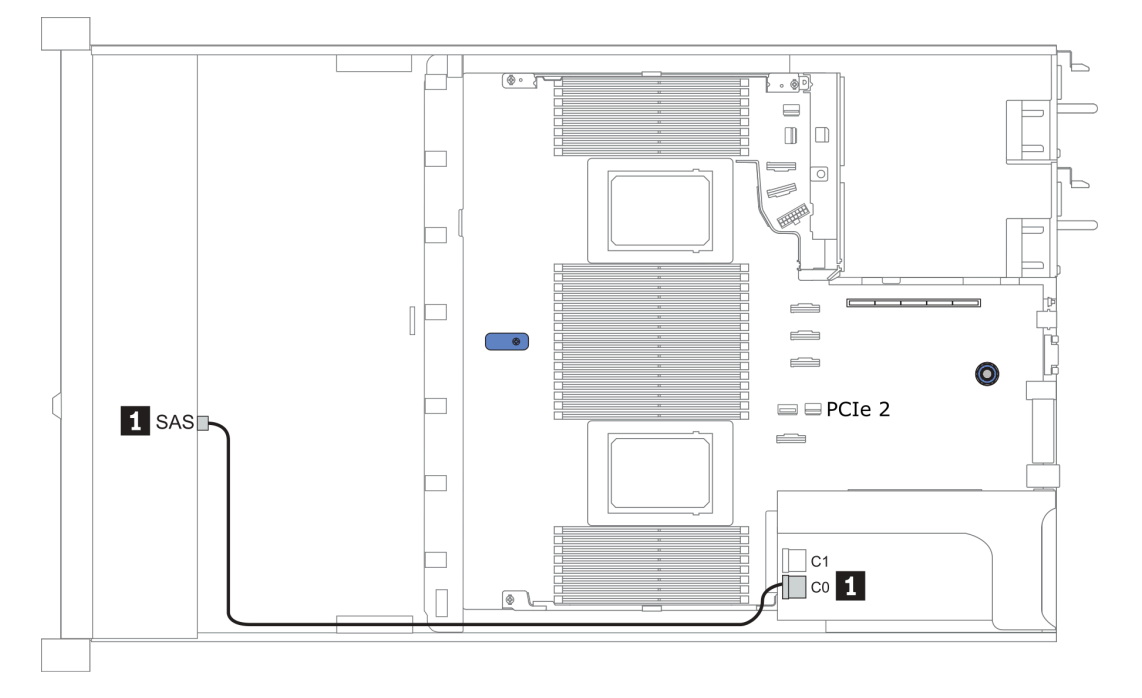

Figura 31. Configuration 2

### Configuration 3 – 6:

Front BP: 4 x 3.5'' SAS/SATA BP

Rear BP: 2 x 2.5'' SAS/SATA BP

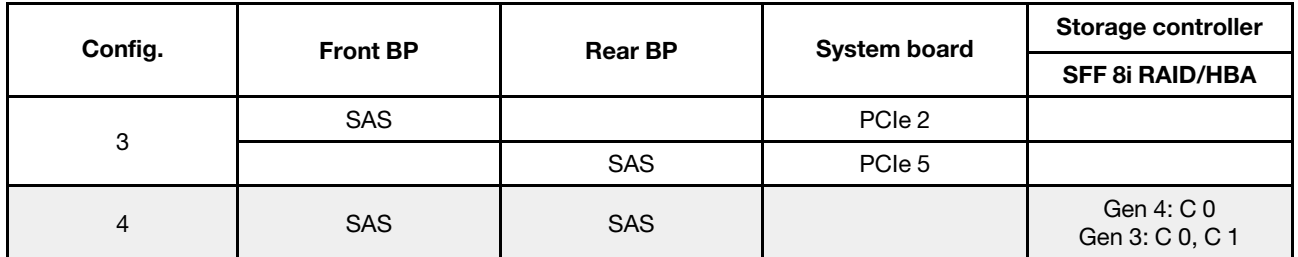

## Ejemplo

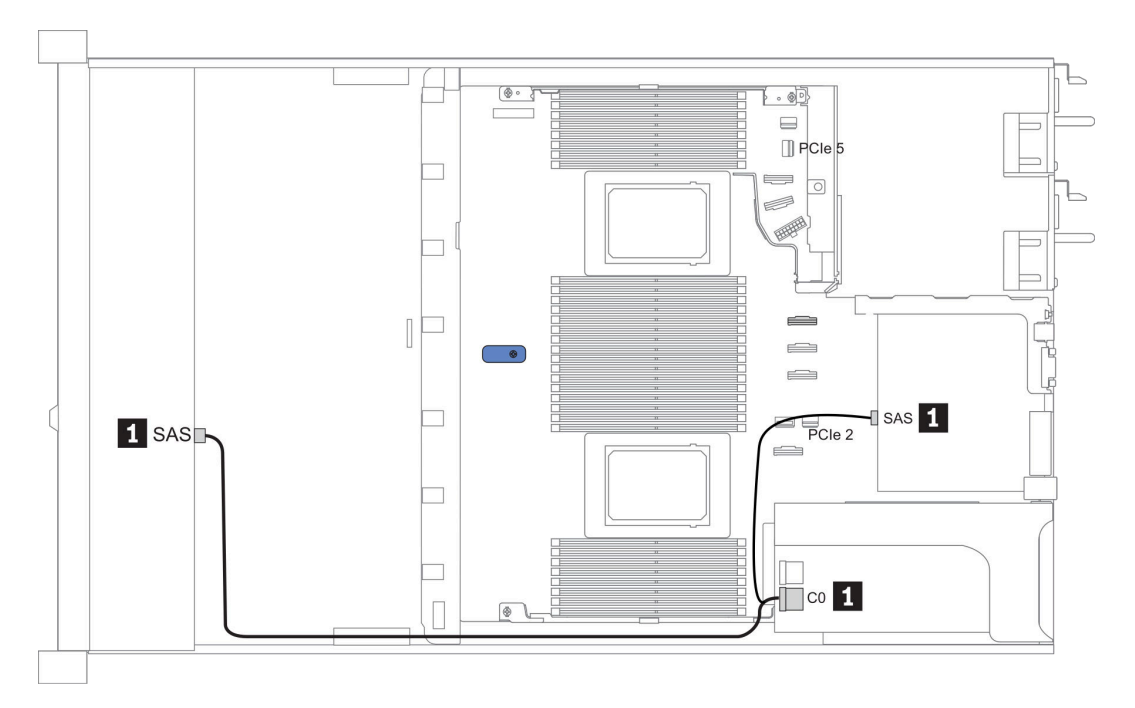

Figura 32. Configuration 4

### Front BP: 4 x 3.5'' SAS/SATA BP

Rear BP: 2 x 2.5'' NVMe BP

| Con-<br>fig. | <b>Front BP</b> | <b>Rear BP</b> | <b>System board</b> | Storage controller            |
|--------------|-----------------|----------------|---------------------|-------------------------------|
|              |                 |                |                     | <b>SFF 8i RAID/HBA</b>        |
| 5            | <b>SAS</b>      |                | PCIe 2              |                               |
|              |                 | NVMe 0, NVMe 1 | PCIe 6              |                               |
| 6            | <b>SAS</b>      |                |                     | Gen 4: C 0<br>Gen 3: C 0, C 1 |
|              |                 | NVMe 0, NVMe 1 | PCIe 6              |                               |

## Ejemplo

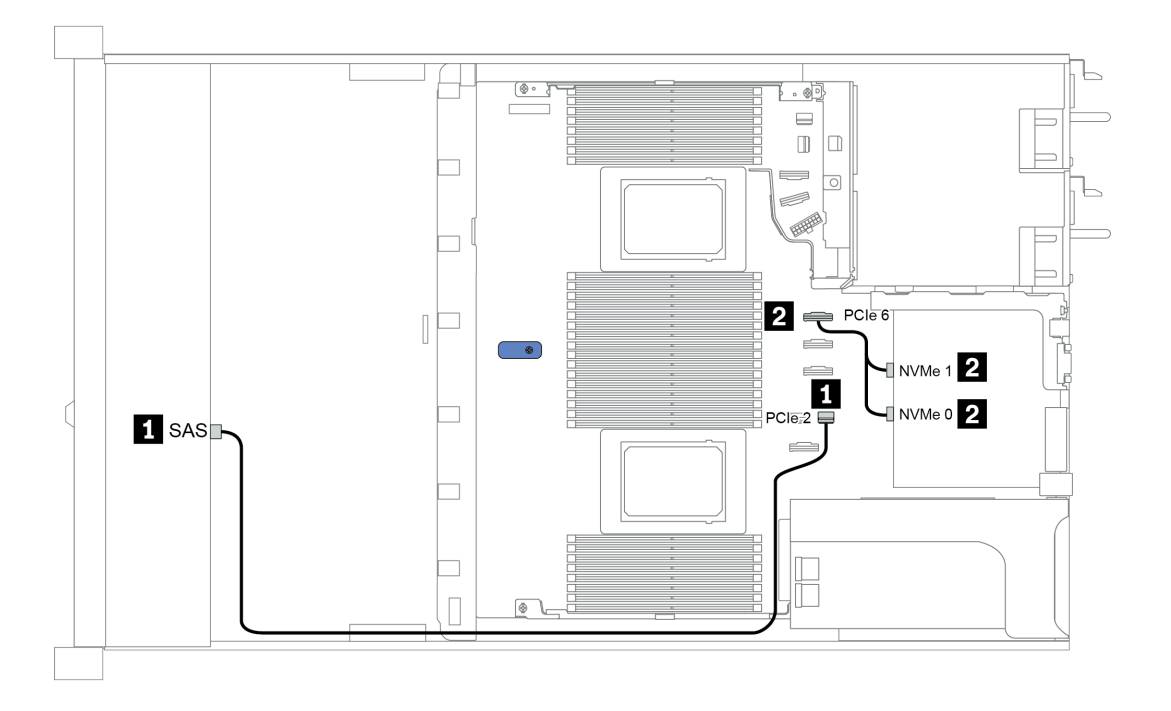

Figura 33. Configuration 5

# 3,5 pulgadas (4 AnyBay)

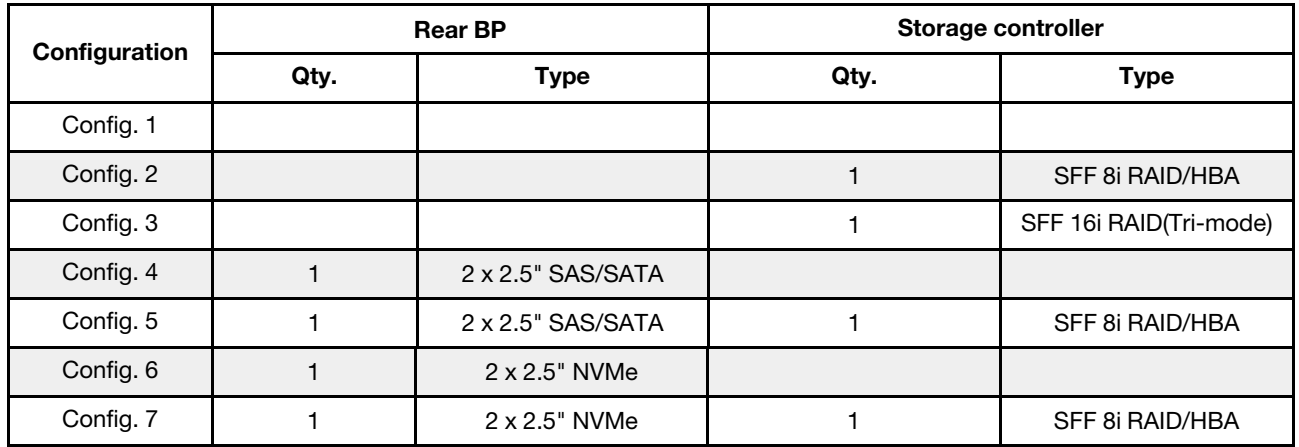

En función de las configuraciones del servidor, consulte una de las siguientes secciones para obtener información sobre la disposición de los cables.

- ["Configuration 1 3: front BP" en la página 108](#page-111-0)
- ["Configuration 4 7: front BP + rear BP" en la página 110](#page-113-0)

#### <span id="page-111-0"></span>Configuración 1 a 3:

Front BP: 4 x 3.5'' AnyBay BP

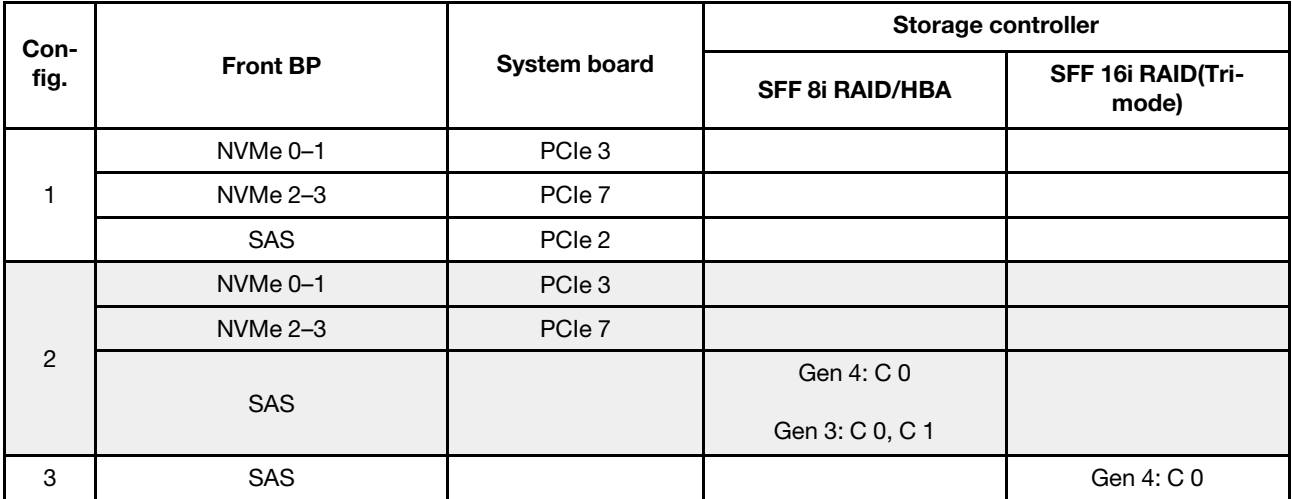

#### Ejemplo

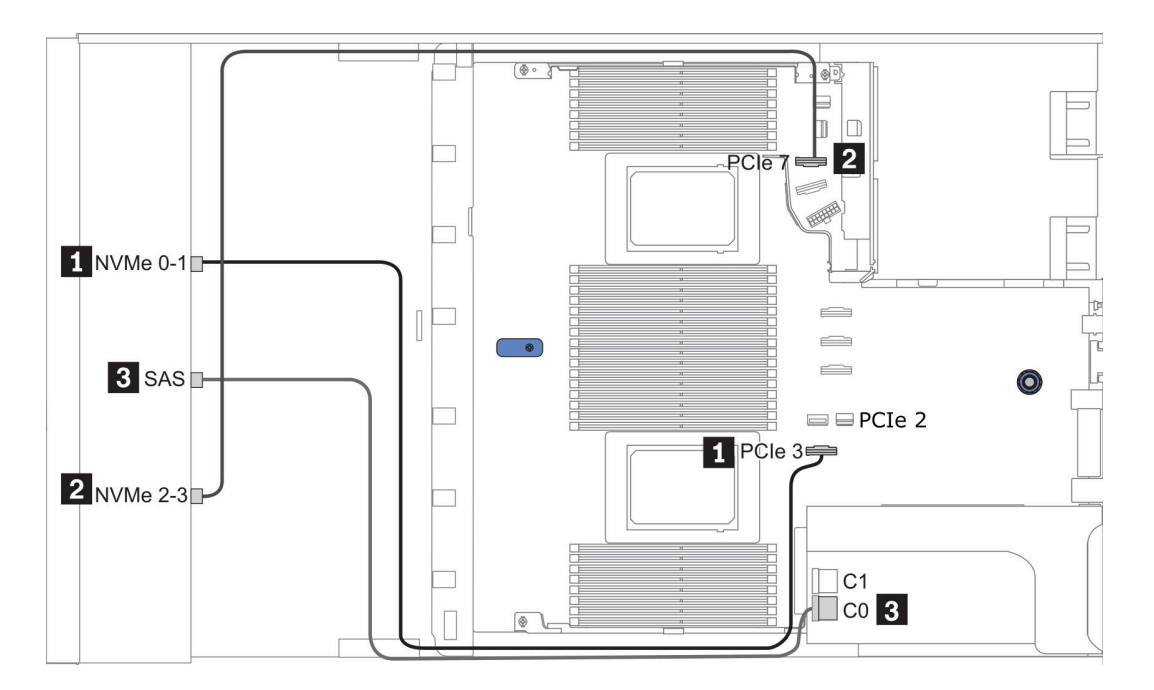

Figura 34. Configuration 2

## <span id="page-113-0"></span>Configuración 4 a 7:

Front BP: 4 x 3.5'' AnyBay BP

### Rear BP: 2 x 2.5'' SAS/SATA BP

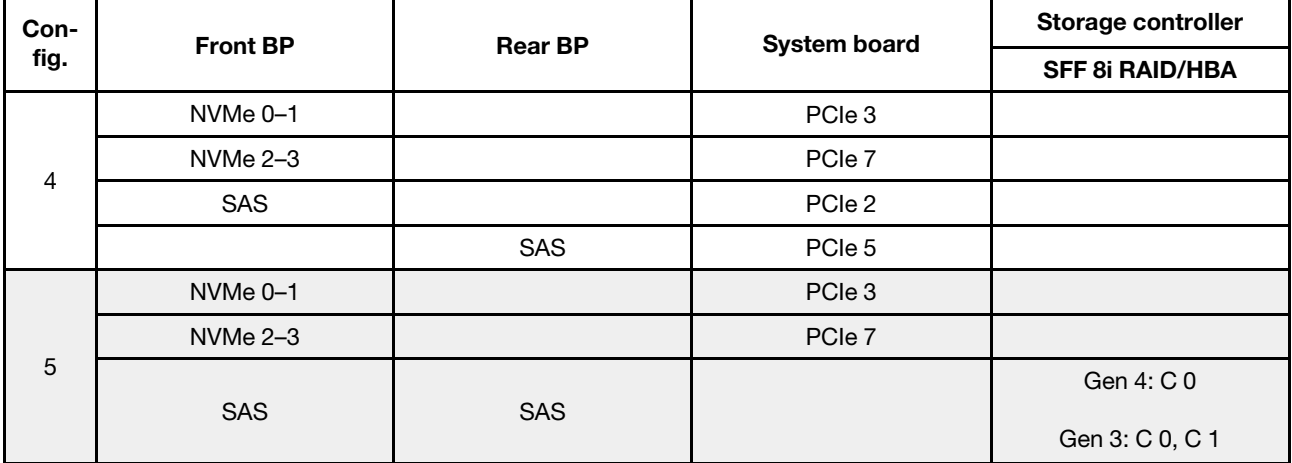

#### Ejemplo

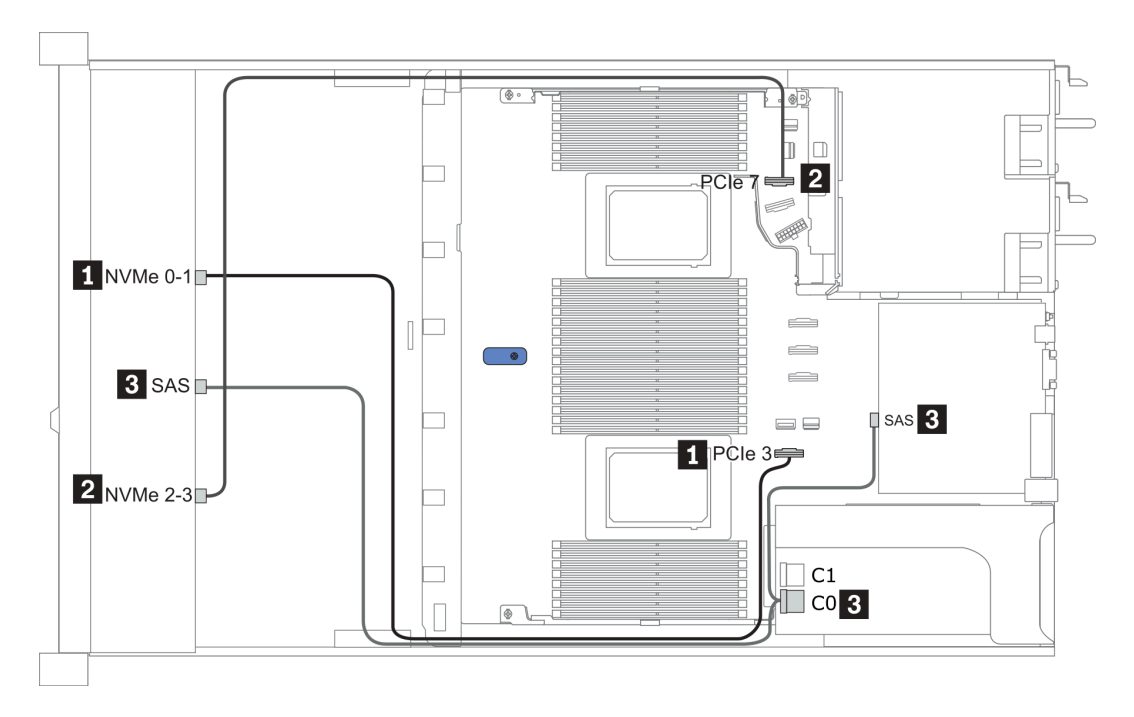

Figura 35. Configuration 5

### Front BP: 4 x 3.5'' AnyBay BP

Rear BP: 2 x 2.5'' NVMe BP

| Con-           | <b>Front BP</b>     | <b>Rear BP</b> | <b>System board</b> | Storage controller     |
|----------------|---------------------|----------------|---------------------|------------------------|
| fig.           |                     |                |                     | <b>SFF 8i RAID/HBA</b> |
| 6              | NVMe <sub>0-1</sub> |                | PCIe 3              |                        |
|                | $NVMe 2-3$          |                | PCIe 7              |                        |
|                | SAS                 |                | PCIe 2              |                        |
|                |                     | NVMe 0, NVMe 1 | PCIe <sub>6</sub>   |                        |
| $\overline{7}$ | NVMe <sub>0-1</sub> |                | PCIe 3              |                        |
|                | $NVMe 2-3$          |                | PCIe 7              |                        |
|                |                     |                |                     | Gen 4: C 0             |
|                | <b>SAS</b>          |                |                     | Gen 3: C 0, C 1        |
|                |                     | NVMe 0, NVMe 1 | PCIe 6              |                        |

### Ejemplo

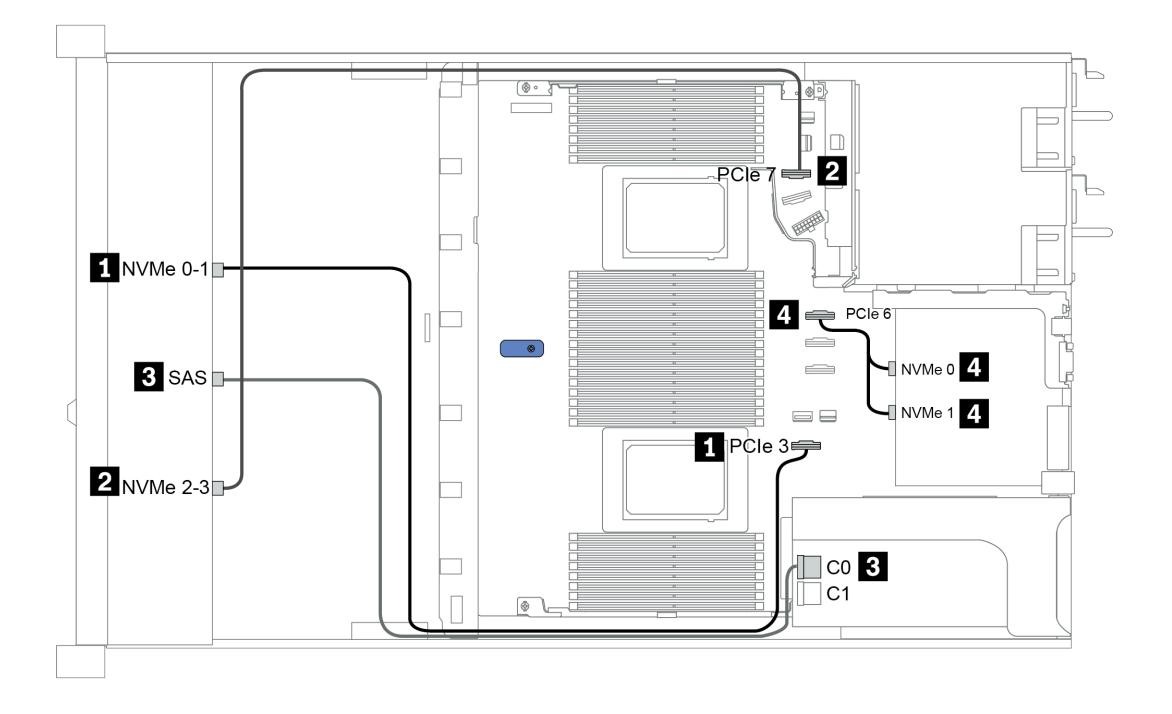

Figura 36. Configuration 7

# 2.5-inch (4 NVMe)

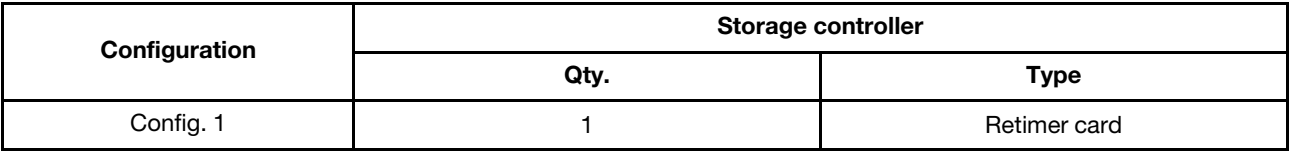

## Configuración 1

Front BP: [4 x 2.5" Anybay] BP used as [4 x 2.5" NVMe] BP

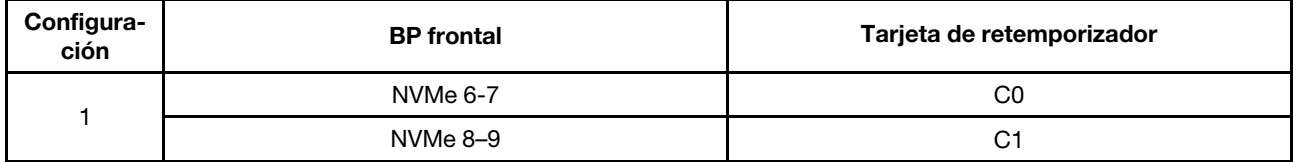

### Ejemplo

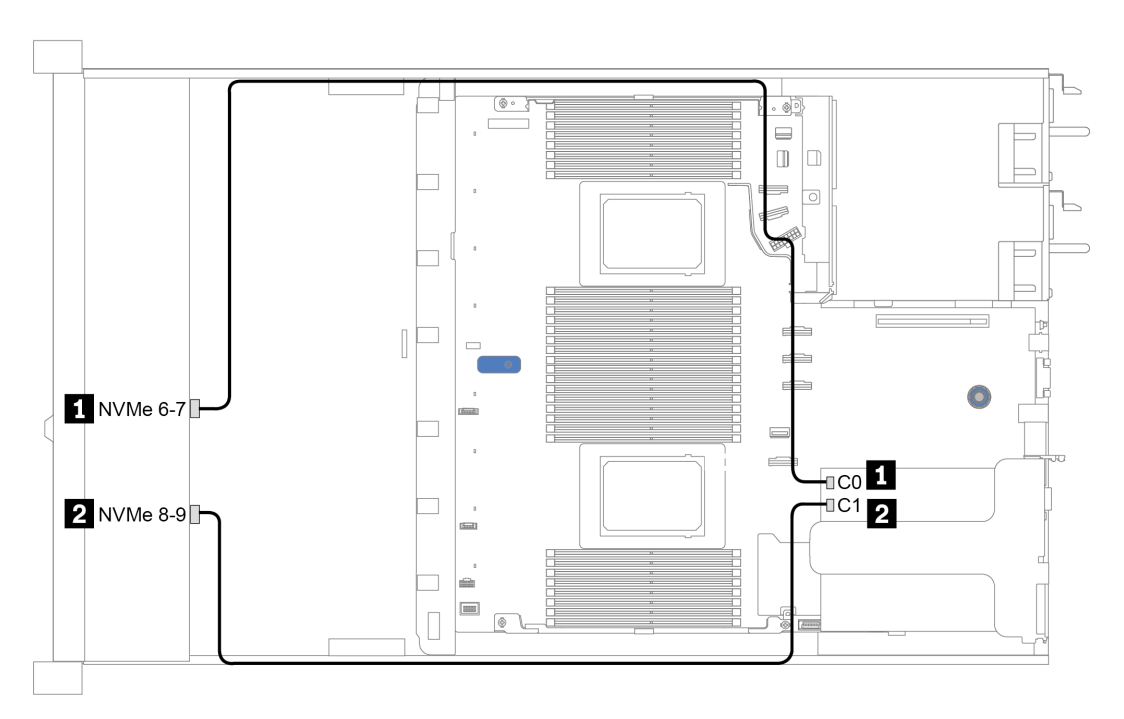

Figura 37. Configuration 1

# <span id="page-116-0"></span>Capítulo 4. Configuración de hardware del servidor

Para configurar el servidor, instale las opciones compradas, instale los cables del servidor, configure y actualice el firmware e instale el sistema operativo.

## <span id="page-116-1"></span>Directrices de instalación

Siga las directrices de instalación para instalar componentes en su servidor.

Antes de instalar dispositivos opcionales, lea los siguientes avisos con atención:

Atención: Evite la exposición a la electricidad estática, que podría producir fallas en el sistema y la pérdida de datos; para ello, mantenga los componentes sensibles a la estática en sus envases antiestáticos hasta la instalación y manipular estos dispositivos con una muñequera de descarga electrostática u otro sistema de descarga a tierra.

- Lea la información y las directrices de seguridad para asegurar su seguridad en el trabajo: [http://thinksystem.lenovofiles.com/help/topic/safety\\_documentation/pdf\\_files.html](http://thinksystem.lenovofiles.com/help/topic/safety_documentation/pdf_files.html)
- Cuando instale un nuevo servidor, descargue y aplique el firmware más reciente. Esto le ayudará a asegurar que se corrijan los problemas conocidos y que el servidor está preparado para funcionar con un rendimiento óptimo. Para descargar las actualizaciones de firmware más recientes para su servidor, vaya a [ThinkSystem SR645Controladores y software](https://datacentersupport.lenovo.com/products/servers/thinksystem/sr645/7d2x/downloads).

Importante: Algunas soluciones de clúster requieren niveles de código específicos o actualizaciones de código coordinadas. Si el componente forma parte de una solución de clúster, verifique el menú de nivel de código de Mejor receta más reciente para el firmware y unidad compatible de clúster antes de actualizar el código.

- Se recomienda asegurarse de que el servidor funciona correctamente antes de instalar un componente opcional.
- Mantenga la zona de trabajo limpia, y coloque los componentes desconectados en una superficie plana y lisa que no se sacuda ni incline.
- No intente levantar un objeto que crea que es demasiado pesado para usted. Si debe levantar un objeto pesado, tenga en cuenta las precauciones siguientes:
	- Asegúrese de que puede mantenerse en pie sin resbalar.
	- Distribuya el peso del objeto de forma equitativa entre ambos pies.
	- Levántelo aplicando la fuerza lentamente. No se mueva nunca de forma repentina o gire mientras levanta un objeto pesado.
	- Para evitar sobrecargar los músculos de la espalda, levántelo estando de pie o haciendo fuerza hacia arriba con los músculos de las piernas.
- Realice una copia de seguridad de todos los datos importantes antes de realizar cambios en las unidades de disco.
- Tenga a mano un destornillador pequeño de punta plana, un destornillador Phillips pequeño o un destornillador T8 Torx.
- Para ver los LED de error de la placa del sistema y los componentes internos, déjelos encendidos.
- No es necesario apagar el servidor para quitar o instalar las fuentes de alimentación de intercambio en caliente o los dispositivos USB conectables en caliente. Sin embargo, se debe apagar el servidor antes de llevar a cabo cualquier paso que implique la remoción o instalación de cables de adaptadores y debe desconectar las fuentes de alimentación del servidor antes de realizar cualquier paso que implique la remoción o instalación de una tarjeta de expansión, memoria o procesador.
- El color azul en un componente indica los puntos de contacto, por los que puede sujetar un componente para extraerlo o instalarlo en el servidor, abrir o cerrar un mecanismo de cierre, etc.
- La banda roja en las unidades, ubicada adyacente al pestillo de liberación, indica que la unidad se puede intercambiar en caliente si el servidor y el sistema operativo admiten esta capacidad. Esto significa que puede quitar o instalar la unidad mientras el servidor está en ejecución.

Nota: Consulte las instrucciones específicas para el sistema para extraer o instalar una unidad de intercambio en caliente para ver posibles procedimientos adicionales que sea necesario realizar antes de extraer o instalar la unidad.

• Cuando haya finalizado el trabajo en el servidor, asegúrese de volver a instalar las pantallas protectoras de seguridad, los protectores, las etiquetas y los cables de toma de tierra.

## Lista de comprobación de inspección de seguridad

Utilice la información de esta sección para identificar condiciones potencialmente inseguras en su servidor. Durante el diseño y construcción de cada máquina, se instalaron elementos de seguridad requeridos para proteger a los usuarios y técnicos de servicio frente a lesiones.

#### Notas:

- 1. El producto no es apto para su uso en lugares de trabajo con pantalla visual de acuerdo con la cláusula 2 del reglamento laboral.
- 2. La configuración del servidor se realiza solo en la sala del servidor.

#### PRECAUCIÓN:

Este equipo debe ser instalado o mantenido por personal de servicio capacitado, tal como se define en NEC, IEC 62368-1 e IEC 60950-1, el estándar de Seguridad de equipos electrónicos dentro del campo de audio/video, Tecnología de la información y Tecnología de comunicación. Lenovo supone que cuenta con la calificación para entregar servicio y que cuenta con formación para reconocer niveles de energía peligrosos en los productos. El acceso al equipo se realiza mediante el uso de una herramienta, bloqueo y llave, o con otros medios de seguridad, y es controlado por la autoridad responsable de la ubicación.

Importante: Se requiere conexión eléctrica a tierra del servidor para la seguridad del operador y el funcionamiento correcto del sistema. Un electricista certificado puede verificar la conexión eléctrica a tierra de la toma de alimentación.

Utilice la siguiente lista de comprobación para asegurarse de que no se presenten condiciones potencialmente inseguras:

- 1. Asegúrese de que la alimentación esté apagada y los cables de alimentación estén desconectados.
- 2. Revise el cable de alimentación.
	- Asegúrese de que el conector a tierra esté en buenas condiciones. Utilice un metro para medir la continuidad de la conexión a tierra del tercer cable para 0,1 ohmios o menos entre la clavija externa de puesta a tierra y el bastidor de tierra.
	- Asegúrese de que el cable de alimentación sea del tipo adecuado.

Para ver los cables de alimentación que están disponibles para el servidor:

a. Visite la página siguiente:

<http://dcsc.lenovo.com/#/>

- b. En el panel Personalización de modelo:
	- 1) Haga clic en Select Options/Parts for a Model (Seleccionar opciones/Piezas para un modelo).
	- 2) Ingrese el tipo de equipo y el modelo para su servidor.
- c. Pulse la pestaña de Alimentación para ver todos los cables de la línea eléctrica.
- Asegúrese de que el aislamiento no esté desgastado ni dañado.
- 3. Compruebe que no haya ninguna alteración obvia que no sea de Lenovo. Utilice un buen juicio con respecto a la seguridad de las alteraciones que no sean de Lenovo.
- 4. Compruebe que dentro del servidor no haya ninguna condición insegura evidente, como limaduras metálicas, contaminación, agua u otros líquidos o señales de daño de incendio o de humo.
- 5. Compruebe si hay cables gastados, deteriorados o pinzados.
- 6. Asegúrese de que los pasadores de la fuente de alimentación (tornillos o remaches) no se hayan quitado ni estén manipulados.

## Directrices de fiabilidad del sistema

Revise las directrices de fiabilidad del sistema para garantizar una refrigeración y fiabilidad correctas del mismo.

Asegúrese de que cumple con los siguientes requisitos:

- Cuando el servidor tiene una alimentación redundante, se debe instalar una fuente de alimentación en cada bahía de fuente de alimentación.
- Debe existir un espacio suficiente alrededor del servidor a fin de permitir que el sistema de refrigeración de este funcione correctamente. Deje aproximadamente 50 mm (2,0 pulgadas) de espacio alrededor de la parte frontal y de la parte posterior del servidor. No coloque ningún objeto en la parte frontal de los ventiladores.
- Para permitir la refrigeración y el flujo de aire adecuados, vuelva a colocar la cubierta del servidor antes de encenderlo. No utilice el servidor durante más de 30 minutos con la cubierta del servidor extraída, se podrían dañar los componentes del servidor.
- Se deben seguir las instrucciones de cableado que se proporcionan con los adaptadores opcionales.
- Un ventilador en mal estado se debe sustituir dentro de 48 horas después de que deja de funcionar.
- Un ventilador de intercambio en caliente extraído se debe sustituir en menos de 30 segundos después de la extracción.
- Una unidad de intercambio en caliente extraída se debe sustituir en menos de dos minutos después de la extracción.
- Una fuente de alimentación de intercambio en caliente extraída se debe sustituir en menos de dos minutos después de la extracción.
- Cada deflector de aire que viene con el servidor se debe instalar cuando el servidor arranca (algunos servidores puede venir con más de un deflector de aire). Si utiliza el servidor con un deflector de aire faltante, pueden producirse daños en el procesador.
- Todos los zócalos del procesador deben contener siempre una cubierta de zócalo o un procesador y un disipador de calor.
- Cuando hay más de un procesador instalado, se deben seguir de forma estricta las reglas de colocación de ventiladores para cada servidor.

## Cómo trabajar en el interior del servidor con la alimentación activada

Directrices para trabajar en el interior del servidor con la alimentación activada.

Atención: El servidor se puede detener y se pueden perder datos cuando los componentes internos del servidor se exponen a la electricidad estática. Para evitar este posible problema, utilice siempre una muñequera antiestática u otro sistema con toma de tierra cuando trabaje en el interior del servidor con la alimentación activada.

- Evite llevar ropa holgada, especialmente en los antebrazos. Abróchese o arremangue las mangas antes de trabajar dentro del servidor.
- Evite que su corbata, bufanda, insignia o pelo cuelguen en el servidor.
- Quítese las joyas que quedan holgadas, como los brazaletes, los collares, los anillos, los gemelos y los relojes de pulsera.
- Sáquese los objetos que tenga en el bolsillo de la camisa, como bolígrafos o lápices, pues estos pueden caerse dentro del servidor si se inclina sobre el mismo.
- Evite dejar caer objetos metálicos hacia el interior del servidor, como clips sujetapapeles, horquillas y tornillos.

## <span id="page-121-0"></span>Manipulación de dispositivos sensibles a la electricidad estática

Utilice esta información para manejar dispositivos sensibles a la electricidad estática.

Atención: Evite la exposición a la electricidad estática, que podría producir fallas en el sistema y la pérdida de datos; para ello, mantenga los componentes sensibles a la estática en sus envases antiestáticos hasta la instalación y manipular estos dispositivos con una muñequera de descarga electrostática u otro sistema de descarga a tierra.

- Limite su movimiento para evitar aumentar de electricidad estática alrededor.
- Tenga especial cuidado al manipular dispositivos en el frío, porque la calefacción puede reducir la humedad interna y aumentar la electricidad estática.
- Utilice siempre una muñequera antiestática u otro sistema de conexión a tierra cuando trabaje en el interior del servidor con la alimentación activada.
- Mientras el dispositivo se encuentre aún en su bolsa antiestática, póngalo en contacto con una superficie metálica no pintada de la parte exterior del servidor durante un mínimo de dos segundos. Esto descargará la electricidad estática de la bolsa y de su cuerpo.
- Quite el dispositivo de la bolsa e instálelo directamente en el servidor sin soltar el dispositivo. Si es necesario guardar o depositar el dispositivo en algún sitio, introdúzcalo de nuevo en su bolsa antiestática. No coloque el dispositivo sobre la cubierta del servidor ni sobre una superficie metálica.
- Al manipular el dispositivo, sosténgalo con cuidado por sus bordes o su marco.
- No toque las uniones de soldadura, ni tampoco las patillas ni el circuito expuesto.
- Mantenga el dispositivo alejado de otros para evitar daños posibles.

## Reglas y orden de instalación de un módulo de memoria

Los módulos de memoria se deben instalar en un orden específico, según la configuración de memoria implementada en su servidor.

#### Reglas generales de combinación:

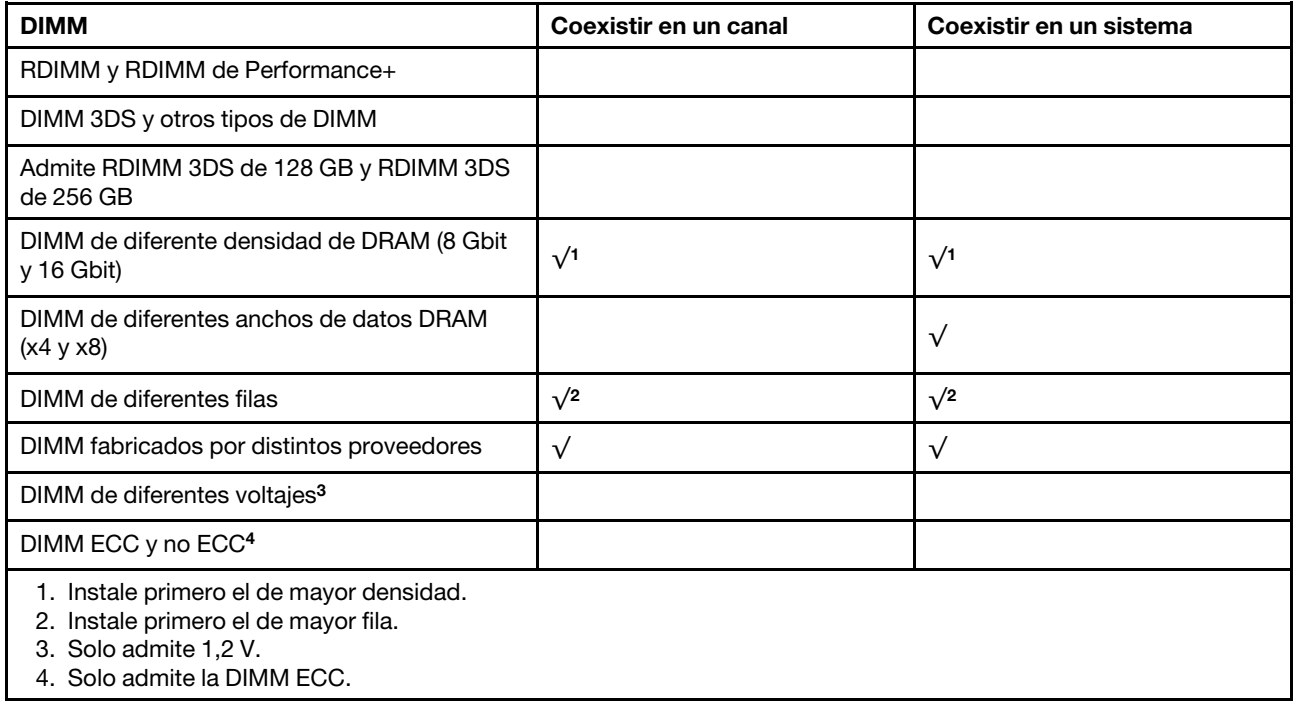

#### Compatibilidad con DIMM (basado en reglas de combinación generales)

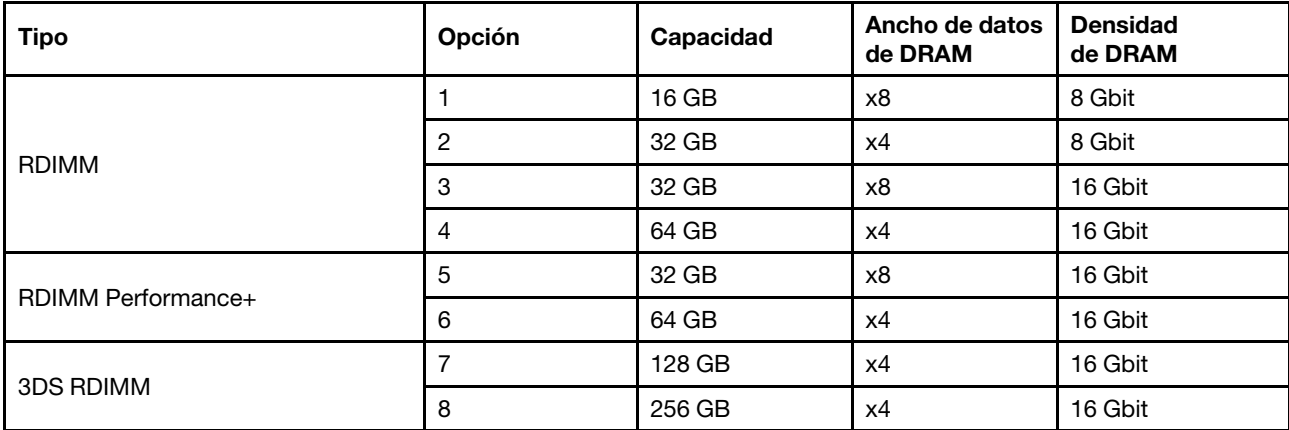

Admitir la combinación dentro de un canal:

- Opciones 1 y 3
- Opciones 2 y 4

Admitir la combinación dentro de un sistema:

• Opciones 1 a 4 (instale primero el de mayor densidad DRAM.)

• Opciones 5 y 6 (instale primero el de mayor capacidad.)

#### Como alternativa, para equilibrar la memoria y para un mejor rendimiento, considere las reglas siguientes:

- Equilibre la capacidad de memoria por par de canales en una CPU determinada.
- Equilibre la capacidad de memoria por zócalo de CPU cuando hay 2 CPU instaladas.
- En los casos de usar RDIMM Performance+ para maximizar la velocidad de funcionamiento de la memoria, asegúrese de que los RDIMM Performance+ con la misma capacidad estén rellenados en 2DPC. De lo contrario, no habrá ninguna mejora del rendimiento.
- Cuando solo se debe llenar un DIMM en un canal determinado, se debe llenar en la ranura DIMM 1 (es la físicamente más distante de la CPU).
- El servidor admite un DIMM único como configuración mínima, sin embargo, el ancho de banda de la memoria completa requiere que se llene un DIMM por canal (A a H). Para obtener el mejor rendimiento, llene los 8 canales por zócalo, con cada canal que tenga la misma capacidad.

Nota: Puede encontrar instrucciones detalladas para equilibrar las configuraciones de memoria en un servidor en:

[Configuraciones de memoria equilibradas con procesadores AMD EPYC de segunda o tercera generación](https://lenovopress.com/lp1268.pdf)

### Orden de población recomendado (sobre la base de reglas generales)

#### 1 CPU instalada:

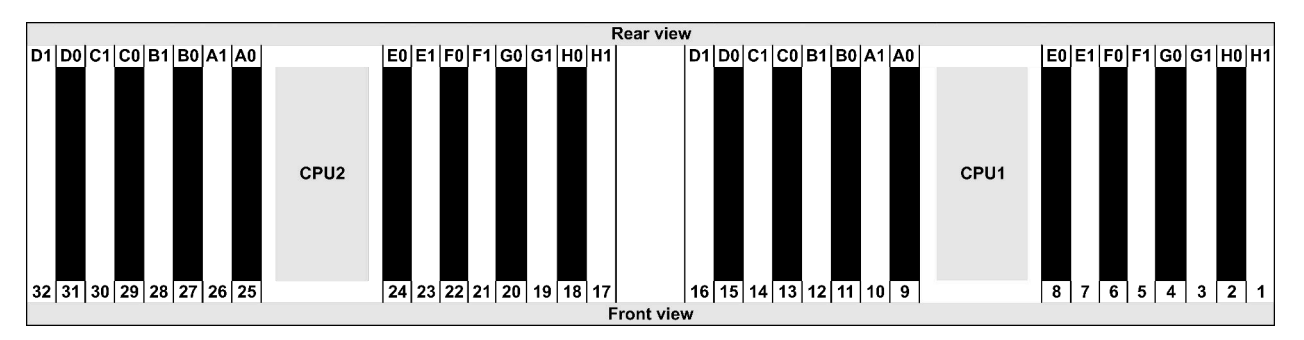

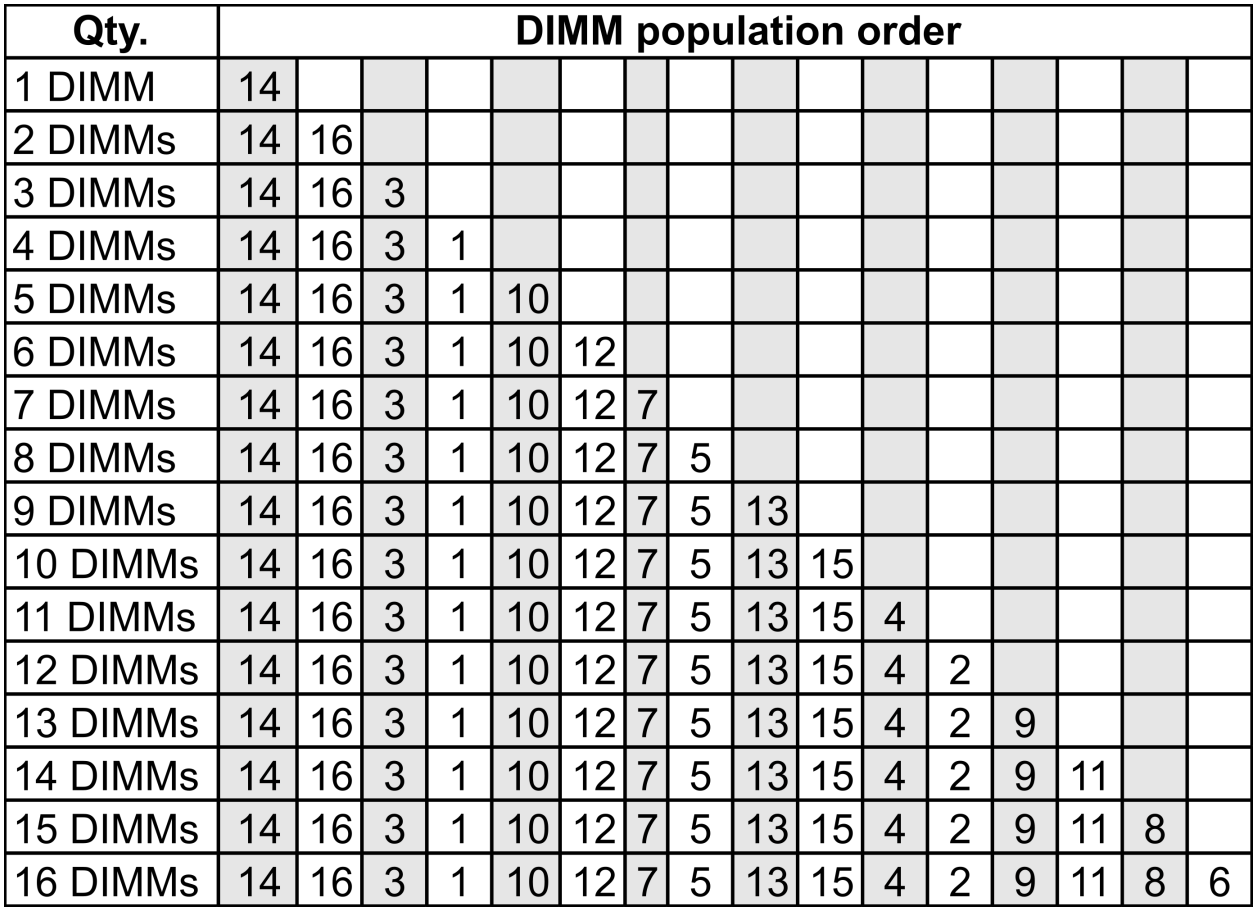

#### 2 CPU instaladas:

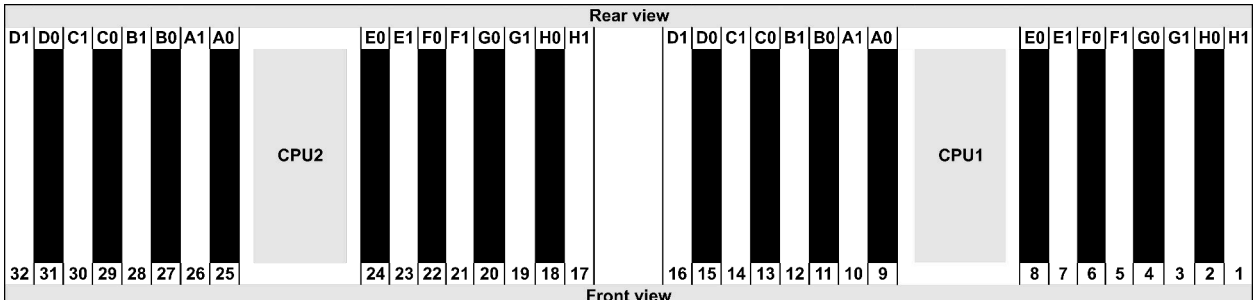

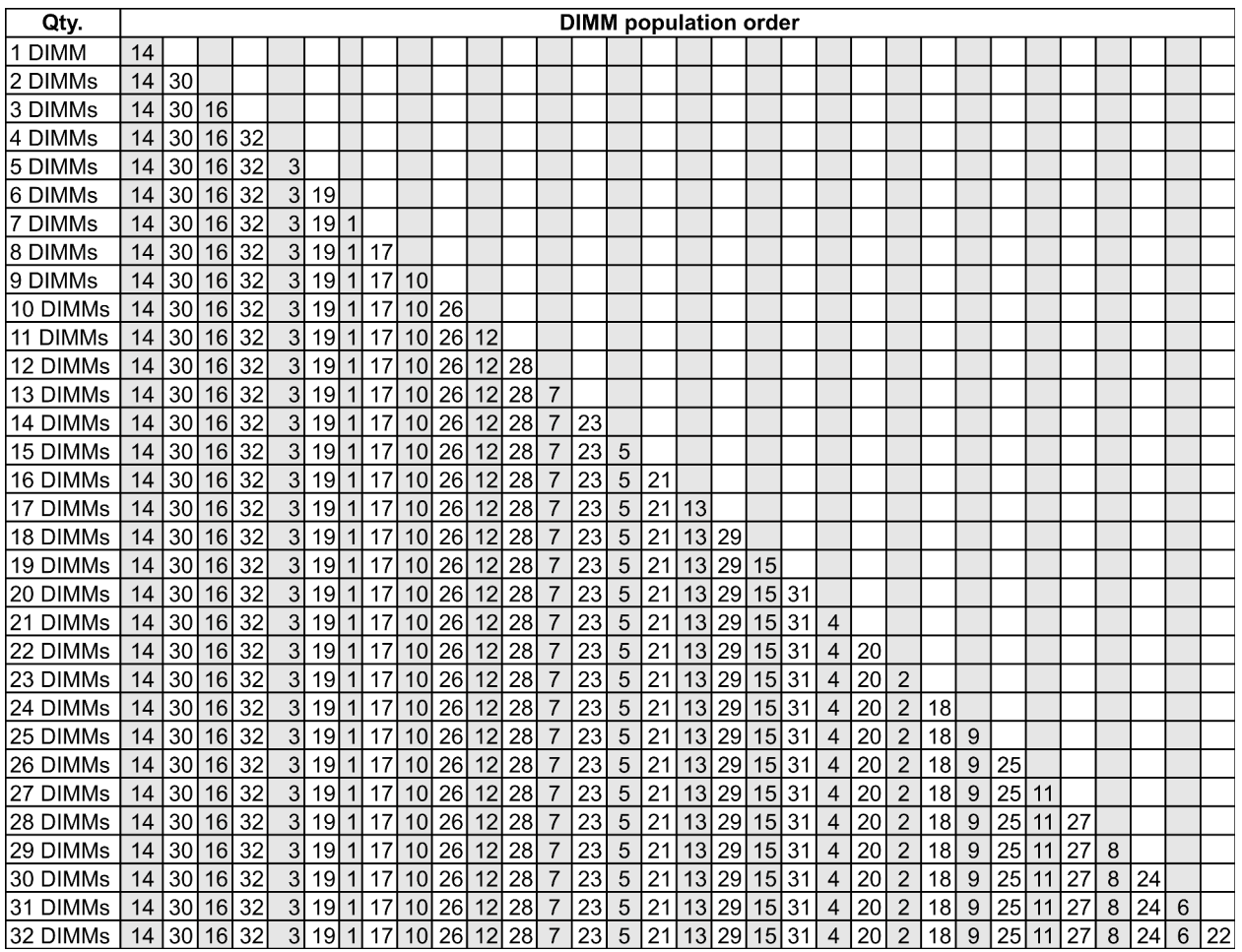

Nota: Existen configuraciones de 6-DIMM y 12-DIMM optimizadas para el rendimiento para los modelos de servidor con una CPU de la serie 7003 y configuraciones de 12-DIMM y 24-DIMM para los modelos de servidor con dos CPU de la serie 7003. Para obtener más detalles, consulte la tabla a continuación.

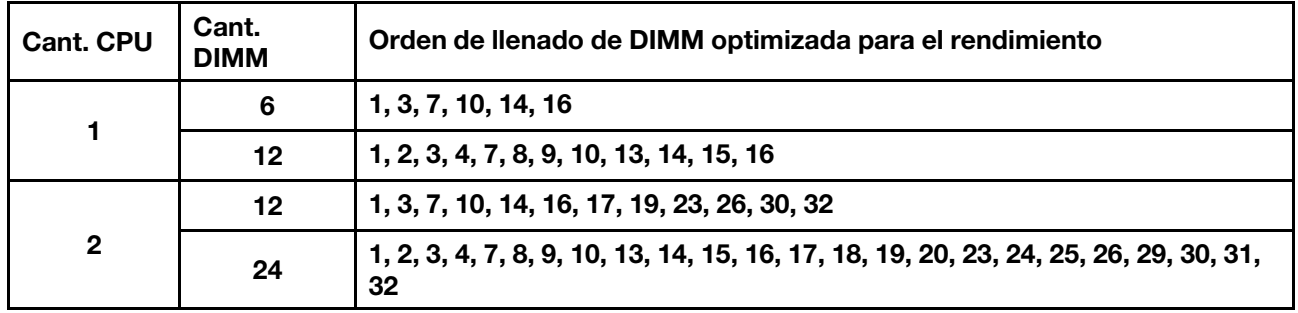

## Instalación de opciones de hardware en el servidor

Esta sección incluye instrucciones para realizar la instalación inicial del hardware opcional. Cada procedimiento de instalación del componente se refiere a cualquier tarea que es necesario realizar para poder acceder al componente que se sustituye.

Los procedimientos de instalación se presentan en la secuencia óptima para minimizar el trabajo.

Atención: Para asegurarse de que los componentes que se instalen funcionen correctamente sin problemas, lee las siguientes precauciones con cuidado.

- Siempre descargue y aplique el firmware más reciente. Esto le ayudará a asegurar que se corrijan los problemas conocidos y que el servidor está preparado para funcionar con un rendimiento óptimo. Para descargar las actualizaciones de firmware más recientes para su servidor, vaya a [ThinkSystem](https://datacentersupport.lenovo.com/products/servers/thinksystem/sr645/7d2x/downloads) [SR645Controladores y software](https://datacentersupport.lenovo.com/products/servers/thinksystem/sr645/7d2x/downloads).
- Se recomienda asegurarse de que el servidor funciona correctamente antes de instalar un componente opcional.
- Siga los procedimientos de instalación de esta sección y use las herramientas correctas. Los componentes no instalados correctamente pueden causar una falla del sistema debido a patillas dañadas, conectores dañados, cables sueltos o componentes sueltos.

## Extracción del marco biselado de seguridad

Utilice esta información para quitar el marco biselado de seguridad.

## Acerca de esta tarea

Atención: Lea ["Directrices de instalación" en la página 113](#page-116-1) para asegurarse de trabajar con seguridad.

### Procedimiento

Paso 1. Utilice la llave para desbloquear el marco biselado de seguridad.

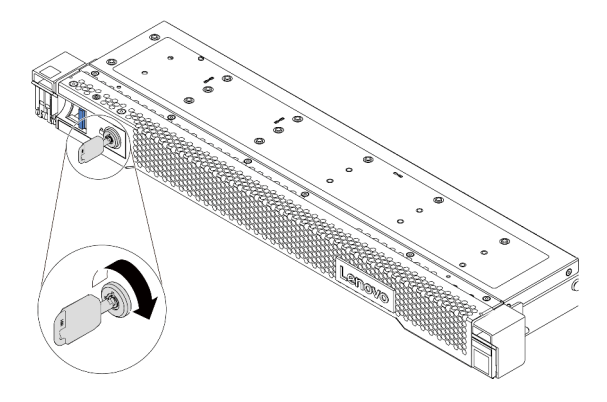

Figura 38. Desbloqueo del marco biselado de seguridad

Paso 2. Presione el pestillo de liberación **1** y gire el marco biselado de seguridad hacia afuera para quitarlo del chasis.

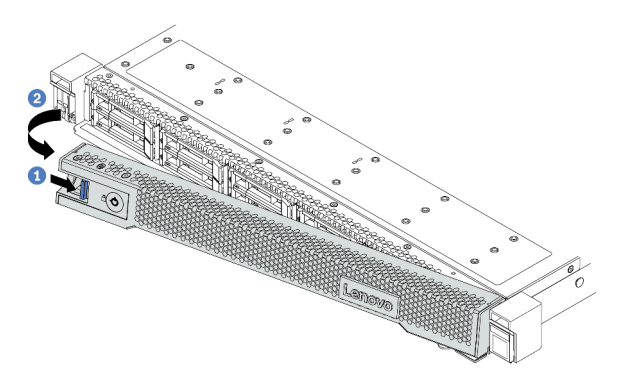

Figura 39. Extracción del marco biselado de seguridad

Atención: Antes de enviar el bastidor con el servidor instalado, vuelva a instalar y bloquee el marco biselado de seguridad en su lugar.

#### Video de demostración

[Vea el procedimiento en YouTube](https://www.youtube.com/watch?v=CH-aVV26TRI)

## <span id="page-129-0"></span>Extracción de la cubierta superior

Utilice esta información para quitar la cubierta superior del servidor.

### Acerca de esta tarea

#### S033

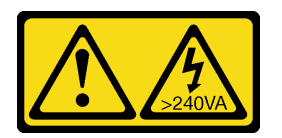

#### PRECAUCIÓN:

Peligro con la energía. Los voltajes con energía peligrosa pueden provocar calentamiento cuando se ocasiona un cortocircuito con metales. Esto puede dar como resultado metales esparcidos, quemaduras o ambos.

#### S014

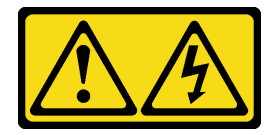

#### PRECAUCIÓN:

Es posible que existan niveles peligrosos de voltaje, corriente y energía. Solo un técnico de servicio cualificado está autorizado a extraer las cubiertas donde esté adherida la etiqueta.

#### Atención:

- Lea ["Directrices de instalación" en la página 113](#page-116-1) para asegurarse de trabajar con seguridad.
- Apague el servidor y desconecte todos los cables de alimentación para esta tarea.
- Evite la exposición a la electricidad estática, que podría producir fallas en el sistema y la pérdida de datos; para ello, mantenga los componentes sensibles a la estática en sus envases antiestáticos hasta la instalación y manipule estos dispositivos con una muñequera de descarga electrostática u otro sistema de conexión a tierra.

#### Procedimiento

Paso 1. Si el servidor se instala en un bastidor, extraiga el servidor del bastidor. Consulte el documento Guía de instalación del bastidor que se incluye con el conjunto de rieles para su servidor.

Paso 2. Extraiga la cubierta superior.

Atención: Manipule la cubierta superior con cuidado. El pestillo de la cubierta superior puede dañarse en caso de caerse la cubierta con el pestillo abierto.

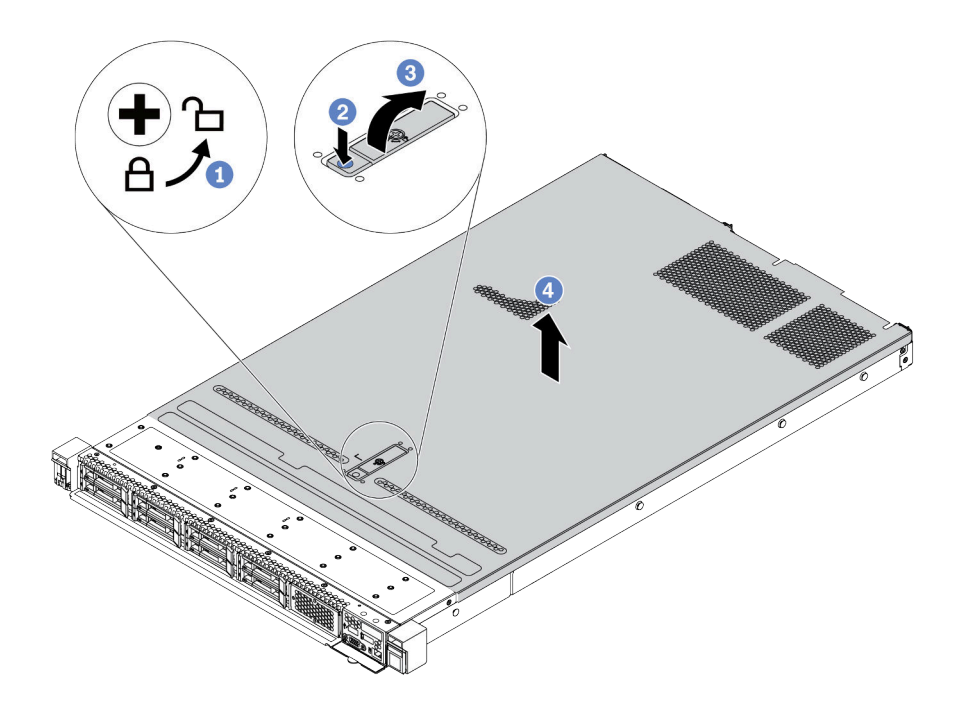

Figura 40. Extracción de la cubierta superior

- a. Con un destornillador, gire la cerradura de bloqueo hasta la posición de desbloqueo, tal como se muestra.
- b. Presione el botón de liberación del pestillo de la cubierta. Luego, el pestillo de la cubierta se libera hasta cierto punto.
- c. Abra completamente el pestillo de la cubierta, como se muestra.
- d. Deslice la cubierta superior hacia la parte posterior hasta que se libere del chasis. A continuación, levante la cubierta superior del chasis y coloque la cubierta superior en una superficie limpia y plana.

#### Después de finalizar

Instale cualquier opción que desee instalar.

#### Video de demostración

[Vea el procedimiento en YouTube](https://www.youtube.com/watch?v=Kxk8gZkU6wI)

## Extracción del deflector de aire

Utilice esta información para eliminar el deflector de aire.

## Acerca de esta tarea

Según el modelo, es posible que el servidor no tenga un deflector de aire instalado. El deflector de aire que desea quitar puede ser diferente de las ilustraciones siguientes, pero el método de extracción es el mismo.

#### S033

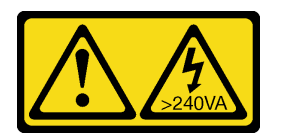

#### PRECAUCIÓN:

Peligro con la energía. Los voltajes con energía peligrosa pueden provocar calentamiento cuando se ocasiona un cortocircuito con metales. Esto puede dar como resultado metales esparcidos, quemaduras o ambos.

S017

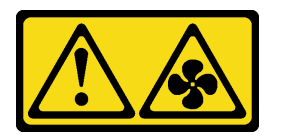

#### PRECAUCIÓN:

Hay aspas de ventilador en movimiento peligrosas cerca. Mantenga alejados los dedos y otras partes del cuerpo.

#### Atención:

- Lea ["Directrices de instalación" en la página 113](#page-116-1) para asegurarse de trabajar con seguridad.
- Apague el servidor y desconecte todos los cables de alimentación para esta tarea.

#### Procedimiento

Paso 1. Si hay un módulo supercondensador RAID instalado en la parte inferior del deflector de aire, desconecte el cable del módulo supercondensador RAID primero.

Paso 2. Sujete el deflector de aire y levántelo cuidadosamente para quitarlo del servidor.

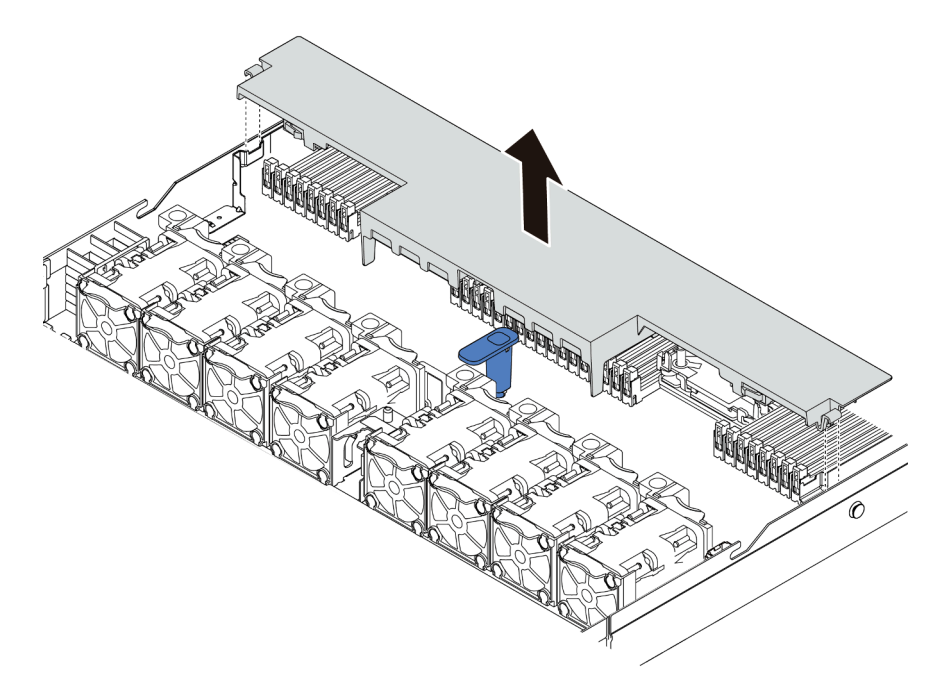

Figura 41. Extracción del deflector de aire

Atención: Para permitir una refrigeración y un flujo de aire adecuados, instale el deflector de aire antes de encender el servidor. Si utiliza el servidor con el deflector de aire extraído, pueden producirse daños en los componentes de dicho servidor.

## Después de finalizar

Instale cualquier opción que haya comprado.

#### Video de demostración

[Vea el procedimiento en YouTube](https://www.youtube.com/watch?v=HQh3V2D0pUI)

## Extracción de un conjunto de expansión

Utilice esta información para quitar un conjunto de expansión.

## Acerca de esta tarea

El conjunto de expansión que desea quitar puede ser diferente de las ilustraciones siguientes, pero el método de extracción es el mismo. Lo siguiente usa como ejemplo el conjunto de expansión de LP-FH.

### Atención:

- Lea ["Directrices de instalación" en la página 113](#page-116-1) para asegurarse de trabajar con seguridad.
- Apague el servidor y desconecte todos los cables de alimentación para esta tarea.
- Evite la exposición a la electricidad estática, que podría producir fallas en el sistema y la pérdida de datos; para ello, mantenga los componentes sensibles a la estática en sus envases antiestáticos hasta la instalación y manipule estos dispositivos con una muñequera de descarga electrostática u otro sistema de conexión a tierra.

## Procedimiento

- Paso 1. Extraiga la cubierta superior. Consulte ["Extracción de la cubierta superior" en la página 126](#page-129-0).
- Paso 2. Si hay un adaptador PCIe instalado en el conjunto de expansión, registre primero las conexiones de cables. A continuación, desconecte todos los cables del adaptador PCIe.
- Paso 3. Sujete el conjunto de expansión por los extremos y sáquelo con cuidado del chasis.

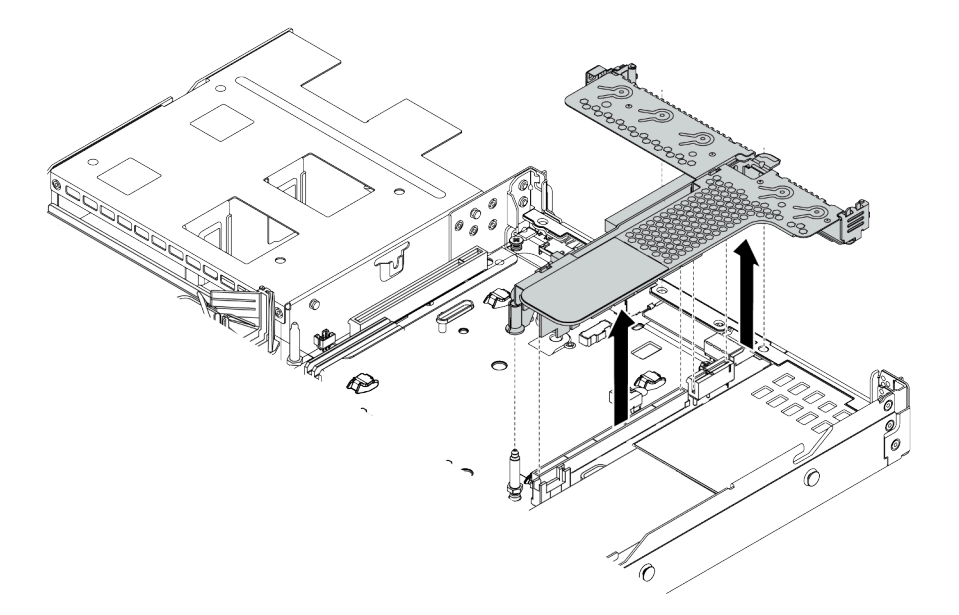

Figura 42. Extracción del conjunto de expansión

Paso 4. Extraiga los adaptadores PCIe instalados en el conjunto de expansión.

Paso 5. Extraiga la tarjeta de expansión de la abrazadera.

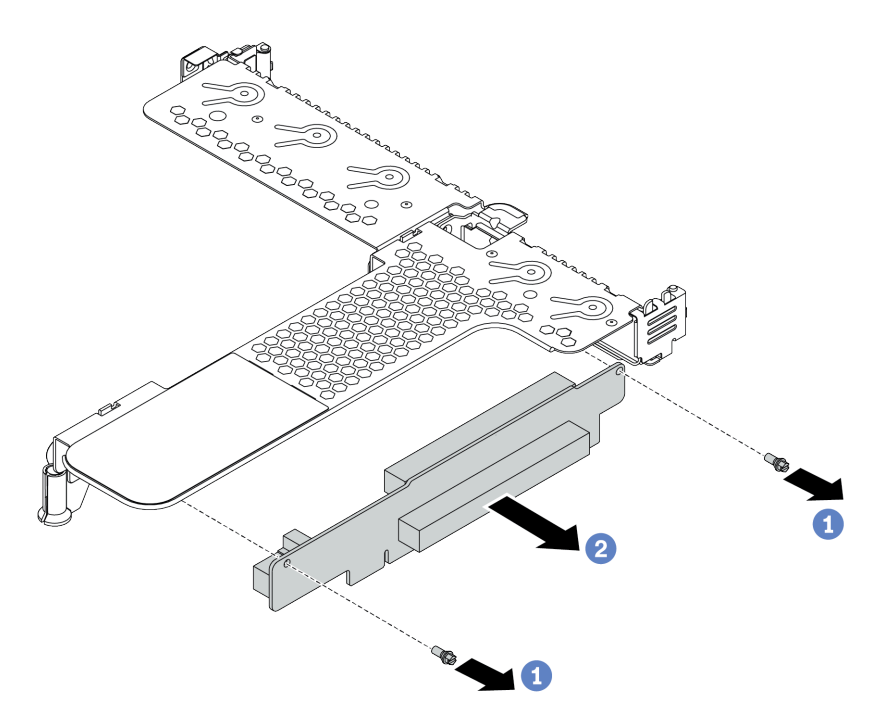

Figura 43. extracción de tarjeta de expansión

- a. Quite los dos tornillos que fijan el conjunto de expansión a la abrazadera.
- b. Quite el conjunto de expansión.

#### Después de finalizar

- 1. Si se le indica que devuelva el conjunto de expansión antiguo, siga todas las instrucciones del embalaje y utilice los materiales de embalaje que se le suministren.
- 2. Quite la abrazadera posterior de la pared si desea instalar un conjunto de expansión que no es LP-FH.

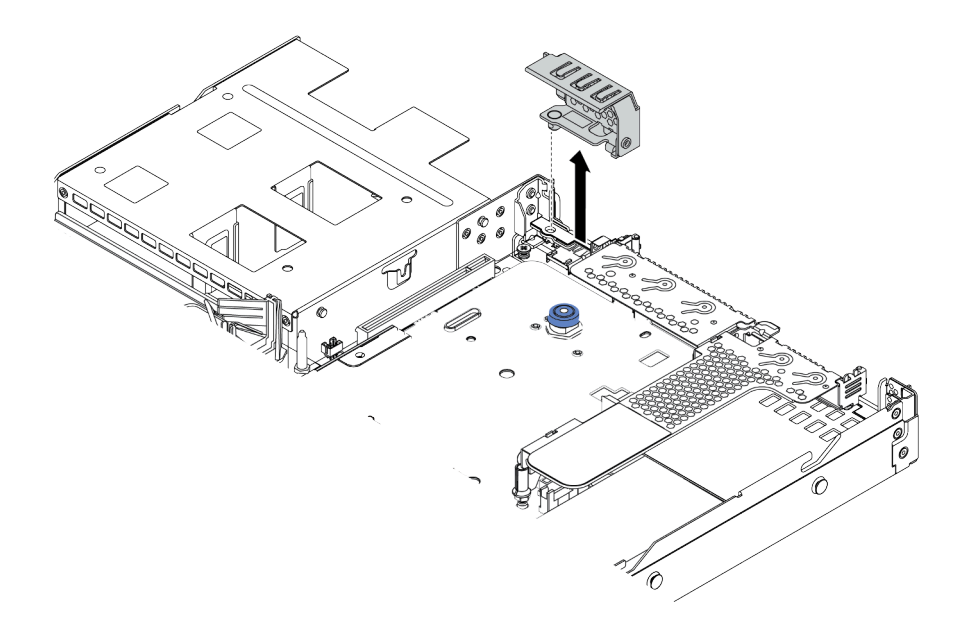

Figura 44. Extracción de la abrazadera de pared posterior

#### Video de demostración

#### [Vea el procedimiento en YouTube](https://www.youtube.com/watch?v=lLJIdyeqFS0)

## Instalación de un procesador y disipador de calor

Los disipadores de calor en forma de T y estándar están disponibles para su servidor. Esta tarea contiene instrucciones para sustituir un disipador de calor estándar, que requiere un destornillador Torx T20. Las instrucciones para sustituir un disipador de calor en forma de T son similares.

#### Acerca de esta tarea

#### PRECAUCIÓN:

La sustitución del procesador y del disipador de calor solo puede ser realizada por técnicos del servicio capacitados.

#### PRECAUCIÓN:

Asegúrese de que todos los cables de alimentación del servidor estén desconectados de las fuentes de alimentación antes de realizar este procedimiento.

#### Atención:

- Lea ["Directrices de instalación" en la página 113](#page-116-1) para asegurarse de trabajar con seguridad.
- Apague el servidor y desconecte todos los cables de alimentación para esta tarea.
- Evite la exposición a la electricidad estática, que podría producir fallas en el sistema y la pérdida de datos; para ello, mantenga los componentes sensibles a la estática en sus envases antiestáticos hasta la instalación y manipule estos dispositivos con una muñequera de descarga electrostática u otro sistema de conexión a tierra.
- Para ver una lista de procesadores admitidos con su servidor, consulte <https://serverproven.lenovo.com/> Todos los procesadores de la placa del sistema deben tener la misma velocidad, número de núcleos y frecuencia.
- Antes de instalar un nuevo procesador, actualice el firmware del sistema al nivel más reciente. Consulte ["Actualización del firmware" en la página 184.](#page-187-0)
- Los dispositivos opcionales disponibles para el sistema pueden tener requerimientos específicos de procesador. Consulte ["Reglas térmicas" en la página 30.](#page-33-0)
- El disipador de calor es necesario para mantener las condiciones térmicas adecuadas para el procesador. No encienda el servidor con el disipador de calor frontal extraído.
- No toque los zócalos ni los contactos del procesador. Los contactos del zócalo del procesador son muy frágiles y fáciles de dañar. La existencia de contaminantes en los contactos del procesador, como la grasa de la piel, puede ocasionar errores de conexión.
- No permita que la grasa térmica del procesador o del disipador de calor entren en contacto con ningún objeto. Pues el contacto con cualquier superficie puede ocasionar daños en dicha grasa, lo cual destruye su efectividad. La grasa térmica puede dañar los componentes, como los empalmes eléctricos del zócalo del procesador. No quite la cubierta de grasa del disipador de calor hasta que se le indique hacerlo.

## Procedimiento

Paso 1. Instale los procesadores.

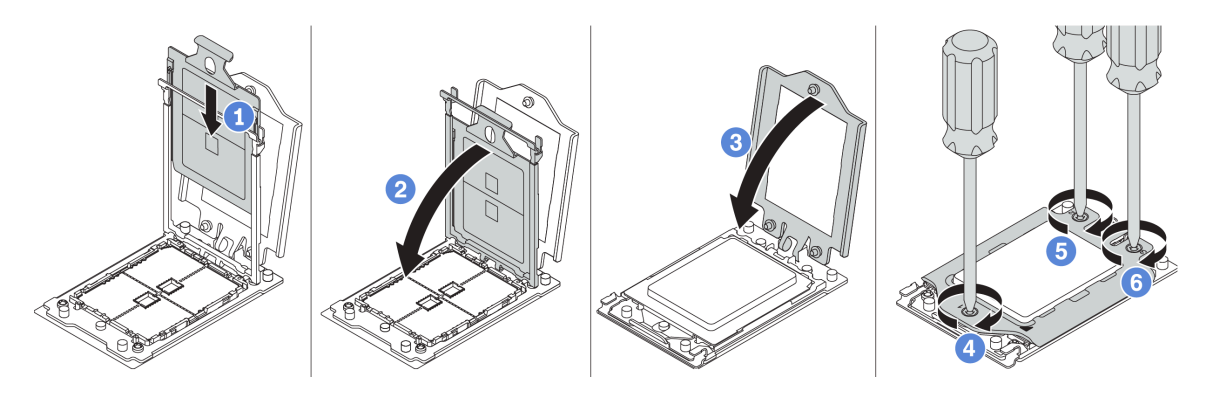

Figura 45. Instalación de un procesador

- a. Deslice el portador del procesador dentro del marco del riel.
- b. Empuje el marco de riel hacia abajo hasta que los pestillos azules queden en su posición.
- c. Cierre el marco de fuerza.
- d. Apriete los tornillos en la secuencia de instalación que se muestra en el marco de fuerza.

Nota: Utilice un destornillador a prueba de descargas electrostáticas y apriete los tornillos como máximo a 14  $\pm$  0,5 pulgadas-libras.

Paso 2. Instale el disipador de calor estándar o de rendimiento.

Nota: Para un nuevo disipador de calor, la grasa térmica se aplica previamente al disipador de calor. Extraiga la cubierta protectora e instale el disipador de calor.

- a. Oriente el disipador de calor con los orificios de tornillos en la placa del procesador. Los cuatro tornillos prisioneros del disipador de calor se deben alinear con los orificios correspondientes en la placa del procesador.
- b. Apriete todos los tornillos prisioneros en la secuencia de instalación indicada en la etiqueta del disipador de calor.
- c. (Opcional) Apriete los dos tornillos que se encuentran en la parte frontal del disipador de calor de rendimiento.

Nota: Utilice un destornillador a prueba de descargas electrostáticas y apriete los tornillos como máximo a  $14 \pm 0.5$  pulgadas-libras.

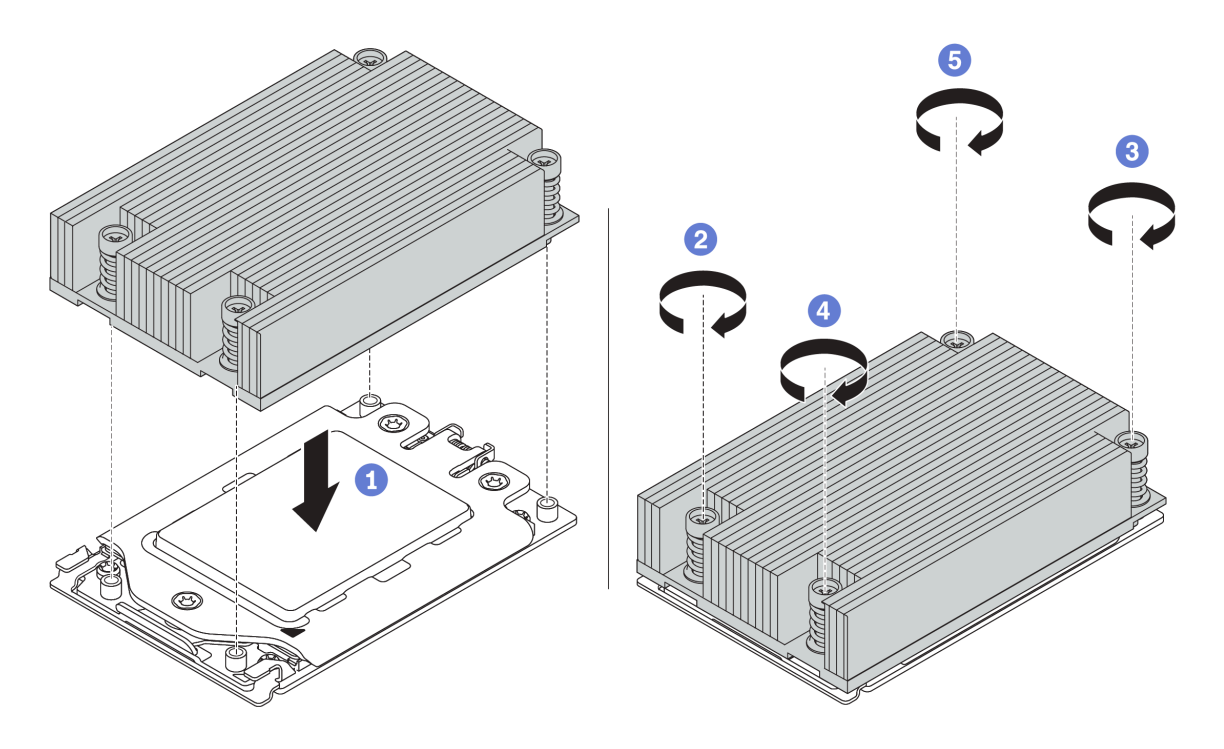

Figura 46. Instalación de un disipador de calor estándar

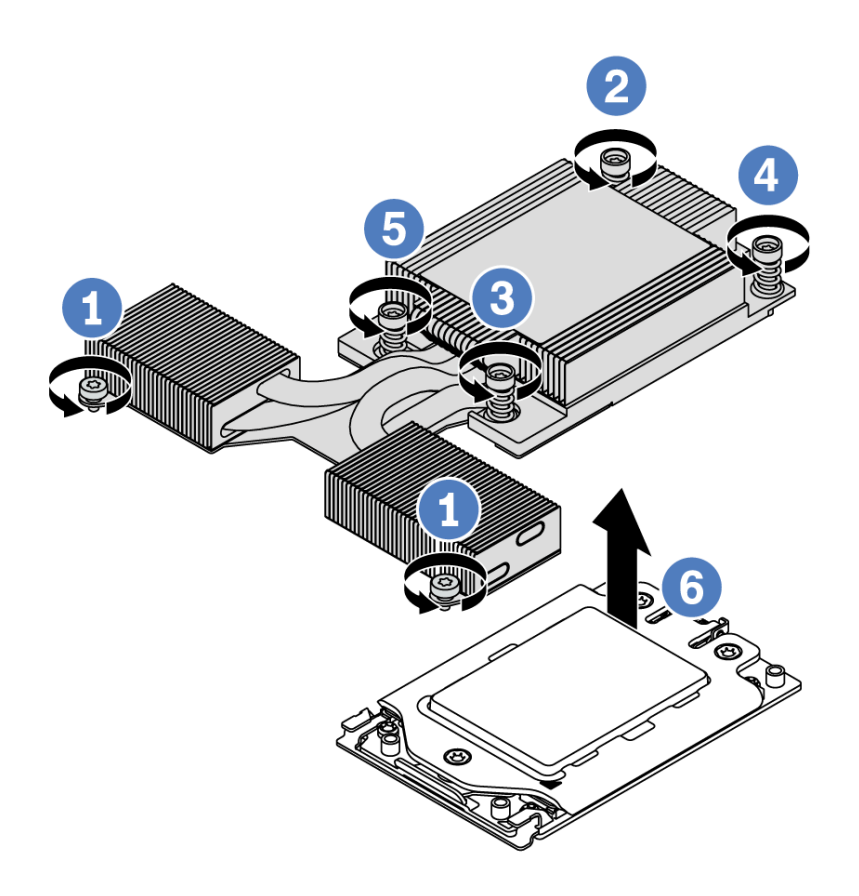

Figura 47. Instalación de un disipador de calor de rendimiento

## Después de finalizar

- 1. Si hay módulos de memoria por instalar, instálelos. Consulte ["Instalación de un módulo de memoria" en](#page-140-0)  [la página 137](#page-140-0).
- 2. Instale otras opciones que desee instalar.

#### Video de demostración

[Vea el procedimiento en YouTube](https://www.youtube.com/watch?v=N2007I17tqA)

## <span id="page-140-0"></span>Instalación de un módulo de memoria

Utilice esta información para instalar un módulo de memoria.

#### Atención:

- Lea ["Directrices de instalación" en la página 113](#page-116-1) para asegurarse de trabajar con seguridad.
- Apague el servidor y desconecte todos los cables de alimentación para esta tarea.
- Los módulos de memoria son sensibles a la descarga estática y requieren una manipulación especial. Consulte las directrices estándar para ["Manipulación de dispositivos sensibles a la electricidad estática"](#page-121-0) [en la página 118:](#page-121-0)
	- Siempre use una muñequera antiestática al quitar o instalar los módulos de memoria. También se pueden utilizar guantes antiestática.
	- Nunca sostenga dos o más módulos de memoria juntos, de forma que entren en contacto. No apile los módulos de memoria directamente uno encima de otro para el almacenamiento.
	- Nunca toque los contactos dorados de los conectores de los módulos de memoria ni permita que estos contactos toquen la parte exterior del alojamiento de los conectores de los módulos de memoria.
	- Maneje con cuidado los módulos de memoria: nunca doble, tuerza ni deje caer un módulo de memoria.
	- No utilice herramientas metálicas (como jigs o abrazaderas) para manipular los módulos de memoria, ya que los metales rígidos pueden dañar los módulos de memoria.
	- No inserte los módulos de memoria mientras mantiene los paquetes o los componentes pasivos, lo que puede provocar grietas en los paquetes o la separación de componentes pasivos por la fuerza de inserción alta.

### Procedimiento

- Paso 1. Ponga en contacto la bolsa antiestática que contiene el módulo de memoria con cualquier superficie no pintada de la parte exterior del servidor. A continuación, saque el módulo de memoria de la bolsa y colóquelo en una superficie antiestática.
- Paso 2. Compruebe las reglas técnicas y asegúrese de que ha seleccionado los módulos de memoria correctos. Consulte ["Reglas de llenado de DIMM" en la página 22](#page-25-0).
- Paso 3. Ubique los canales y las ranuras de módulo de memoria en la placa del sistema.

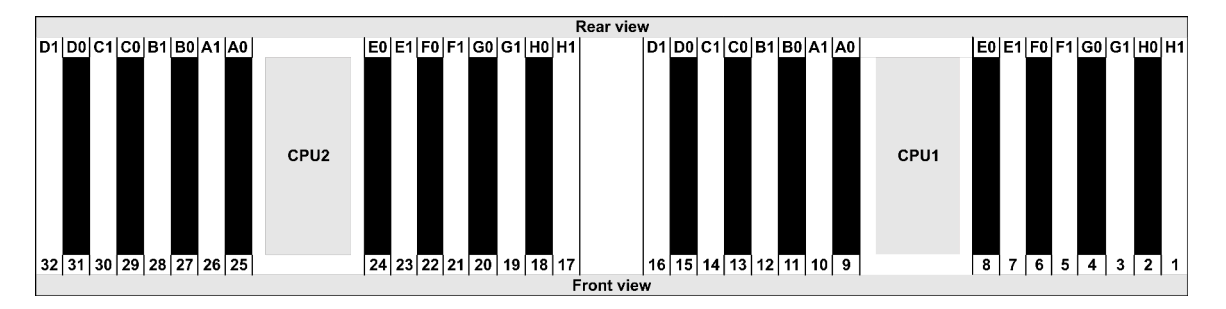

Paso 4. Instale el módulo de memoria en la ranura.

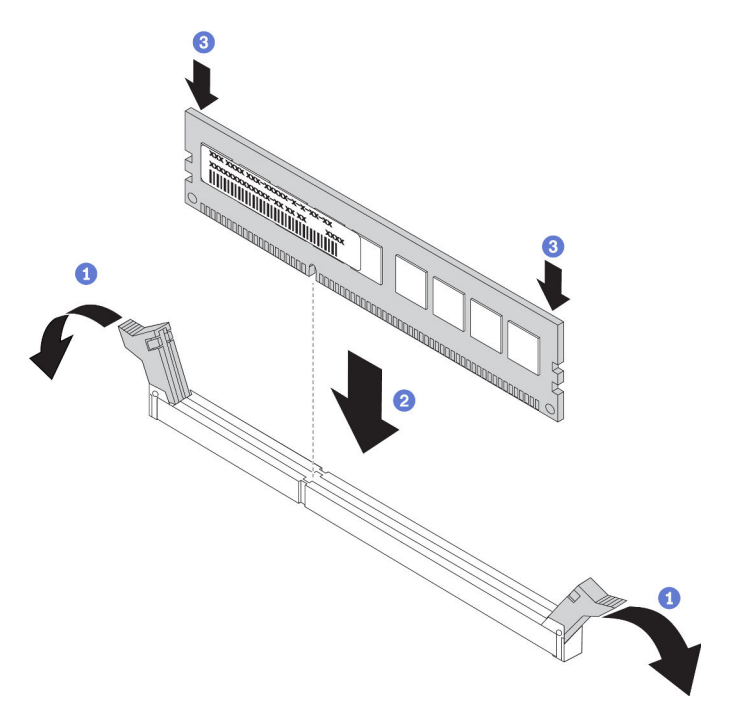

Figura 48. Instalación de un módulo de memoria

a. Abra el clip de sujeción de cada uno de los extremos de la ranura de módulo de memoria.

Atención: Para evitar que los clips de sujeción se rompan o que las ranuras del módulo de memoria resulten dañados, abra y cierre los clips con cuidado.

- b. Alinee el módulo de memoria con la ranura y luego coloque suavemente el módulo de memoria en la ranura con ambas manos.
- c. Presione firmemente ambos extremos del módulo de memoria hacia abajo en la ranura hasta que los clips de sujeción encajen en la posición de bloqueo.

Nota: Si queda un espacio entre el módulo de memoria y los clips de sujeción, este no se ha insertado correctamente. En este caso, abra los clips de sujeción, quite el módulo de memoria y, a continuación, vuelva a insertarlo.

#### Video de demostración

#### [Vea el procedimiento en YouTube](https://www.youtube.com/watch?v=_N2LLsHk7lI)

## Instalación de la placa posterior frontal de la unidad de 2,5 pulgadas

#### Acerca de esta tarea

A continuación se describe cómo instalar la placa posterior para diez unidades de disco duro de 2,5 pulgadas de intercambio en caliente. Puede instalar la placa posterior de ocho unidades de intercambio en caliente de 2,5 pulgadas de la misma forma.

#### Atención:

- Lea ["Directrices de instalación" en la página 113](#page-116-1) para asegurarse de trabajar con seguridad.
- Apague el servidor y desconecte todos los cables de alimentación para esta tarea.

• Evite la exposición a la electricidad estática, que podría producir fallas en el sistema y la pérdida de datos; para ello, mantenga los componentes sensibles a la estática en sus envases antiestáticos hasta la instalación y manipule estos dispositivos con una muñequera de descarga electrostática u otro sistema de conexión a tierra.

### Procedimiento

- Paso 1. Ponga en contacto el envase antiestático que contiene la placa posterior con cualquier superficie no pintada de la parte exterior del servidor. A continuación, saque la placa posterior de la bolsa y colóquela en una superficie antiestática.
- Paso 2. Conecte los cables a la placa posterior. Consulte ["Disposición de los cables de la placa posterior](#page-81-0)  [de unidad de 2,5 pulgadas/3,5 pulgadas \(alimentación\)" en la página 78](#page-81-0) y ["Disposición de los](#page-82-0)  [cables de la placa posterior de unidad de 2,5 pulgadas/3,5 pulgadas \(señal\)" en la página 79.](#page-82-0)
- Paso 3. Alinee las dos patillas de la placa posterior con los orificios correspondientes del chasis.

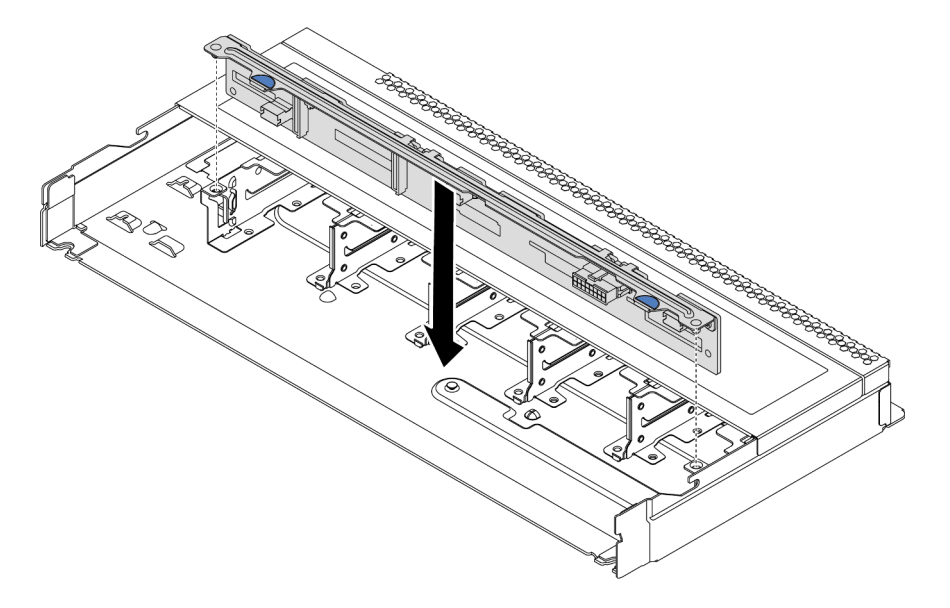

Figura 49. Instalación de la placa posterior de diez unidades de intercambio en caliente de 2,5"

Paso 4. Baje la placa posterior en el chasis. Asegúrese de que las patillas pasen a través de los orificios y que la placa posterior esté bien colocada en su sitio.

## Después de finalizar

- 1. Vuelva a instalar todas las unidades y rellenos de unidad en las bahías de unidad. Consulte ["Instalación](#page-154-0)  [de una unidad de intercambio en caliente" en la página 151](#page-154-0).
- 2. Utilice Lenovo XClarity Provisioning Manager para configurar RAID si es necesario. Para obtener más información, consulte la sección "Configuración de RAID" en la documentación de LXPM compatible con su servidor en [https://sysmgt.lenovofiles.com/help/topic/lxpm\\_frontend/lxpm\\_product\\_page.html](https://sysmgt.lenovofiles.com/help/topic/lxpm_frontend/lxpm_product_page.html).
- 3. Si tiene instaladas una placa posterior de 10 bahías AnyBay de 2,5" con unidades U.3 NVMe para el modo triple, habilite el modo U.3 x1 para las ranuras de unidad seleccionadas en la placa posterior a través de la GUI web de XCC.
	- a. Inicie sesión en la GUI web de XCC y elija Almacenamiento → Detalle en el árbol de navegación que se encuentra a la izquierda.
	- b. En la ventana que se muestra, haga clic en el icono in junto a Placa posterior.
- c. En el cuadro de diálogo que se muestra, seleccione las ranuras de la unidad de destino y haga clic en Aplicar.
- d. Lleve a cabo un ciclo de alimentación de CC para que la configuración surta efecto.

#### Video de demostración

[Vea el procedimiento en YouTube](https://www.youtube.com/watch?v=7JufXWQ85kQ)
# Instalación de la placa posterior frontal de la unidad de 3,5 pulgadas

Use esta información para instalar la placa posterior frontal de la unidad de 3,5 pulgadas.

## Acerca de esta tarea

A continuación se describe cómo instalar la placa posterior para cuatro unidades de disco duro de 3,5 pulgadas de intercambio en caliente.

### Atención:

- Lea ["Directrices de instalación" en la página 113](#page-116-0) para asegurarse de trabajar con seguridad.
- Apague el servidor y desconecte todos los cables de alimentación para esta tarea.
- Evite la exposición a la electricidad estática, que podría producir fallas en el sistema y la pérdida de datos; para ello, mantenga los componentes sensibles a la estática en sus envases antiestáticos hasta la instalación y manipule estos dispositivos con una muñequera de descarga electrostática u otro sistema de conexión a tierra.

- Paso 1. Ponga en contacto el envase antiestático que contiene la placa posterior con cualquier superficie no pintada de la parte exterior del servidor. A continuación, saque la placa posterior de la bolsa y colóquela en una superficie antiestática.
- Paso 2. Conecte los cables a la placa del sistema o a las ranuras de expansión. Consulte ["Disposición de](#page-81-0)  [los cables de la placa posterior de unidad de 2,5 pulgadas/3,5 pulgadas \(alimentación\)" en la](#page-81-0) [página 78](#page-81-0) y ["Disposición de los cables de la placa posterior de unidad de 2,5 pulgadas/](#page-82-0) [3,5 pulgadas \(señal\)" en la página 79.](#page-82-0)

Paso 3. Coloque la placa posterior hacia abajo en su posición.

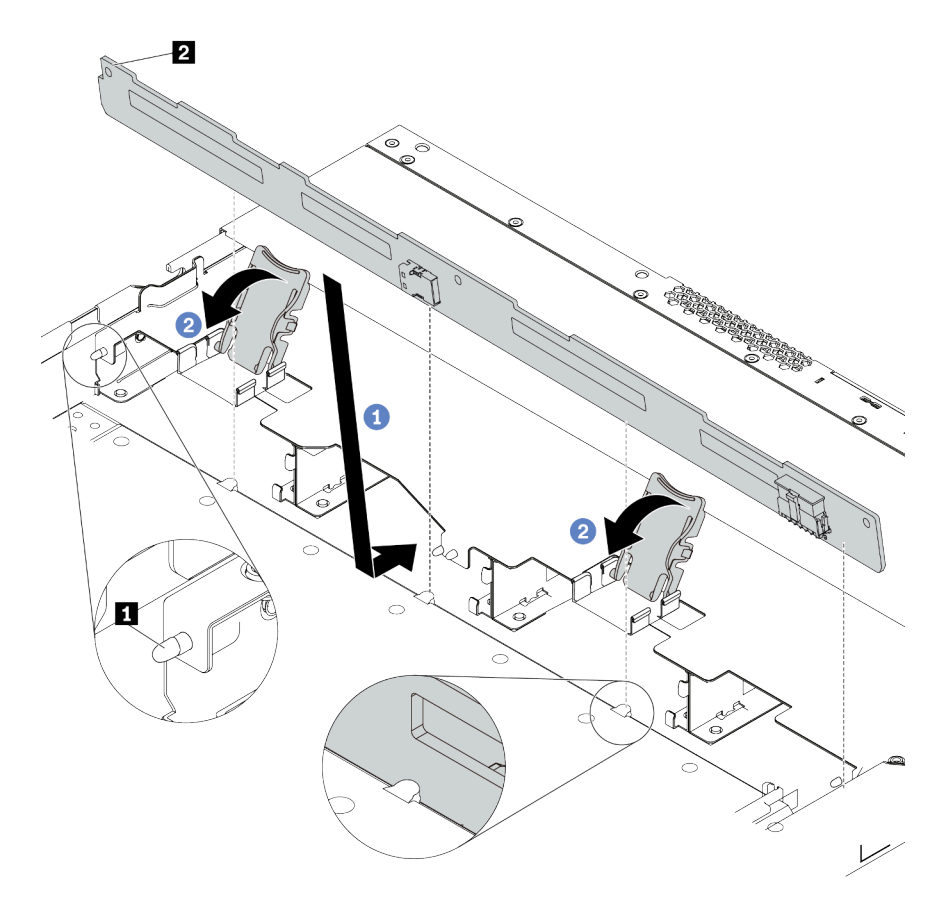

Figura 50. Instalación de la placa posterior de cuatro unidades de 3,5" de intercambio en caliente

- a. Coloque la placa posterior bajo los cables del conjunto de E/S frontal, alinéelo con el chasis y empújelo hacia abajo en el chasis. Coloque la placa posterior en su lugar haciendo una pequeña inclinación, de modo que las tres patillas **1** del chasis pasen a través de los tres orificios **2** de la placa posterior.
- b. Cierre los pestillos de liberación para fijar la placa posterior en su posición.
- Paso 4. Conecte los cables a la placa del sistema o a las ranuras de expansión. Consulte ["Disposición de](#page-81-0) [los cables de la placa posterior de unidad de 2,5 pulgadas/3,5 pulgadas \(alimentación\)" en la](#page-81-0)  [página 78](#page-81-0) y ["Disposición de los cables de la placa posterior de unidad de 2,5 pulgadas/](#page-82-0)  [3,5 pulgadas \(señal\)" en la página 79](#page-82-0).

### Después de finalizar

Vuelva a instalar todas las unidades y rellenos de unidad en las bahías de unidad. Consulte ["Instalación de](#page-154-0) [una unidad de intercambio en caliente" en la página 151](#page-154-0).

### Video de demostración

[Vea el procedimiento en YouTube](https://www.youtube.com/watch?v=vBriryu4-BM)

## Instalación de las placas posteriores de la unidad de 7 mm

Use esta información para instalar las placas posteriores de 7 mm.

## Acerca de esta tarea

### Atención:

- Lea ["Directrices de instalación" en la página 113](#page-116-0) para asegurarse de trabajar con seguridad.
- Apague el servidor y desconecte todos los cables de alimentación para esta tarea.
- Evite la exposición a la electricidad estática, que podría producir fallas en el sistema y la pérdida de datos; para ello, mantenga los componentes sensibles a la estática en sus envases antiestáticos hasta la instalación y manipule estos dispositivos con una muñequera de descarga electrostática u otro sistema de conexión a tierra.

- Paso 1. Ponga en contacto el envase antiestático que contiene la nueva placa posterior con cualquier superficie no pintada de la parte exterior del servidor. A continuación, saque la placa posterior de la bolsa y colóquela en una superficie antiestática.
- Paso 2. Instale la placa posterior de la unidad de 7 mm en la parte inferior.

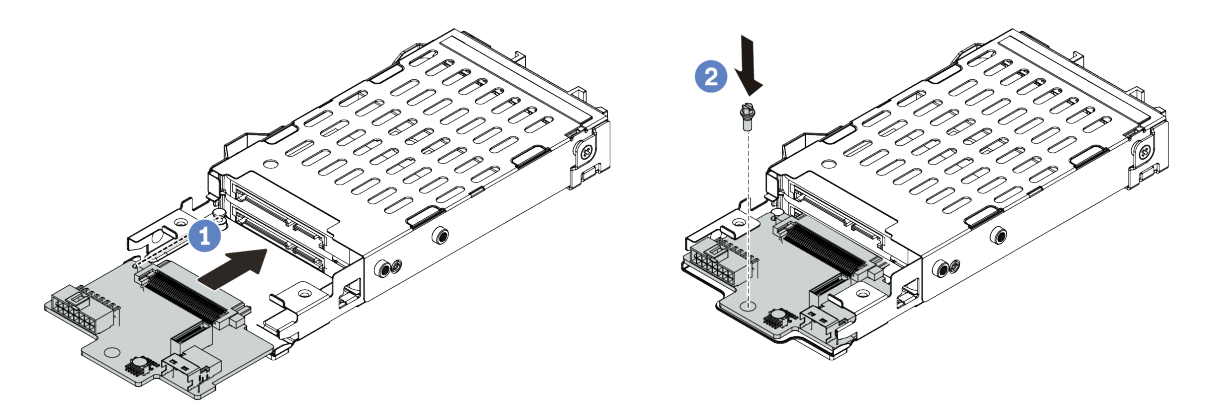

Figura 51. Instalación de la placa posterior de la unidad de 7 mm (inferior)

- a. Alinee la patilla en el compartimiento y deslice ligeramente la placa posterior en el compartimiento hasta que esté completamente colocada.
- b. Instale el tornillo, tal como se muestra.

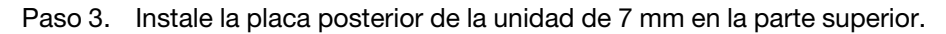

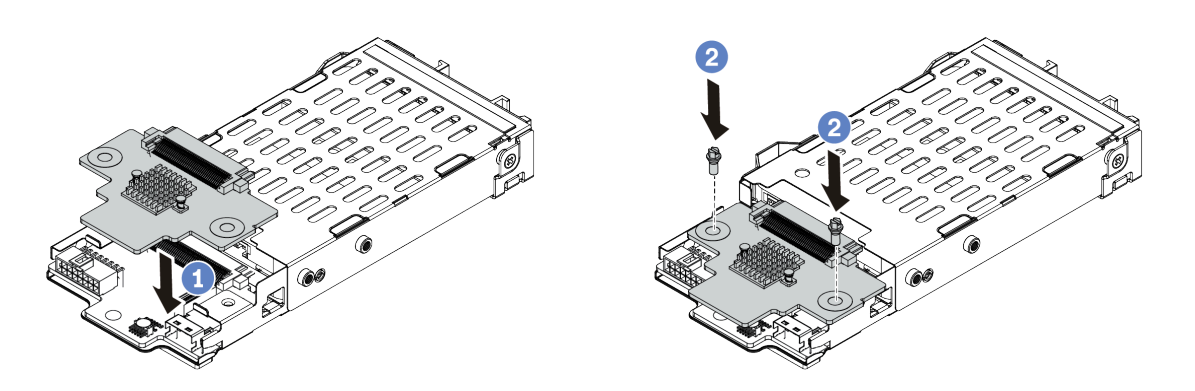

Figura 52. Instalación de la placa posterior de 7 mm (superior)

- a. Coloque la placa posterior hacia abajo en el compartimiento, como se indica.
- b. Instale los dos tornillos para asegurar la placa posterior en su lugar
- Paso 4. Conecte los cables de las placas posteriores a la placa del sistema y la ranura de expansión. Consulte ["Disposición de los cables de la placa posterior de la unidad de 7 mm \(alimentación y](#page-79-0)  [señal\)" en la página 76.](#page-79-0)

## Después de finalizar

- 1. Instale el conjunto del compartimiento de la unidad de 7 mm en el chasis posterior. Consulte ["Instalación del conjunto de unidad de intercambio en caliente posterior" en la página 153](#page-156-0)
- 2. Vuelva a instalar todas las unidades y rellenos (si los hay) en las bahías de unidad.

# Instalación de la placa posterior trasera de la unidad de 2,5 pulgadas

Use esta información para instalar la placa posterior de unidad de 2,5" trasera.

## Acerca de esta tarea

### Atención:

- Lea ["Directrices de instalación" en la página 113](#page-116-0) para asegurarse de trabajar con seguridad.
- Apague el servidor y desconecte todos los cables de alimentación para esta tarea.
- Evite la exposición a la electricidad estática, que podría producir fallas en el sistema y la pérdida de datos; para ello, mantenga los componentes sensibles a la estática en sus envases antiestáticos hasta la instalación y manipule estos dispositivos con una muñequera de descarga electrostática u otro sistema de conexión a tierra.

## Procedimiento

Paso 1. Ponga en contacto el envase antiestático que contiene el compartimiento de la unidad de intercambio en caliente posterior con cualquier superficie no pintada de la parte exterior del servidor. A continuación, saque el compartimiento de unidad de intercambio en caliente posterior de la bolsa y colóquelo en una superficie antiestática.

Paso 2. Mantenga presionada suavemente la pestaña del compartimiento de unidad de intercambio en caliente posterior, como se muestra, y extraiga el deflector de aire del compartimiento de unidad de intercambio en caliente posterior.

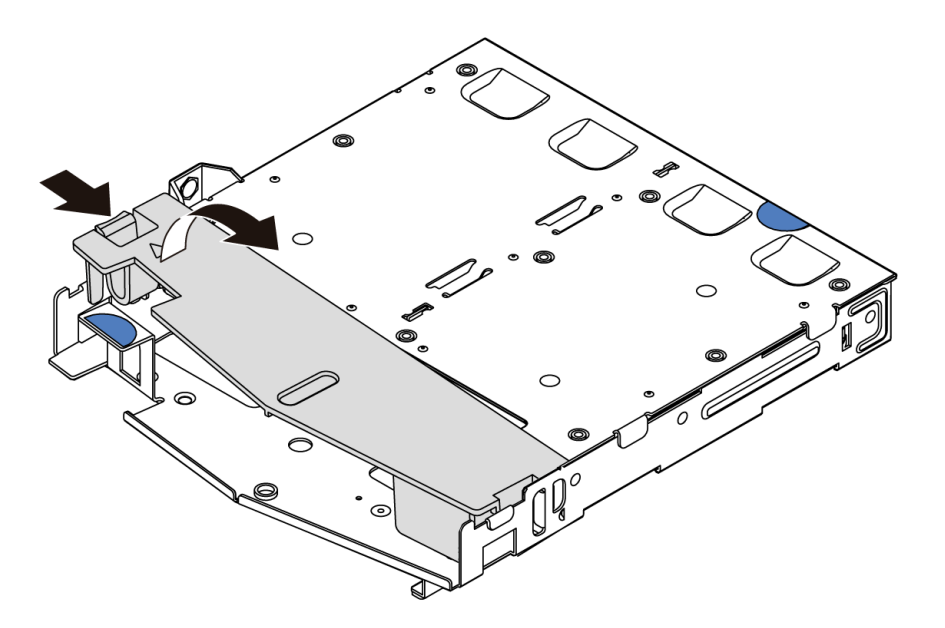

Figura 53. Extracción del deflector de aire

Paso 3. Alinee la placa posterior con el compartimiento de unidad de intercambio en caliente posterior y bájela hacia el interior del compartimiento de unidad de intercambio en caliente posterior.

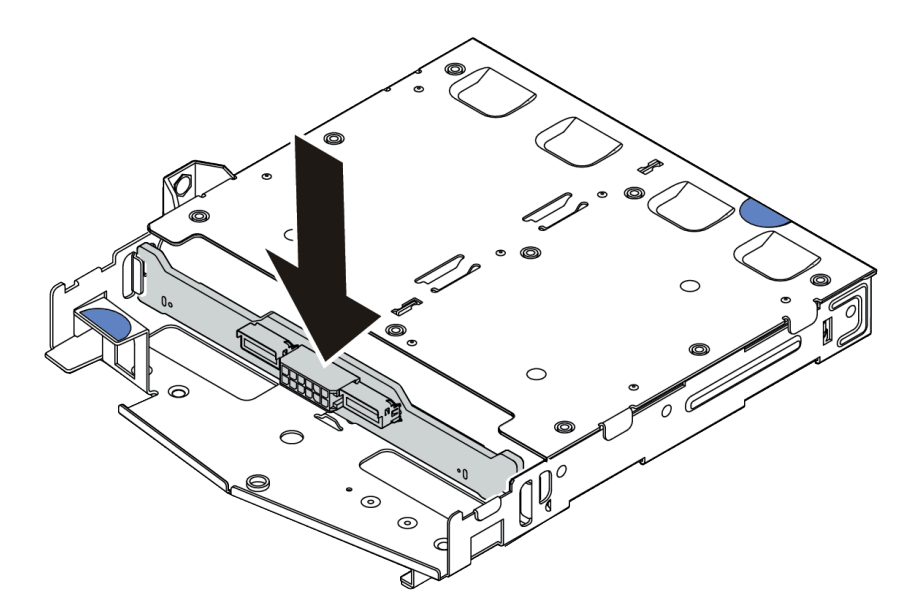

Figura 54. Instalación de la placa posterior

Paso 4. Conecte el cable de señal y el cable de alimentación en la placa posterior.

Paso 5. Instale el deflector de aire en el compartimiento de unidad de intercambio en caliente posterior, como se muestra.

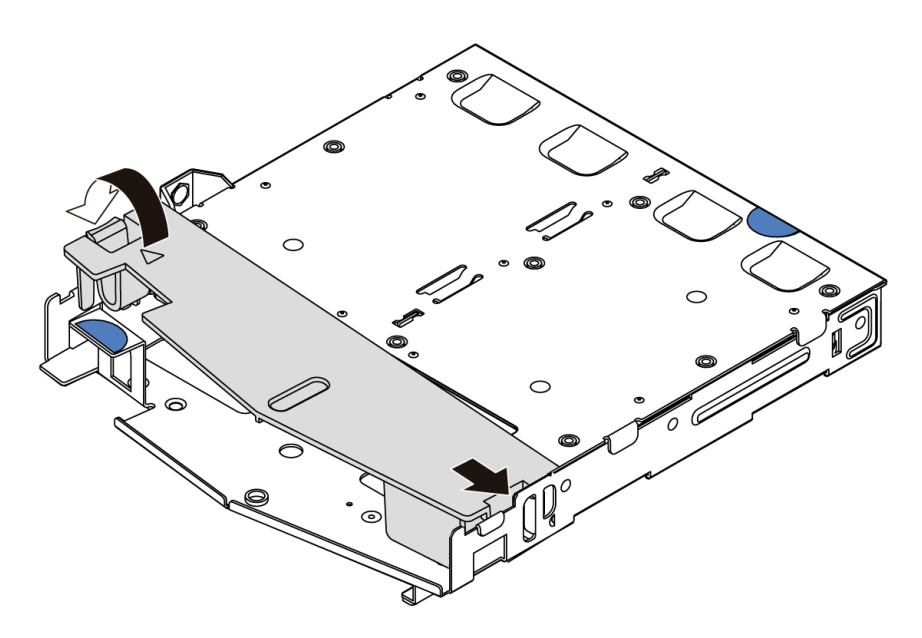

Figura 55. Instalación del deflector de aire

## Después de finalizar

- 1. Instale el conjunto de la unidad de 2,5 pulgadas posterior en el chasis. Consulte ["Instalación del](#page-156-0) [conjunto de unidad de intercambio en caliente posterior" en la página 153.](#page-156-0)
- 2. Instale las unidades o rellenos de unidad en el conjunto de unidad de intercambio en caliente posterior. Consulte ["Instalación de una unidad de intercambio en caliente" en la página 151](#page-154-0).

### Video de demostración

# Instalación del adaptador M.2 y una unidad de M.2

Utilice esta información para instalar el adaptador M.2 y la unidad M.2.

## Acerca de esta tarea

### Atención:

- Lea ["Directrices de instalación" en la página 113](#page-116-0) para asegurarse de trabajar con seguridad.
- Apague el servidor y desconecte todos los cables de alimentación para esta tarea.
- Evite la exposición a la electricidad estática, que podría producir fallas en el sistema y la pérdida de datos; para ello, mantenga los componentes sensibles a la estática en sus envases antiestáticos hasta la instalación y manipule estos dispositivos con una muñequera de descarga electrostática u otro sistema de conexión a tierra.

## Procedimiento

Paso 1. Ponga en contacto el envase antiestático que contiene el adaptador M.2 y la unidad M.2 con cualquier superficie no pintada de la parte exterior del servidor. A continuación, saque el adaptador M.2 y la unidad M.2 de la bolsa y colóquelas en una superficie antiestática.

### Notas:

- El módulo adaptador M.2 se envía con un tornillo suelto, pero el tornillo no se utiliza necesariamente para la instalación.
- El adaptador M.2 que desea instalar puede ser diferente de las ilustraciones siguientes, pero el método de instalación es el mismo.
- Paso 2. Ajuste el elemento de sujeción del adaptador M.2 para acomodar el tamaño particular de la unidad M.2 que desea instalar. Consulte ["Ajuste del elemento de sujeción del adaptador M.2" en la página](#page-152-0)  [149](#page-152-0).
- Paso 3. Ubicación de la ranura de la unidad M.2 en el adaptador M.2

Nota: Para algunos adaptadores M.2 que admiten dos unidades M.2 idénticas, instale primero la unidad M.2 en la ranura 0.

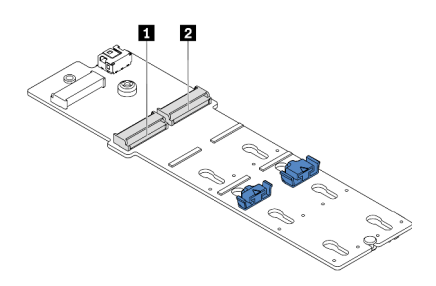

**1** Ranura 0 **2** Ranura 1

Figura 56. Ranura de unidad M.2

Paso 4. Instalación del adaptador M.2 en el chasis.

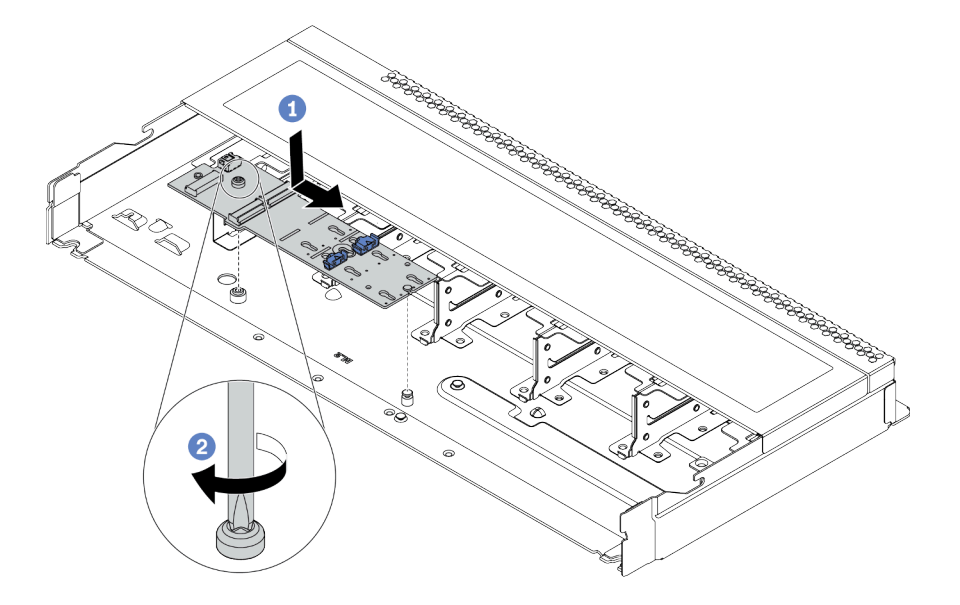

Figura 57. Instalación del adaptador M.2

- a. Alinee la muesca del adaptador M.2 con la patilla en el chasis y luego coloque el adaptador M. 2.
- b. Apriete el tornillo para fijar el adaptador M.2.
- Paso 5. Instalación de la unidad M.2 en el adaptador M.2

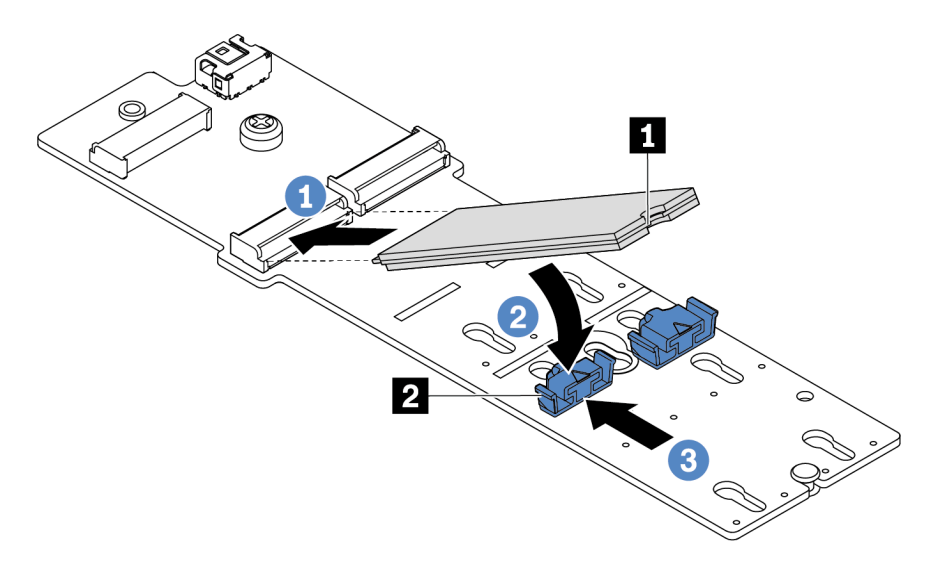

Figura 58. Instalación de la unidad M.2

- a. Inserte la unidad M.2 en un ángulo de aproximadamente 30 grados en el conector.
- b. Gire la unidad M.2 hacia abajo hasta que la muesca **1** han quedado debajo del borde del elemento de sujeción **2** .
- c. Deslice el elemento de sujeción hacia delante (hacia el conector) para asegurar la unidad M.2 en su lugar.

Paso 6. Conecte los cables a la placa posterior M.2 y a la placa del sistema. Consulte "Disposición de los [cables de la placa posterior de la unidad M.2 \(alimentación y señal\)" en la página 77.](#page-80-0)

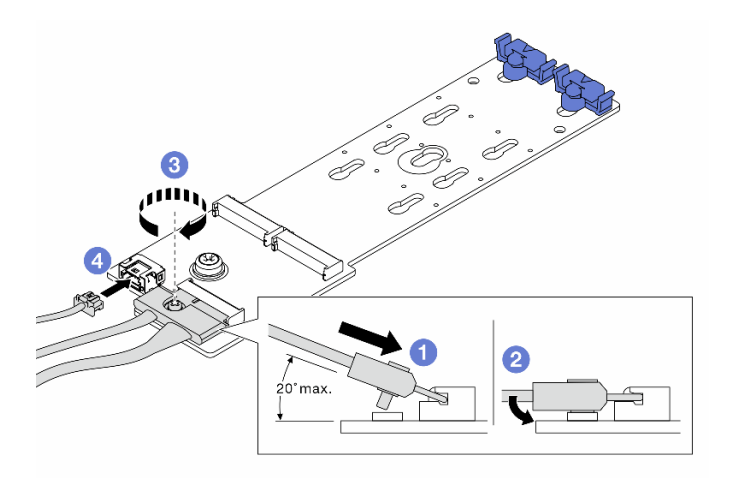

Figura 59. Conexión de los cables M.2

- a. Incline el conector en un ángulo de 20 grados o menos e insértelo hasta que su superficie inferior alcance la rampa.
- b. Presione el conector hacia abajo.
- c. Apriete los tornillos del cable de señal.
- d. Conecte el cable de alimentación.

## Después de finalizar

Utilice Lenovo XClarity Provisioning Manager para configurar RAID. Para obtener más información, consulte la sección "Configuración de RAID" en la documentación de LXPM compatible con su servidor en https:// [sysmgt.lenovofiles.com/help/topic/lxpm\\_frontend/lxpm\\_product\\_page.html](https://sysmgt.lenovofiles.com/help/topic/lxpm_frontend/lxpm_product_page.html).

### Video de demostración

### [Vea el procedimiento en YouTube](https://www.youtube.com/watch?v=OAS4x3OCK80)

### <span id="page-152-0"></span>Ajuste del elemento de sujeción del adaptador M.2

Utilice esta información para ajustar el elemento de sujeción en el adaptador M.2.

### Acerca de esta tarea

### Atención:

- Lea ["Directrices de instalación" en la página 113](#page-116-0) para asegurarse de trabajar con seguridad.
- Apague el servidor y desconecte todos los cables de alimentación para esta tarea.
- Evite la exposición a la electricidad estática, que podría producir fallas en el sistema y la pérdida de datos; para ello, mantenga los componentes sensibles a la estática en sus envases antiestáticos hasta la instalación y manipule estos dispositivos con una muñequera de descarga electrostática u otro sistema de conexión a tierra.

Nota: El adaptador M.2 que desea ajustar puede ser diferente de las ilustraciones siguientes, pero el método de ajuste es el mismo.

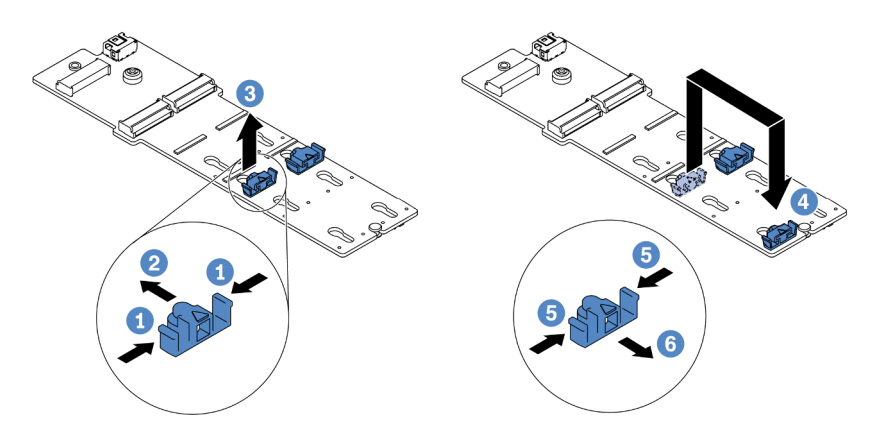

Figura 60. Ajuste del elemento de sujeción M.2

- Paso 1. Presione ambos lados de los elementos de sujeción.
- Paso 2. Mueva el elemento de sujeción hacia delante, hasta que entre en la abertura grande de la cerradura.
- Paso 3. Saque el elemento de sujeción de la cerradura.
- Paso 4. Inserte el elemento de sujeción en la cerradura correcta en la que se debe instalar el elemento de sujeción para acomodar el tamaño particular de la unidad M.2 que desea instalar.
- Paso 5. Presione ambos lados del elemento de sujeción.
- Paso 6. Deslice el elemento de sujeción hacia atrás hasta que encaje en su posición.

# <span id="page-154-0"></span>Instalación de una unidad de intercambio en caliente

Use esta información para instalar una unidad de intercambio en caliente.

## Acerca de esta tarea

### Atención:

- Lea ["Directrices de instalación" en la página 113](#page-116-0) para asegurarse de trabajar con seguridad.
- Evite la exposición a la electricidad estática, que podría producir fallas en el sistema y la pérdida de datos; para ello, mantenga los componentes sensibles a la estática en sus envases antiestáticos hasta la instalación y manipule estos dispositivos con una muñequera de descarga electrostática u otro sistema de conexión a tierra.

## Procedimiento

Paso 1. Ponga en contacto el envase antiestático que contiene la unidad con cualquier superficie no pintada de la parte exterior del servidor. A continuación, saque la unidad de la bolsa y colóquela en una superficie antiestática.

Nota: Asegúrese de que la instalación de la unidad cumpla con ["Reglas técnicas" en la página 20.](#page-23-0)

Paso 2. Extraiga el relleno de la unidad de la bahía de unidad y manténgalo en un lugar seguro.

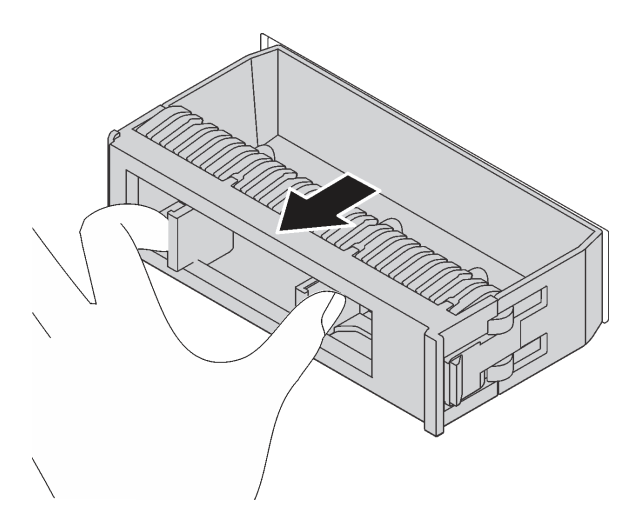

Figura 61. Extracción del relleno de unidad

Paso 3. Instale la unidad en la bahía de unidad.

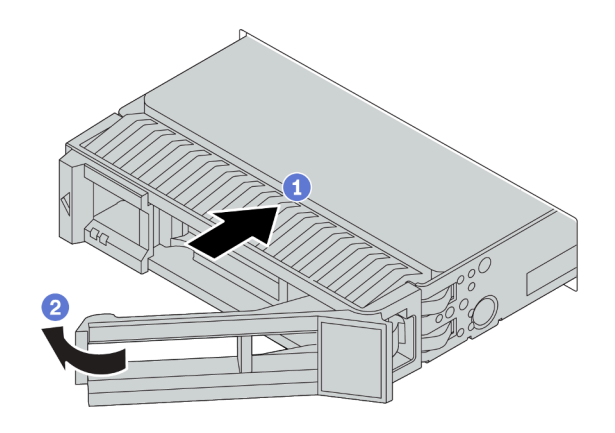

Figura 62. Instalación de unidad de intercambio en caliente

- a. Asegúrese de que la pestaña de sujeción de la bandeja de la unidad esté en la posición de abierto. Deslice la unidad en la bahía hasta que encaje en su lugar.
- b. Cierre la pestaña de sujeción de la bandeja de unidad para bloquear la unidad en su lugar.
- Paso 4. Revise los LED de la unidad para verificar que la unidad funcione correctamente. Para obtener detalles, consulte ["LED de la unidad" en la página 43.](#page-46-0)
- Paso 5. Siga instalando unidades de intercambio en caliente adicionales, de ser necesario.

### Después de finalizar

- 1. Utilice Lenovo XClarity Provisioning Manager para configurar RAID si es necesario. Para obtener más información, consulte la sección "Configuración de RAID" en la documentación de LXPM compatible con su servidor en [https://sysmgt.lenovofiles.com/help/topic/lxpm\\_frontend/lxpm\\_product\\_page.html](https://sysmgt.lenovofiles.com/help/topic/lxpm_frontend/lxpm_product_page.html).
- 2. Si tiene instaladas unidades U.3 NVMe en una placa posterior de 10 bahías AnyBay de 2,5" para el modo triple, habilite el modo U.3 x1 para las ranuras de unidad seleccionadas en la placa posterior a través de la GUI web de XCC.
	- a. Inicie sesión en la GUI web de XCC y elija Almacenamiento → Detalle en el árbol de navegación que se encuentra a la izquierda.
	- b. En la ventana que se muestra, haga clic en el icono in junto a Placa posterior.
	- c. En el cuadro de diálogo que se muestra, seleccione las ranuras de la unidad de destino y haga clic en Aplicar.
	- d. Lleve a cabo un ciclo de alimentación de CC para que la configuración surta efecto.

### Video de demostración

# <span id="page-156-0"></span>Instalación del conjunto de unidad de intercambio en caliente posterior

Utilice esta información para instalar el conjunto de unidad de intercambio en caliente posterior.

## Acerca de esta tarea

### Atención:

- Lea ["Directrices de instalación" en la página 113](#page-116-0) para asegurarse de trabajar con seguridad.
- Apague el servidor y desconecte todos los cables de alimentación para esta tarea.
- Evite la exposición a la electricidad estática, que podría producir fallas en el sistema y la pérdida de datos; para ello, mantenga los componentes sensibles a la estática en sus envases antiestáticos hasta la instalación y manipule estos dispositivos con una muñequera de descarga electrostática u otro sistema de conexión a tierra.

## Procedimiento

- Paso 1. Ponga en contacto el envase antiestático que contiene el compartimiento de la unidad de intercambio en caliente posterior con cualquier superficie no pintada de la parte exterior del servidor. A continuación, saque el compartimiento de unidad de intercambio en caliente posterior de la bolsa y colóquelo en una superficie antiestática.
- Paso 2. Mantenga presionada suavemente la pestaña del compartimiento de unidad de intercambio en caliente posterior, como se muestra, y extraiga el deflector de aire del compartimiento de unidad de intercambio en caliente posterior.

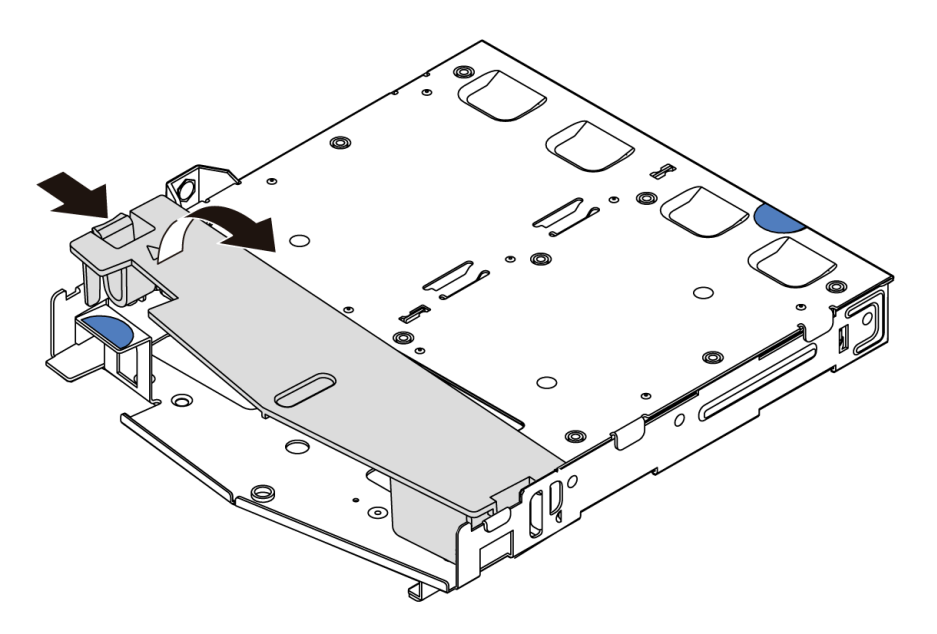

Figura 63. Extracción del deflector de aire

Paso 3. Alinee la placa posterior con el compartimiento de unidad de intercambio en caliente posterior y bájela hacia el interior del compartimiento de unidad de intercambio en caliente posterior.

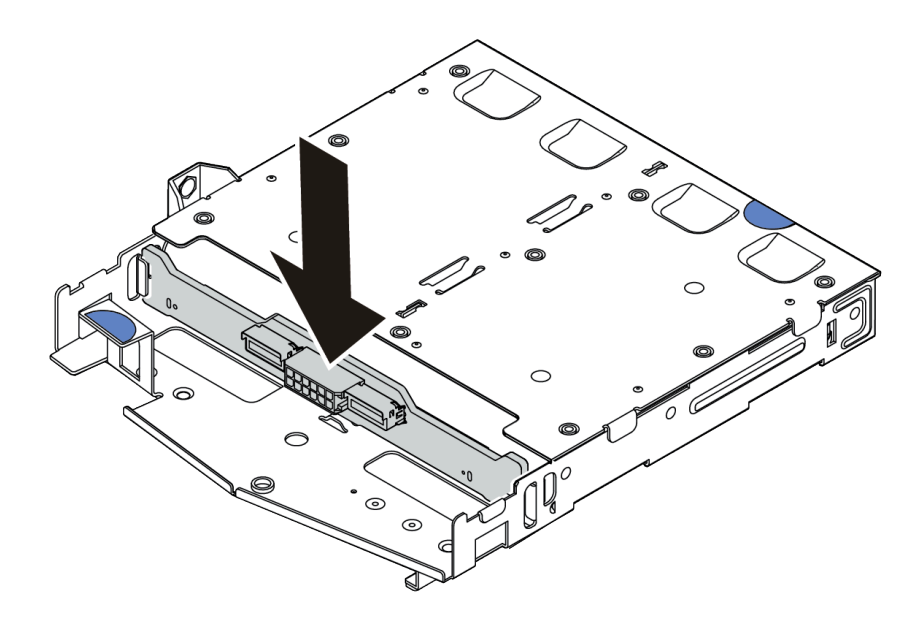

Figura 64. Instalación de la placa posterior

- Paso 4. Conecte el cable de señal y el cable de alimentación en la placa posterior.
- Paso 5. Instale el deflector de aire en el compartimiento de unidad de intercambio en caliente posterior, como se muestra.

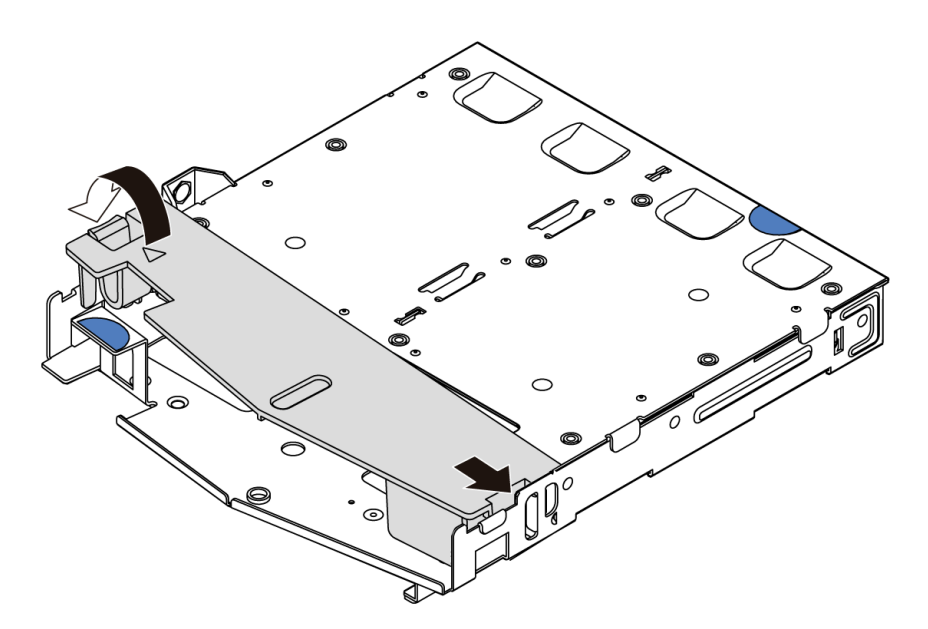

Figura 65. Instalación del deflector de aire

Paso 6. Alinee las patillas del compartimiento de unidad de intercambio en caliente posterior con los orificios correspondientes y la ranura en el chasis. A continuación, baje el compartimiento de unidad de intercambio en caliente posterior sobre el chasis hasta que esté bien colocado.

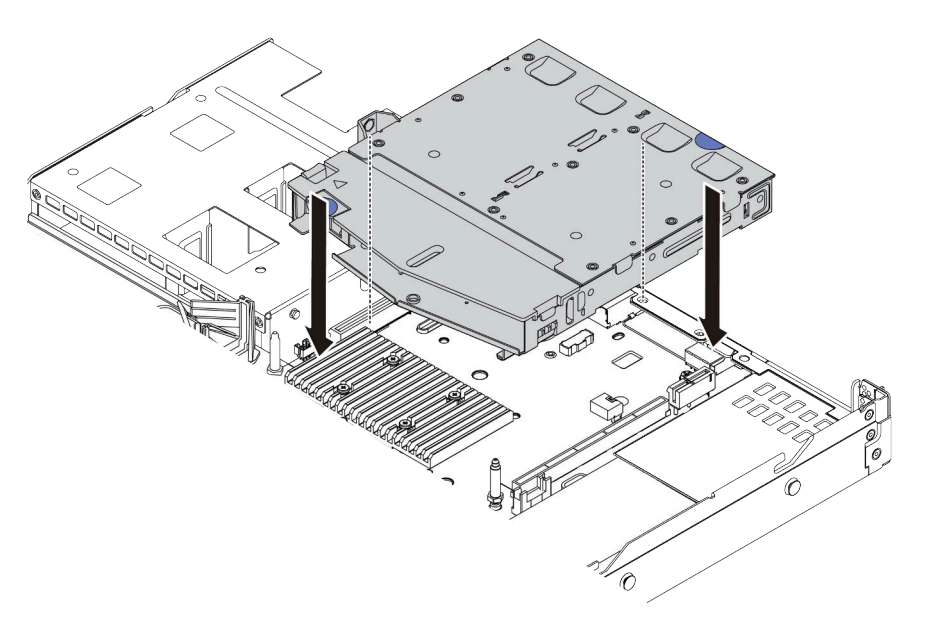

Figura 66. Instalación del compartimiento de unidad de intercambio en caliente posterior

Paso 7. Conecte el cable de señal y el cable de alimentación a la placa del sistema.

## Después de finalizar

Instale las unidades o rellenos de unidad en el conjunto de unidad de intercambio en caliente posterior. Consulte ["Instalación de una unidad de intercambio en caliente" en la página 151](#page-154-0).

### Video de demostración

# <span id="page-159-0"></span>Instalación de un adaptador PCIe y un conjunto de expansión

Use esta información para instalar un adaptador PCIe y un conjunto de expansión.

## Acerca de esta tarea

Existen diferentes tipos de configuraciones de conjuntos de expansión. El procedimiento de instalación de la tarjeta de expansión y del adaptador de PCIe es similar para todos los tipos de conjuntos de expansión. Lo siguiente usa como ejemplo el conjunto de expansión de LPFH.

### Atención:

- Lea ["Directrices de instalación" en la página 113](#page-116-0) para asegurarse de trabajar con seguridad.
- Apague el servidor y desconecte todos los cables de alimentación para esta tarea.
- Evite la exposición a la electricidad estática, que podría producir fallas en el sistema y la pérdida de datos; para ello, mantenga los componentes sensibles a la estática en sus envases antiestáticos hasta la instalación y manipule estos dispositivos con una muñequera de descarga electrostática u otro sistema de conexión a tierra.

- Paso 1. Ponga en contacto el envase antiestático que contiene el adaptador PCIe con cualquier superficie no pintada de la parte exterior del servidor. A continuación, saque el adaptador PCIe nuevo de la bolsa y colóquelo en una superficie antiestática.
- Paso 2. Ubique la ranura de PCIe correcta para el adaptador PCIe. Para obtener más información sobre las ranuras y adaptadores PCIe compatibles, consulte ["Vista posterior" en la página 54](#page-57-0) y ["Ranuras de](#page-30-0) [PCIe y configuraciones" en la página 27](#page-30-0).
- Paso 3. Extraiga el relleno de la ranura de PCIe si hubiera un relleno instalado.
- Paso 4. Instale el adaptador PCIe y asegúrelo en el conjunto de expansión.

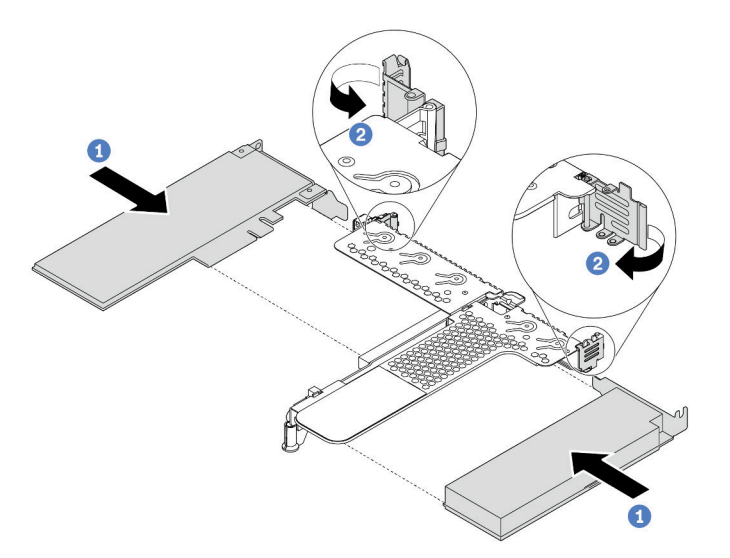

Figura 67. Instalación del adaptador PCIe en el conjunto de expansión LPFH

- a. Alinee el adaptador PCIe con la ranura de PCIe en la tarjeta de expansión. A continuación, presione con cuidado el adaptador PCIe directamente en la ranura hasta que esté colocada firmemente y la abrazadera también esté asegurada.
- b. Gire el pestillo del soporte de expansión a la posición de cierre.
- Paso 5. Conecte los cables al adaptador PCIe en el conjunto de expansión.
- Paso 6. Coloque el conjunto de expansión en el chasis. Alinee el clip de plástico y las dos patillas del soporte con la patilla de guía y los dos orificios del chasis y alinee la tarjeta de expansión con la ranura de expansión de la placa del sistema. A continuación, presione con cuidado el conjunto de expansión hacia abajo contra la ranura, hasta que esté bien colocado.

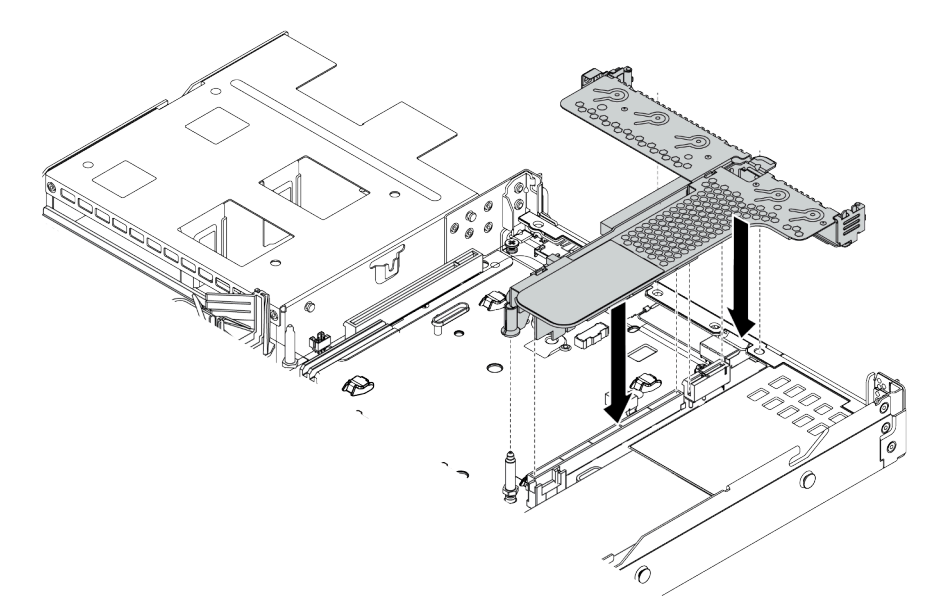

Figura 68. Instalación del conjunto de expansión

Paso 7. Para el conjunto de expansión LPFH, debe instalar la abrazadera posterior de pared.

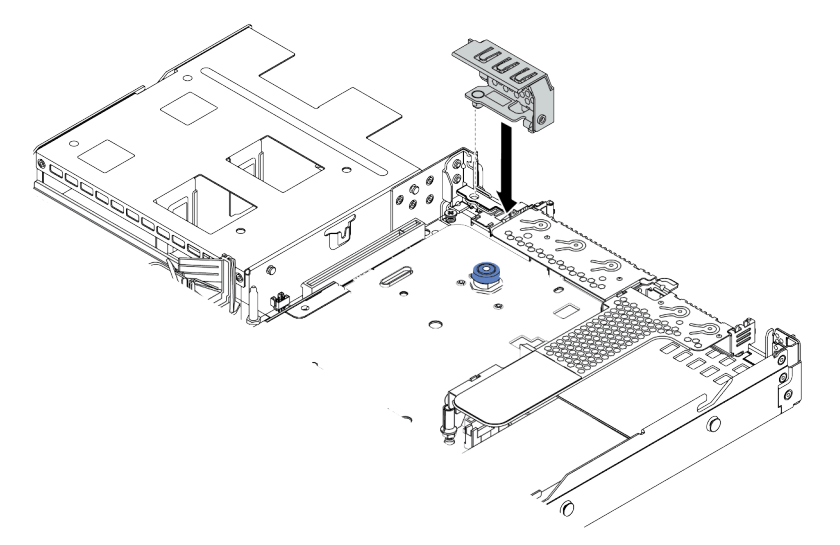

Figura 69. Instalación de abrazadera de pared posterior

#### Video de demostración

# Instalación de módulo de puerto serie

Utilice esta información para instalar el módulo de puerto de serie.

## Acerca de esta tarea

### Atención:

- Lea ["Directrices de instalación" en la página 113](#page-116-0) para asegurarse de trabajar con seguridad.
- Apague el servidor y desconecte todos los cables de alimentación para esta tarea.
- Evite la exposición a la electricidad estática, que podría producir fallas en el sistema y la pérdida de datos; para ello, mantenga los componentes sensibles a la estática en sus envases antiestáticos hasta la instalación y manipule estos dispositivos con una muñequera de descarga electrostática u otro sistema de conexión a tierra.

## Procedimiento

- Paso 1. Ponga en contacto el envase antiestático que contiene el ventilador del sistema con cualquier superficie no pintada de la parte exterior del servidor. A continuación, saque el ventilador del sistema de la bolsa y colóquelo en una superficie antiestática.
- Paso 2. Utilice una llave de 5 mm para instalar el cable del puerto serie en el soporte.

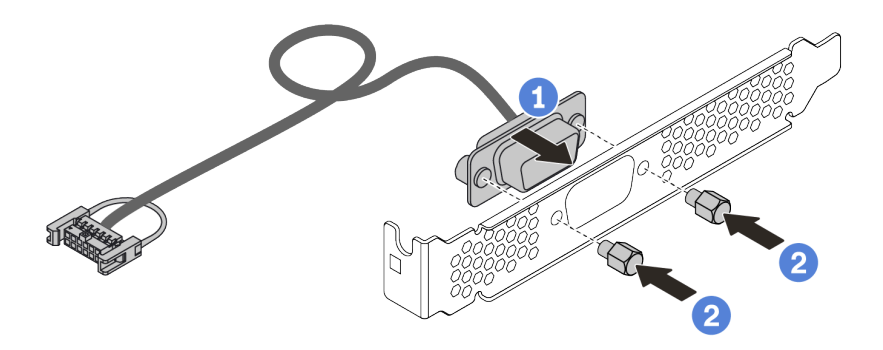

Figura 70. Instalación de módulo de puerto serie

- Paso 3. Quite la abrazadera de expansión necesaria de la placa del sistema. Consulte ["Extracción de un](#page-133-0) [conjunto de expansión" en la página 130](#page-133-0).
- Paso 4. Instale el conjunto de puerto serie en la abrazadera de expansión.
- Paso 5. Instale el conjunto de expansión nuevamente en el servidor. Consulte ["Instalación de un adaptador](#page-159-0)  [PCIe y un conjunto de expansión" en la página 156](#page-159-0).
- Paso 6. Conecte el cable de módulo de puerto serie al conector del módulo de puerto serie en la placa del sistema. Para ver la ubicación del módulo del puerto serie, consulte "Placa del sistema" en la [página 63.](#page-66-0)

Después de instalar el módulo de puerto serie, siga uno de estos procedimientos para habilitarlo según el sistema operativo instalado:

• Para sistemas operativos Linux:

Abra la herramienta ipmitool e ingrese el siguiente comando para deshabilitar la función Serie sobre LAN (SOL):

-I lanplus -H IP -U USERID -P PASSW0RD sol deactivate

- Para sistemas operativos Microsoft Windows:
	- 1. Abra la herramienta ipmitool e ingrese el siguiente comando para deshabilitar la función SOL: -I lanplus -H IP -U USERID -P PASSW0RD sol deactivate
	- 2. Abra Windows PowerShell y escriba el siguiente comando para deshabilitar la función de Servicios de gestión de emergencia (EMS): Bcdedit /ems no
	- 3. Reinicie el servidor para asegurarse de que el valor de EMS surta efecto.

# Instalación del adaptador RAID interno

Utilice esta información para instalar el adaptador RAID interno.

## Acerca de esta tarea

### Atención:

- Lea ["Directrices de instalación" en la página 113](#page-116-0) para asegurarse de trabajar con seguridad.
- Apague el servidor y desconecte todos los cables de alimentación para esta tarea.
- Evite la exposición a la electricidad estática, que podría producir fallas en el sistema y la pérdida de datos; para ello, mantenga los componentes sensibles a la estática en sus envases antiestáticos hasta la instalación y manipule estos dispositivos con una muñequera de descarga electrostática u otro sistema de conexión a tierra.

- Paso 1. Ponga en contacto el envase antiestático que contiene el adaptador RAID interno con cualquier superficie no pintada de la parte exterior del servidor. A continuación, saque el adaptador RAID interno de la bolsa y colóquelo en una superficie antiestática.
- Paso 2. Quite todos los componentes que puedan impedir la instalación del adaptador RAID interno.
- Paso 3. Alinee las muescas de la bandeja con las patillas del chasis, coloque el adaptador RAID interno y deslícelo levemente, como se muestra, para asegurarlo en el chasis.

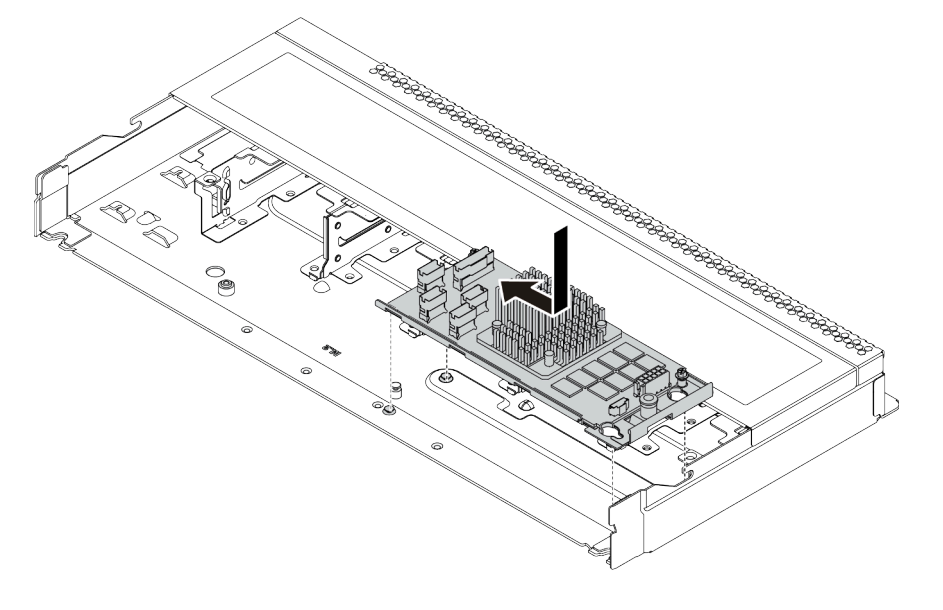

Figura 71. Instalación del adaptador RAID interno

Paso 4. Conecte los cables al adaptador RAID/HBA CFF interno. Consulte ["Disposición del cable del](#page-74-0)  [adaptador CFF RAID/HBA" en la página 71](#page-74-0) y ["Disposición de los cables de la placa posterior de](#page-82-0) [unidad de 2,5 pulgadas/3,5 pulgadas \(señal\)" en la página 79.](#page-82-0)

## Después de finalizar

Vuelva a instalar los componentes que ha extraído para instalar el adaptador RAID interno.

### Video de demostración

[Vea el procedimiento en YouTube](https://www.youtube.com/watch?v=jRnEzE4xPXU)

# Instalación del módulo supercondensador RAID

Utilice esta información para instalar el módulo supercondensador RAID.

## Acerca de esta tarea

### Atención:

- Lea ["Directrices de instalación" en la página 113](#page-116-0) para asegurarse de trabajar con seguridad.
- Apague el servidor y desconecte todos los cables de alimentación para esta tarea.
- Evite la exposición a la electricidad estática, que podría producir fallas en el sistema y la pérdida de datos; para ello, mantenga los componentes sensibles a la estática en sus envases antiestáticos hasta la instalación y manipule estos dispositivos con una muñequera de descarga electrostática u otro sistema de conexión a tierra.

Nota: A continuación se ilustran las ubicaciones de los módulos de supercondensador.

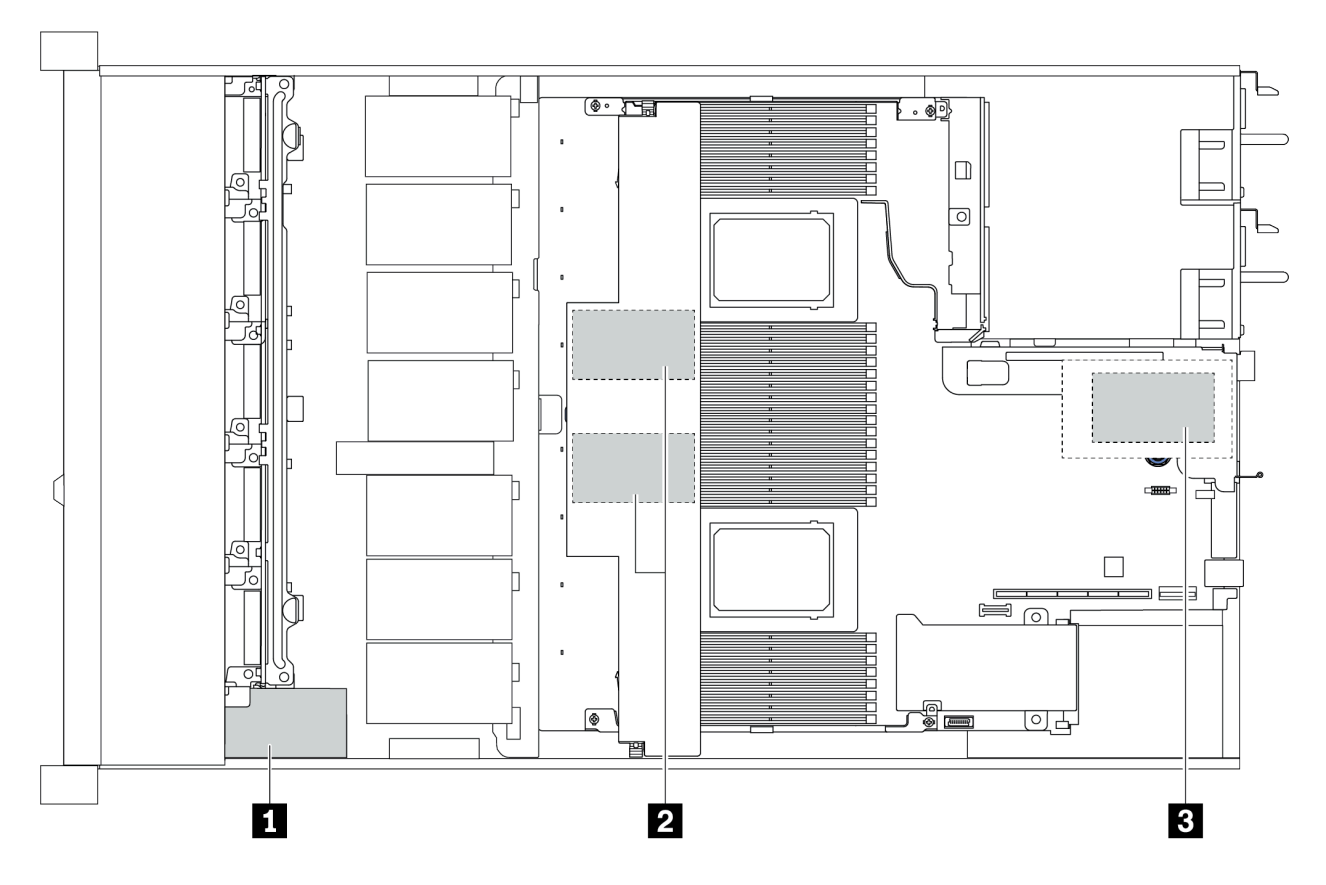

Figura 72. Ubicación del módulo supercondensador RAID

## Instalación del módulo supercondensador RAID en la expansión

Use esta información para instalar el módulo de supercondensador RAID en la expansión.

## Acerca de esta tarea

### Atención:

- Lea ["Directrices de instalación" en la página 113](#page-116-0) para asegurarse de trabajar con seguridad.
- Apague el servidor y desconecte todos los cables de alimentación para esta tarea.
- Evite la exposición a la electricidad estática, que podría producir fallas en el sistema y la pérdida de datos; para ello, mantenga los componentes sensibles a la estática en sus envases antiestáticos hasta la instalación y manipule estos dispositivos con una muñequera de descarga electrostática u otro sistema de conexión a tierra.

## Procedimiento

- Paso 1. Ponga en contacto el envase antiestático que contiene el módulo supercondensador RAID con cualquier superficie no pintada de la parte exterior del servidor. A continuación, saque el módulo supercondensador RAID de la bolsa y colóquelo en una superficie antiestática.
- Paso 2. Compruebe las reglas de instalación para ver si hay supercondensdores. Consulte ["Ranuras de](#page-30-0) [PCIe y configuraciones" en la página 27](#page-30-0).
- Paso 3. Instalación del módulo supercondensador RAID en la expansión.

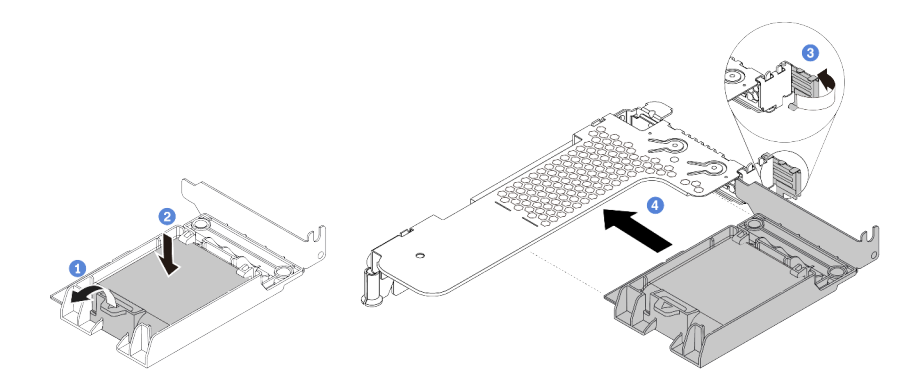

Figura 73. Instalación del módulo supercondensador RAID en la expansión

- a. Abra el clip de sujeción del compartimiento.
- b. Coloque el módulo supercondensador RAID en el soporte y presiónelo hasta que se inserte en el soporte.
- c. Gire el pestillo del soporte de expansión a la posición abierta.
- d. Alinee el conjunto de supercondensador RAID con la ranura en la tarjeta de expansión. A continuación, presione con cuidado el conjunto de supercondensador RAID directamente en la ranura hasta que esté colocada firmemente y la abrazadera también esté asegurada.

## Después de finalizar

- 1. Instale el conjunto de expansión en el chasis. Consulte "Instalación de un adaptador PCIe y un conjunto [de expansión" en la página 156](#page-159-0).
- 2. Conecte el módulo supercondensador a un adaptador con el cable de extensión que se proporciona con el módulo supercondensador.

## <span id="page-166-0"></span>Instalación de un módulo supercondensador RAID en el deflector de aire

Use esta información para instalar el módulo de supercondensador RAID en el deflector de aire.

## Acerca de esta tarea

### Atención:

- Lea ["Directrices de instalación" en la página 113](#page-116-0) para asegurarse de trabajar con seguridad.
- Apague el servidor y desconecte todos los cables de alimentación para esta tarea.
- Evite la exposición a la electricidad estática, que podría producir fallas en el sistema y la pérdida de datos; para ello, mantenga los componentes sensibles a la estática en sus envases antiestáticos hasta la instalación y manipule estos dispositivos con una muñequera de descarga electrostática u otro sistema de conexión a tierra.

### Procedimiento

- Paso 1. Ponga en contacto el envase antiestático que contiene el módulo supercondensador RAID con cualquier superficie no pintada de la parte exterior del servidor. A continuación, saque el módulo supercondensador RAID de la bolsa y colóquelo en una superficie antiestática.
- Paso 2. Compruebe las reglas de instalación para ver si hay supercondensdores. Consulte ["Ranuras de](#page-30-0)  [PCIe y configuraciones" en la página 27.](#page-30-0)
- Paso 3. Instalación de un módulo supercondensador RAID en el deflector de aire.

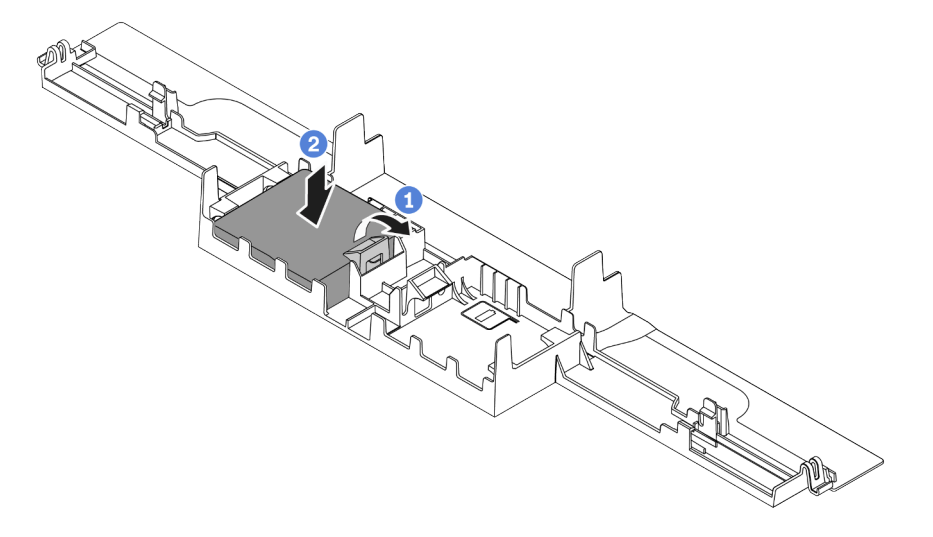

Figura 74. Instalación del módulo supercondensador RAID del deflector de aire

- a. Abra el clip de sujeción del compartimiento.
- b. Coloque el módulo supercondensador RAID en el deflector de aire y presiónelo hasta que se inserte en el deflector de aire.

### Después de finalizar

- 1. Instale el deflector de aire en el chasis. Consulte ["Instalación del deflector de aire" en la página 171.](#page-174-0)
- 2. Conecte el módulo supercondensador a un adaptador con el cable de extensión que se proporciona con el módulo supercondensador.

### Video de demostración

## Instalación del módulo supercondensador RAID en el chasis

Use esta información para instalar el módulo de supercondensador RAID en el chasis.

## Acerca de esta tarea

### Atención:

- Lea ["Directrices de instalación" en la página 113](#page-116-0) para asegurarse de trabajar con seguridad.
- Apague el servidor y desconecte todos los cables de alimentación para esta tarea.
- Evite la exposición a la electricidad estática, que podría producir fallas en el sistema y la pérdida de datos; para ello, mantenga los componentes sensibles a la estática en sus envases antiestáticos hasta la instalación y manipule estos dispositivos con una muñequera de descarga electrostática u otro sistema de conexión a tierra.

## Procedimiento

- Paso 1. Ponga en contacto el envase antiestático que contiene el módulo supercondensador RAID con cualquier superficie no pintada de la parte exterior del servidor. A continuación, saque el módulo supercondensador RAID de la bolsa y colóquelo en una superficie antiestática.
- Paso 2. Compruebe las reglas de instalación para ver si hay supercondensdores. Consulte ["Ranuras de](#page-30-0) [PCIe y configuraciones" en la página 27](#page-30-0).
- Paso 3. Si el servidor incluye una bandeja que cubra el lugar del módulo supercondensador RAID en el chasis, quítela en primer lugar.

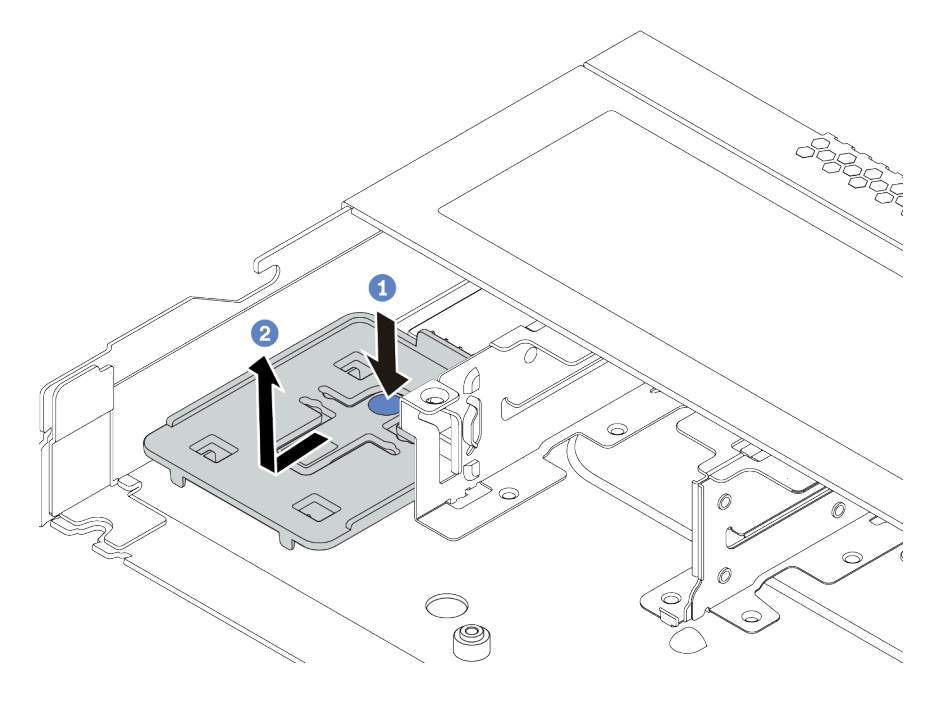

Figura 75. Extracción de la bandeja

Paso 4. Si el servidor no tiene un soporte para el módulo supercondensador RAID en el chasis, instale uno en primer lugar.

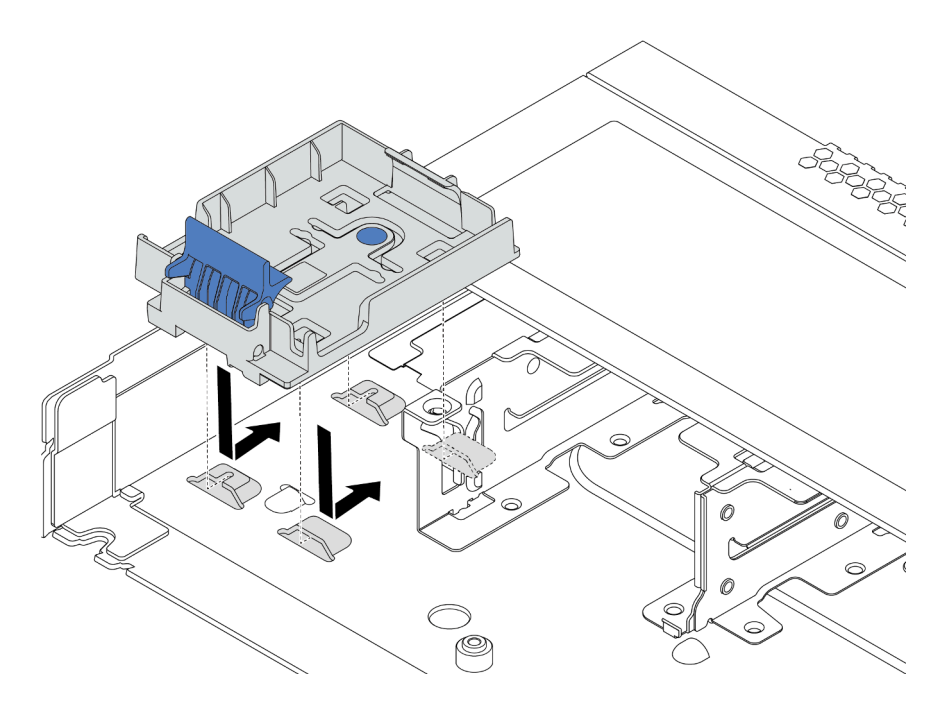

Figura 76. Instalación del soporte del módulo supercondensador RAID

Paso 5. Instalación del módulo supercondensador RAID en el chasis.

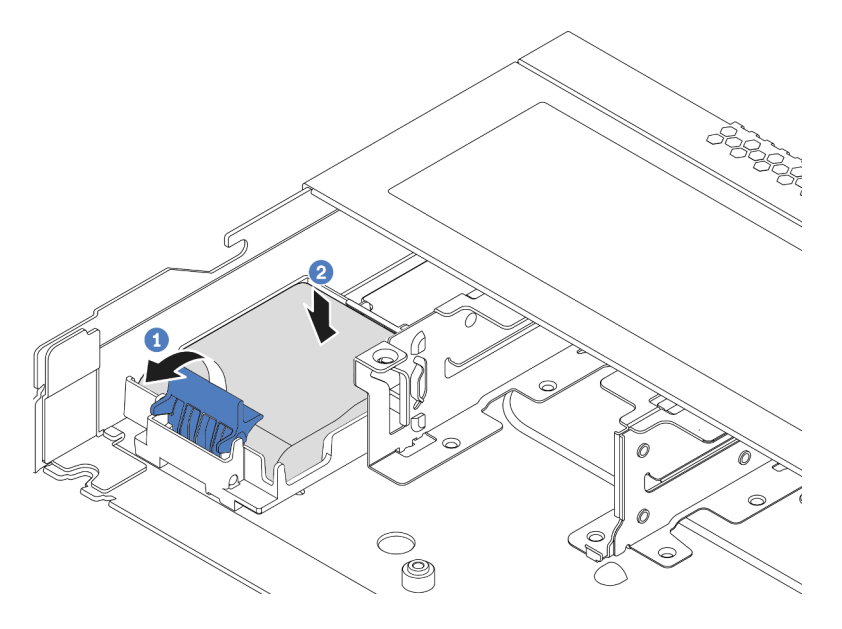

Figura 77. Instalación del módulo supercondensador RAID en el chasis

- a. Abra el clip de sujeción del compartimiento.
- b. Coloque el módulo supercondensador RAID en el soporte y presiónelo hasta que se inserte en el soporte.

### Video de demostración

[Vea el procedimiento en YouTube](https://www.youtube.com/watch?v=C7bsbIIksx8)

## Instalación del adaptador de Ethernet OCP 3.0

Utilice esta información para instalar el adaptador Ethernet OCP 3.0.

### Acerca de esta tarea

#### Atención:

- Lea ["Directrices de instalación" en la página 113](#page-116-0) para asegurarse de trabajar con seguridad.
- Apague el servidor y desconecte todos los cables de alimentación para esta tarea.
- Evite la exposición a la electricidad estática, que podría producir fallas en el sistema y la pérdida de datos; para ello, mantenga los componentes sensibles a la estática en sus envases antiestáticos hasta la instalación y manipule estos dispositivos con una muñequera de descarga electrostática u otro sistema de conexión a tierra.

- Paso 1. Ponga en contacto el envase antiestático que contiene el adaptador Ethernet OCP 3.0 con cualquier superficie no pintada de la parte exterior del servidor. A continuación, saque el adaptador Ethernet OCP 3.0 de la bolsa y colóquelo en una superficie antiestática.
- Paso 2. Extraiga el relleno de la bahía OCP si hay un relleno instalado.
- Paso 3. Conecte la etiqueta del adaptador Ethernet OCP 3.0 que viene con esta opción en la parte posterior del servidor.

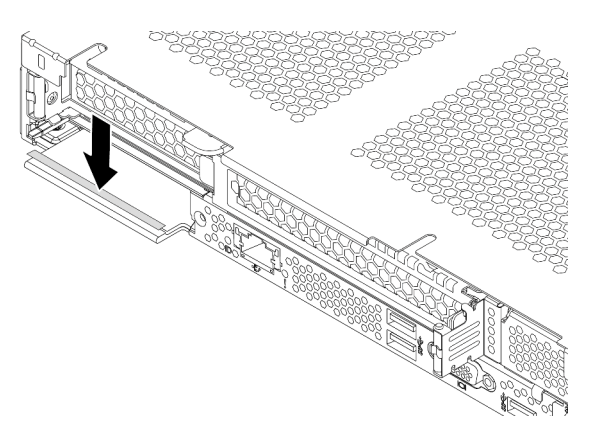

Figura 78. Instalación de la etiqueta del adaptador de Ethernet OCP 3.0

### Paso 4. Instalación del adaptador de Ethernet OCP 3.0.

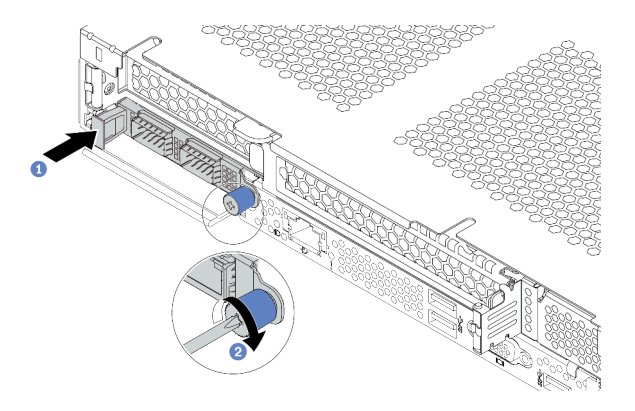

Figura 79. Instalación del adaptador de Ethernet OCP 3.0

- a. Empuje el adaptador Ethernet OCP 3.0 como se indica para insertarlo en el conector de la placa del sistema.
- b. Apriete el tornillo de mano para fijar el adaptador.

#### Notas:

- Asegúrese de que el tornillo de mano esté firmemente ajustado. De lo contrario, el adaptador Ethernet OCP 3.0 no estará totalmente conectado y puede no funcionar.
- Si hay un adaptador Ethernet OCP 3.0 instalado, cuando el sistema está apagado pero aún conectado a la alimentación de CA, los ventiladores del sistema seguirán girando a una velocidad muy inferior. Este es el diseño del sistema para proporcionar un enfriamiento adecuado para el adaptador Ethernet OCP 3.0.

### Video de demostración

### [Vea el procedimiento en YouTube](https://www.youtube.com/watch?v=5LdZvNHdw6M)

## Instalación de un ventilador del sistema

Utilice esta información para instalar un ventilador del sistema. Puede instalar un ventilador de intercambio en caliente sin apagar el servidor, lo cual ayuda significativamente a evitar la interrupción en el funcionamiento del sistema.

### Acerca de esta tarea

S033

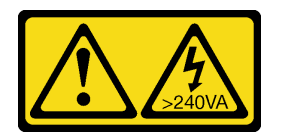

### PRECAUCIÓN:

Peligro con la energía. Los voltajes con energía peligrosa pueden provocar calentamiento cuando se ocasiona un cortocircuito con metales. Esto puede dar como resultado metales esparcidos, quemaduras o ambos.

S017

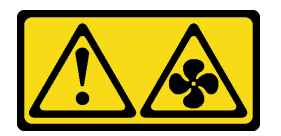

### PRECAUCIÓN:

Hay aspas de ventilador en movimiento peligrosas cerca. Mantenga alejados los dedos y otras partes del cuerpo.

#### Atención:

- Lea ["Directrices de instalación" en la página 113](#page-116-0) para asegurarse de trabajar con seguridad.
- Evite la exposición a la electricidad estática, que podría producir fallas en el sistema y la pérdida de datos; para ello, mantenga los componentes sensibles a la estática en sus envases antiestáticos hasta la instalación y manipule estos dispositivos con una muñequera de descarga electrostática u otro sistema de conexión a tierra.

### Procedimiento

Paso 1. De existir un relleno de ventilador instalado, quítelo.

Paso 2. Ponga en contacto el envase antiestático que contiene el ventilador del sistema con cualquier superficie no pintada de la parte exterior del servidor. A continuación, saque el ventilador del sistema de la bolsa y colóquelo en una superficie antiestática.

Nota: Asegúrese de que la instalación del ventilador cumpla con "Reglas técnicas" en la página [20](#page-23-0).

Paso 3. Coloque el ventilador del sistema en la ranura y, a continuación, presione el punto del borde para fijarlo en su posición. Asegúrese de que el conector del ventilador esté correctamente instalado en el conector de la placa del sistema.

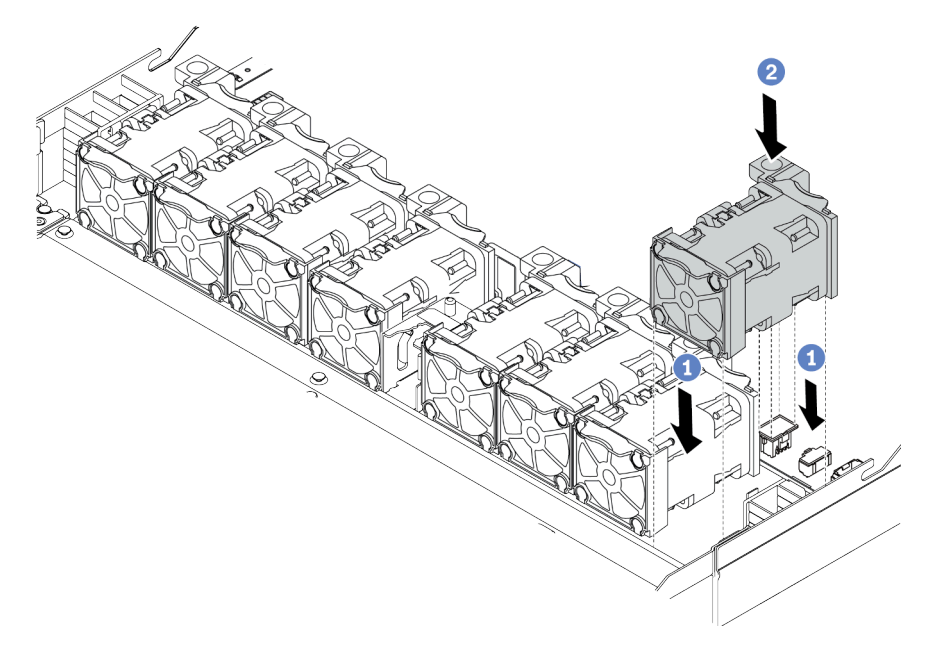

Figura 80. Instalación del ventilador del sistema

### Video de demostración

# Instalación de un conmutador de intrusión

Utilice esta información para instalar un conmutador de intrusión.

## Acerca de esta tarea

### Atención:

- Lea ["Directrices de instalación" en la página 113](#page-116-0) para asegurarse de trabajar con seguridad.
- Apague el servidor y desconecte todos los cables de alimentación para esta tarea.
- Evite la exposición a la electricidad estática, que podría producir fallas en el sistema y la pérdida de datos; para ello, mantenga los componentes sensibles a la estática en sus envases antiestáticos hasta la instalación y manipule estos dispositivos con una muñequera de descarga electrostática u otro sistema de conexión a tierra.

## Procedimiento

- Paso 1. Ponga en contacto la bolsa antiestática que contiene el conmutador de intrusión con cualquier superficie no pintada de la parte exterior del servidor. A continuación, saque el conmutador de intrusión de la bolsa y colóquelo en una superficie antiestática.
- Paso 2. Inserte el conmutador de intrusión y empújelo hacia la dirección que se muestra hasta que esté correctamente asentado.

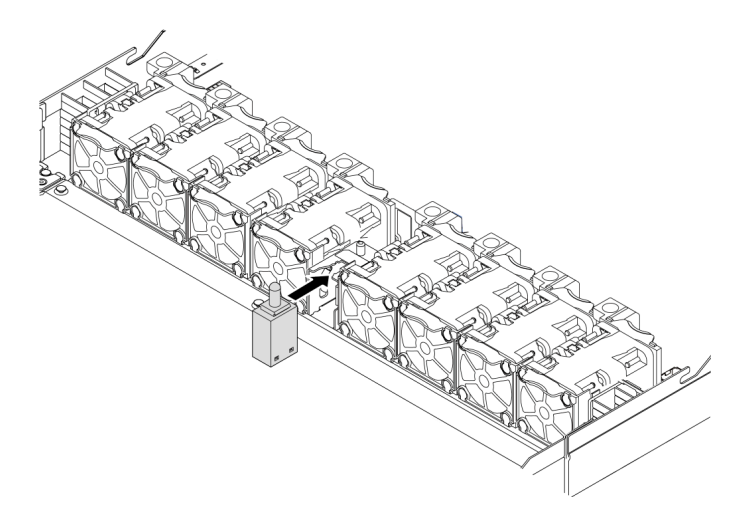

Figura 81. Instalación del conmutador de intrusión

Paso 3. Conecte el cable del conmutador de intrusión al conector correspondiente en la placa del sistema. Para conocer la ubicación del conector del conmutador de intrusión, consulte ["Placa del sistema"](#page-66-0)  [en la página 63](#page-66-0).

### Video de demostración

#### [Vea el procedimiento en YouTube](https://www.youtube.com/watch?v=M_osLcOlFtA)

## <span id="page-174-0"></span>Instalación del deflector de aire

Utilice esta información para instalar el deflector de aire.

### Acerca de esta tarea

Según el modelo, es posible que el servidor no tenga un deflector de aire instalado. El deflector de aire que desea instalar puede ser diferente de las siguientes ilustraciones, pero el método de extracción es el mismo.

#### S033

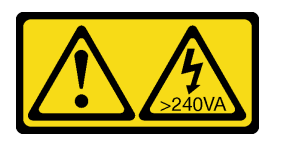

#### PRECAUCIÓN:

Peligro con la energía. Los voltajes con energía peligrosa pueden provocar calentamiento cuando se ocasiona un cortocircuito con metales. Esto puede dar como resultado metales esparcidos, quemaduras o ambos.

S017

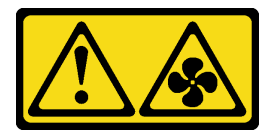

### PRECAUCIÓN:

Hay aspas de ventilador en movimiento peligrosas cerca. Mantenga alejados los dedos y otras partes del cuerpo.

#### Atención:

- Lea ["Directrices de instalación" en la página 113](#page-116-0) para asegurarse de trabajar con seguridad.
- Apague el servidor y desconecte todos los cables de alimentación para esta tarea.

### Procedimiento

Paso 1. Si necesita instalar un módulo supercondensador RAID en la parte inferior del deflector de aire, instálelo primero. Consulte ["Instalación de un módulo supercondensador RAID en el deflector de](#page-166-0)  [aire" en la página 163.](#page-166-0)

Paso 2. Alinee la dirección del deflector de aire de acuerdo con sus indicaciones.

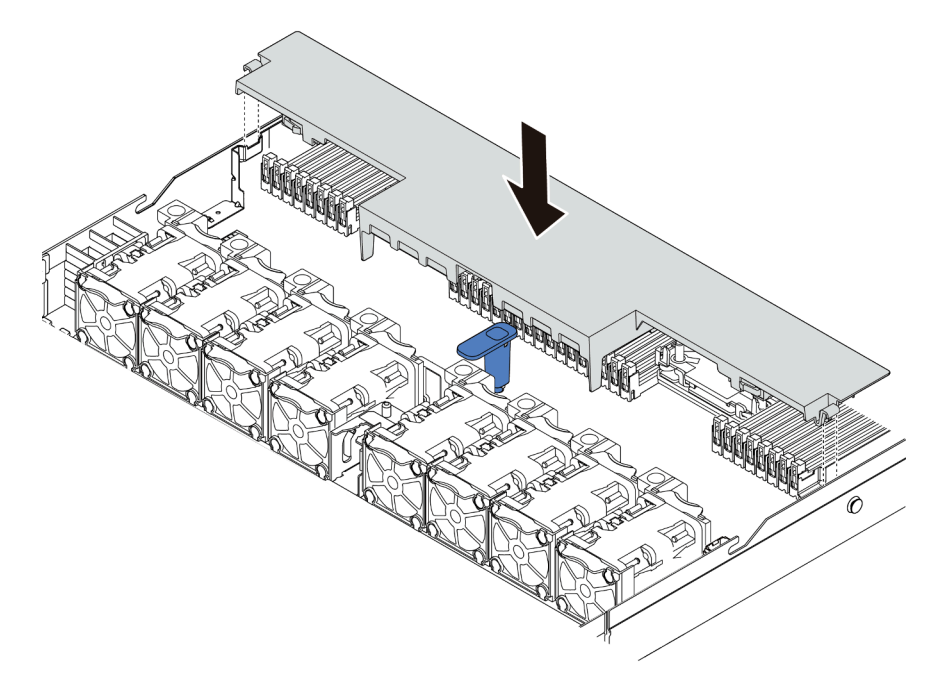

Figura 82. Instalación del deflector de aire

Paso 3. Baje el deflector de aire hacia el chasis y empuje el deflector de aire hacia abajo hasta que quede colocado firmemente.

## Después de finalizar

Si hay un módulo supercondensador RAID instalado en la parte inferior del deflector de aire, conéctelo al adaptador RAID con el cable de extensión que se proporciona con el módulo supercondensador RAID.

### Video de demostración

# Instalación de la cubierta superior

Utilice esta información para instalar la cubierta superior.

### S033

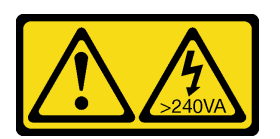

### PRECAUCIÓN:

Peligro con la energía. Los voltajes con energía peligrosa pueden provocar calentamiento cuando se ocasiona un cortocircuito con metales. Esto puede dar como resultado metales esparcidos, quemaduras o ambos.

S014

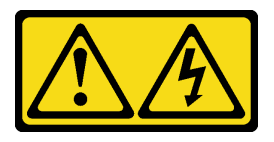

### PRECAUCIÓN:

Es posible que existan niveles peligrosos de voltaje, corriente y energía. Solo un técnico de servicio cualificado está autorizado a extraer las cubiertas donde esté adherida la etiqueta.

### Atención:

- Lea ["Directrices de instalación" en la página 113](#page-116-0) para asegurarse de trabajar con seguridad.
- Apague el servidor y desconecte todos los cables de alimentación para esta tarea.
- Evite la exposición a la electricidad estática, que podría producir fallas en el sistema y la pérdida de datos; para ello, mantenga los componentes sensibles a la estática en sus envases antiestáticos hasta la instalación y manipule estos dispositivos con una muñequera de descarga electrostática u otro sistema de conexión a tierra.

Si utiliza el servidor sin la cubierta superior, podrían producirse daños en sus componentes. Para permitir la refrigeración y el flujo de aire adecuados, instale la cubierta superior antes de encender el servidor.

## Procedimiento

Paso 1. Compruebe el servidor y asegúrese de que:

- Todos los cables, adaptadores y otros componentes estén instalados y colocados correctamente y de que no hayan quedado herramientas o partes sueltas en el interior del servidor.
- Todos los cables internos se hayan conectado y dispuesto correctamente. Consulte [Capítulo 3](#page-72-0)  ["Disposición interna de los cables" en la página 69](#page-72-0).

Paso 2. Instale la cubierta a su servidor.

Atención: Manipule la cubierta superior con cuidado. El pestillo de la cubierta superior puede dañarse en caso de caerse la cubierta con el pestillo abierto.

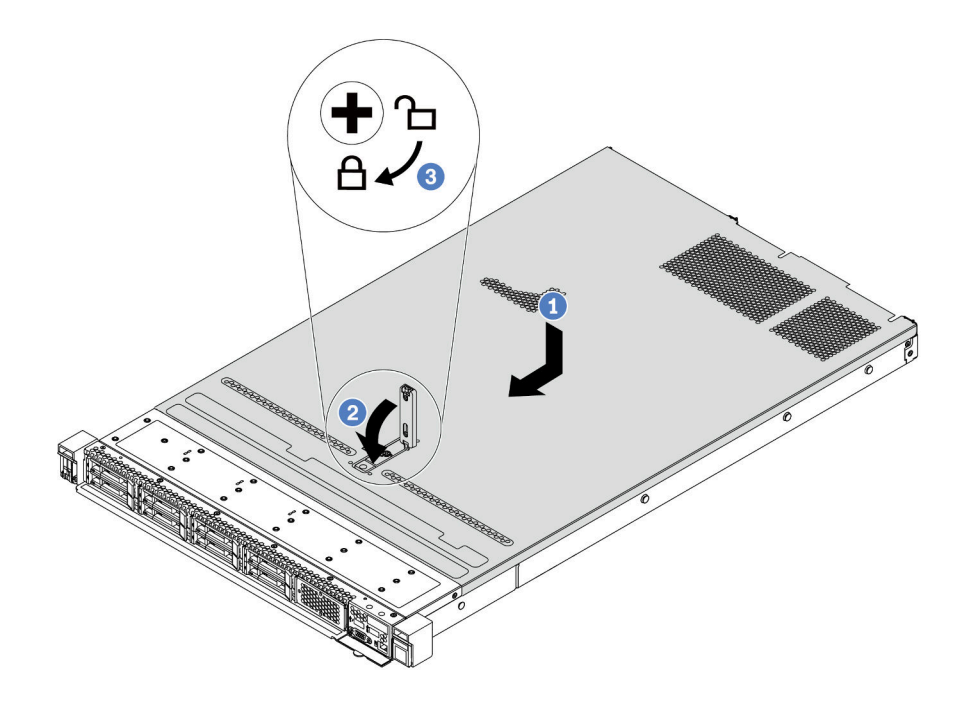

Figura 83. Instalación de la cubierta superior

a. Asegúrese de que el pestillo de la cubierta esté en la posición de abierto. Baje la cubierta superior al chasis hasta que ambos lados de la cubierta superior enganchen las guías a ambos lados del chasis. Luego, deslice la cubierta superior hacia la parte frontal del chasis.

Nota: Antes de deslizar la cubierta superior hacia delante, asegúrese de que todas las pestañas de la cubierta superior encajen correctamente en el chasis.

- b. Presione el pestillo de la cubierta y asegúrese de que el pestillo de la cubierta esté completamente cerrado.
- c. Utilice un destornillador para girar la cerradura de bloqueo a la posición bloqueada.

### Video de demostración

### [Vea el procedimiento en YouTube](https://www.youtube.com/watch?v=7SVNkf6FIfU)

## Instalación de una fuente de alimentación de intercambio en caliente

Utilice esta información para instalar una fuente de alimentación de intercambio en caliente.

### Acerca de esta tarea

- De manera predeterminada, el servidor se envía con una sola fuente de alimentación. En este caso, la fuente de alimentación no es de intercambio en caliente, por lo que antes de quitarla debe apagar el servidor. Para admitir el modo de redundancia o intercambio en caliente, instale una fuente de alimentación de intercambio en caliente adicional.
- El servidor no admite la configuración manual del modo de redundancia. El BMC del servidor puede configurarlo automáticamente según la cantidad de la unidad de fuente de alimentación instalada.
	- Cuando solo hay 1 unidad de fuente de alimentación instalada, el modo de redundancia se establece en "Modo no redundante".
	- Cuando solo hay 2 unidades de fuente de alimentación instaladas, el modo de redundancia se establece en "Redundante (N+N)". Si una de las unidades de fuente de alimentación falla o se quitó, el BMC presentará un suceso y configurará el modo de redundancia en el "Modo no redundante" automáticamente.
- Si está sustituyendo la fuente de alimentación existente por una nueva fuente de alimentación:
	- Utilice Lenovo Capacity Planner para calcular la capacidad de alimentación requerida para la que está configurado su servidor. Para obtener más detalles, consulte:

<https://datacentersupport.lenovo.com/solutions/lnvo-lcp>

– Asegúrese de que los dispositivos que está instalando sean compatibles. Para obtener más detalles, consulte:

<https://serverproven.lenovo.com/>

– Fije la etiqueta que se incluye con esta opción sobre la etiqueta existente cerca de la fuente de alimentación.

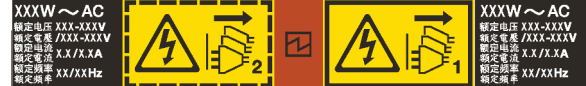

Figura 84. Etiqueta de ejemplo

### Atención:

- Lea ["Directrices de instalación" en la página 113](#page-116-0) para asegurarse de trabajar con seguridad.
- Evite la exposición a la electricidad estática, que podría producir fallas en el sistema y la pérdida de datos; para ello, mantenga los componentes sensibles a la estática en sus envases antiestáticos hasta la instalación y manipule estos dispositivos con una muñequera de descarga electrostática u otro sistema de conexión a tierra.

- Paso 1. Saque la nueva pieza de la bolsa y colóquela en una superficie de protección antiestática.
- Paso 2. De existir un relleno de fuente de alimentación instalado, quítelo.

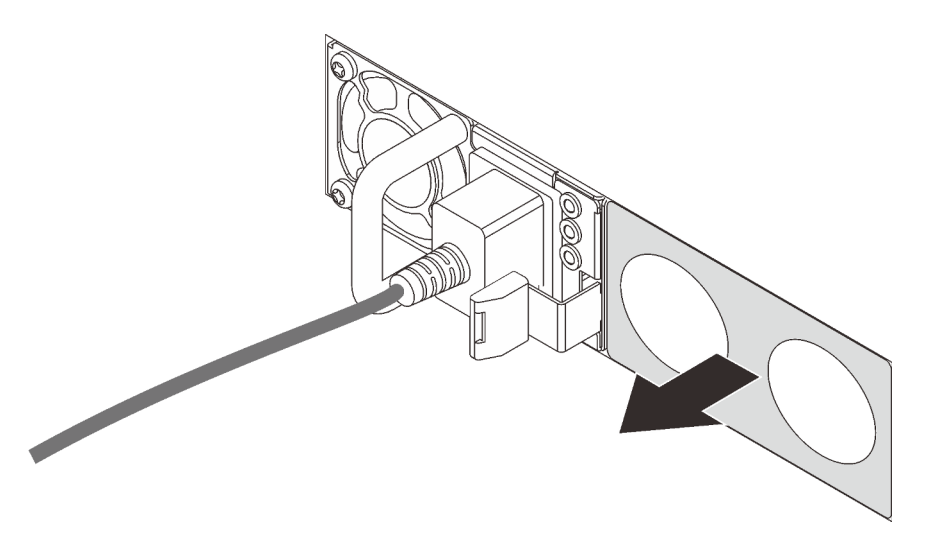

Figura 85. Extracción de relleno de fuente de alimentación de intercambio en caliente

Paso 3. Deslice la nueva fuente de alimentación de intercambio en caliente en la bahía de unidad hasta que encaje en su posición.

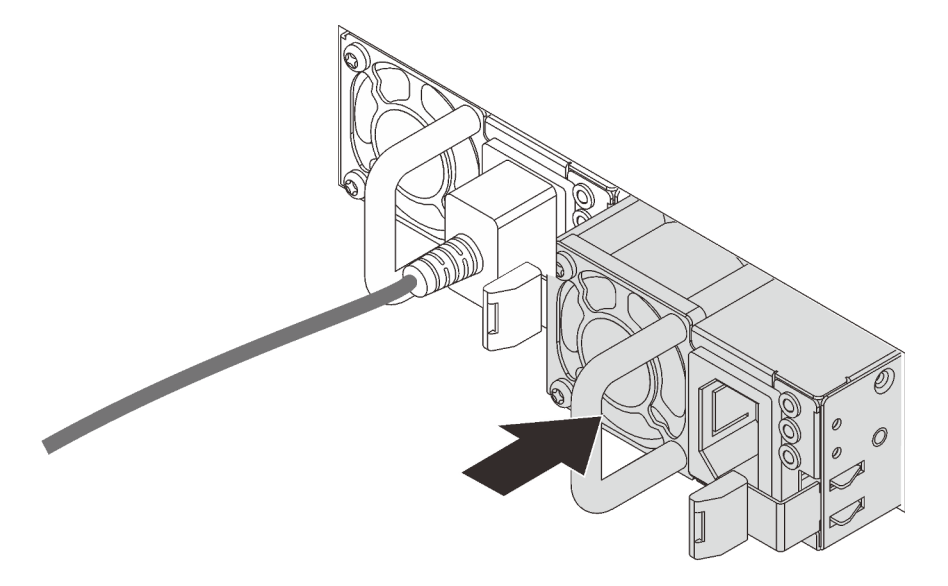

Figura 86. Instalación de una fuente de alimentación de intercambio en caliente

- Paso 4. Conecte la unidad de fuente de alimentación a una toma de alimentación eléctrica correctamente conectada a tierra.
	- Para unidades de fuente de alimentación de 240 V CC:
		- 1. Apague el servidor.
		- 2. Conecte un extremo del cable de alimentación al conector de alimentación de la unidad de la fuente de alimentación.
		- 3. Conecte el otro extremo del cable de alimentación a una toma de alimentación eléctrica correctamente conectada a tierra.
	- Para unidades de fuente de alimentación de CA:
		- 1. Conecte un extremo del cable de alimentación al conector de alimentación de la unidad de la fuente de alimentación.
- 2. Conecte el otro extremo del cable de alimentación a una toma de alimentación eléctrica correctamente conectada a tierra.
- Para unidades de fuente de alimentación de -48 V CC:
	- 1. Utilice un destornillador plano para aflojar los 3 tornillos prisioneros en el bloque de terminales de la fuente de alimentación.
	- 2. Compruebe la etiqueta de tipo de unidad del bloque de fuente de alimentación y de cada cable de alimentación.

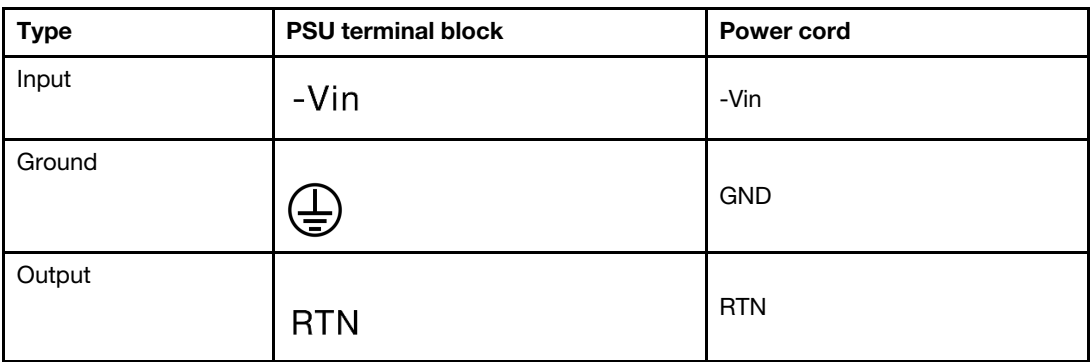

- 3. Coloque el lado de la ranura de cada patilla del cable de alimentación hacia arriba y, a continuación, conecte las patillas a los orificios correspondientes del bloque de alimentación. Utilice la tabla anterior para obtener guía para asegurarse de que las patillas encuentren las ranuras correctas.
- 4. Apriete los tornillos prisioneros en el bloque de alimentación. Asegúrese de que los tornillos y las patillas del cable estén asegurados en su lugar y de que no se muestran piezas de metal pelado.
- 5. Conecte el otro extremo de los cables de alimentación a una toma de alimentación eléctrica correctamente conectada a tierra. Asegúrese de que los extremos de los cables busquen las tomas de corriente correctas.

#### Video de demostración

#### [Vea el procedimiento en YouTube](https://www.youtube.com/watch?v=ixXBNl-cHLw)

#### Precauciones de seguridad

Comprenda y aplique las precauciones de seguridad antes de extraer o instalar una unidad de fuente de alimentación.

#### Unidades de fuente de alimentación de CA

S001

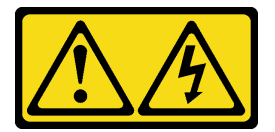

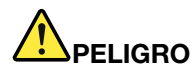

La corriente eléctrica de los cables de alimentación, telefónicos y de comunicaciones es peligrosa. Para evitar un peligro de descarga:

- Conecte todos los cables de alimentación a una toma de corriente/fuente de alimentación con puesta a tierra y correctamente cableada.
- Conecte el equipo que se acoplará a este producto a tomas de corriente/fuentes de alimentación debidamente cableadas.
- Siempre que sea posible, use solo una mano para conectar o desconectar los cables de señal.
- Nunca encienda un equipo si hay evidencia de fuego, agua y daño en la estructura.
- El dispositivo puede tener más de un cable de alimentación, para cortar completamente la corriente eléctrica del dispositivo, asegúrese de que todos los cables de alimentación estén desconectados de la fuente de alimentación.

S002

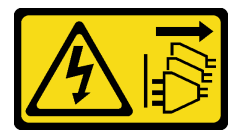

#### PRECAUCIÓN:

El botón de control de encendido del dispositivo y el interruptor de alimentación de la fuente de alimentación no cortan la corriente eléctrica suministrada al dispositivo. Es posible que el dispositivo tenga también más de un cable de alimentación. Para cortar completamente la corriente eléctrica del dispositivo, asegúrese de que todos los cables de alimentación estén desconectados de la fuente de alimentación.

S035

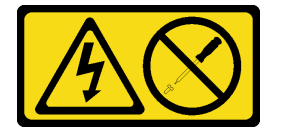

#### PRECAUCIÓN:

No quite nunca la cubierta de una fuente de alimentación, ni cualquier otra pieza que tenga esta etiqueta. Dentro de cualquier componente que tenga adherida esta etiqueta, existen niveles peligrosos de voltaje, corriente y energía. Dentro de estos componentes no existe ninguna pieza que requiera mantenimiento. Si sospecha que puede haber un problema en una de estas piezas, póngase en contacto con un técnico de servicio.

Unidades de fuente de alimentación de CC PRECAUCIÓN:

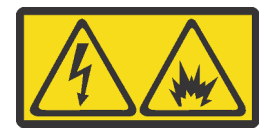

La entrada de 240 V CC (rango de entrada: 180-300 V) SOLO se admite en China continental.

Lleve a cabo los pasos siguientes para quitar con seguridad el cable de alimentación de una unidad de fuente de alimentación de 240 V CC. De lo contrario,puede que se produzca la pérdida de datos y otros daños en el equipo. La garantía del fabricante no cubre los daños y las pérdidas que se derivan de operaciones inadecuadas.

- 1. Apague el servidor.
- 2. Desconecte el cable de alimentación de la fuente de alimentación.
- 3. Desconecte el cable de alimentación de la unidad de fuente de alimentación.

S035

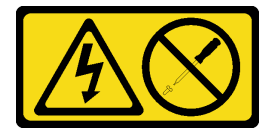

#### PRECAUCIÓN:

No quite nunca la cubierta de una fuente de alimentación, ni cualquier otra pieza que tenga esta etiqueta. Dentro de cualquier componente que tenga adherida esta etiqueta, existen niveles peligrosos de voltaje, corriente y energía. Dentro de estos componentes no existe ninguna pieza que requiera mantenimiento. Si sospecha que puede haber un problema en una de estas piezas, póngase en contacto con un técnico de servicio.

S019

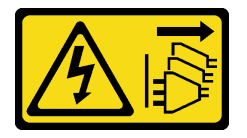

#### PRECAUCIÓN:

El botón de control de alimentación que se encuentra en el dispositivo no apaga la corriente eléctrica que este recibe. El dispositivo también puede tener más de una conexión a corriente continua. Para quitar la corriente eléctrica del dispositivo, asegúrese de que todas las conexiones a la corriente continua estén desconectadas en los terminales de entrada de CC.

#### S029

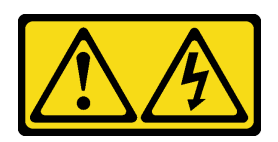

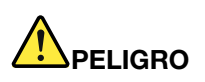

Para la fuente de alimentación de -48 V CC, la corriente eléctrica de los cables de alimentación es peligrosa.

Para evitar un peligro de descarga:

• Para conectar o desconectar los cables de alimentación de -48 V CC cuando necesite extraer/ instalar unidades de fuente de alimentación de redundancia.

#### Para conectar: Para desconectar:

- 1. Apague todas las fuentes de alimentación de CC y los equipos sujetos que se conectarán a este producto.
- 2. Instale las unidades de fuente de alimentación en el alojamiento del sistema.
- 3. Conecte los cables de alimentación de CC al producto.
	- Asegure la correcta polaridad de las conexiones de CC -48: RTN es + y -Vin (típico 48 V) CC es -. La conexión a tierra debe usar una oreja de dos orificios para seguridad.
- 4. Conecte los cables de alimentación de CC a las fuentes de alimentación sujetas.
- 5. Encienda todas las fuentes de alimentación.

### <span id="page-183-1"></span>Instalación del servidor en un bastidor

Para instalar el servidor en un bastidor, siga las instrucciones indicadas en el conjunto de instalación de rieles para los rieles en los que se instalará el servidor.

### Conecte los cables externos

Conecte todos los cables externos al servidor. Normalmente, deberá conectar el servidor a una fuente de alimentación, a la red de datos y al almacenamiento. Además, deberá conectar el servidor a la red de gestión.

<span id="page-183-0"></span>Conexión del servidor a la alimentación.

Conecte el servidor a la red.

Conecte el servidor a cualquier dispositivo de almacenamiento.

1. Desconecte o apague las fuentes de alimentación de CC sujetas (en el panel disyuntor) antes de extraer las unidades de fuente de alimentación.

- 2. Quite los cables de CC sujetos.
- 3. Desconecte las unidades de fuente de alimentación del alojamiento del sistema.

### <span id="page-184-1"></span>Encendido del servidor

Después de que el servidor realice una autoprueba corta (LED de estado de alimentación parpadea rápidamente) cuando está conectado a la alimentación de entrada, ingresa a un estado en espera (LED de estado de alimentación parpadea una vez por segundo).

<span id="page-184-3"></span>El servidor se puede encender (LED de encendido iluminado) de cualquiera de estas maneras:

- Puede pulsar el botón de inicio.
- El servidor puede responder a solicitudes remotas de encendido enviadas al Lenovo XClarity Controller mediante Lenovo XClarity Essentials OneCLI, IPMItool o SSH CLI.

Por ejemplo, ejecute el siguiente comando en Lenovo XClarity Essentials OneCLI para encender su servidor:

OneCli.exe ospower turnon --bmc <userid>:<password>@<host>

Para obtener más información acerca de ejecutar el comando ospower , consulte [https://](https://sysmgt.lenovofiles.com/help/topic/toolsctr_cli_lenovo/onecli_r_ospower_command.html)  [sysmgt.lenovofiles.com/help/topic/toolsctr\\_cli\\_lenovo/onecli\\_r\\_ospower\\_command.html](https://sysmgt.lenovofiles.com/help/topic/toolsctr_cli_lenovo/onecli_r_ospower_command.html)

Si la directiva de energía de UEFI del sistema está configurada como "siempre encendido", el sistema se encenderá automáticamente cuando se conecte una fuente de CA.

Para obtener información sobre cómo apagar el servidor, consulte ["Apagado del servidor" en la página 181](#page-184-0).

### Validación de configuración de servidor

<span id="page-184-0"></span>Después de encender el servidor, asegúrese de que los LED están iluminados de color verde.

### Apagado del servidor

El servidor permanece en estado de espera cuando está conectado a una fuente de alimentación, lo que permite que el BMC responda a las solicitudes de encendido remotas. Para quitar por completo la alimentación del servidor (LED de estado de alimentación apagado) debe desconectar todos los cables de alimentación.

<span id="page-184-2"></span>Para colocar el servidor en estado de espera (LED de estado de alimentación parpadea una vez por segundo):

Nota: El Lenovo XClarity Controller puede colocar el servidor en estado de espera como respuesta automática a un error crítico del sistema.

- Comience con el apagado ordenado del sistema operativo (si esta función es compatible con el sistema operativo).
- Presione el botón de estado de alimentación para iniciar un apagado ordenado (si esta función es compatible con el sistema operativo).
- Mantenga pulsado el botón de alimentación durante más de 4 segundos para forzar el apagado.
- Enviar comandos de apagado remoto a Lenovo XClarity Controller mediante Lenovo XClarity Essentials OneCLI, IPMItool o CLI SSH.

En estado de espera, el servidor puede responder a solicitudes remotas de encendido enviadas al Lenovo XClarity Controller. Para obtener información sobre cómo encender el servidor, consulte ["Encendido del](#page-184-1) [servidor" en la página 181](#page-184-1).

# <span id="page-186-0"></span>Capítulo 5. Configuración del sistema

<span id="page-186-1"></span>Complete estos procedimientos para configurar su sistema.

### Configuración de conexión de red para Lenovo XClarity Controller

Antes de poder acceder a Lenovo XClarity Controller por la red, deberá especificar cómo Lenovo XClarity Controller se conecta a la red. En función de cómo se implementa la conexión de red, es posible que también deba especificar una dirección IP estática.

Existen los siguientes métodos para establecer la conexión de red para el Lenovo XClarity Controller si no está utilizando DHCP:

• Si hay un monitor conectado al servidor, puede utilizar Lenovo XClarity Controller para establecer la conexión de red.

Lleve a cabo los pasos siguientes para conectar Lenovo XClarity Controller a la red usando Lenovo XClarity Provisioning Manager.

- Paso 1. Inicie el servidor.
- Paso 2. Presione la tecla especificada en las instrucciones en pantalla para mostrar la interfaz de Lenovo XClarity Provisioning Manager. (Para obtener más información, consulte la sección "Arranque" en la documentación de LXPM compatible con su servidor en [https://sysmgt.lenovofiles.com/help/](https://sysmgt.lenovofiles.com/help/topic/lxpm_frontend/lxpm_product_page.html) [topic/lxpm\\_frontend/lxpm\\_product\\_page.html](https://sysmgt.lenovofiles.com/help/topic/lxpm_frontend/lxpm_product_page.html).)
- Paso 3. En la esquina superior derecha de la interfaz principal de Lenovo XClarity Provisioning Manager, haga clic en <sup>193</sup> y, a continuación, especifique cómo Lenovo XClarity Controller se conectará a la red en la ventana Valores de red.
	- Si elige una conexión de dirección IP estática, asegúrese de especificar una dirección IPv4 o IPv6 que esté disponible en la red.
	- Si escoge una conexión DHCP, asegúrese de que la dirección MAC del servidor esté configurada en el servidor DHCP.
- Paso 4. Haga clic en **Aceptar** para reanudar el inicio del servidor.

### Actualización del firmware

<span id="page-187-0"></span>Existen varias opciones disponibles para actualizar el firmware para el servidor.

Puede utilizar las herramientas listadas aquí para actualizar el firmware más reciente del servidor y de los dispositivos instalados en él.

Nota: Lenovo generalmente lanza firmware en paquetes denominados UpdateXpress System Packs (UXSP). Para asegurarse de que todas las actualizaciones de firmware son compatibles, debe actualizar todo el firmware al mismo tiempo. Si está actualizando el firmware para el Lenovo XClarity Controller y UEFI, actualice el firmware de Lenovo XClarity Controller, en primer lugar.

Las prácticas recomendadas relacionadas con la actualización del firmware están disponibles en la siguiente ubicación:

#### <http://lenovopress.com/LP0656>

#### Terminología importante

- Actualización en banda. La instalación o actualización se realiza mediante una herramienta o aplicación dentro de un sistema operativo que se ejecuta en la CPU base del servidor.
- Actualización fuera de banda. Lenovo XClarity Controller lleva a cabo la instalación o actualización que recopila la actualización y luego dirige la actualización al subsistema o dispositivo de destino. Las actualizaciones fuera de banda no tienen dependencia de un sistema operativo en ejecución en una CPU base. Sin embargo, la mayoría de las operaciones fuera de banda requieren que el servidor esté en el estado de alimentación S0 (encendido).
- Actualización en destino. La instalación o actualización se inicia desde un sistema operativo instalado que se ejecuta en el servidor de destino.
- Actualización fuera de destino. La instalación o actualización se inicia desde un dispositivo informático que interactúa directamente con el Lenovo XClarity Controller del servidor.
- UpdateXpress System Packs (UXSP). Los UXSP son paquetes de actualizaciones diseñados y probados para brindar un nivel interdependiente de funcionalidad, rendimiento y compatibilidad. Los UXSP están configurados para máquinas específicas y están diseñados (con actualizaciones de firmware y de controladores de dispositivo) para admitir distribuciones específicas de los sistemas operativos Windows Server, Red Hat Enterprise Linux (RHEL) y SUSE Linux Enterprise Server (SLES). También están disponibles UXSP para tipos de máquina específicos compuestos solo de firmware.

Consulte la tabla siguiente para determinar la herramienta óptima de Lenovo para instalar y configurar el firmware:

Nota: Los valores de UEFI del servidor para la opción de ROM deben configurarse en Auto o UEFI para actualizar el firmware mediante Lenovo XClarity Administrator o Lenovo XClarity Essentials. Para obtener más información, consulte la siguiente Sugerencia de tecnología:

<https://datacentersupport.lenovo.com/us/en/solutions/ht506118>

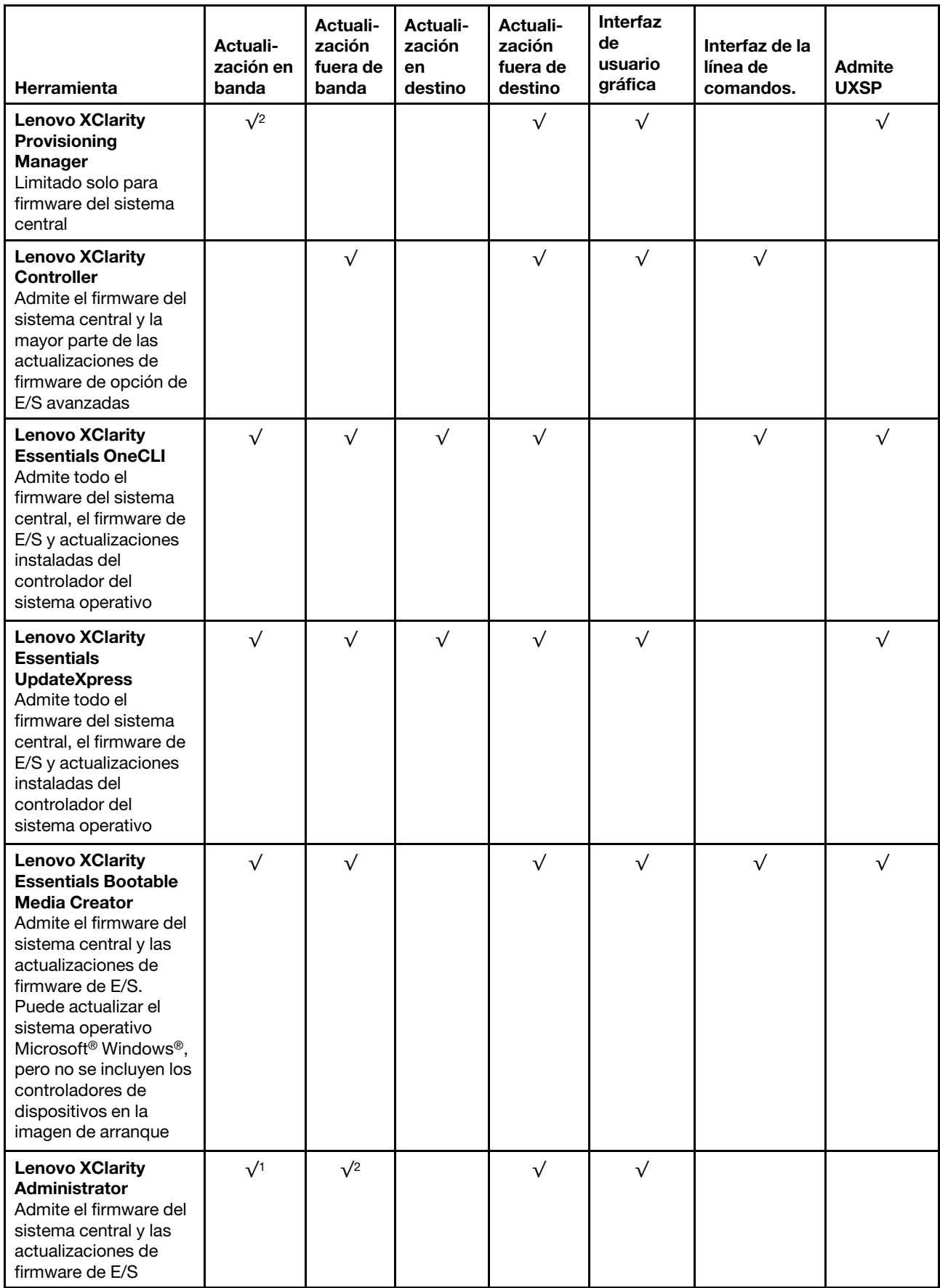

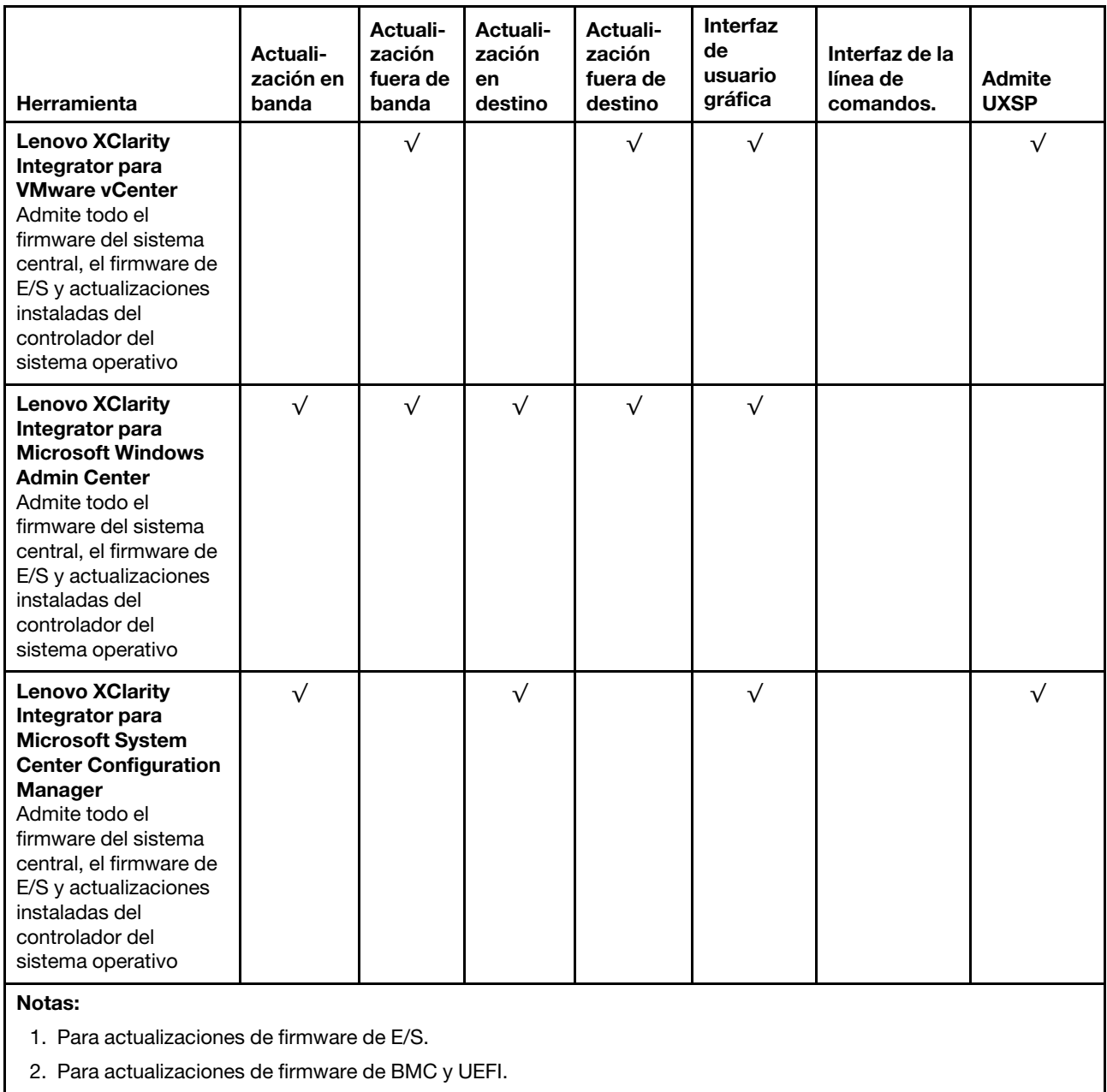

El firmware más reciente se puede encontrar en el sitio siguiente:

[https://datacentersupport.lenovo.com/products/servers/thinksystem/sr645/7d2x/downloads/driver-list](https://datacentersupport.lenovo.com/products/servers/thinksystem/sr645/7d2x/downloads)

#### • Lenovo XClarity Provisioning Manager

Desde Lenovo XClarity Provisioning Manager, puede actualizar el firmware de Lenovo XClarity Controller, el firmware de la UEFI y el software de Lenovo XClarity Provisioning Manager.

Nota: De forma predeterminada, se muestra la interfaz gráfica de usuario de Lenovo XClarity Provisioning Manager al iniciar el servidor y presionar la tecla especificada en las instrucciones que aparecen en pantalla. Si cambió el valor predeterminado a configuración de sistema por texto, puede abrir la interfaz gráfica de usuario a partir de la interfaz de configuración de sistema por texto.

Para obtener información adicional acerca del uso de Lenovo XClarity Provisioning Manager para actualizar firmware, consulte:

La sección "Actualización del firmware" de la documentación de LXPM compatible con su servidor en [https://sysmgt.lenovofiles.com/help/topic/lxpm\\_frontend/lxpm\\_product\\_page.html](https://sysmgt.lenovofiles.com/help/topic/lxpm_frontend/lxpm_product_page.html).

#### • Lenovo XClarity Controller

Si necesita instalar una actualización específica, puede utilizar la interfaz de Lenovo XClarity Controller para un servidor específico.

#### Notas:

– Para realizar una actualización en banda a través de Windows o Linux, se debe instalar el controlador del sistema operativo y habilitar la interfaz Ethernet sobre USB (también conocido como LAN sobre USB).

Para obtener información adicional acerca de la configuración de Ethernet sobre USB, consulte:

Sección "Configuración de Ethernet sobre USB" en la documentación de XCC de la versión compatible con su servidor en [https://sysmgt.lenovofiles.com/help/topic/lxcc\\_frontend/lxcc\\_overview.html](https://sysmgt.lenovofiles.com/help/topic/lxcc_frontend/lxcc_overview.html)

– Si actualiza el firmware mediante Lenovo XClarity Controller, asegúrese de haber descargado e instalado los controladores del dispositivo para el sistema operativo que se está ejecutando en el servidor.

Para obtener información adicional acerca del uso de Lenovo XClarity Controller para actualizar firmware, consulte:

La sección "Actualización del firmware del servidor" de la documentación de XCC compatible con su servidor en [https://sysmgt.lenovofiles.com/help/topic/lxcc\\_frontend/lxcc\\_overview.html](https://sysmgt.lenovofiles.com/help/topic/lxcc_frontend/lxcc_overview.html)

#### • Lenovo XClarity Essentials OneCLI

Lenovo XClarity Essentials OneCLI es una colección de varias aplicaciones de línea de comandos, que pueden utilizarse para gestionar servidores Lenovo. Su aplicación de actualización se puede usar para actualizar el firmware y los controladores de dispositivos para sus servidores. Puede realizar la actualización en el sistema operativo del host del servidor (en banda) o de forma remota mediante el BMC del servidor (fuera de banda).

Para obtener información adicional acerca del uso de Lenovo XClarity Essentials OneCLI para actualizar firmware, consulte:

[http://sysmgt.lenovofiles.com/help/topic/toolsctr\\_cli\\_lenovo/onecli\\_c\\_update.html](http://sysmgt.lenovofiles.com/help/topic/toolsctr_cli_lenovo/onecli_c_update.html)

#### • Lenovo XClarity Essentials UpdateXpress

Lenovo XClarity Essentials UpdateXpress proporciona la mayor parte de las funciones de actualización de OneCLI a través de una interfaz de usuario gráfica (GUI). Se puede usar para adquirir y desplegar los paquetes de actualización y las actualizaciones individuales de UpdateXpress System Pack (UXSP). Los UpdateXpress System Packs contienen actualizaciones de firmware y de controladores de dispositivo para Microsoft Windows y para Linux.

Puede obtener Lenovo XClarity Essentials UpdateXpress de la ubicación siguiente:

<https://datacentersupport.lenovo.com/solutions/lnvo-xpress>

#### • Lenovo XClarity Essentials Bootable Media Creator

Puede utilizar Lenovo XClarity Essentials Bootable Media Creator (BoMC) para crear un medio de arranque que sea adecuado para las actualizaciones de firmware, las actualizaciones de VPD, el inventario y la recopilación de FFDC, la configuración avanzada del sistema, la gestión de claves, el borrado seguro, la configuración RAID y los diagnósticos de los servidores compatibles.

Puede obtener Lenovo XClarity Essentials BoMC en la siguiente ubicación:

#### <https://datacentersupport.lenovo.com/solutions/lnvo-bomc>

#### • Lenovo XClarity Administrator

Si gestiona varios servidores mediante Lenovo XClarity Administrator, puede actualizar el firmware para todos los servidores gestionados a través de esa interfaz. La gestión del firmware se simplifica asignando políticas de cumplimiento de firmware a los puntos finales gestionados. Cuando crea y asigna una política de cumplimiento a los puntos finales gestionados, Lenovo XClarity Administrator supervisa los cambios en el inventario correspondiente a dichos puntos finales y señala los puntos finales que no cumplen dicha política.

Para obtener información adicional acerca del uso de Lenovo XClarity Administrator para actualizar firmware, consulte:

[http://sysmgt.lenovofiles.com/help/topic/com.lenovo.lxca.doc/update\\_fw.html](http://sysmgt.lenovofiles.com/help/topic/com.lenovo.lxca.doc/update_fw.html)

#### • Ofertas de Lenovo XClarity Integrator

Las ofertas de Lenovo XClarity Integrator pueden integrar las funciones de gestión de Lenovo XClarity Administrator y su servidor con el software utilizado en una infraestructura de despliegue determinada, como VMware vCenter, Microsoft Admin Center o Microsoft System Center.

Para obtener información adicional acerca del uso de Lenovo XClarity Integrator para actualizar firmware, consulte:

[https://sysmgt.lenovofiles.com/help/topic/lxce\\_frontend/overview.html](https://sysmgt.lenovofiles.com/help/topic/lxce_frontend/overview.html)

### Configuración de firmware

<span id="page-191-0"></span>Existen varias opciones disponibles para instalar y configurar el firmware para el servidor.

Importante: Configure la opción ROM en no Heredado a menos que se lo indique el soporte técnico de Lenovo. Este valor impide que los controladores UEFI para los dispositivos de la ranura se carguen, lo que puede provocar efectos secundarios negativos para el software de Lenovo, como Lenovo XClarity Essentials OneCLI y al Lenovo XClarity Controller. Los posibles efectos secundarios incluyen no poder determinar los detalles de la tarjeta de adaptador, como los niveles de firmware y el nombre del modelo. Cuando la información de la tarjeta del adaptador no está disponible, se usará información genérica para el nombre del modelo, como "Adaptador 06:00:00" en lugar del nombre de modelo real, como "ThinkSystem RAID 930-16i 4 GB Flash." En algunos casos, el proceso de arranque UEFI también se puede congelar.

• La sección "Configuración del servidor" de la documentación de XCC compatible con su servidor en [https://sysmgt.lenovofiles.com/help/topic/lxcc\\_frontend/lxcc\\_overview.html](https://sysmgt.lenovofiles.com/help/topic/lxcc_frontend/lxcc_overview.html)

#### • Lenovo XClarity Provisioning Manager

Desde Lenovo XClarity Provisioning Manager, puede configurar los valores de UEFI para el servidor.

Nota: Lenovo XClarity Provisioning Manager proporciona una interfaz gráfica de usuario para configurar un servidor. La interfaz basada en texto de configuración del sistema (Setup Utility) también está disponible. Desde Lenovo XClarity Provisioning Manager, puede elegir reiniciar el servidor y acceder a la interfaz por texto. Además, puede especificar que la interfaz por texto sea la predeterminada al visualizar al iniciar LXPM. Para hacerlo, vaya a Lenovo XClarity Provisioning Manager → Configuración de UEFI ➙ Valores del sistema ➙ <F1> Control de inicio ➙ Configuración por texto. Para iniciar el servidor con la interfaz del usuario gráfica, seleccione Automático o Conjunto de herramientas.

#### • Lenovo XClarity Essentials OneCLI

Puede utilizar la aplicación de configuración y los comandos para ver los valores actuales de configuración del sistema y para realizar cambios en el Lenovo XClarity Controller y en la UEFI. La información de configuración guardada se puede utilizar para replicar o restaurar otros sistemas.

Para obtener información acerca de la configuración del servidor mediante Lenovo XClarity Essentials OneCLI, consulte:

[http://sysmgt.lenovofiles.com/help/topic/toolsctr\\_cli\\_lenovo/onecli\\_c\\_settings\\_info\\_commands.html](http://sysmgt.lenovofiles.com/help/topic/toolsctr_cli_lenovo/onecli_c_settings_info_commands.html)

#### • Lenovo XClarity Controller

Puede configurar el procesador de gestión del servidor a través de la interfaz web de Lenovo XClarity Controller o a través de la interfaz de la línea de comandos.

Para obtener información acerca de la configuración del servidor mediante Lenovo XClarity Controller, consulte:

La sección "Configuración del servidor" de la documentación de XCC compatible con su servidor en [https://sysmgt.lenovofiles.com/help/topic/lxcc\\_frontend/lxcc\\_overview.html](https://sysmgt.lenovofiles.com/help/topic/lxcc_frontend/lxcc_overview.html).

### Configuración de la memoria

El rendimiento de memoria depende de un número de variables, como modalidad de memoria, velocidad de memoria, filas de memoria, llenado de memoria y procesador.

<span id="page-193-0"></span>Hay más información sobre la optimización del rendimiento de memoria y configuración de memoria disponible en el sitio web de Lenovo Press.

<https://lenovopress.com/servers/options/memory>

Además, puede aprovechar un configurador de memoria, que está disponible en el siguiente sitio:

[http://1config.lenovo.com/#/memory\\_configuration](http://1config.lenovo.com/#/memory_configuration)

Para obtener información específica acerca del orden de instalación requerido para los módulos de memoria en su servidor, según la configuración del sistema y el modo de memoria que está implementando, consulte ["Reglas de llenado de DIMM" en la página 22.](#page-25-0)

### Configuración de las matrices RAID

El uso de una matriz redundante de discos independientes (RAID) para almacenar datos sigue siendo uno de los métodos mas comunes y más rentables de aumentar el rendimiento, la disponibilidad y la capacidad de almacenamiento del servidor.

<span id="page-194-0"></span>RAID aumenta el rendimiento al permitir que varias unidades procesen solicitudes de E/S simultáneamente. RAID también previene la pérdida de datos en caso de un fallo de unidad al reconstruir (o recompilar) los datos faltantes de la unidad que presenta fallas mediante los datos de las unidades restantes.

Una matriz RAID (también denominada grupo de unidades RAID) es un grupo de varias unidades físicas que utilizan un método común para distribuir datos entre las unidades. Una unidad virtual (también denominada disco virtual o unidad lógica) es una partición en el grupo de unidades que se compone de segmentos de datos contiguos en las unidades. La unidad virtual se presenta al sistema operativo del host como un disco físico en el que se puede crear particiones para crear unidades lógicas de SO o volúmenes.

Una introducción a RAID está disponible en el siguiente sitio web de Lenovo Press:

<https://lenovopress.com/lp0578-lenovo-raid-introduction>

Existe información detallada acerca de las herramientas de gestión y recursos de RAID disponible en el sitio web siguiente de Lenovo Press:

<https://lenovopress.com/lp0579-lenovo-raid-management-tools-and-resources>

### Despliegue del sistema operativo

Existen varias opciones disponibles para desplegar un sistema operativo en uno o más servidores.

#### Despliegue basado en la herramienta

• Contexto de varios servidores

Herramientas disponibles:

– Lenovo XClarity Administrator

[http://sysmgt.lenovofiles.com/help/topic/com.lenovo.lxca.doc/compute\\_node\\_image\\_deployment.html](http://sysmgt.lenovofiles.com/help/topic/com.lenovo.lxca.doc/compute_node_image_deployment.html)

– Lenovo XClarity Essentials OneCLI

[http://sysmgt.lenovofiles.com/help/topic/toolsctr\\_cli\\_lenovo/onecli\\_r\\_uxspi\\_proxy\\_tool.html](http://sysmgt.lenovofiles.com/help/topic/toolsctr_cli_lenovo/onecli_r_uxspi_proxy_tool.html)

#### • Contexto de servidor único

Herramientas disponibles:

– Lenovo XClarity Provisioning Manager

Sección "Instalación del SO" en la documentación de LXPM compatible con su servidor en [https://](https://sysmgt.lenovofiles.com/help/topic/lxpm_frontend/lxpm_product_page.html) [sysmgt.lenovofiles.com/help/topic/lxpm\\_frontend/lxpm\\_product\\_page.html](https://sysmgt.lenovofiles.com/help/topic/lxpm_frontend/lxpm_product_page.html)

– Lenovo XClarity Essentials OneCLI

[http://sysmgt.lenovofiles.com/help/topic/toolsctr\\_cli\\_lenovo/onecli\\_r\\_uxspi\\_proxy\\_tool.html](http://sysmgt.lenovofiles.com/help/topic/toolsctr_cli_lenovo/onecli_r_uxspi_proxy_tool.html)

#### Despliegue manual

Si no puede acceder a las herramientas anteriores, siga las instrucciones que se incluyen a continuación, descargue la Guía de instalación del SO correspondiente y, a continuación, despliegue el sistema operativo manualmente haciendo referencia a la guía.

- 1. Visite la página siguiente: <https://datacentersupport.lenovo.com/solutions/server-os>.
- 2. Seleccione un sistema operativo en el panel de navegación y haga clic en Resources (Recursos).
- 3. Ubique el área de "Guías de instalación del SO" y haga clic en las instrucciones de instalación. A continuación, siga las instrucciones para completar la tarea de despliegue del sistema operativo.

### Creación de copia de seguridad de la configuración de servidores

Después de especificar el servidor o de modificar la configuración, es recomendable realizar una copia de seguridad completa de la configuración de servidor.

<span id="page-196-0"></span>Asegúrese de crear copias de seguridad para los siguientes componentes del servidor:

• Procesador de gestión

Puede crear una copia de seguridad de la configuración de procesador de gestión mediante la interfaz del Lenovo XClarity Controller. Para obtener más información sobre crear copias de seguridad de la configuración del procesador de gestión, consulte:

Sección "Copia de seguridad de la configuración del BMC" en la documentación de XCC compatible con su servidor en [https://sysmgt.lenovofiles.com/help/topic/lxcc\\_frontend/lxcc\\_overview.html](https://sysmgt.lenovofiles.com/help/topic/lxcc_frontend/lxcc_overview.html).

Como alternativa, puede utilizar el comando save de Lenovo XClarity Essentials OneCLI para crear una copia de seguridad de todos los valores de configuración. Para obtener más información sobre el comando save, consulte:

[http://sysmgt.lenovofiles.com/help/topic/toolsctr\\_cli\\_lenovo/onecli\\_r\\_save\\_command.html](http://sysmgt.lenovofiles.com/help/topic/toolsctr_cli_lenovo/onecli_r_save_command.html)

#### • Sistema operativo

Utilice los métodos de copia de seguridad para crear una copia de seguridad del sistema operativo y de los datos de usuario para el servidor.

# <span id="page-198-2"></span>Capítulo 6. Resolución de problemas de instalación conocidos

<span id="page-198-3"></span>Utilice esta información para resolver los problemas que pueda tener al configurar el sistema.

Use la información de esta sección para diagnosticar y resolver problemas que pueda encontrar durante la instalación y configuración inicial del servidor.

- ["El servidor no enciende" en la página 195](#page-198-0)
- ["El servidor muestra inmediatamente el visor de sucesos de la POST cuando está encendido" en la](#page-198-1)  [página 195](#page-198-1)
- ["El hipervisor integrado no está en la lista de arranque." en la página 196](#page-199-0)
- ["El servidor no reconoce una unidad de disco duro" en la página 196](#page-199-1)
- ["Memoria física mostrada es menos que la memoria física instalada" en la página 197](#page-200-0)
- ["Un dispositivo opcional de Lenovo recién instalado no funciona." en la página 197](#page-200-1)
- ["El error de voltaje de la placa se muestra en el registro de sucesos" en la página 198](#page-201-0)

#### <span id="page-198-0"></span>El servidor no enciende

Lleve a cabo los pasos siguientes hasta que se solucione el problema:

- 1. Compruebe el registro de eventos para ver si hay sucesos relacionados con el servidor que no se enciende.
- 2. Compruebe si hay algún LED que brille de forma parpadeante en color ámbar.
- 3. Revise el LED de encendido en la placa del sistema.
- 4. Compruebe que el LED de alimentación de CA esté encendido o que el LED ámbar esté encendido en la parte posterior de PSU.
- 5. Realice un ciclo de CA del sistema.
- 6. Quite la batería CMOS por al menos diez segundos y luego vuelva a instalar la batería CMOS.
- 7. Intente encender el sistema mediante el comando IPMI mediante XCC o con el botón de inicio/apagado.
- 8. Implemente la configuración mínima (un procesador, un DIMM y una unidad de disco sin ningún adaptador o unidad instalada).
- 9. Vuelva a colocar todas las fuentes de alimentación y asegúrese de que los LED de CA de la parte posterior de la fuente de alimentación estén encendidos.
- 10. Sustituya la fuente de alimentación y compruebe la función del botón de encendido después de instalarlos.
- 11. Si el problema no puede resolverse mediante las acciones anteriores, llame al servicio para revisar el síntoma del problema y ver si es necesaria la sustitución de la placa del sistema.

#### <span id="page-198-1"></span>El servidor muestra inmediatamente el visor de sucesos de la POST cuando está encendido

Lleve a cabo los siguientes pasos hasta que se solucione el problema.

- 1. Corrija los errores que se indican en los LED de diagnóstico de Lightpath.
- 2. Asegúrese de que el servidor admita a todos los procesadores y que los procesadores coinciden en velocidad y tamaño de la memoria caché.

Puede los detalles del procesador desde la configuración del sistema.

Para determinar si el procesador es compatible para el servidor, consulte [https://](https://serverproven.lenovo.com/)  [serverproven.lenovo.com/](https://serverproven.lenovo.com/).

- 3. (Solo un técnico de servicio experto) Asegúrese de que el procesador 1 esté colocado correctamente
- 4. (Solo un técnico de servicio experto) Quite el procesador 2 y reinicie el servidor.
- 5. Sustituya los siguientes componentes de uno en uno, en el orden mostrado y reiniciando el servidor cada vez:
	- a. (Solo un técnico de servicio experto) Procesador

b. (Solo un técnico de servicio experto) Placa del sistema

#### <span id="page-199-0"></span>El hipervisor integrado no está en la lista de arranque.

Lleve a cabo los pasos siguientes hasta que se solucione el problema.

- 1. Si el servidor se instaló, movió o recibió mantenimiento recientemente, o si esta es la primera vez que se usa el hipervisor incorporado, asegúrese de que el dispositivo esté conectado correctamente y que no haya daño físico en los conectores.
- 2. Consulte la documentación que se incluye con el dispositivo flash del hipervisor integrado opcional para obtener información acerca de la instalación y la configuración.
- 3. Revise <https://serverproven.lenovo.com/> para validar que el dispositivo de hipervisor integrado sea admitido para el servidor.
- 4. Asegúrese de que el dispositivo hipervisor integrado esté enumerado en la lista de opción de arranque disponibles. En la interfaz de usuario del controlador de gestión, haga clic en Configuración del servidor → Opciones de arranque.

Para obtener información sobre cómo acceder a la interfaz del usuario del controlador de gestión, consulte la sección "Inicio y uso de la interfaz web de XClarity Controller" en la documentación de la versión de XCC compatible con su servidor en https://sysmgt.lenovofiles.com/help/topic/lxcc\_frontend/ [lxcc\\_overview.html](https://sysmgt.lenovofiles.com/help/topic/lxcc_frontend/lxcc_overview.html).

- 5. Revise <http://datacentersupport.lenovo.com> para ver consejos técnicos (boletines de servicio) relacionados con el hipervisor incorporado y el servidor.
- 6. Asegúrese de que el software restante funcione en el servidor para garantizar que funcione correctamente.

#### <span id="page-199-1"></span>El servidor no reconoce una unidad de disco duro

Lleve a cabo los siguientes pasos hasta que se solucione el problema.

- 1. Fíjese en el LED amarillo de estado correspondiente a la unidad de disco duro. Si el LED está encendido, significa que hay un error en la unidad.
- 2. Si el LED de estado está iluminado, quite la unidad de la bahía, espere 45 segundos y vuelva a insertar la unidad, asegurándose de que el conjunto de la unidad se conecta a la placa posterior de la unidad de disco duro.
- 3. Observe el LED verde de actividad de la unidad de disco duro y el LED amarillo de estado correspondientes y lleve a cabo las operaciones correspondientes en distintas situaciones:
	- Si el LED verde de actividad parpadea y el LED amarillo de estado no está iluminado, significa que el controlador reconoce la unidad y que esta funciona correctamente. Ejecute las pruebas de diagnóstico para las unidades de disco duro. Cuando inicia un servidor y presiona la tecla especificada en las instrucciones en pantalla, se muestra la interfaz gráfica de usuario de Lenovo XClarity Provisioning Manager de forma predeterminada. (Para obtener más información, consulte la sección "Arranque" en la documentación de LXPM compatible con su servidor en [https://](https://sysmgt.lenovofiles.com/help/topic/lxpm_frontend/lxpm_product_page.html) [sysmgt.lenovofiles.com/help/topic/lxpm\\_frontend/lxpm\\_product\\_page.html](https://sysmgt.lenovofiles.com/help/topic/lxpm_frontend/lxpm_product_page.html)). Puede realizar diagnósticos de la unidad de disco duro desde esta interfaz. Desde la página Diagnóstico, haga clic en Ejecutar diagnóstico ➙ HDD test/Prueba de unidad de disco.
	- Si el LED verde de actividad parpadea y el LED amarillo de estado parpadea lentamente, significa que el controlador reconoce la unidad y que esta se reconstruye.
	- Si ninguno de los LED parpadea ni está encendido, compruebe si la placa posterior de la unidad de disco duro está colocada correctamente. Para obtener más detalles, vaya al paso 4.
	- Si el LED verde de actividad parpadea y el LED amarillo de estado está iluminado, sustituya la unidad. Si la actividad de los LED continúa igual, vaya al paso Problemas de unidad de disco duro. Si la actividad de los LED cambia, vuelva al paso 1.
- 4. Asegúrese de que la placa posterior de la unidad de disco duro está bien colocada. Cuando está bien colocada, los conjuntos de la unidad se conectan correctamente a la placa posterior sin que esta se doble o se mueva.
- 5. Vuelva a colocar el cable de alimentación de la placa posterior y repita los pasos 1 a 3.
- 6. Vuelva a colocar el cable de señal de la placa posterior y repita los pasos 1 a 3.
- 7. Si sospecha que existe un daño en el cable de señal de la placa posterior o en la placa posterior:
	- Sustituya el cable de señal afectado de la placa posterior.
	- Sustituya la placa posterior afectada.
- 8. Ejecute las pruebas de diagnóstico para las unidades de disco duro. Cuando inicia un servidor y presiona la tecla especificada en las instrucciones en pantalla, se muestra la interfaz gráfica de usuario de Lenovo XClarity Provisioning Manager de forma predeterminada. (Para obtener más información, consulte la sección "Arranque" en la documentación de LXPM compatible con su servidor en [https://](https://sysmgt.lenovofiles.com/help/topic/lxpm_frontend/lxpm_product_page.html) [sysmgt.lenovofiles.com/help/topic/lxpm\\_frontend/lxpm\\_product\\_page.html](https://sysmgt.lenovofiles.com/help/topic/lxpm_frontend/lxpm_product_page.html)). Puede realizar diagnósticos de la unidad de disco duro desde esta interfaz. Desde la página Diagnóstico, haga clic en Ejecutar diagnóstico ➙ HDD test/Prueba de unidad de disco.

Sobre la base de esas pruebas:

- Si la placa posterior pasa la prueba pero no se reconocen las unidades, sustituya el cable de señal de la placa posterior y vuelva a ejecutar las pruebas.
- Sustituya la placa posterior.
- Si el adaptador no pasa la prueba, desconecte el cable de señal de la placa posterior del adaptador y ejecute las pruebas de nuevo.
- Si el adaptador no pasa la prueba, sustitúyalo.

#### <span id="page-200-0"></span>Memoria física mostrada es menos que la memoria física instalada

Lleve a cabo los pasos siguientes hasta que se solucione el problema.

Nota: Cada vez que se instala o se quita un DIMM, debe desconectar el servidor de la fuente de alimentación y, a continuación, esperar 10 segundos antes de reiniciarlo.

- 1. Asegúrese de que:
	- Los módulos de memoria de diferentes proveedores no están en el mismo canal.
	- No hay ningún LED de error encendido en el panel de información del operador.
	- No hay ningún LED de error de DIMM encendido en la placa del sistema.
	- El canal duplicado de memoria no justifica la discrepancia.
	- Los módulos de memoria están colocados correctamente.
	- Ha instalado el tipo de memoria correcto.
	- Si ha cambiado la memoria, ha actualizado la configuración de memoria en Setup Utility.
	- Todos los bancos de memoria están habilitados. Es posible que el servidor haya deshabilitado automáticamente un banco de memoria al detectar un problema, o que un banco de memoria se haya deshabilitado manualmente.
	- No existe ninguna discrepancia de memoria cuando el servidor está en la configuración mínima de la memoria.
- 2. Vuelva a colocar los módulos DIMM y, a continuación, reinicie el servidor.
- 3. Ejecute los diagnósticos del módulo de memoria. Cuando inicia un servidor y presiona la tecla especificada en las instrucciones en pantalla, se muestra la interfaz gráfica de usuario de Lenovo XClarity Provisioning Manager de forma predeterminada. Puede realizar diagnósticos de memoria desde esta interfaz. En la página de diagnóstico, haga clic en Ejecutar diagnóstico → Prueba de memoria.
- 4. Revise el registro de errores de la POST:
	- Si una interrupción de gestión del sistema (SMI) ha deshabilitado un módulo DIMM, sustituya dicho módulo.
	- Si el usuario o la POST han deshabilitado un DIMM, vuelva a colocar el DIMM y, a continuación, ejecute el programa Setup Utility para habilitarlo.
- 5. Vuelva a colocar el DIMM.
- 6. Reinicie el servidor.

#### <span id="page-200-1"></span>Un dispositivo opcional de Lenovo recién instalado no funciona.

- 1. Asegúrese de que:
	- El servidor admite el dispositivo (consulte <https://serverproven.lenovo.com/>).
	- Ha seguido las instrucciones de instalación que venían con el dispositivo y el dispositivo se ha instalado correctamente.
- No ha aflojado otros dispositivos instalados ni otros cables.
- Ha actualizado la información de la configuración en configuración del sistema. Cuando reinicie un servidor y presione la tecla de acuerdo con las instrucciones en pantalla para mostrar Setup Utility. Siempre que cambie la memoria o cualquier otro dispositivo, debe actualizar la configuración.
- 2. Vuelva a colocar el dispositivo que acaba de instalar.
- 3. Sustituya el dispositivo que acaba de instalar.
- 4. Vuelva a colocar la conexión del cable y asegúrese de que no hay daño físico en el cable.
- 5. Si hay algún daño en los cables, sustituya el cable.

#### <span id="page-201-0"></span>El error de voltaje de la placa se muestra en el registro de sucesos

Lleve a cabo los pasos siguientes hasta que se solucione el problema.

- 1. Restaure el sistema a la configuración mínima. Consulte ["Configuración mínima para depuración" en la](#page-16-0)  [página 13](#page-16-0) para obtener información acerca del número mínimo de procesadores y DIMM.
- 2. Reinicie el sistema.
	- Si se reinicia del sistema, agregue los elementos que quitó, uno a la vez y reinicie el sistema después de cada instalación, hasta que se produzca el error. Sustituya el elemento que causa el error.
	- Si el sistema no se reinicia, puede que la placa del sistema produzca el problema.

# <span id="page-202-0"></span>Apéndice A. Obtención de ayuda y asistencia técnica

Si necesita ayuda, servicio o asistencia técnica, o simplemente desea obtener más información acerca de los productos de Lenovo, encontrará una amplia variedad de fuentes disponibles en Lenovo que le asistirán.

<span id="page-202-2"></span>En la siguiente dirección de la World Wide Web, encontrará información actualizada acerca de los sistemas, los dispositivos opcionales, los servicios y el soporte de Lenovo:

#### <http://datacentersupport.lenovo.com>

Nota: Esta sección incluye referencias a sitios web de IBM e información sobre cómo obtener servicio. IBM es el proveedor de servicios preferido de Lenovo para ThinkSystem.

### Sugerencias de tecnología

Lenovo actualiza continuamente el sitio web de soporte con los consejos y técnicas más recientes que puede aplicar para resolver problemas con los que pueda encontrarse el servidor. Estas sugerencias de tecnología (también llamados consejos RETAIN o boletines de servicio) proporcionan procedimientos para evitar o solucionar problemas relacionados con la operación de su servidor.

<span id="page-202-3"></span>Para buscar las sugerencias de tecnología disponibles para el servidor:

- 1. Vaya a <http://datacentersupport.lenovo.com> y navegue a la página de soporte correspondiente a su servidor.
- 2. Haga clic en How To's (Cómo) en el panel de navegación.
- 3. Haga clic en Article Type (Tipo de artículo)  $\rightarrow$  Solution (Solución) en el menú desplegable.

Siga las instrucciones de la pantalla para elegir la categoría del problema que tiene.

### Avisos de seguridad

Lenovo está comprometido con el desarrollo de productos y servicios que se adhieran a los estándares más altos de calidad, con el fin de proteger a nuestros clientes y a sus datos. En las circunstancias donde se notifican potenciales vulnerabilidades, es responsabilidad del Equipo de respuesta a incidentes de seguridad de productos Lenovo (PSIRT) investigar y proporcionar información a nuestros clientes, de modo que pueden establecer planes de la mitigación mientras trabajamos para entregar soluciones.

<span id="page-202-1"></span>La lista de avisos actuales está disponible en la siguiente ubicación: [https://datacentersupport.lenovo.com/product\\_security/home](https://datacentersupport.lenovo.com/product_security/home)

### Antes de llamar

Antes de llamar, existen varios pasos que debe tomar para intentar resolver el problema usted mismo. Si decide que necesita solicitar asistencia, recopile la información necesaria para el técnico de servicio para facilitar la resolución expedita del problema.

#### <span id="page-203-0"></span>Intente resolver el problema usted mismo

Usted puede resolver muchos problemas sin asistencia externa siguiendo los procedimientos de resolución de problemas que Lenovo proporciona en la ayuda en línea o en la documentación del producto Lenovo. La documentación del producto Lenovo también describe las pruebas de diagnóstico que usted puede realizar. La documentación de la mayoría de sistemas, sistemas operativos y programas contiene procedimientos de resolución de problemas y explicaciones de mensajes de error y códigos de error. Si sospecha que tiene un problema de software, consulte la documentación del sistema operativo o del programa.

Encontrará documentación de producto de todos los productos ThinkSystem en la siguiente ubicación:

#### <http://thinksystem.lenovofiles.com/help/index.jsp>

Puede realizar estos pasos para intentar solucionar el problema usted mismo:

- Compruebe todos los cables para asegurarse de que están correctamente conectados.
- Compruebe los interruptores de alimentación para asegurarse de que el sistema y los posibles dispositivos opcionales están encendidos.
- Revise los controladores de dispositivo actualizados de software, firmware y sistema operativo para su producto Lenovo. Los términos y condiciones de Lenovo Warranty establecen que usted, el propietario del producto Lenovo, es responsable del mantenimiento y la actualización de todo el software y firmware para el producto (excepto que esté cubierto por un contrato de mantenimiento adicional). Su técnico de servicio le solicitará que actualice su software y firmware si el problema posee una solución documentada dentro de una actualización de software.
- Si ha instalado hardware o software nuevos en su entorno, revise <https://serverproven.lenovo.com/> para asegurarse de que el hardware y software son compatibles con su producto.
- Vaya a <http://datacentersupport.lenovo.com> y revise la información sobre cómo resolver el problema.
	- Revise los foros de Lenovo en [https://forums.lenovo.com/t5/Datacenter-Systems/ct-p/sv\\_eg](https://forums.lenovo.com/t5/Datacenter-Systems/ct-p/sv_eg) para ver si otro se encontró con un problema similar.

#### Recopilación de información necesaria para llamar a Soporte

Si requiere servicio de garantía para su producto Lenovo, los técnicos de servicio estarán disponibles para ayudarlo de forma más eficaz si usted prepara la información correspondiente antes de llamar. También puede visitar <http://datacentersupport.lenovo.com/warrantylookup> para obtener más información sobre la garantía del producto.

Reúna la siguiente información para proporcionar al técnico de servicio. Esta información ayudará al técnico de servicio a proporcionar rápidamente una solución para su problema y asegurar que usted reciba el nivel de servicio que ha contratado.

- Números de contrato del acuerdo de Mantenimiento de hardware y software, si corresponde
- Número del tipo de equipo (identificador de 4 dígitos de la máquina Lenovo)
- Número de modelo
- Número de serie
- Niveles de firmware para el sistema actual y UEFI
- Otra información pertinente, como mensajes y registros de errores

Como alternativa a llamar a soporte de Lenovo, puede ir a <https://support.lenovo.com/servicerequest> para enviar una solicitud de servicio electrónico. Al enviar una Solicitud de servicio electrónico se inicia el proceso para determinar una solución a su problema poniendo la información relevante a disposición de los técnicos

de servicio. Los técnicos de servicio de Lenovo podrán empezar a trabajar en la búsqueda de una solución en cuanto haya completado y enviado una Solicitud de servicio electrónico.

### Recopilación de datos de servicio

Para identificar claramente la causa de un problema de servidor o para atender a una petición del soporte técnico de Lenovo, es posible que deba recopilar datos del servicio que se pueden utilizar para un análisis posterior. Los datos de servicio incluyen información como registros de eventos e inventario de hardware.

<span id="page-204-1"></span>Los datos de servicio se pueden recopilar a través de las siguientes herramientas:

#### • Lenovo XClarity Provisioning Manager

Utilice la función de recopilación de datos del servicio de Lenovo XClarity Provisioning Manager para recopilar datos del servicio del sistema. Puede recopilar datos existentes del registro del sistema o ejecutar un nuevo diagnóstico para recopilar nuevos datos.

#### • Lenovo XClarity Controller

Puede utilizar la interfaz web de Lenovo XClarity Controller o la CLI para recopilar datos de servicio del servidor. El archivo se puede guardar y enviar a soporte técnico de Lenovo.

- Para obtener más información acerca del uso de la interfaz web para recopilar datos de servicio, consulte "Descarga de datos de servicio" en la documentación de XCC de la versión compatible con su servidor en [https://sysmgt.lenovofiles.com/help/topic/lxcc\\_frontend/lxcc\\_overview.html](https://sysmgt.lenovofiles.com/help/topic/lxcc_frontend/lxcc_overview.html).
- Para obtener más información acerca del uso de la CLI para recopilar datos de servicio, consulte la sección "Comando ffdc" en la versión de documentación de XCC compatible con su servidor en [https://sysmgt.lenovofiles.com/help/topic/lxcc\\_frontend/lxcc\\_overview.html](https://sysmgt.lenovofiles.com/help/topic/lxcc_frontend/lxcc_overview.html).
- Lenovo XClarity Administrator

Lenovo XClarity Administrator se puede configurar para que automáticamente recopile y envíe archivos de diagnóstico al soporte técnico de Lenovo cuando ocurran ciertos eventos de mantenimiento en Lenovo XClarity Administrator y en los puntos finales gestionados. Puede elegir enviar los archivos de diagnóstico a Soporte de Lenovo mediante Call Home o a otro proveedor de servicio mediante SFTP. También puede recopilar los archivos de diagnóstico de forma manual, abrir un registro de problemas y enviar archivos de diagnóstico al centro de soporte de Lenovo.

Puede encontrar más información acerca de la configuración de notificaciones automáticas en Lenovo XClarity Administrator en [http://sysmgt.lenovofiles.com/help/topic/com.lenovo.lxca.doc/admin\\_](http://sysmgt.lenovofiles.com/help/topic/com.lenovo.lxca.doc/admin_setupcallhome.html)  [setupcallhome.html](http://sysmgt.lenovofiles.com/help/topic/com.lenovo.lxca.doc/admin_setupcallhome.html)

#### • Lenovo XClarity Essentials OneCLI

Lenovo XClarity Essentials OneCLI tiene la aplicación de inventario para recopilar datos del servicio. Puede ejecutarse en banda y fuera de banda. Cuando funcione en banda dentro del sistema operativo del host en el servidor, OneCLI puede recopilar información acerca del sistema operativo, como el registro de eventos del sistema operativo, adicionalmente a los datos de servicio del hardware.

Para obtener datos del servicio, puede ejecutar el comando *getinfor*. Para obtener más información acerca de la ejecución de getinfor, consulte http://sysmgt.lenovofiles.com/help/topic/toolsctr\_cli\_lenovo/ [onecli\\_r\\_getinfor\\_command.html](http://sysmgt.lenovofiles.com/help/topic/toolsctr_cli_lenovo/onecli_r_getinfor_command.html).

### Ponerse en contacto con soporte

<span id="page-204-0"></span>Puede ponerse en contacto con soporte para obtener ayuda para su problema.

Puede recibir servicio para hardware a través de un proveedor de servicio autorizado de Lenovo. Para localizar a un proveedor de servicio autorizado por Lenovo para prestar servicio de garantía, visite la página <https://datacentersupport.lenovo.com/serviceprovider> y use los filtros de búsqueda para diferentes países. Para obtener los números de teléfono de soporte de Lenovo, consulte [https://datacentersupport.lenovo.com/](https://datacentersupport.lenovo.com/supportphonelist)  [supportphonelist](https://datacentersupport.lenovo.com/supportphonelist) para ver los detalles de soporte de su región.

# <span id="page-206-0"></span>Apéndice B. Avisos

Puede que Lenovo no comercialice en todos los países los productos, servicios o características a los que se hace referencia en este documento. Póngase en contacto con su representante local de Lenovo para obtener información acerca de los productos y servicios disponibles actualmente en su zona.

<span id="page-206-1"></span>Las referencias a productos, programas o servicios de Lenovo no pretenden afirmar ni implicar que solo puedan utilizarse esos productos, programas o servicios de Lenovo. En su lugar, puede utilizarse cualquier producto, programa o servicio funcionalmente equivalente que no infrinja ninguno de los derechos de propiedad intelectual de Lenovo. Sin embargo, es responsabilidad del usuario evaluar y verificar el funcionamiento de cualquier otro producto, programa o servicio.

Lenovo puede tener patentes o solicitudes de patentes pendientes que aborden temas descritos en este documento. La posesión de documento no constituye una oferta y no le otorga ninguna licencia sobre ninguna patente o solicitud de patente. Puede enviar sus consultas, por escrito, a:

Lenovo (United States), Inc. 8001 Development Drive Morrisville, NC 27560 U.S.A. Attention: Lenovo Director of Licensing

LENOVO PROPORCIONA ESTA PUBLICACIÓN "TAL CUAL" SIN GARANTÍA DE NINGUNA CLASE, NI EXPLÍCITA NI IMPLÍCITA, INCLUIDAS, PERO SIN LIMITARSE A, LAS GARANTÍAS IMPLÍCITAS DE NO VULNERACIÓN DE DERECHOS, COMERCIABILIDAD O IDONEIDAD PARA UNA FINALIDAD DETERMINADA. Algunas legislaciones no contemplan la exclusión de garantías, ni implícitas ni explícitas, por lo que puede haber usuarios a los que no afecte dicha norma.

Esta información podría incluir inexactitudes técnicas o errores tipográficos. La información aquí contenida está sometida a modificaciones periódicas, las cuales se incorporarán en nuevas ediciones de la publicación. Lenovo se reserva el derecho a realizar, si lo considera oportuno, cualquier modificación o mejora en los productos o programas que se describen en esta publicación.

Los productos descritos en este documento no están previstos para su utilización en implantes ni otras aplicaciones de reanimación en las que el funcionamiento incorrecto podría provocar lesiones o la muerte a personas. La información contenida en este documento no cambia ni afecta a las especificaciones o garantías del producto de Lenovo. Ninguna parte de este documento deberá regir como licencia explícita o implícita o indemnización bajo los derechos de propiedad intelectual de Lenovo o de terceros. Toda la información contenida en este documento se ha obtenido en entornos específicos y se presenta a título ilustrativo. Los resultados obtenidos en otros entornos operativos pueden variar.

Lenovo puede utilizar o distribuir la información que le suministre el cliente de la forma que crea oportuna, sin incurrir con ello en ninguna obligación con el cliente.

Las referencias realizadas en esta publicación a sitios web que no son de Lenovo se proporcionan únicamente en aras de la comodidad del usuario y de ningún modo pretenden constituir un respaldo de los mismos. La información de esos sitios web no forma parte de la información para este producto de Lenovo, por lo que la utilización de dichos sitios web es responsabilidad del usuario.

Los datos de rendimiento incluidos en este documento se han obtenido en un entorno controlado. Así pues, los resultados obtenidos en otros entornos operativos pueden variar de forma significativa. Es posible que algunas mediciones se hayan realizado en sistemas en desarrollo, por lo que no existen garantías de que estas sean las mismas en los sistemas de disponibilidad general. Además, es posible que la estimación de

algunas mediciones se haya realizado mediante extrapolación. Los resultados reales pueden variar. Los usuarios de la presente publicación deben verificar los datos pertinentes en su entorno de trabajo específico.

### Marcas registradas

<span id="page-207-2"></span>LENOVO, THINKSYSTEM y XCLARITY son marcas registradas de Lenovo.

AMD y EPYC son marcas registradas de AMD Corporation en Estados Unidos. Microsoft y Windows son marcas registradas del grupo de empresas Microsoft. Linux es una marca registrada de Linus Torvalds. El resto de las marcas registradas son propiedad de sus propietarios respectivos. © 2021 Lenovo.

### Notas importantes

La velocidad del procesador indica la velocidad del reloj interno del microprocesador; también hay otros factores que afectan al rendimiento de la aplicación.

<span id="page-207-0"></span>La velocidad de la unidad de CD o DVD es la velocidad de lectura variable. Las velocidades reales varían y con frecuencia son inferiores a la velocidad máxima posible.

Cuando se hace referencia al almacenamiento del procesador, al almacenamiento real y virtual o al volumen del canal, KB representa 1.024 bytes, MB representa 1.048.576 bytes y GB representa 1.073.741.824 bytes.

Cuando se hace referencia a la capacidad de la unidad de disco duro o al volumen de comunicaciones, MB representa 1.000.000 bytes y GB representa 1.000.000.000 bytes. La capacidad total a la que puede acceder el usuario puede variar en función de los entornos operativos.

Las capacidades máximas de las unidades de disco internas suponen sustituir cualquier unidad de disco duro estándar y llenar todas las bahías de unidad de disco duro con las unidades de mayor tamaño admitidas actualmente y disponibles en Lenovo.

Es posible que la memoria máxima requiera la sustitución de la memoria estándar por un módulo de memoria opcional.

Cada celda de memoria de estado sólido cuenta con un número finito e intrínseco de ciclos de escritura en los que la celda puede incurrir. Por lo tanto, un dispositivo de estado sólido tiene un número máximo de ciclos de escritura a los que puede estar sujeto. Estos se expresan como total bytes written (total de bytes escritos, TBW). Un dispositivo que excede este límite puede no responder a los comandos generados por el sistema o bien no se podrá escribir en él. Lenovo no se hace responsable de la sustitución de un dispositivo que haya excedido el número garantizado máximo de ciclos de programa/eliminación, como está documentado en las Especificaciones oficiales publicadas para el dispositivo.

Lenovo no ofrece declaraciones ni garantía de ningún tipo respecto a productos que no sean de Lenovo. El soporte (si existe) para productos que no sean de Lenovo lo proporcionan terceros y no Lenovo.

Es posible que parte del software difiera de su versión minorista (si está disponible) y que no incluya manuales de usuario o todas las funciones del programa.

### Declaración sobre la regulación de telecomunicaciones

<span id="page-207-1"></span>Este producto puede no estar certificado en su país para la conexión por cualquier medio con interfaces de redes de telecomunicaciones públicas. Es posible que la ley exija una certificación adicional antes de realizar dicha conexión. Póngase en contacto con un representante o revendedor de Lenovo si tiene preguntas.

### Avisos de emisiones electrónicas

Cuando fija un monitor al equipo, debe utilizar el cable de monitor asignado y todos los dispositivos de supresión de interferencia que se proveen con él.

Los avisos electrónicos adicionales acerca de las emisiones están disponibles en:

<http://thinksystem.lenovofiles.com/help/index.jsp>

### Declaración de RoHS de BSMI de la región de Taiwán

<span id="page-208-0"></span>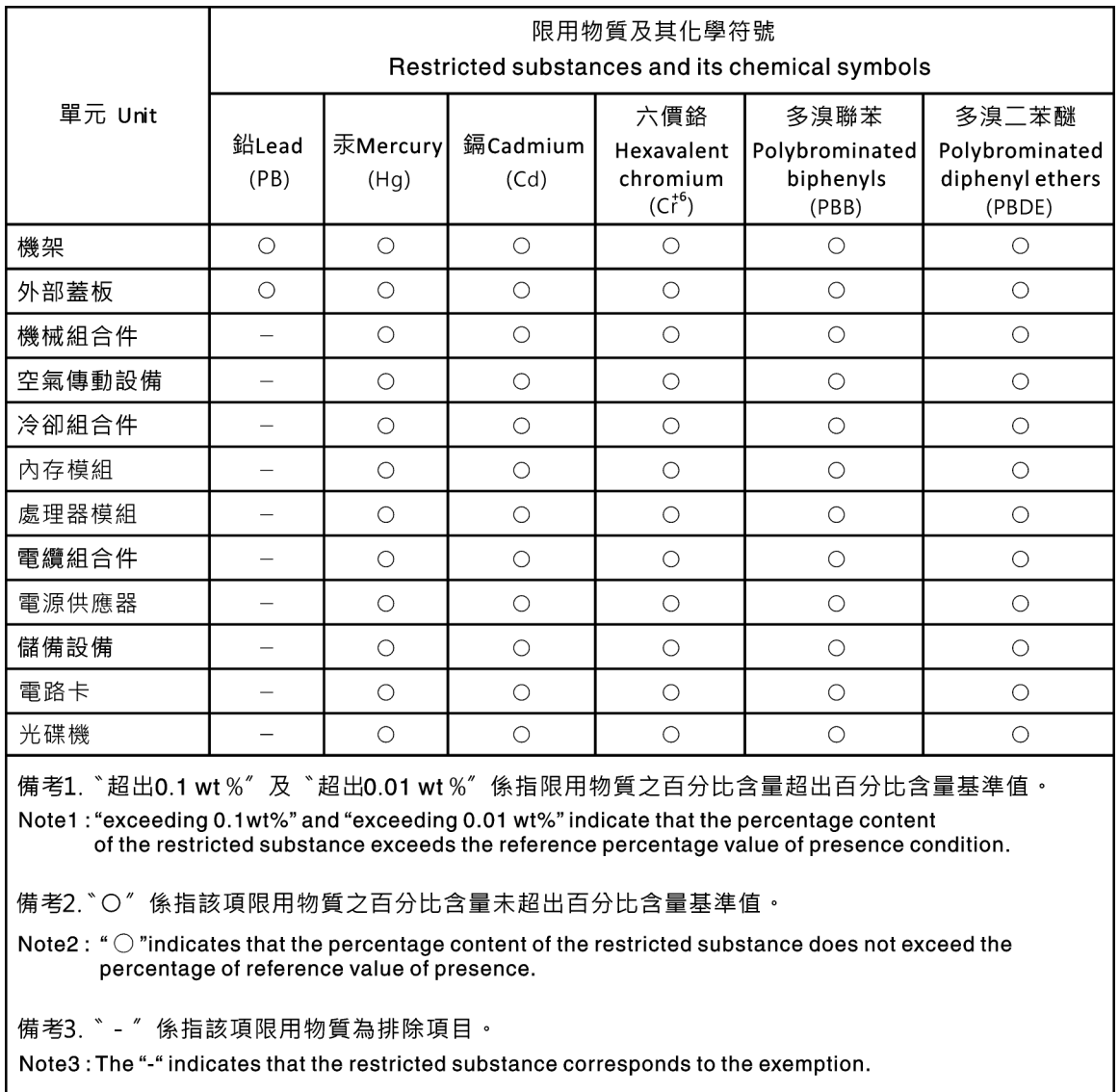

### Información de contacto de importación y exportación de la región de Taiwán

<span id="page-208-1"></span>Existen contactos disponibles para la información de importación y exportación para la región de Taiwán.

委製商/進口商名稱: 台灣聯想環球科技股份有限公司<br>進口商地址: 台北市南港區三重路 66 號 8 樓<br>進口商電話: 0800-000-702

# Índice

### A

actualizar el firmware [184](#page-187-0) Adaptador M.2 y unidad M.2 instalación [147](#page-150-0) Adaptador PCIe y conjunto de expansión instalación [156](#page-159-0) adaptador RAID interno instalación [159](#page-162-0) apagado del servidor [181](#page-184-2) Auricular de diagnóstico de LCD Externo [47](#page-50-0) avisos [203](#page-206-1) avisos de seguridad [199](#page-202-1) avisos importantes [204](#page-207-0) avisos, importantes [204](#page-207-0) ayuda [199](#page-202-2)

# C

cables de alimentación [67](#page-70-0) cómo crear una página web de soporte personalizada [199](#page-202-2) Cómo obtener ayuda [199](#page-202-2) cómo trabajar en el interior del servidor encender [117](#page-120-0) componentes de la placa del sistema [63](#page-66-0) conexión de los cables del servidor [180](#page-183-0) configuración de firmware [188](#page-191-0) configuración de memoria [190–](#page-193-0)[191](#page-194-0) configuración del servidor [113](#page-116-1) Configuración del sistema: ThinkSystem SR645 [183](#page-186-1) Configuración: ThinkSystem SR645 [183](#page-186-1) conjunto de expansión extracción [130](#page-133-0) conjunto de unidad de intercambio en caliente posterior instalación [153](#page-156-0) contaminación gaseosa [18](#page-21-0) contaminación por partículas [18](#page-21-0) contaminación, por partículas y gaseosa [18](#page-21-0) creación de copia de seguridad de la configuración de servidores cubierta del extracción [126](#page-129-0) instalación [173](#page-176-0) cubierta superior extracción [126](#page-129-0) instalación [173](#page-176-0)

### D

Declaración de RoHS de BSMI de la región de Taiwán [205](#page-208-0) Declaración sobre la regulación de telecomunicaciones [204](#page-207-1) Deflector de aire instalación [171](#page-174-0) Deflector de aire del extracción [128](#page-131-0) DIMM instalación [137](#page-140-0) directrices fiabilidad del sistema [116](#page-119-0) instalación de opciones [113](#page-116-2) directrices de fiabilidad del sistema [116](#page-119-0) directrices de instalación [113](#page-116-2) disipador de calor sustituir [132](#page-135-0) dispositivos sensibles a la electricidad estática

gestión [118](#page-121-0) dispositivos, sensibles a la electricidad estática gestión [118](#page-121-0)

### E

elemento de sujeción del adaptador M.2 ajuste [149](#page-152-0) encendido del servidor [181](#page-184-3) Externo Auricular de diagnóstico de LCD [47](#page-50-0) extracción conjunto de expansión [130](#page-133-0)<br>cubierta superior 126 cubierta superior Deflector de aire [128](#page-131-0) marco biselado de seguridad [125](#page-128-0)

## I

Información de contacto de importación y exportación de la región de Taiwán [205](#page-208-1) instalación Adaptador Ethernet OCP 3.0 [166](#page-169-0) Adaptador PCIe y conjunto de expansión [156](#page-159-0) adaptador RAID interno [159](#page-162-0) conjunto de unidad de intercambio en caliente posterior [153](#page-156-0) cubierta superior [173](#page-176-0) Deflector de aire [171](#page-174-0) DIMM [137](#page-140-0) directrices [113](#page-116-2) disipador de calor [132](#page-135-0) módulo de puerto serie [158](#page-161-0) Módulo supercondensador RAID [160](#page-163-0) Módulo supercondensador RAID en el chasis [164](#page-167-0) Módulo supercondensador RAID en el deflector de aire [163](#page-166-0) Módulo supercondensador RAID en la expansión [162](#page-165-0) placa posterior [141](#page-144-0)[–142](#page-145-0) placa posterior para unidades de intercambio en caliente de 2,5 pulgadas [138](#page-141-0) placa posterior trasera de unidad de 2,5 pulgadas [144](#page-147-0) procesador [132](#page-135-0) un conmutador de intrusión [170](#page-173-0) unidad de disco duro [151](#page-154-0) unidad de intercambio en caliente [151](#page-154-0) ventilador del sistema [168](#page-171-0) instalación del servidor en un bastidor [180](#page-183-1)

### L

**LCD** panel de diagnóstico [47](#page-50-0) lista de comprobación de inspección de seguridad [115](#page-118-0)

### M

manipulación de dispositivos sensibles a la electricidad estática [118](#page-121-0) marcas registradas [204](#page-207-2) marco biselado extracción [125](#page-128-0) marco biselado de seguridad extracción [125](#page-128-0)

módulo de puerto serie instalación [158](#page-161-0) Módulo supercondensador RAID instalación [160](#page-163-0) Módulo supercondensador RAID en el chasis instalación [164](#page-167-0) Módulo supercondensador RAID en el deflector de aire instalación [163](#page-166-0) Módulo supercondensador RAID en la expansión instalación [162](#page-165-0)

### N

números de teléfono [201](#page-204-0)

# O

opciones de hardware instalación [124](#page-127-0)

### P

página web de soporte personalizada [199](#page-202-2) panel de diagnóstico LCD [47](#page-50-0) personalizada, página web de soporte [199](#page-202-2) placa posterior instalación [141–](#page-144-0)[142](#page-145-0) placa posterior de la unidad de 2,5" trasera instalación [144](#page-147-0) Placa posterior de la unidad de 7 mm instalación [142](#page-145-0) placa posterior de la unidad frontal de 3,5" instalación [141](#page-144-0) placa posterior para unidades de intercambio en caliente de 2,5 pulgadas instalación [138](#page-141-0) Problemas de instalación conocidos [195](#page-198-3)

procesador sustituir [132](#page-135-0)

### R

recopilación de datos de servicio [201](#page-204-1)

# S

servicio y soporte antes de llamar [200](#page-203-0) Hardware de [201](#page-204-0) software de [201](#page-204-0) Servicio y soporte de hardware números de teléfono [201](#page-204-0) servicio y soporte de software números de teléfono [201](#page-204-0) servicio, datos [201](#page-204-1) sugerencias de tecnología [199](#page-202-3)

## U

un conmutador de intrusión instalación [170](#page-173-0) unidad de disco duro instalación [151](#page-154-0) unidad de intercambio en caliente instalación [151](#page-154-0)

### V

validación de configuración de servidor [181](#page-184-0) ventilador instalación [168](#page-171-0) ventilador del sistema instalación [168](#page-171-0) Vista posterior [54](#page-57-0)

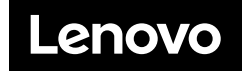